<span id="page-0-0"></span>Dell Precision<sup>™</sup> 340 工作站用户指南

# 安全信息

安全第一 — [为您和您的计算机着想](file:///C:/data/systems/ws340/sc/ug/safe1st.htm#1050108) <u>[防止静电损害](file:///C:/data/systems/ws340/sc/ug/esd.htm#1049975)</u><br>[符合人机工程学的操作习惯](file:///C:/data/systems/ws340/sc/ug/ergo.htm#1062947)

# 计算机概览

[查找信息和帮助](file:///C:/data/systems/ws340/sc/ug/info.htm#1066988) [计算机正面视图](file:///C:/data/systems/ws340/sc/ug/front.htm#1034236) [计算机背面视图](file:///C:/data/systems/ws340/sc/ug/back.htm#1034478) [计算机内部组件](file:///C:/data/systems/ws340/sc/ug/inside.htm#1091731)

# 高级功能

[系统设置](file:///C:/data/systems/ws340/sc/ug/setup.htm#1074465)<br>[可管理性](file:///C:/data/systems/ws340/sc/ug/manage.htm#1042857) [系统密码和设置密码](file:///C:/data/systems/ws340/sc/ug/passwrd.htm#1100278) [安全保护](file:///C:/data/systems/ws340/sc/ug/securty.htm#1099532) [跳线设置](file:///C:/data/systems/ws340/sc/ug/jumpers.htm#1042839) [安装和配置软件](file:///C:/data/systems/ws340/sc/ug/softwr.htm#1056324) [电源管理](file:///C:/data/systems/ws340/sc/ug/pwrmgmt.htm#1097536) Dell [系统公用程序](file:///C:/data/systems/ws340/sc/ug/sysutls.htm#1097536)

# 卸下和安装部件

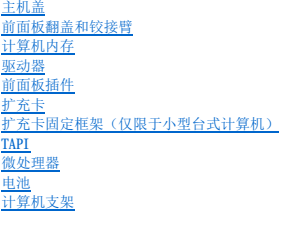

# [技术规格](file:///C:/data/systems/ws340/sc/ug/1specs.htm#1036740)

# 解决问题

[查找解决方案](file:///C:/data/systems/ws340/sc/ug/findsol.htm#1100874)<br>Dell [诊断程序](file:///C:/data/systems/ws340/sc/ug/diags.htm#1157658) [信息和代码](file:///C:/data/systems/ws340/sc/ug/codes.htm#1179861) [软件问题](file:///C:/data/systems/ws340/sc/ug/swprob.htm#1049666)

# **Microsoft**® **Windows**® **XP** 特性

[Windows XP](file:///C:/data/systems/ws340/sc/ug/overview.htm#1098823) 概览 [新的用户界面](file:///C:/data/systems/ws340/sc/ug/ui.htm#1099233) [文件和设置转移向导](file:///C:/data/systems/ws340/sc/ug/ftrnsfr.htm#1100236)<br>[应用程序和设备兼容性](file:///C:/data/systems/ws340/sc/ug/compatbl.htm#1102916) <u>[系统还原](file:///C:/data/systems/ws340/sc/ug/restore.htm#1099327)</u><br>[用户帐户和快速用户切换](file:///C:/data/systems/ws340/sc/ug/accounts.htm#1099367)<br>[家庭和小型办公网络](file:///C:/data/systems/ws340/sc/ug/ntwrk.htm#1099454)<br>Internet [连接防火墙](file:///C:/data/systems/ws340/sc/ug/firewll.htm#1099460)

# [获得帮助](file:///C:/data/systems/ws340/sc/ug/1gethelp.htm#1027508)

<u>[帮助概览](file:///C:/data/systems/ws340/sc/ug/1gethelp.htm#1046343)</u><br>[订购时遇到的问题](file:///C:/data/systems/ws340/sc/ug/1gethelp.htm#1141240) [产品信息](file:///C:/data/systems/ws340/sc/ug/1gethelp.htm#1141243) [退回项目以要求保修或信用退回](file:///C:/data/systems/ws340/sc/ug/1gethelp.htm#1141246) <u>[致电之前](file:///C:/data/systems/ws340/sc/ug/1gethelp.htm#1141261)</u><br>Dell [联络号码](file:///C:/data/systems/ws340/sc/ug/1gethelp.htm#1048214)

# 其它信息

<u>[管制通告](file:///C:/data/systems/ws340/sc/ug/regs.htm#999233)</u><br>[保修与退回规定](file:///C:/data/systems/ws340/sc/ug/warrnty.htm#1030014)

# [词汇表](file:///C:/data/systems/ws340/sc/ug/1glossry.htm#1037828)

- 4 注: 注表示可以帮助您更好地使用计算机的重要信息。
- 注意: 注意表示可能会损坏硬件或导致数据丢失, 并告诉您如何避免此类问题。

# ▲ 警告:警告表示可能会导致财产损失、人身伤害甚至死亡。

# 本说明文件中的信息如有更改,恕不另行通知。 © **2001-**2002 Dell Computer Corporation。版权所有,翻印必究。

未经 Dell Computer Corporation 书面许可,严禁以任何形式进行复制。

本文中使用的商标: Dell、DELL 徹标、Inspiron、Dell Precision、Dimension、OptiPlex、Latitude 和 DellWare 是 Dell Computer Corporation 的商标。Intel 和 Pentium是 Intel Corporation 的注册<br>商标: Microsoft、Windows NT, MS-DOS 和 Windows 是 Microsoft Corporati

本说明文件中述及的其它商标和产品名称是指拥有相应商标和产品名称的公司或其制造的产品。Dell Computer Corporation 对其它公司的商标和产品名称不拥有任何专利权。

年 12 月 P/N 7G139 Rev. A06

# 获得帮助 Dell Precision<sup>™</sup> 340 工作站用户指南

- [帮助概览](#page-2-0)
- [订购时遇到的问题](#page-3-0)
- [产品信息](#page-3-1)
- [退回项目以要求保修或信用退回](#page-3-2)
- [致电之前](#page-3-3)
- Dell [联络号码](#page-4-0)

# <span id="page-2-0"></span>帮助概览

如果您遇到技术问题需要帮助,Dell 将助您一臂之力。

# ▲ 警告: 如果需要卸下主机盖, 请先断开计算机电源电缆和调制解调器电缆与所有电源插座的连接。

```
1. 完成"查找解决方案"中的步骤。
```
- 2. 运行 Dell 诊断程序。
- 3. 复制并填写*诊断程序核对表。*
- 4. 要获得有关安装和故障排除过程的帮助,请使用 Dell 支持 (**support.dell.com**) 上的多种 Dell 在线服务。
- 5. 如果以上步骤不能解决问题,请与 Dell 联络。
- 注: 致电技术支持时, 请使用计算机旁边的电话, 以便完成技术支持要求的所有必要步骤。
- 注:并非在所有国家和地区均可使用 Dell 的快速服务代码系统。

请按照 Dell 自动电话系统的提示输入您的快速服务代码,以便将电话直接转给相应的技术支持人员。如果您没有快速服务代码,请打开"Dell Accessories"(Dell 附件)文<br>件夹,双击"Express Service Code"(快速服务代码)图标,然后按照提示进行操作。

有关使用技术支持服务的说明,请参阅["技术支持服务](#page-3-5)"。

注: 以下部分服务并非在美国本土以外的所有地区都能使用。有关其可用性的信息, 请致电当地的 Dell 代表。

# 在线服务

您可以访问位于 support.dell.com的 Dell 支持。请在"WELCOME TO DELL SUPPORT"(欢迎访问 DELL SUPPORT)页面上选择您所在的地区,并输入所需详细信息以查看帮助工<br>具和信息。

您可以使用以下地址与 Dell 进行电子联络:

l WWW

**www.dell.com/**

**www.dell.com/ap/**(仅限于亚太国家和地区)

**www.euro.dell.com**(仅限于欧洲)

**www.dell.com/la/**(仅限于拉丁美洲国家和地区)

l 匿名文件传输协议 (FTP)

**ftp.dell.com/**

使用用户名 anonymous 登录,并将您的电子邮件地址用作密码。

l 电子支持服务

mobile\_support@us.dell.com

support@us.dell.com

apsupport@dell.com(仅限于亚太国家和地区)

**support.euro.dell.com**(仅限于欧洲)

l 电子报价服务

sales@dell.com

apmarketing@dell.com(仅限于亚太国家和地区)

l 电子信息服务

info@dell.com

# 自动技术支持服务

Dell 的自动技术支持服务 (AutoTech) 针对 Dell 客户经常遇到的关于便携式计算机和台式计算机的问题提供了录音解答。

致电自动技术支持服务部门时,请使用按键式电话,以便选择与您的问题对应的主题。

自动技术支持每天 24 小时、每周 7 天提供服务。您也可以通过技术支持服务部门获取此服务。要获得致电所需的电话号码,请参阅适用于您所在地区的[联络号码。](#page-4-0)

# 订单状态自动查询服务

您可以访问 **support.dell.com** 或致电订单状态自动查询服务,查询您订购的任何 Dell 产品的情况。电话录音将提示您提供查找和报告订单所需的信息。要获得致电所需的电话号码,<br>请参阅适用于您所在地区[的联络号码](#page-4-0)。

# <span id="page-3-5"></span>技术支持服务

Dell 的技术支持服务可以每天 24 小时、每周 7 天为您解答有关 Dell 硬件的问题。我们的技术支持人员使用基于计算机的诊断程序,可以快速准确地解答您的问题。

要与 Dell 的技术支持服务部门联络,请先参阅"<u>帮助概览</u>",然后按"<u>Dell 联络号码</u>"中列出的您所在国家或地区的电话号码进行联络。

# <span id="page-3-0"></span>订购时遇到的问题

如果订购时遇到问题,例如缺少部件、装错部件或账单错误,请与 Dell 联络以获得客户帮助。致电时,请准备好发票或装箱单。要获得致电所需的电话号码,请参阅适用于您所在地区的<u>联</u> 络号码。

# <span id="page-3-1"></span>产品信息

如果您需要有关 Dell 提供的其它产品的信息,或者想要订购产品,请访问 Dell Web 站点 **www.dell.com**[。要获得致电专业销售人员所需的电话号码,请参阅适用于您所在地区的联络号](#page-4-0) 码。

# <span id="page-3-2"></span>退回项目以要求保修或信用退回

无论您是要求维修还是信用退回,请按以下说明准备好所有要退回的项目:

- 1. 致电 Dell 获得退回材料授权号,并在包装箱外侧的显著位置清楚地注明此号码。
	- 要获得致电所需的电话号码,请参阅适用于您所在地区[的联络号码。](#page-4-0)
- 2. 附上发票复印件和说明退回原因的信函。
- 3. 附上[诊断程序核对表复](#page-3-4)印件, 其中应填写您运行过的检测程序和 Dell 诊断程序报告的错误信息。
- 4. 如果您要求信用退回,请附上要退回产品的所有附件(例如电源电缆、软件软盘和指南等)。
- 5. 使用原来(或同等)的包装材料包装要退回的设备。

您必须负责支付运费。同时还必须为退回的所有产品投保,并承担运送至 Dell 的过程中发生丢失的风险。本公司不接受以货到付款 (C.O.D.) 方式寄送的包裹。

如果退回的产品不符合上述任何要求,Dell 的接收部门将拒绝接收并将产品退回给您。

# <span id="page-3-3"></span>致电之前

r

注: 致电时, 请准备好您的快速服务代码。此代码可以帮助 Dell 的自动支持电话系统快速转接您的电话。

请记着填写<u>[诊断程序核对表](#page-3-4)</u>。如果可能,请在致电 Dell 寻求技术帮助之前打开您的计算机,并使用计算机旁边的电话。因为可能会要求您在键盘上键入某些命令、转述操作过程中的详细信<br>息,或者尝试其它仅可以在计算机上执行的故障排除操作。请确保已准备好计算机说明文件。

# 警告:在拆装计算机内部组件之前,请阅读用户指南中的安全说明。

<span id="page-3-4"></span>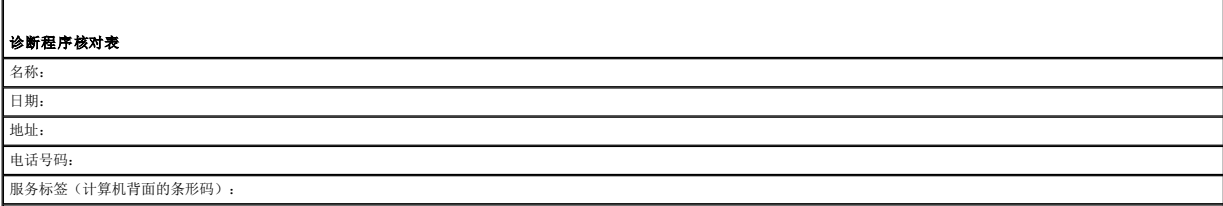

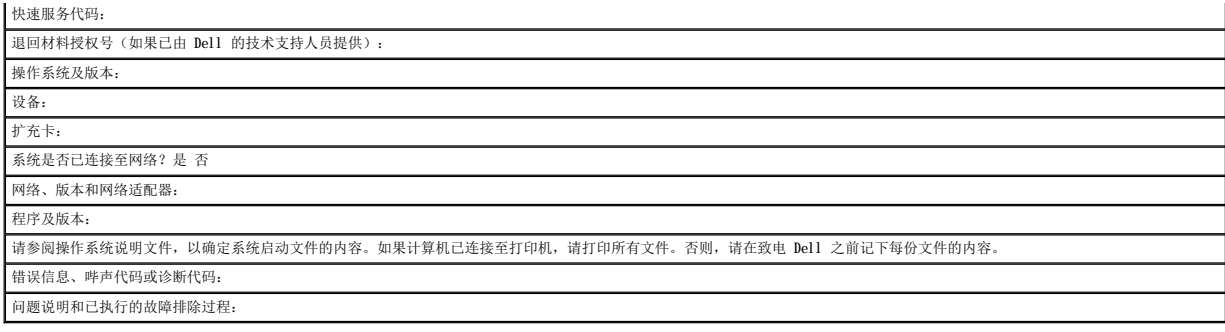

# <span id="page-4-0"></span>**Dell** 联络号码

要与 Dell 进行电子联络, 您可以访问以下 Web 站点:

- l **www.dell.com**
- l **support.dell.com**(技术支持)

l **premiersupport.dell.com**(对教育部门、政府部门、医疗机构和中型/大型企业客户的技术支持,包括首要客户、铂金客户和黄金客户)

有关适用于您所在国家或地区的特定 Web 地址, 请查看下表中相应的国家或地区部分。

注:免费电话号码可以在列出的国家或地区内使用。

需要与 Dell 联络时,请使用下表中提供的电子地址、电话号码和代码。如果您无法确定应该使用的代码,请与当地或国际接线员联络。

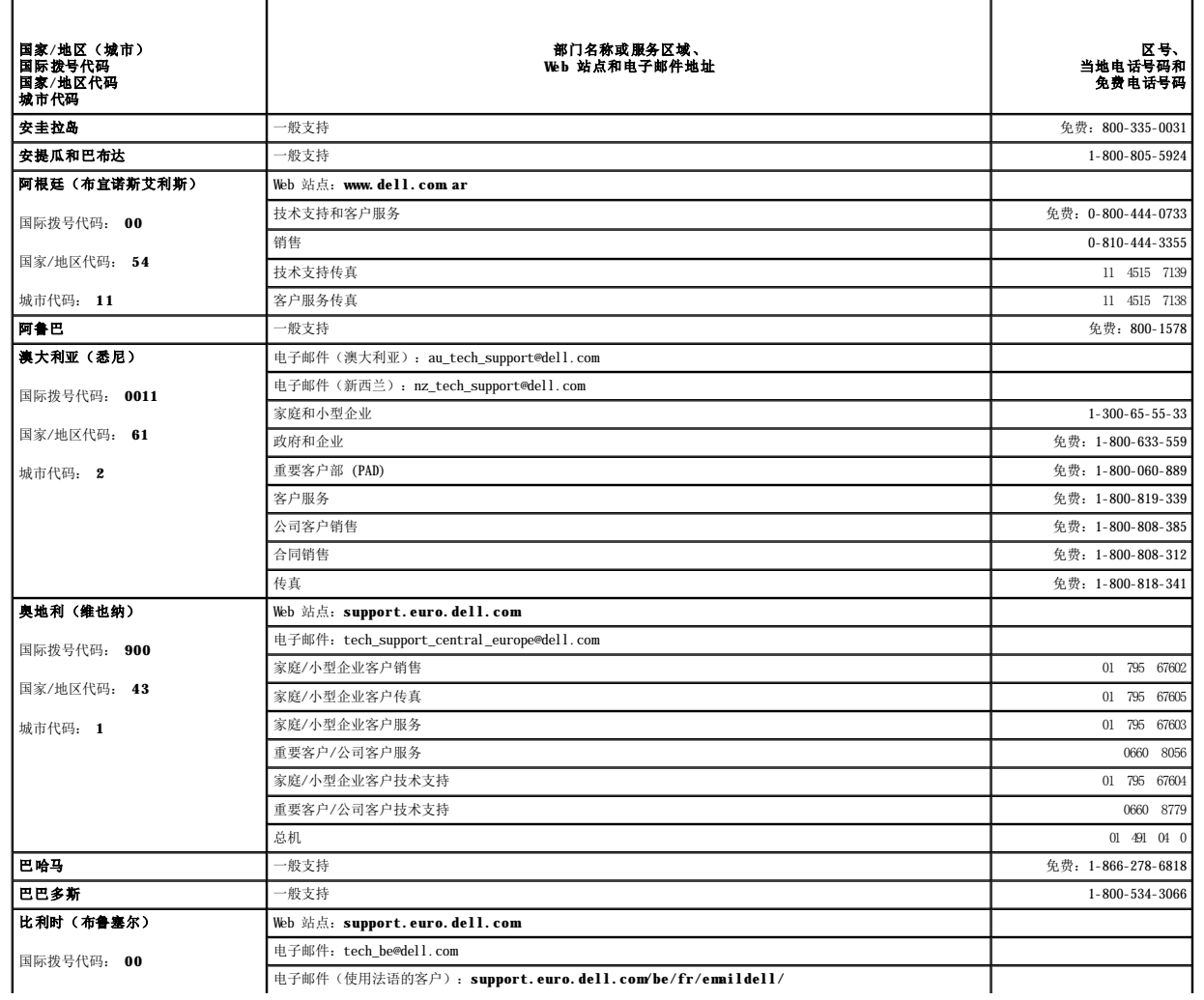

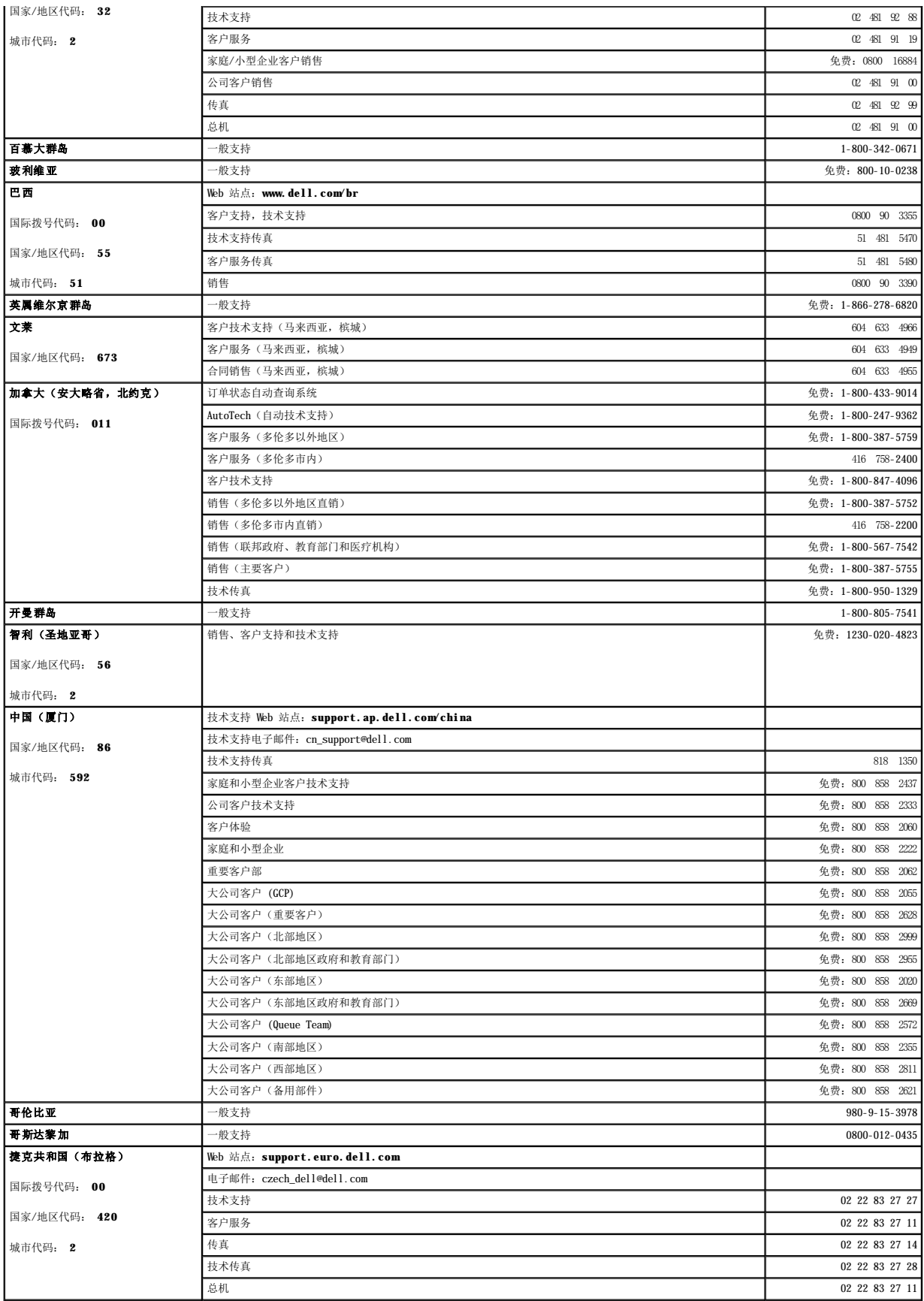

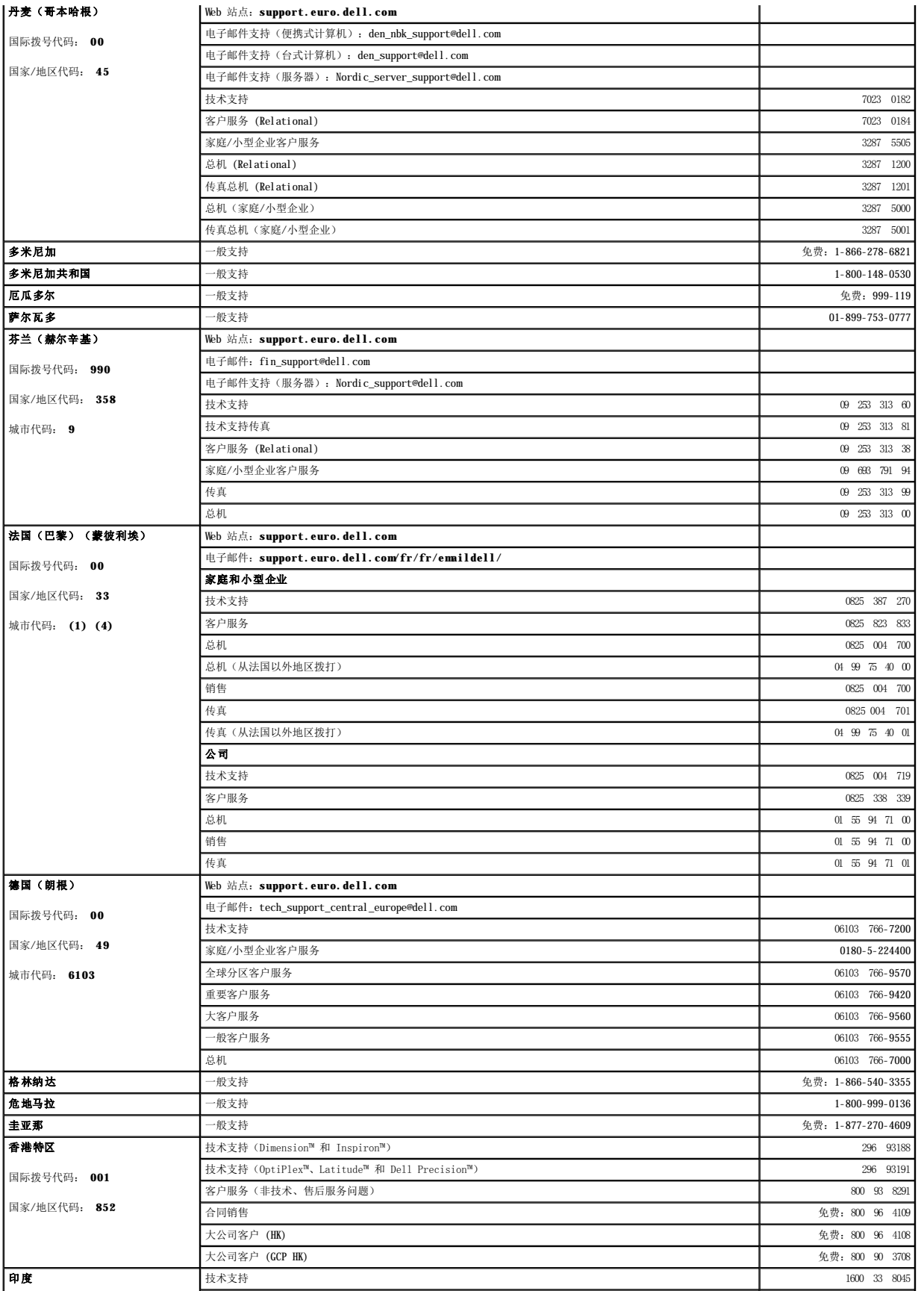

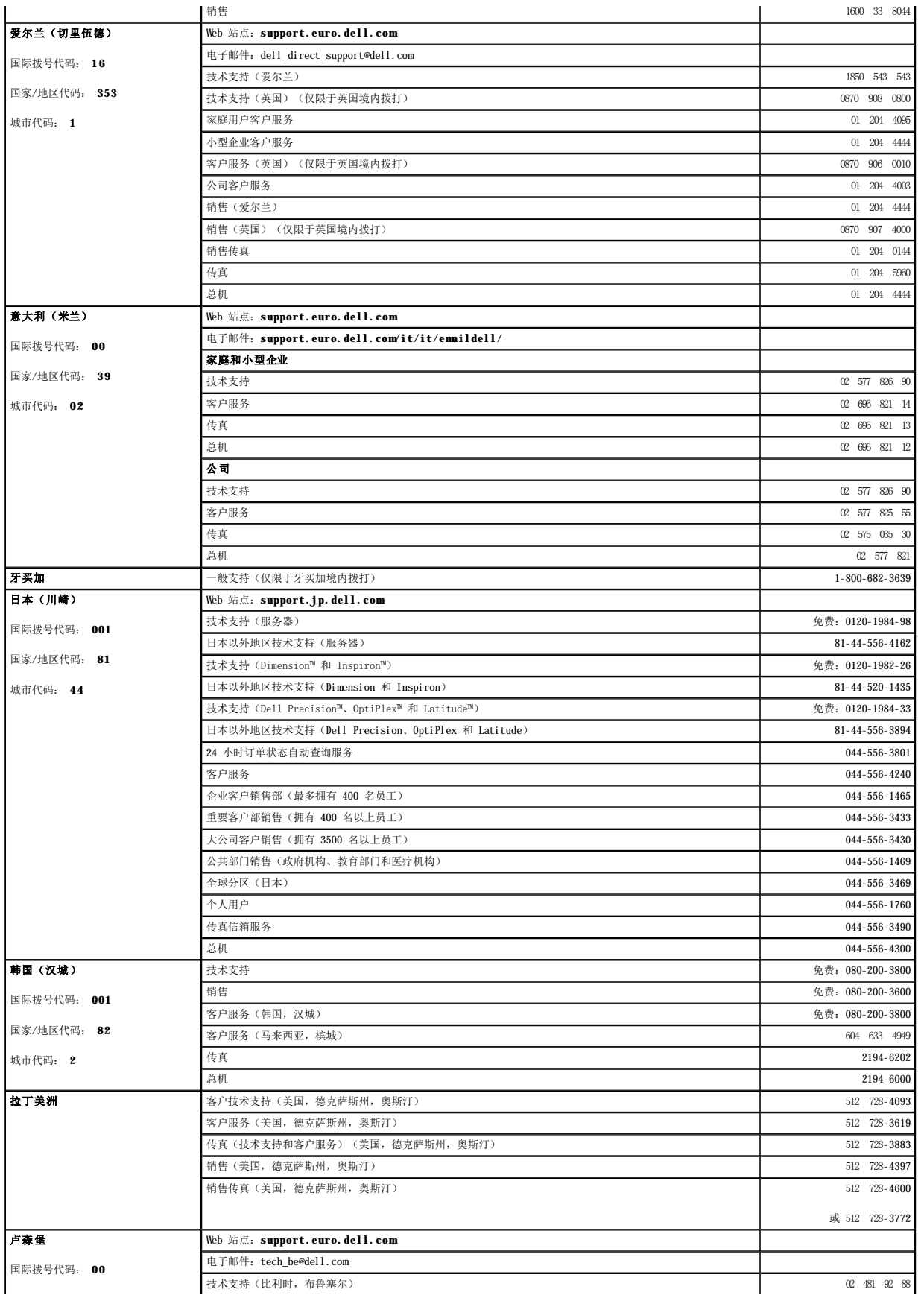

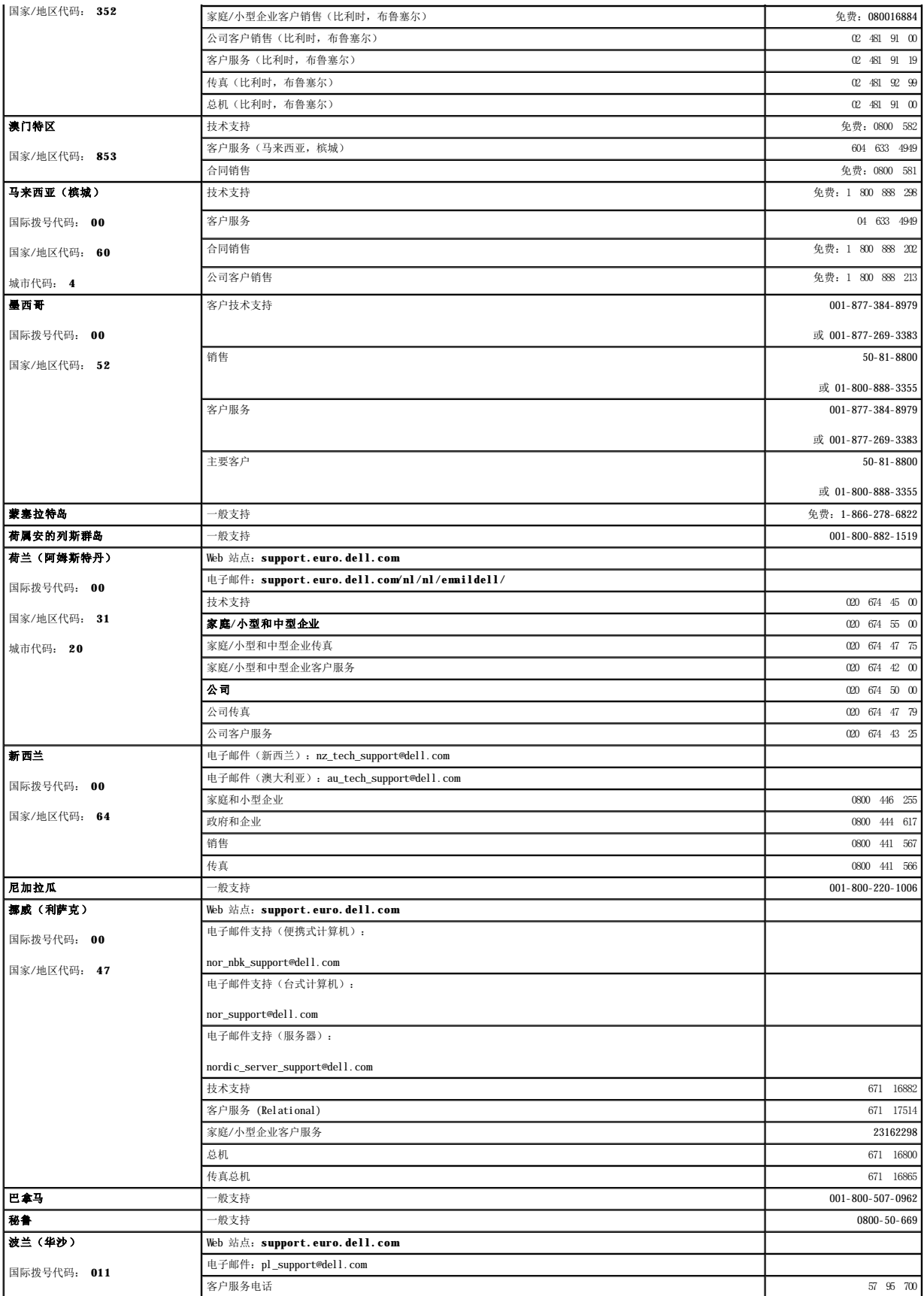

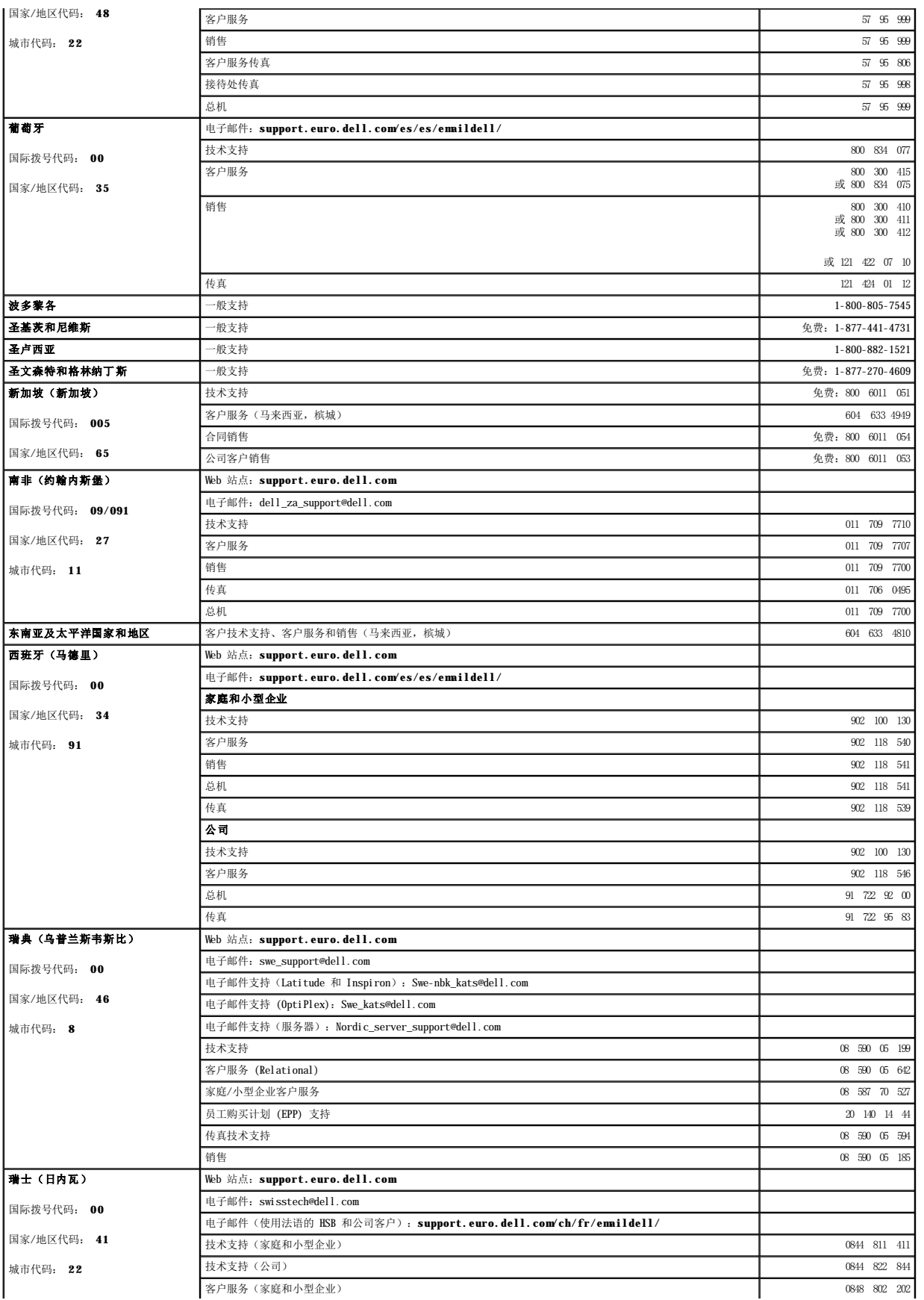

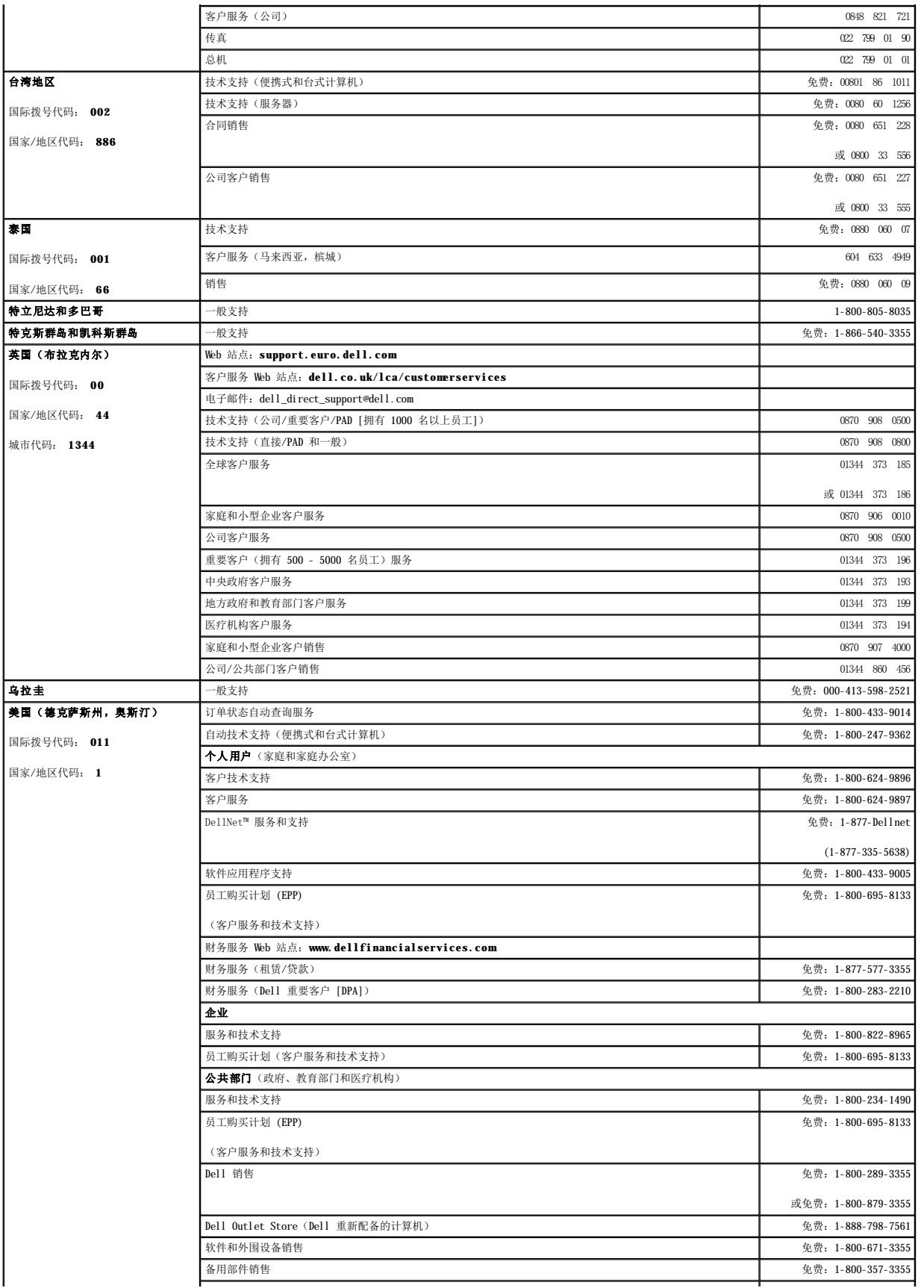

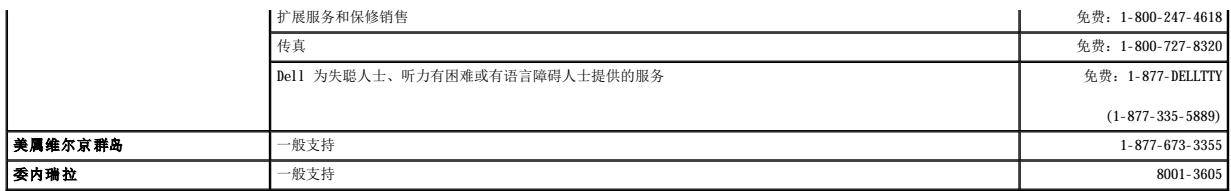

# 词汇表 Dell Precision<sup>™</sup> 340 工作站用户指南

# <span id="page-12-8"></span>**A**

安培。电导体中电流的度量单位。

#### <span id="page-12-2"></span>**AC**

交流。每秒钟改变 60 次(在某些国家或地区为每秒钟 50 次)方向的电流。请参阅 [DC](#page-13-0)。

#### <span id="page-12-10"></span>**ACPI**

高级配置和电源接口。由 Intel®、Microsoft® 和 Toshiba 开发的用于计算机电源管理的行业标准。该标准的关键之处在于由<u>操作系统</u>控制电源管理。在以前的标准中,大部分电源管理任务<br>均由 BIOS 执行,操作系统只参与有限的部分。在 ACPI 中,BIOS 与计算机中的硬件组件进行通信,但是由[操作系统控](#page-17-0)制电源管理操作。

#### <span id="page-12-11"></span>**AGP**

加速图形端口。一种高速图形端口,可以在图形控制器和计算机之间进行快速通信。该端口允许视频控制器直接访问计算机的主内存,而不必经过 <u>[PCI](#page-17-1)</u> 总线。安装在该端口中的视频<u>[扩充卡](#page-21-0)</u>的<br>运行速率几乎是安装在 PCI 插槽中的扩充卡速率的两倍。这也有助于减少 PCI 总线上的通信量。

#### <span id="page-12-7"></span>**ANSI**

美国国家标准协会。发布数据字母、代码和信号方案标准的组织。请参阅 [ISO](#page-15-0)。

#### <span id="page-12-9"></span>**API**

应用程序接口。应用程序通过该接口访[问操作系统](#page-17-0)和其它服务。

# **APIC**

高级可编程中断控制器。为 [PC](#page-17-2) 中的各种设备安排 [IRQ](#page-15-1) 优先级别并管理 IRQ。如果没有 APIC, 则必须由微处理器控制 IRQ。

# **ASCII**

美国信息交换标准代码。目前许多计算机所使用的基本字符集。ASCII 可用于传输某些<u>控制代码</u>、空格字符、数字、大部分基本标点符号以及不带重音的大写和小写字母。

# <span id="page-12-3"></span>**AT**

高级技术。IBM® 在 1984 年推出的 [PC](#page-17-2),配备了 Intel 80286 [微处理器](#page-21-2)、16 位[总线](#page-22-0)和 1.2 [MB](#page-16-0) 的软盘驱动器。

### <span id="page-12-5"></span>**ATA**

高级技术附件。一种驱动器接口规范。请参阅 [IDE](#page-15-2)。

# **ATAPI**

高级技术附件包接口。用于将 [CD](#page-12-1) 驱动器、磁带驱动器和其它驱动器连接至计算机的接口。

### <span id="page-12-0"></span>**BIOS**

基本输入/输出系统。由存储在 <u>[ROM](#page-18-0)</u> 芯片上的软件和数据组成。BIOS 可以初始化<u>微处理器和设备</u>(例如键盘和视频适配器)之间的通信,还可以控制错误信息和哔声代码等系统功能。您可以<br>更新或"快擦写"BIOS,这样可以更正错误、支持新硬件以及执行其它任务。通[过系统设置程序您](#page-22-1)可以配置 BIOS 中的某些选项。

# **bps**

[位](#page-22-2)每秒。数据传输速率的度量单位。

# <span id="page-12-4"></span>**Bps**

[字节每](#page-22-3)秒。数据传输速率的度量单位。

### **BTU**

英制热量单位。热能度量单位,约等于 1055 焦耳(或 1055 瓦特秒),或者是将一磅液态纯水从 39(0)F(此时水的密度最大)提高一华氏 [\(F](#page-14-0)) 度所需的热能 (39°F)。

### <span id="page-12-6"></span>**C**

摄氏。温度度量单位,可由转换公式 (T - 32) \* 6 / 9) 计算出来, 其中 Tf 是以华氏 [F](#page-14-0) 表示的温度。

### <span id="page-12-1"></span>**CD**

光盘。一种光学形式的存储介质,通常用于音频和应用程序。

### **CD-R**

可记录 [CD](#page-12-1)。一种可记录的 CD。只能一次性在 CD-R 中记录数据。数据写入后将无法删除或覆盖。

### **CD-RW**

可重写 [CD](#page-12-1)。一种可重写的  $\underline{\text{CD}}$ 。可以将数据写入 CD- RW, 然后再删除和覆盖(重写)。

### <span id="page-13-7"></span>**CIM**

公用信息模型。CIM 允许远程管理应用程序访问客户机上的系统管理信息,该客户机需运行包括 [WBEM](#page-20-0) 核心组件的 Microsoft® Windows® <u>操作系统</u>。

# **cm**

厘米。长度度量单位。1 厘米等于 0.39 英寸。

#### **CMOS**

互补金属氧化物半导体。常用于 [NVRAM](#page-17-3) 存储的存储[器芯片](#page-22-4)。

#### <span id="page-13-9"></span>**COA**

许可认证。Microsoft Windows COA 是计算机不干胶标签上的 25 位字母数字代码。您需要有 COA 才能完[成操作系统](#page-17-0)的设置或重新安装。也称为[产品密钥](#page-20-1)[或产品](#page-20-2) ID。有关详情,请访问 http://support.dell.com。

### <span id="page-13-11"></span>**COM** 端口

```
行设备串行连接。大多数计算机支持一个或两个串行连接器,指定为 COM1 和 COM2。
```
#### <span id="page-13-4"></span>**COO**

```
物主成本。企业资产数据,可以帮助组织收集和跟踪其资产信息。COO 数据包含在计算机的文件中,定义了计算机财政方面的信息,例如物主状态、保修信息、租借配置和购买信息等。计算<br>机是一种技术投资,COO 企业资产数据向组织提供信息,用于制定降低维护和支持成本的目标,并帮助系统集成商跟踪他们提供给客户的计算机的成本。
```
#### <span id="page-13-12"></span>**CPU**

中央处理器。解释和执行程序指令的计算机[芯片。](#page-22-4)也称为[微处理器。](#page-21-2)

#### **CRIMM**

连续 [Rambus](#page-18-1) 直插式内存模块 [\(RIMM](#page-18-2))。在 Rambus 通道未完全占用时通过该通道提供电路连续性的模块。系统中的所有 Rambus 插槽都必须安装 RIMM 或 CRIMM

### <span id="page-13-10"></span>**D-Sub**

请参阅超小 D [型连接器](#page-20-4)。

### **DAT**

```
数字音频磁带。一种磁带,最初用于音频格式,现在也用于计算机的数据备份。DAT 磁带与音频磁带的物理大小相近,可以储存若干 GE 的数据。
```
# **dB**

分贝。表示声音相对强度的度量单位,或电子学中两个功率级别间的相对差。

#### <span id="page-13-0"></span>**DC**

直流。仅向一个方向流动的电流。请参阅 [AC](#page-12-2)。

#### <span id="page-13-2"></span>**DCE**

数据通信设备。在计算机数据传输中, DCE 是调制解调器或其它串行设备用于与计算机交换数据的 [RS-232](#page-18-3) 接口。请参阅 [DTE](#page-14-2)。

#### <span id="page-13-5"></span>**DIMM**

双列直插式内存模块。包含 [RAM](#page-18-4) 芯片的小型电路板, 与 [SIMM](#page-18-5) 相似。DIMM 通常具有 168 个插针。请参阅 [RIMM](#page-18-2)。

#### <span id="page-13-13"></span>**DIN**

德国工业标准。德国标准组织, [ISO](#page-15-0) 的成员。

DIN 也是计算机中的一种 5 针圆形连接器,常用于连接 [AT](#page-12-3) 键盘电缆连接器。请参[阅小型](#page-22-5) DIN。

# <span id="page-13-3"></span>**DMA**

直接内存访问。这备不经[过微处理器](#page-21-2)而直接将数据传输至 [RAM](#page-18-4) 时所使用的电子通道或直接通道。DMA 通道通常是在配[置扩充卡或](#page-21-0) [EIDE](#page-14-3) 驱动器时分配的资源之一。目前 DMA 可代替 [PIO](#page-17-4)。

# <span id="page-13-8"></span>**DMI**

桌面管理接口。一种 WiM 标准,提供了使用标准软件界面确定计算机不同管理属性的方法。

#### <span id="page-13-6"></span>**DMTF**

分布式管理综合小组。负责桌面、企业和 Internet 环境的管理标准和提案的开发、采用和统一的行业组织。DMTF 与主要的技术供应商和相关的标准组织配合工作,从而推出更加完整有效的 管理方式。

# <span id="page-13-1"></span>**DRAM**

动态随机访问内存 ([RAM](#page-18-4))。称其为"动态"是因为它必须定期刷新,而不像 [SRAM](#page-19-0) 只要供电就可以保留值。请参阅 [RDRAM](#page-18-6) 和 [SDRAM](#page-18-7)。

#### <span id="page-14-9"></span>**DRDRAM**

直接 <u>[Rambus](#page-18-1)</u> 动态随机访问内存 (<u>[RDRAM\)](#page-18-6)</u>。提供 16 位<u>总线</u>而不是 8 位 <u>[DRAM](#page-13-1)</u> 总线。在 800 <u>[MHz](#page-16-1)</u> 速率下,最大数据传输率为 16 亿 <u>[Bps](#page-12-4)</u>。DRDRAM 使用<u>流水线处理</u>以加快处理速率,允许最多<br>同时执行八个操作。

#### <span id="page-14-2"></span>**DTE**

数据终端设备。在计算机数据传输中,DTE 是计算机用于与调制解调器或其它串行设备交换数据的 [RS-232](#page-18-3) 接口。请参阅 [DCE](#page-13-2)。

#### **DVD**

数字多用途光盘。一种光学形式的存储介质,通常用于存储电影。与 (1) 相比, DVD 的容量和带宽均有增加。大多数 DVD 驱动器也支持 [CD](#page-12-1) 介质。

# <span id="page-14-6"></span>**ECC**

差错校验。一种 [RAM](#page-18-4) 可以检查正在读取或传输的数据是否有错误,并在必要时更正错误。请参阅 [EDO](#page-14-4)。

### <span id="page-14-7"></span>**ECP**

扩展功能端口。一种<u>并行端口</u>设计,提供了更快的双向数据传输。与 <u>[EPP](#page-14-5)</u> 一样, ECP 使用 <u>[DMA](#page-13-3)</u> 传输数据,通常可以提高性能。打印机等连接至计算机并行端口的<u>设备</u>可以使用 ECP 标准。

#### <span id="page-14-4"></span>**EDO**

扩展数据输出。一种 [RAM](#page-18-4), 可以缩短 Intel Pentium 等速率更快的<u>微处理器</u>从内存读取数据的时间。对于速度更快的计算机, 可以考虑使用不同类型的 [DRAM](#page-13-1), 请参阅 [ECC](#page-14-6)。

#### <span id="page-14-3"></span>**EIDE**

增强型集成驱动电子设备。一种增强的 <u>[IDE](#page-15-2)</u> 接口,用于硬盘驱动器和 <u>[CD](#page-12-1)</u> 驱动器。EIDE 使用逻辑块寻址,这使硬盘驱动器的存储容量可以超过 528 <u>[MB](#page-16-0)</u>。它使用 <u>[DMA](#page-13-3)</u> 通道,可以在最多四个 驱动器中寻址。也称为高速 [ATA](#page-12-5)。

#### **EMI**

电磁干扰。由电磁辐射导致的电子干扰。

#### <span id="page-14-11"></span>**EPA**

环境保护局。

# <span id="page-14-5"></span>**EPP**

增强型并行端口。一种<u>并行端口</u>设计,提供了更快的双向数据传输。与 <u>[ECP](#page-14-7)</u> 一样,它使用 <u>[DMA](#page-13-3)</u> 传输数据,通常可以提高性能。许多连接至计算机并行端口的<u>设备</u>都可以使用 EPP 标准。

#### **EPP/ECP**

增强型并行端口 (<u>EPP</u>)/扩展功能端口 (<u>ECP</u>)。一种<u>并行端口</u>设计, 使用 <u>[DMA](#page-13-3)</u> 提供更快的双向数据传输。EPP 用于非打印机<u>设备</u>。ECP 用于打印机和扫描仪。

#### **EPROM**

可擦可编程只读存储器 ([ROM](#page-18-0))。一种可以被擦除并重新编程的[芯片。](#page-22-4)

# **ESD**

静电释放。静电的快速释放,它可以损坏计算机[芯片和](#page-22-4)设备。

# <span id="page-14-0"></span>**F**

华氏。温度度量单位,可由转换公式 (9 / 5 \* Tc + 22 计算出来, 其中 Tc 是以摄氏  $C$  表示的温度。

# <span id="page-14-8"></span>**FCC**

美国联邦通信委员会。美国的一个机构,负责实施与通信相关的条例和规定,用于评估计算机和其它电子设备发出的辐射的等级。

# **FSB**

前端总线。[微处理器和](#page-21-2) [RAM](#page-18-4) 间的数据通道和物理接口。

# **ft**

英尺。长度度量单位。1 英尺等于 12 英寸。

#### <span id="page-14-10"></span>**FTP**

文件传输协议。计算机之间通过 Internet 交换文件的标准 Internet 协议。与传输 [HTML](#page-15-3) 页面和相关文件的 [http](#page-15-4) 一样,FTP 是使用 Internet [TCP/IP](#page-19-1) 协议的协议。

### **G**

重力。重量和力的度量单位。

#### **g**

克。质量和重量的度量单位。

### <span id="page-14-1"></span>**GB**

吉字节。数据或驱动器存储容量的度量单位。1 GB 等于 1024 [MB](#page-16-0) (1,073,741,824 字节)。

# **GHz**

吉赫兹。频率度量单位, 1 G[Hz](#page-15-5) 等于十亿 Hz 或一千 [MHz](#page-16-1)。

### **GUI**

图形用户界面。通过菜单、窗口和图标方式与用户交互的软件。Microsoft Windows [操作系统](#page-17-0)上运行的大多数应用程序均为 GUI。

### **hr**

小时。时间度量单位,1 小时等于 60 [分钟。](#page-16-2)

#### <span id="page-15-3"></span>**HTML**

超文本标记语言。插入 Internet 网页中的一组代码,用于在 Internet 浏览器上显示内容。这些代码将告知浏览器如何显示网页的内容。

#### <span id="page-15-4"></span>**http**

超文本传输协议。计算机之间通过 Internet 交换文件的协议。每个 [URL](#page-19-2) 均以 http:// 开头。

#### <span id="page-15-5"></span>**Hz**

赫兹。频率度量单位, 1 Hz 等于每秒一周期。计算机和电子设备一般以千赫兹 [\(kHz](#page-16-3))、兆赫兹 ([MHz\)](#page-16-1)、吉赫兹 (GHz) 或太赫兹 (THz) 为度量单位。

#### <span id="page-15-12"></span>**I/O**

输入/输出。用于向计算机输入数据和/或从计算机提取数据的操作[或设备](#page-21-3)。例如,键盘是输入设备,打印机是输出设备。

# **I/O** 地址

[RAM](#page-18-4) 中与特[定设备](#page-21-3)(例如[串行端口](#page-20-3)[、并行端口](#page-20-6)或[扩充槽](#page-21-5))相关的地址,[使微处理器](#page-21-2)可以与该设备进行通信。

### **IC**

加拿大工业部。加拿大的管制机构,负责管理电子设备的辐射,其作用与美国的 [FCC](#page-14-8) 类似。IC 监督加拿大市场,以确保加拿大生产或进口的设备符合相应的辐射限制。

#### <span id="page-15-13"></span>**IC**

集成电路。由许多互相连接的晶体管和其它设备组成的微电子半导体组件。也称[为芯片。](#page-22-4)例如,[微处理器](#page-21-2)[、硬盘驱动器控制器](#page-22-6)和 [RAM](#page-18-4) 芯片都是集成电路。

#### <span id="page-15-2"></span>**IDE**

集成驱动电子设备。用于驱动器接口的 <u>[ATA](#page-12-5)</u> 规范。这是主要用于硬盘驱动器和 <u>[CD](#page-12-1)</u> 驱动器的一种公用接口。此接口通常直接集成至计算机的系统板,使计算机可同时与多达四个驱动器进行通<br>信。请参阅 [EIDE](#page-14-3)。

### <span id="page-15-7"></span>**IP**

网际协议。控制数据通过 Internet 如何从一台计算机发送至另一台计算机的协议。请参阅 IP [地址和](#page-15-6) [TCP/IP](#page-19-1)。

#### <span id="page-15-6"></span>**IP** 地址

Internet 上的每一台计算机都至少具有一个 [IP](#page-15-7) 地址,用作该计算机的唯一标识,以便与 Internet 上的所有其它计算机相区分。在 Internet 上发送或接收数据时,数据中包含了发送方和 接收方的地址。请参阅 [TCP/IP](#page-19-1)。

#### <span id="page-15-9"></span>**IPX**

互联网信息包交换。Novell® 的网络协议,使用 Novell NetWare® 客户机和服务器的网络通过该协议相互连接。请参阅 [SPX](#page-19-3) 和 [IPX/SPX](#page-15-8)。

#### <span id="page-15-8"></span>**IPX/SPX**

互联网信息包交换 ([IPX](#page-15-9))/有序信息包交换 ([SPX\)](#page-19-3)。Novell 网络通信协议, 其工作方式与 [TCP/IP](#page-19-1) 类似。

### <span id="page-15-1"></span>**IRQ**

中断请求。分配给特定<u>设备</u>的电子通道,以使该设备能够与<u>微处理器</u>进行通信。每个设备连接都必须分配一个 IRQ。例如,计算机中的第一个<u>串行端口</u>通常被分配至 IRQ4。虽然两个设备可以<br>共享同一个 IRQ 分配,但这两个设备不能同时运行。

#### **ISA**

工业标准体系结构。用于与 IBM 兼容的 <u>[PC](#page-17-2)</u> 的标准,该标准将<u>总线</u>体系结构扩展到 16 <u>[位](#page-22-2)</u>。它还允许总线主控,虽然只有 <u>[RAM](#page-18-4)</u> 的前 16 <u>[MB](#page-16-0)</u> 可用于直接访问。ISA 有时也被称为 <u>[AT](#page-12-3)</u> 总线体系 结构。

### <span id="page-15-0"></span>**ISO**

国际标准化组织。成立于 1946 年的志愿组织,包括多个国家和地区的国家标准组织。ISO 决定许多领域的国际标准,包括计算机和通信。[ANSI](#page-12-7) 是 ISO 的美国成员。

#### <span id="page-15-11"></span>**Kb**

千位。数据度量单位,1 Kb 等于 1024 位。内存集成电路容量的度量单位。请参阅 [KB](#page-15-10)。

#### <span id="page-15-10"></span>**KB**

千[字节。](#page-22-3)数据度量单位, 1 KB 等于 1,024 <u>字节</u>。1024 KB 等于 1 [MB](#page-16-0)。

# <span id="page-16-6"></span>**kg**

千克。质量度量单位,1 kg 等于 1,000 克。

### <span id="page-16-3"></span>**kHz**

千赫兹。频率度量单位, 1 K[Hz](#page-15-5) 等于 1,000 Hz。

### <span id="page-16-5"></span>**L1** 高速缓存

一级高速缓存。储存[在微处理器](#page-21-2)中的小型、高速[主高速缓存](#page-20-7)。它比[二级高速缓存快](#page-16-4)。

### <span id="page-16-4"></span>**L2** 高速缓存

二级[高速缓存](#page-16-5)。与 <u>L1 高速缓存</u>一起使用的容量较大、速度较慢的次<u>高速缓存</u>。在早期的<u>微处理器</u>中,L2 高速缓存通常位于处理器外部的<u>芯片或[扩充卡](#page-21-0)</u>上。而对于现在的处理器,L2 高速缓<br>存通常被集成至处理器中。

# <span id="page-16-7"></span>**lb**

磅。重量度量单位, 1 lb 等于 16 [oz](#page-17-5) 或 0.453592 [kg](#page-16-6)。

# **LBA**

```
EIDE MB GB位数值,映射为驱动器上特定的磁柱磁头扇区地
址。
```
### **LED**

发光二极管。一种电流通过时亮起的电子组件。

# <span id="page-16-11"></span>**LIF**

低插入力。这种类型的插槽或连接器使得在安装或卸下计算机[芯片时](#page-22-4),作用于芯片或其插槽上的力为最小。请参阅 [ZIF](#page-20-8)。

#### <span id="page-16-12"></span>**LPT** 端口

```
的并行端口连接。大多数计算机支持一个或两个并行端口,指定为 LPT1 和 LPT2。
```
### <span id="page-16-9"></span>**LVD**

```
SCSI 接口,将在 SCSI-3 规范中正式说明。与目前的差动驱动器相比,LVD 耗电量少、价格低并且支持速度更高的 Ultra-2 SCSI 驱动器。LVD 要求 3.3 <u>VDC</u>, 而不是 5
VDC(以前的标准)。
```
### **m**

米。长度度量单位。1 米等于 39.37 英寸。

### **mA**

毫安。电流度量单位。1 mA 等于千分之[一安。](#page-12-8)

# <span id="page-16-10"></span>**Mb**

兆位。内存<mark>芯片</mark>容量度量单位, 1 Mb 等于 1024 [Kb](#page-15-11)。

### **Mbps**

兆位每秒。网络和调制解调器传输速率的度量单位,1 Mbps 等于每秒一百万位。

### <span id="page-16-0"></span>**MB**

兆[字节](#page-22-3)。数据存储的度量单位, 1 MB 等于 1,048,576 字节。1 MB 等于 1024 [KB](#page-15-10)。在指硬盘驱动器的存储时,该术语通常舍入为一百万字节。

# **MBA**

管理引导代理。提供多个 [PXE](#page-17-6) 并允许计算机从网络服务器进行引导。

### <span id="page-16-8"></span>**MBps**

[兆字节](#page-16-0)每秒。数据传输速率的度量单位。

# <span id="page-16-1"></span>**MHz**

兆赫兹。频率度量单位, 1 M[Hz](#page-15-5) 等于一百万 Hz。

### **MIF**

管理信息格式。一种语法,用于描述计算机中可以安装的可管理硬件和软件组件的信息。请参阅 [COO](#page-13-4)、[WBEM](#page-20-0) 和 WFM

#### <span id="page-16-2"></span>**min**

分钟。时间度量单位,1 分钟等于 60 [秒](#page-18-9)。

**mm**

毫米。长度度量单位,1 mm 等于千分之一米或 1/25 英寸。

**ms**

毫秒。存储设备访问时间度量单位,1 ms 等于千分之一秒。

### **MTBF**

平均故障间隔时间。评估设备可靠性的度量单位。MTBF 越大,设备运行时间越长。假如 MTBF 为 10,000 小时, 则设备在出现故障前平均至少应该运行 10,000 小时。

# <span id="page-17-10"></span>**NIC**

网络接口控制器。也称为<mark>[网络适配器](#page-21-6)</mark>。

# **NiCad**

镍镉。在某些可充电电池中使用的化合物。

#### **NiMH**

镍金属氢化物。在某些可充电电池中使用的化合物。

#### <span id="page-17-3"></span>**NVRAM**

非易失性随机存取存储器 [\(RAM\)](#page-18-4)。计算机关闭后也不会丢失其内容的存储器。NVRAM 用于维护计算机配置信息,例如日期、时间和可由用户设置的其它系统设置程序选项。

#### <span id="page-17-0"></span>**OS**

操作系统。一种程序,在计算机启动时首先载入计算机,用于管理计算机中的所有其它应用程序。应用程序通过 [API](#page-12-9) 请求服务来使用操作系统。操作系统还经常允许用户直接进行交互。

#### <span id="page-17-5"></span>**oz**

盎司。重量度量单位, 1 oz 等于 1/16 [lb](#page-16-7)。

# **PBX**

用户交换机。由私人组织而非电话公司所有和使用的电话系统。此电话系统通过内部线路在组织内的用户之间交换呼叫,同时允许用户共享一定数量的外部电话线。PBX 的主要目的是节省为<br>每一个用户提供独立电话线的费用。

# <span id="page-17-2"></span>**PC**

个人计算机。通常指与 IBM 兼容的计算机,以区别 Apple Macintosh 计算机。

#### <span id="page-17-1"></span>**PCI**

外围组件互连。由 Intel Corporation 开发的一种[扩充卡](#page-21-0)标准。PCI 是支持 32 位和 64 位数据通道的<u>本地总线</u>,可以提供<u>微处理器与设备</u>(例如视频、驱动器、网络等)之间的高速数据通 道。PCI 设备是与 [PnP](#page-17-7) 兼容的设备。

# **PET**

平台事件陷阱。平台事件是直接来自计算机的 [BIOS](#page-12-0) 或硬件组件(例如<u>[微处理器或](#page-21-2)芯片</u>)的警报或特定情况。事件的发生独立于<u>操作系统</u>或系统管理软件和硬件。平台事件陷阱是在 <u>[SNMP](#page-19-5)</u> 环 境中平台事件进行通信的格式。

### <span id="page-17-8"></span>**PGA**

插针栅极阵列。一种用于计算[机芯片](#page-22-4)的插槽。PGA 插槽的所有插针是平行排列的,而 [SPGA](#page-19-6) 插槽的插针是交错排列的。

# <span id="page-17-4"></span>**PIO**

程控输入/输出。一种在计算机各设备之间传输数据的方法,所有数据均通过<u>微处理器</u>。最新的 A<u>TA/[IDE](#page-15-2)</u> 标准规定了更高的数据传输率,模式 3 为 11.1 <u>MBp</u>s,模式 4 为 16.6 [MBps](#page-16-8)。目前 但比幅八八幅出。<br>可以使用 [DMA](#page-13-3) 代替 PIO。

# <span id="page-17-9"></span>**PME**

电源管理事件。可以远程启动计算机的事件,例[如远程唤醒](#page-22-7) ([WOL\)](#page-20-10) 或 [WOR](#page-20-11)。

#### <span id="page-17-7"></span>**PnP**

请参阅<mark>即插即用</mark>。

# **POST**

开机自测。在启动时由 [BIOS](#page-12-0) 自动载入的诊断程序,用于对计算机的主要组件(例如 [RAM](#page-18-4)、硬盘驱动器、键盘、视频等)进行基本检测。如果 POST 期间没有发现问题,计算机将继续启动过 程并载入[操作系统](#page-17-0)。

# <span id="page-17-11"></span>**PS/2**

个人系统/2。计算机上的一种[小型](#page-22-5) DIN 连接器,通常用于连接键盘或鼠标电缆连接器。

#### <span id="page-17-6"></span>**PXE**

预引导执行环境。一种 WiM 标准,允许对没有安装<u>操作系统</u>的联网计算机进行远程配置和启动。PXE 的优点包括:

- l 客户机不需要自己的操作系统甚至硬盘驱动器。
- l 可以远程关闭和启动客户机。
- 1 由于 PXE 是一种行业标准, 所以很容易将新的计算机添加至网络。

### **RAID**

独立磁盘冗余阵列。具有两个或多个共同工作的驱动器的系统,用于提高性能和容错能力。RAID 驱动器通常用于服务器和高端 [PC](#page-17-2)。

有多种不同的 RAID 级别。最常见的三种级别为 0、3 和 5:

- 1 级别 0: 提供<mark>数据分拆</mark>但不提供冗余。这可以改善性能但不提供容错能力。
- 1 级别 3: 与级别 0 相同, 但为错误纠正数据保留了一个专用驱动器, 这样可以提供更好的性能和一定级别的容错能力。
- 1 级别 5: [在字节](#page-22-3)级别提供数据分拆,同时分拆错误纠正信息。这样可以提供优异的性能和良好的容错能力。

#### <span id="page-18-4"></span>**RAM**

随机存取存储器。计算机中程序指令和数据的主要暂存区域。RAM 存储在连接至系统板的小型电路板(称为 [SIMM](#page-18-5)、[DIMM](#page-13-5) 或 [RIMM](#page-18-2))上的[芯片中](#page-22-4)。RAM 不同于 [ROM](#page-18-0), 它是易失的, 即关闭计算机 后,存储在 RAM 中的所有信息均将丢失

#### <span id="page-18-1"></span>**Rambus**

```
DRAMRIMMRDRAM。
```
#### <span id="page-18-6"></span>**RDRAM**

<u>[Rambus](#page-18-1)</u> 动态随机访问内存(<u>D[RAM](#page-18-4)</u>)。一种内存子系统,每秒最多可传输 16 亿<u>字节</u>的数据。此子系统包括 <u>RAM</u>、RAM 控制器、将 RAM 连接至<u>微处理器</u>和计算机中其它设备的<u>总线</u>。请参阅<br>[DRDRAM](#page-14-9)。

#### <span id="page-18-2"></span>**RIMM**

<u>[Rambus](#page-18-1)</u> 直插式内存模块。包含 <u>[RDRAM](#page-18-6) 芯片</u>的小型电路板。将 RIMM 插入计算机系统板上的插槽可以增加计算机内存。通常,它们必须成对安装,即在成对的两个插槽中安装的 RIMM 必须容<br>量相同、RDRAM 芯片数量相同、速率相同。请参阅 [SIMM](#page-18-5) 和 [DIMM](#page-13-5)

# **RJ45**

一种类似标准电话插孔的连接器,通常用于连接[以太网](#page-22-8)和[令牌环](#page-21-8)[网络适配器和](#page-21-6)电缆。与电话插孔不同之处在于 RJ45 连接器具有八根连线,而不是二、四或六根连线。

#### <span id="page-18-0"></span>**ROM**

```
RAM 中的数据即使在计算机关闭后仍可保留。运行计算机时所必需的一些程序驻留在 ROM 中。
```
### <span id="page-18-3"></span>**RS-232**

一种早已创建的标准,用于描述计算机和相关设备间[串行数](#page-20-3)据通信的接口。请参阅 [DCE](#page-13-2) 和 [DTE](#page-14-2)。

# **RTC**

实时时钟。系统板上使用电池供电的时钟电路,用于在计算机关闭后保持日期和时间信息。

# **RTCRST**

实时时钟重设。系统板上的跳线,常用于故障排除。

# <span id="page-18-8"></span>**SCSI**

小型计算机系统接口。一种高速接口,用于将<u>设备</u>(例如硬盘驱动器、<u>[CD](#page-12-1)</u> 驱动器、打印机和扫描仪)连接至计算机。使用一个控制器,SCSI 最多可以连接七个设备。通过 SCSI 控制器<u>[总线](#page-22-0)</u><br>上每个设备特有的 ID 号,可以访问每个连接的设备。另请参阅 [LVD](#page-16-9)。

# <span id="page-18-7"></span>**SDRAM**

同步动态随机存取存储器 [\(DRAM](#page-13-1))。用于 [DIMM](#page-13-5) 的一种 DRAM SDRAM 与计算机<u>时钟速率</u>保持同步,运行速率与系统[总线速](#page-22-0)率相同。

#### <span id="page-18-9"></span>**sec**

秒。时间度量单位。

#### <span id="page-18-5"></span>**SIMM**

单列直插式内存模块。包含 <u>[RAM](#page-18-4)</u> 芯片的小型电路板。将 SIMM 插入计算机系统板上的插槽可以增加计算机内存。根据计算机的不同,可能需要成对安装两个或四个 SIMM 请参阅 <u>[DIMM](#page-13-5)</u> 和 [RIMM](#page-18-2)。

#### **SMART**

自我监测分析和报告技术。用于开发硬盘驱动器和软件系统的标准,可以自动监测硬盘驱动器的情况并报告潜在的问题。理想情况下,该技术使您可以提前采取措施以防止即将发生的硬盘驱 口 《一篇》<br>动器故障

# <span id="page-18-10"></span>**SMBIOS**

系统管理 [BIOS](#page-12-0)。一种标准方法,通过这种方法可以远程访问与 WEM 兼容的计算机的 BIOS 数据。

### <span id="page-19-5"></span>**SNMP**

简单网络管理协议。负责网络管理和网络设备监测的协议。

### <span id="page-19-6"></span>**SPGA**

交错式插针栅极阵列。一种用于计算机[芯片的](#page-22-4)插槽。S[PGA](#page-17-8) 插槽的所有插针都是交错排列的,而 PGA 插槽的插针是平行排列的。

# <span id="page-19-3"></span>**SPX**

有序信息包交换。传输层协议,与 [IPX](#page-15-9) 配合工作以确保可靠的数据传输。请参阅 [IPX/SPX](#page-15-8)。

#### <span id="page-19-0"></span>**SRAM**

静态随机存取存储器 [\(RAM\)](#page-18-4)。称其为"静态"是因为只要供电就可以保留值,而不像 [DRAM](#page-13-1) 必须定期刷新。

#### <span id="page-19-8"></span>**STP**

屏蔽双绞线。一种用于<u>以太网</u>网络的普通铜电缆。STP 电缆的构造与 <u>[UTP](#page-19-7)</u> 完全一样,将两根绝缘铜电缆互相缠绕形成"双绞线"。但是在某些商业环境中,双绞线也被封入具有接地作用的屏 蔽层中。

#### **TAPI**

电话应用系统编程接口 ([API](#page-12-9))。使 Microsoft Windows 应用程序可以与多种电话设备(包括语音、数据、传真、视频等) 配合工作。

#### <span id="page-19-1"></span>**TCP/IP**

传输控制协议 (TCP)/网际协议 (<u>IP</u>)。Internet 的基本通信协议,也可用于专用网络。TCP/IP 是一个二层系统。TCP 为高层,负责将文件打包为较小的信息包,这些信息包将通过 Internet<br>由一台计算机传输并由另一台计算机的 TCP 层接收。接收方计算机的 TCP 层将信息包的信息还原。IP [为低层,负责对每个信息包进行定址以使其到达正确的目的地。请参阅](#page-15-6) [IP](#page-15-7) 和 IP 地 址。

#### **TSR**

终止并驻留程序。一种载入的应用程序,终止后驻留在 <u>[RAM](#page-18-4)</u> 中,可以通过按指定的"热键"或组合键重新激活。例如,计算器和日历都是 TSR。像 Windows 这样的<u>操作系统</u>能够在应用程序<br>间来回切换,因此不需要 TSR。

#### **UDMA**

超 [DMA](#page-13-3)。一种硬盘驱动器协议, 使计算机可以使用高速超 [ATA](#page-12-5) 驱动器。

#### **UL**

Underwriters Laboratories, Inc。美国联邦法律规定,所有商用设备均应由国家承认的测试实验室证明为安全产品。此外,许多地方的电气和建筑法规及条令均要求产品必须经过国家承认<br>的测试实验室的认证。由于 UL 是美国最为认可的测试实验室之一,因此许多大制造商的客户都将 UL 的认可作为一项必需的要求。

### **UPS**

不间断电源设备。使计算机在没有主电源的情况下可以继续运行一段有限时间的设备。通常,UPS 还可以提供电涌保护。

#### <span id="page-19-2"></span>**URL**

统一资源定位器。在 Internet 上指定对象(例如 [HTML](#page-15-3) 文档)位置的标准方法。URL 示例如下:

- l http://www.dell.com
- l http://support.dell.com
- l ftp.dell.com
- l mailto:info@dell.com

第一个冒号前的部分指定了访问方案或协议。常用的方案包括 <u>[FTP](#page-14-10)</u> 和 <u>[http](#page-15-4)</u>。冒号后的部分是根据访问方案进行解释,可以输入 <u>IP 地址</u>、表示服务器上的路径或文件,或者定位至文档中的 特定位置。

# **USB**

通用串行总线。用于键盘、游戏杆、扫描仪、扬声器或打印机等<u>设备</u>的接口,可提供的最大传输速率为 12  <u>M</u>/秒。可以直接将设备插入计算机上的四针连接器或插入连接至计算机的多端口集<br>线器。USB 支持[热交换](#page-21-10),以菊花链式方式最多可以连接 127 个设备。

# <span id="page-19-7"></span>**UTP**

非屏蔽双绞线。一种用于电话系统和<u>以太网</u>网络的普通铜电缆。为了减少电缆对之间的电磁感应(有时称为"串扰"),通常将两根绝缘的铜电缆互相缠绕成"双绞线"。请参阅 [STP](#page-19-8)。

#### <span id="page-19-9"></span>**V**

伏特。电势和电动势的度量单位。一伏特电压作用于一欧姆的电阻时,将在该电阻中产生一安培的电流。

# **VAC**

[伏特交](#page-19-9)流电 [\(AC\)](#page-12-2)。

### <span id="page-19-4"></span>**VDC**

[伏特直](#page-19-9)流电 [\(DC\)](#page-13-0)。

#### **VRM**

调压器模块。安装在系统板上的组件,用于感应<mark>微处理器</mark>的电压要求并确保维持适当的电压。

### **W**

瓦特。电功率度量单位,1 瓦特表示 1 安培的电流以 1 伏特电压流动。

#### <span id="page-20-0"></span>**WBEM**

基于 Web 的企业管理。一套系统管理和 Internet 标准技术,用于统一计算环境的管理。WBEM 标准的核心部分由 [DMTF](#page-13-6) 开发,包括数据模型、[CIM](#page-13-7) 标准、编码规范和 [http](#page-15-4) 传输机制。

#### <span id="page-20-5"></span>**WfM**

连线管理。由 Intel 开发的规范,用于提高台式计算机、便携式计算机和服务器的可管理性。WfM 定义了软件、硬件及其它功能,这些功能允许远程管理应用程序通过网络访问客户机,从而 增强计算机的网络运行能力并降低支持成本。WfM 技术用于客户机的组件,例如电路、电源设备和<u>网络适配器</u>等。远程管理应用程序可以使用 WfM 技术访问客户机,收集有关该客户机的信<br>息、监测其状态或者更改其运行状态。WfM 标准包括 [DMI](#page-13-8)、[PXE](#page-17-6) 和[远程唤醒。](#page-22-7)WfM 还与当前及新兴的行业规范(例如 [ACPI](#page-12-10)、[CIM](#page-13-7)、[SMBIOS](#page-18-10)、[SNMP](#page-19-5) 和 [WBEM](#page-20-0)O 兼容。

#### <span id="page-20-10"></span>**WOL**

通过 LAN 唤醒。使用该技术可以远程打开网络中的计算机或将其从睡眠模式中唤醒。WOL 是 WEM 技术的一个方面。请参阅 [WOR](#page-20-11)、[PME](#page-17-9) 和[远程唤醒。](#page-22-7)

#### <span id="page-20-11"></span>**WOR**

通过铃声唤醒。使用该技术可以通过调制解调器远程打开计算机或将其从睡眠模式中唤醒。请参阅 [WOL](#page-20-10) 和 [PME](#page-17-9)。

#### <span id="page-20-8"></span>**ZIF**

零插入力,这种类型的插槽或连接器使得在安装或卸下计算机[芯片时](#page-22-4),作用于芯片或其插槽上的力为零。请参阅 [LIF](#page-16-11)。

#### <span id="page-20-9"></span>本地总线

一类[总线,](#page-22-0)使计算机中的[芯片和](#page-22-4)其它组件能够以与微处理[器总线速率](#page-22-9)同步的速度访[问微处理器](#page-21-2)。

# <span id="page-20-6"></span>并行端口

计算机上的 [I/O](#page-15-12) 端口,一次可以传输八[位](#page-22-2)数据。它使用 25 针、内孔[超小](#page-20-4) D 型连接器,通常用于连接打印机。也称为 [LPT](#page-16-12) 端口。

#### 步进

用来表示 Intel [微处理器的](#page-21-2)生产"版本号"或"修订级别"的术语。新处理器的初始版本为 A0 步进。随着功能的完善或生产的改进,步进随之增加。Intel 建议在双处理器系统中使用步进 相同的处理器

#### <span id="page-20-2"></span>产品 **ID**

也称[为产品密钥。](#page-20-1)请参阅 [COA](#page-13-9)。

#### <span id="page-20-1"></span>产品密钥

也称[为产品](#page-20-2) ID。请参阅 [COA](#page-13-9)。

# <span id="page-20-4"></span>超小 **D** 型

计算机上的 D 型连接器, 通常具有 9 针、15 针或 25 针, 可以是插头或内孔式。也称为 [D-Sub](#page-13-10) 连接器。

# <span id="page-20-3"></span>串行端口

计算机上顺序传输数据的 [I/O](#page-15-12) 端口,每次传输[一位数](#page-22-2)据。它使用 9 针或 25 针插入式<u>[超小](#page-20-4) D 型</u>连接器,通常用于连接调制解调器或鼠标等<u>设备</u>。也称为 <u>COM [端口](#page-13-11)</u>。请参阅 <u>[DCE](#page-13-2)</u> 和 [DTE](#page-14-2)。

### 端口

计算机上的插槽或插头,使您可以通过连接设备电缆将外[部设备](#page-21-3)连接至计算机。请参阅[并行端口](#page-20-6)[和串行端口](#page-20-3)。

# <span id="page-20-14"></span>二进制

以 2 为基、使用 0 和 1 计数的系统。计算机采用二进制代码,因为该代码能够很好地与数字电子器件和逻辑电路配合工作。

### <span id="page-20-13"></span>服务标签号码

位于 Dell 计算机不干胶标签上的五至七位的字母数字代码。在生产过程中此代码已由 Dell 编程至计算机的<u>系统设置程序</u>。Dell 客户支持应用程序使用服务标签显示针对您的计算机的所有 配置和支持记录信息。请参阅<u>快速服务代码</u>。有关详情,请访问 http://support.dell.com。

### <span id="page-20-7"></span>高速缓存

高速 <u>[RAM](#page-18-4)</u> 中的区域,专用于存储经常访问的数据。访问数据时,数据的副本将保存在[高速缓存](#page-16-5)存储器中。<u>微处理器</u>在下一次查找信息时将首先检查[高速缓存。](#page-16-4)如果数据在高速缓存中,微处理<br>器将从速度快很多的高速缓存存储器中进行检索。驱动器缓存和 **RAM** 缓存极大地提高了计算机的整体速度。请参阅 L1 高速缓存和 L2 高速缓存。

# 机载

通常指物理上位于电路板上的组件。例如,现在许多计算机的系统板上都具有集成的视频、声音和/或网络[控制器](#page-21-12)。

# <span id="page-20-12"></span>即插即用

一般称为即插即用或 <u>[PnP](#page-17-7)</u>。在启动时自动配置<u>设备</u>,以使用或共享某些 <u>[IRQ](#page-15-1)</u> 的技术。要使此技术正常工作,计算机的 <u>[BIOS](#page-12-0)</u> 和<u>操作系统</u>都必须支持 PnP,并且要配置的所有设备也必须与 PnP<br>兼容。[PCI](#page-17-1) 设备与 PnP 兼容。

### 加速器

种用于增强特定设备的处理速度的计算机组件,通常情况下,加速器通过承担部分原来由特定<u>设备</u>分配的任务来增强处理速度。例如,视频加速卡可以完成部分原来分配给<u>微处理器</u>的图形 功能。

#### 节点

在网络和通信中,节点指连接至网络的任何计算机或[设备。](#page-21-3)

#### <span id="page-21-1"></span>控制代码

<u>I/0</u> 字符,用于引发操作而不是作为数据的一部分显示。通过同时按下键盘上的 <Ctrl> 键及一个字母或字符,您可以输入大部分控制代码。通常,某些控制代码具有各自的指定键,例如<br>«Escape>、<Tab>、ebelete>、<Backspace> 和 <Enter>。不同的<u>操作系统</u>和程序对于某些控制代码的作用有各自的规定,例如中断当前进程或暂停输出。控制代码还可用于影响输出<u>设备</u>,例<br>如使打印机从文本中新的一行开始打印。

#### <span id="page-21-12"></span>控制器

计算机部件,通常是一块独立的电路板[或芯片](#page-22-4),使计算机可以使用某些[设备。](#page-21-3)控制器的类型包括[硬盘驱动器](#page-22-6)、网络、键盘、中断和图形控制器。

#### <span id="page-21-11"></span>快速服务代码

您的 Dell™ 计算机的不干胶标签上的数字代码。该代码是通过数学转换将计算机的<u>服务标签号码</u>转换为纯数字格式,便于您进入 Dell 自动呼叫选择系统。在与 Dell 联络寻求帮助时, 请使 用按键式电话输入快速服务代码。有关详情,请访问 http://support.dell.com。

# <span id="page-21-5"></span>扩充槽

计算机系统板上的连接器或"插槽",可以插入[扩充卡](#page-21-0)并将其连接至计算机[总线。](#page-22-0)

### <span id="page-21-0"></span>扩充卡

安装在计算机系统板上的<u>[扩充槽](#page-21-5)</u>中的电路板,用于增加计算机的功能。例如,视频卡、调制解调器卡和声卡都是扩充卡。

#### <span id="page-21-8"></span>令牌环

一种网络通信协议。请参[阅网络适配器。](#page-21-6)

#### <span id="page-21-4"></span>流水线处理

一种分阶段执行任务的处理方式:一个阶段的输出即为下一阶段的输入。此方法允许同时运行多项任务的若干部分,从而提高处理速度。

#### <span id="page-21-14"></span>内存地址

计算机启动时分配给物理内存位置的地址。这些地址使<u>设备</u>和软件应用程序能够识别<u>微处理器</u>可以访问的信息。此过程称为<sub>[内存映射。](#page-21-13)</sub>

#### <span id="page-21-13"></span>内存映射

计算机启动时将[内存地址分](#page-21-14)配给物理内存位置的过程。这样, [设备和](#page-21-3)软件应用程序就能够识[别微处理器](#page-21-2)可以访问的信息。

#### 能源之星

一系列减少整体电能消耗的 [EPA](#page-14-11) 要求。

#### <span id="page-21-10"></span>热交换

表明<u>设备</u>可以在计算机运行过程中连接至计算机或断开与计算机的连接。热交换设备连接至计算机后,<u>操作系统</u>能够立即识别并使用该设备。

#### 散热器

导热金属片,可以连接至[微处理器](#page-21-2)[等芯片](#page-22-4)的顶部以吸收热量,从而使芯片在较低的温度下工作。

#### <span id="page-21-3"></span>设备

不属于计算机基本部件(例如<u>[微处理器、](#page-21-2)[RAM](#page-18-4)</u> 和数据<u>总线</u>)但却与计算机相连接或安装在计算的所有设备。某些设备安装在计算机的主要位置,例如硬盘驱动器、<u>[CD](#page-12-1)</u> 驱动器和<u>网络适配</u><br>器。其它设备(例如打印机)则不在计算机中,但它们通过电缆或无线连接与计算机相连。

# <span id="page-21-9"></span>时钟速率

表示连接至系统<u>总线</u>的计算机组件的运行速率,以 <u>[MHz](#page-16-1)</u> 为单位。此速率由系统板上用作节拍器的石英晶体决定。与时钟速率保持同步的组件的运行可快可慢,但是其速率是由时钟速率乘以或 除以一个系数来决定的。

### <span id="page-21-7"></span>数据分拆

分割逻辑上连续的数据(例如单个文件),使分段能以循环的方式写入多个<u>设备</u>(通常为硬盘驱动器)。如果<u>微处理器</u>传输数据的速率比单个驱动器提供或接收数据的速率要快,这种方法将<br>很有用。当从第一个驱动器传输数据时,第二个驱动器可以查找下一个分段。

#### <span id="page-21-15"></span>调制解调器

调制器/解调器的简称。调制解调器将模拟数据转换为数字数据或将数字数据转换为模拟数据,以便计算机可以通过电话线进行通信。

# <span id="page-21-6"></span>网络适配器

一种<u>扩充卡</u>,用于将计算机连接至网络中的其它计算机。网络适配器与网络<u>[操作系统](#page-17-0)</u>配合工作以通过网络传输信息。请参阅 <mark>[NIC](#page-17-10)</mark>。

# <span id="page-21-2"></span>微处理器

解释和执行程序指令的计算机[芯片。](#page-22-4)也称为 [CPU](#page-13-12)。请参阅[总线速率。](#page-22-9)

# <span id="page-22-2"></span>位

[二进制](#page-20-14)数字的简称。位是最小的存储单位,它代表的量只能是两个可能的值中的一个,例如真或假、0 或 1。

# <span id="page-22-1"></span>系统设置程序

一种公用程序,使您可以配置 [BIOS](#page-12-0) 中可由用户选择的选项(例如日期和时间或系统密码),以及设置当前配置信息,包括内存容量或安装的硬盘驱动器的类型。

# 显示器

一种类似于电视的高分辨率<u>设备</u>,用于显示计算机输出。

#### <span id="page-22-5"></span>小型 **DIN**

一种 6 针圆形 [DIN](#page-13-13) 连接器, 通常用于连接 [PS/2](#page-17-11) 键盘或鼠标电缆连接器。

# <span id="page-22-4"></span>芯片

请参阅 [IC](#page-15-13)。

# <span id="page-22-8"></span>以太网

一种网络通信协议。请参阅<mark>网络适配器</mark>。

# 引导顺序

使您可以指定系统引导设备的顺序。

#### <span id="page-22-6"></span>硬盘驱动器控制器

为单个硬盘驱动器提供接口的计算机组件。随着 [IDE](#page-15-2) 的推出, 该控制器被集成为硬盘驱动器中的[芯片,](#page-22-4) 而在此之前它是一种专用的[扩充卡](#page-21-0)。另请参阅[控制器](#page-21-12)。

### <span id="page-22-7"></span>远程唤醒

一种 WEM 标准,可以远程唤醒处于低功率睡眠状态的计算机,也可以远程启动已关闭但仍连接至电源的计算机。远程唤醒通常用于在大型网络组织中节省电量,以及远程执行维护/配置操<br>作。它必须由与 [ACPI](#page-12-10) 兼容的计算机支持。此外,如果要通过网络连接启动,则[网络适配器必](#page-21-6)须支持 [WOL](#page-20-10)。如果要通过电话连接启动,则[调制解调器](#page-21-15)必须支持 [WOR](#page-20-11)。

#### <span id="page-22-3"></span>字节

数据存储度量单[位](#page-22-2)。一字节等于八<mark>位</mark>连续信息。

#### <span id="page-22-0"></span>总线

连接计算机组件(例如<u>微处理器、[RAM](#page-18-4)</u> 和<u>扩充卡</u>等)的电子通道。总线的"宽度"表示总线可以传输的数据量,由总线中并行导线的数量决定。例如,32 位总线具有 32 根导线,一次可以传 输 32 [位数](#page-22-2)据。

### <span id="page-22-9"></span>总线速率

以 <u>[MHz](#page-16-1)</u> 为单位,该速率表示<u>总线</u>传输信息的速度。例如,[PCI](#page-17-1) 总线速率为 33 或 66 MHz,ACP 总线速率为 66 MHz。Intel Pentium® <u>微处理器</u>的总线速率为 66 或 100 MHz。微处理器的运<br>行速率是由总线速率和倍频共同决定的;例如,100 MHz(总线速率)x 4.5(倍频)= 450 MHz(微处理器速率)。

# 技术规格<br>Dell Precision<sup>™</sup> 340 工作站用户指南

# [微处理器](#page-23-0)

- $\bullet$  [内存](#page-23-1)
- $\overline{\bullet}$  [计算机信息](#page-23-2)
- [视频](#page-23-3)
- [音频](#page-23-4)
- $\overline{\bullet}$  [扩充总线](#page-24-0)
- [驱动器](#page-24-1)
- [端口和连接器](#page-24-2)
- [组合键](#page-24-3)
- [控制按钮和指示灯](#page-24-4)
- [电源](#page-25-0)
- [物理规格](#page-25-1)
- [环境参数](#page-25-2)

<span id="page-23-4"></span><span id="page-23-3"></span><span id="page-23-2"></span><span id="page-23-1"></span><span id="page-23-0"></span>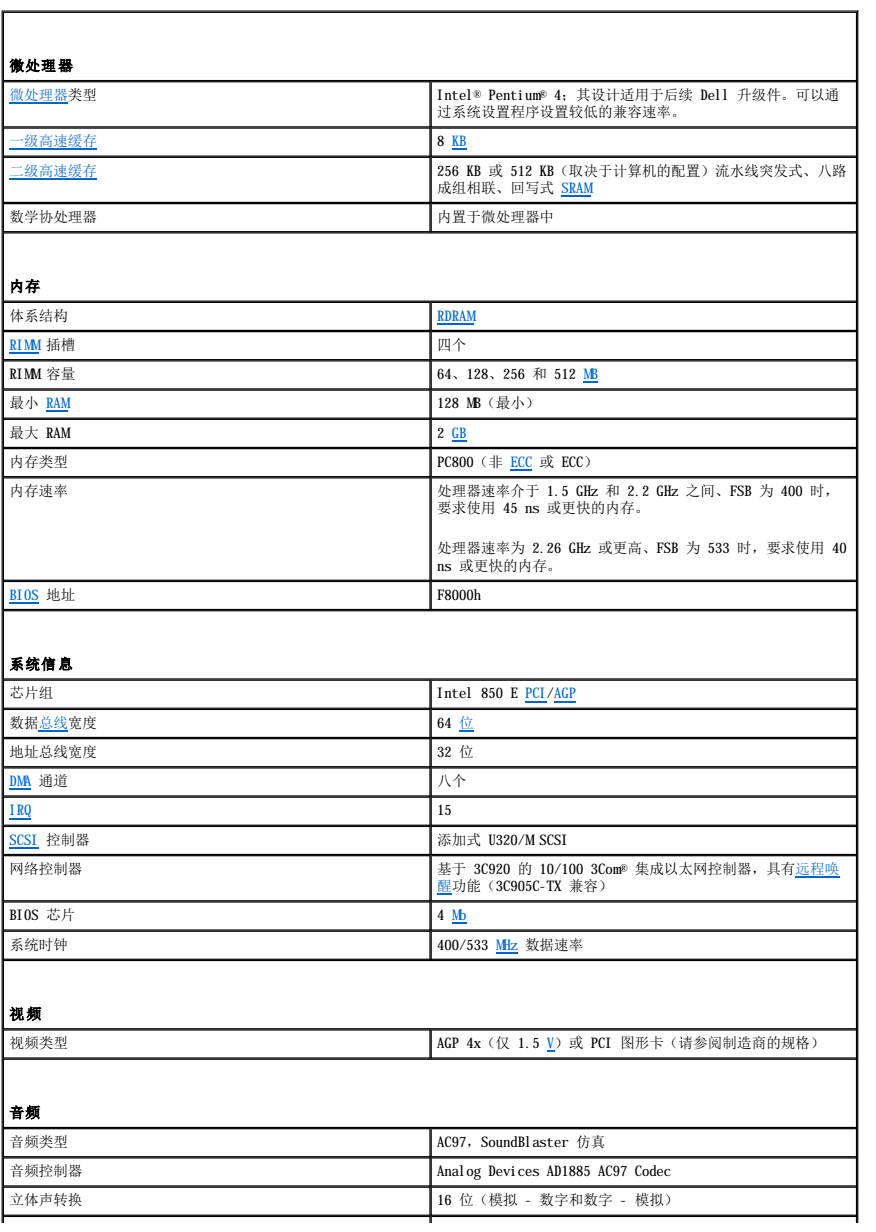

<span id="page-24-4"></span><span id="page-24-3"></span><span id="page-24-2"></span><span id="page-24-1"></span><span id="page-24-0"></span>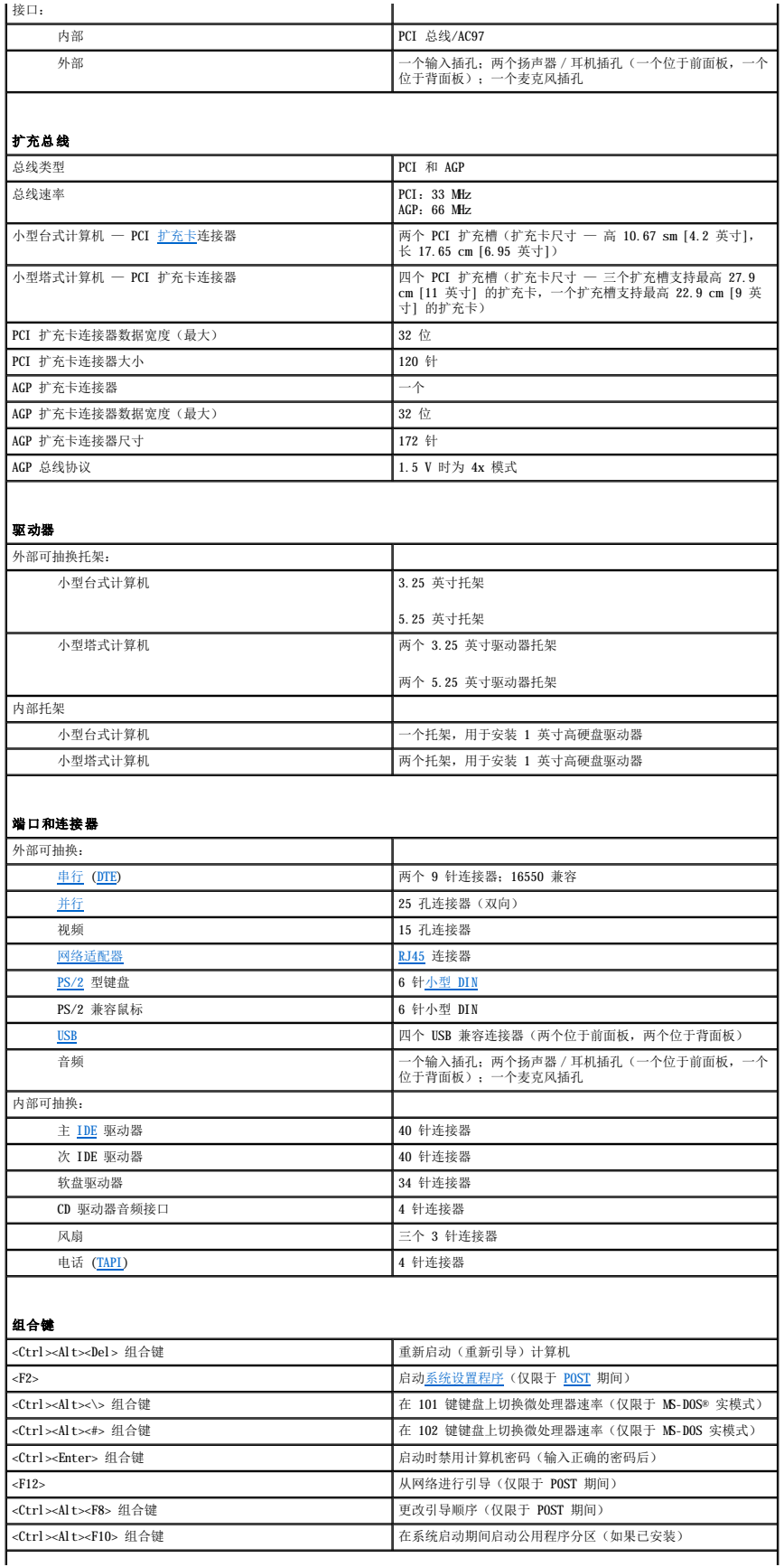

<span id="page-25-2"></span><span id="page-25-1"></span><span id="page-25-0"></span>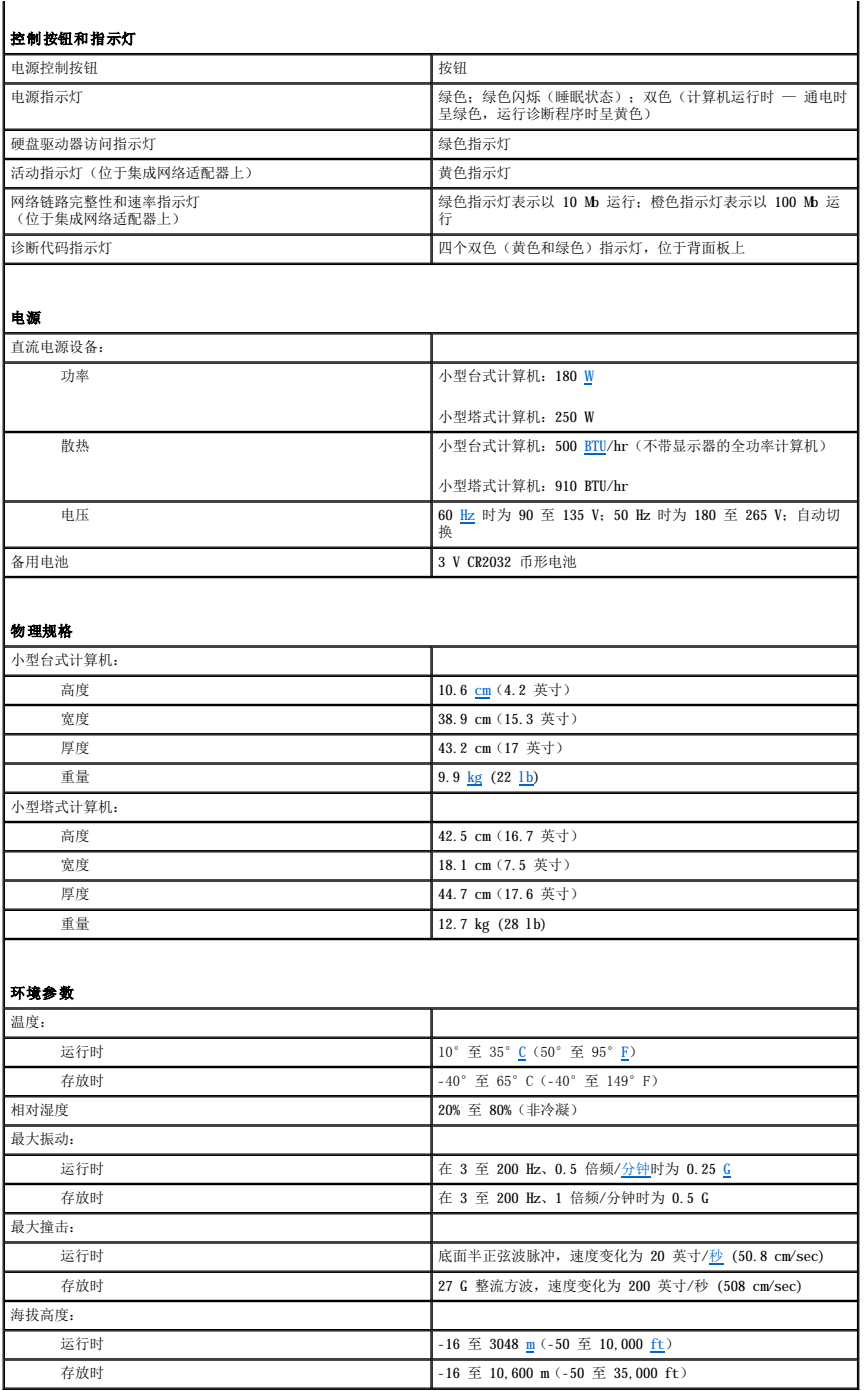

# 用户帐户和快速用户切换 Dell Precision™ 340 工作站用户指南

- [如何使用快速用户切换](#page-26-0)
- [进行快速用户切换后会怎样?](#page-26-1)
- [使用快速用户切换需要特别考虑的事项](#page-26-2)
- [如何关闭快速用户切换](#page-26-3)
- [如何添加用户](#page-27-0)

注:快速用户切换是 Home Edition 和 Professional 这两个版本的默认用户屏幕,但是如果安装 Windows XP Professional 的计算机是计算机域的成员,则此屏幕处于禁用状态。

Microsoft Windows XP 包括一项新功能,它使多个用户可以访问同一台计算机。Home Edition 和 Professional 这两个版本都包括快速用户切换,它允许用户使用各自的特定设置(包括桌<br>面和各种应用程序)访问计算机,而无需注销原来的用户。新用户可以登录并从原来用户的会话切换至自己的会话。新用户可以运行自己的桌面和应用程序而不会影响原来的用户。当原来的<br>用户返回时,可以切换回包括原始设置的桌面和应用程序。完成这

设置过程中,计算机管理员将创建所有将在此计算机上使用的帐户。(有关帐户类型和添加新帐户的信息,请参阅["如何添加用户](#page-27-0)"。)计算机启动后,系统将显示包括所有用户名的主用户 欢迎屏幕。您可以从此屏幕选择帐户并登录至该会话。

# <span id="page-26-0"></span>如何使用快速用户切换

要使用快速用户切换,请执行以下步骤:

- 1. 单击"Start"(开始)按钮并单击"Log Off"(注销)。
- 2. 系统显示"**Log Off Windows**"(注销 **Windows**)屏幕时,单击"**Switch User**"(切换用户)或"**Log Off**"(注销)。

选择"Switch User"(切换用户)后,系统将显示主用户欢迎屏幕。您可以选择您的帐户名并登录。系统将显示您的个人桌面。

# <span id="page-26-1"></span>进行快速用户切换后会怎样?

进行快速用户切换之后,原来的用户并不会像在其它 Microsoft 操作系统中那样从计算机上注销。在 Windows XP 中,用户登录仍旧保持激活状态,只是由新的用户取代。用户可以根据需要<br>随时在登录 ID 之间切换。

但是,用户切换期间激活的用户应用程序将仍保持激活状态,并在新用户工作期间在后台继续运行,这可能会导致计算机速度变慢,直到进程结束。例如,如果一个用户正在从 Internet 下 载一个很大的文件,另一个用户登录到此计算机,则文件下载将在后台继续进行直至完成。

快速用户切换期间,大多数应用程序将在后台继续进行,但多媒体应用程序除外。因为多媒体应用程序使用的资源不容易由同一计算机上的不同用户共享,用户切换期间这些应用程序将终 止,以使新用户能够充分利用多媒体功能。

# <span id="page-26-2"></span>使用快速用户切换需要特别考虑的事项

使用快速用户切换时需要考虑:

- l 某些较早的 Windows 游戏可能无法与快速用户切换配合使用。
- l 进行快速用户切换时,多媒体游戏可能会关闭。
- l DVD 软件将关闭,在用户返回时要求重新启动。
- l 内存配置较低的计算机可能会遇到问题。第二个用户登录时,计算机将占用内存以保持第一个用户的程序在后台继续运行。对于内存有限的计算机,这可能会导致整个计算机运行速度<br>- 变慢。对于随机存取存储器 (RAM) 小于 128 兆字节 (MB) 的计算机,快速用户切换在默认情况下处于关闭状态。

如果计算机安装了 Windows XP Professional 并且是计算机域的成员,则无法使用快速用户切换。

# <span id="page-26-3"></span>如何关闭快速用户切换

您必须具有计算机管理员帐户才能关闭快速用户切换。(有关帐户类型的信息,请参阅["如何添加用户](#page-27-0)"。)

要禁用快速用户切换,请执行以下步骤:

- 1. 单击"**Start**"(开始)按钮,单击"**Control Panel**"(控制面板)。
- 2. 在"**Control Panel**"(控制面板)窗口中,单击"**User Accounts**"(用户帐户)。
- 3. 在"Pick a task"(挑选一项任务)下,单击"Change the way users log on or off"(更改用户登录或注销的方式),然后执行以下操作之一:
	- 1 选择"Use Fast User Switching to log off" (使用快速用户切换)复选框以启用快速用户切换。
	- 1 取消选择"Use Fast User Switching to log off" (使用快速用户切换)复选框以禁用快速用户切换。
- 4. 单击"**Apply Options**"(应用选项)。

# <span id="page-27-0"></span>如何添加用户

只有计算机管理员或具有管理员权限的用户才能创建多个用户帐户。执行初始操作系统设置的个人可以创建计算机管理员帐户,并且可以在初始设置期间添加任意多个用户。设置期间创建的<br>所有用户帐户均具有管理员权限。

初始操作系统设置完成之后,计算机管理员或具有管理员权限的用户便可以创建其它用户帐户

要添加用户,请执行以下步骤:

- 1. 单击"**Start**"(开始)按钮,单击"**Control Panel**"(控制面板)。
- 2. 在"**Control Panel**"(控制面板)窗口中,单击"**User Accounts**"(用户帐户)。
- 3. 在"**User Accounts**"(用户帐户)窗口中的"**Pick a Task**"(挑选一项任务)下,单击"**Create a new account**"(创建一个新帐户)。
- 4. 在"**Name the new account**"(为新帐户起名)下的框中,键入新用户的名称。单击"**Next>**"(下一步**>**)。
- 5. 在"**Pick an account type**"(挑选一个帐户类型)下,单击要创建的帐户类型旁边的项目符号:"**Computer administrator**"(计算机管理员)、"**Standard**"(标 准)或"**Limited**"(受限)。
	- l 计算机管理员能够更改计算机的所有设置。
	- l 标准帐户用户(仅限于 Windows XP Professional)可以安装某些程序和硬件。
	- l 受限帐户用户仅能更改很少的设置(例如自己的密码)。
- 6. 单击"**Create Account**"(创建帐户)。

创建帐户后,每个帐户均会显示在快速用户切换欢迎屏幕上。

# 计算机背面视图<br><sub>De11</sub> Precision<sup>™ 340</sup> 工作站用户指南

- [串行连接器](#page-29-0)
- [并行连接器](#page-29-1)
- [音频连接器](#page-29-2)
- PS/2 [鼠标连接器](#page-29-3)
- PS/2 [键盘连接器](#page-30-0)
- USB [连接器](#page-30-1)
- [网络适配器](#page-30-2)

# 小型台式计算机

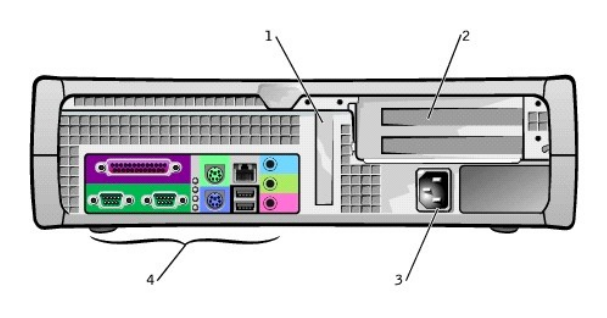

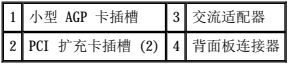

# 小型塔式计算机

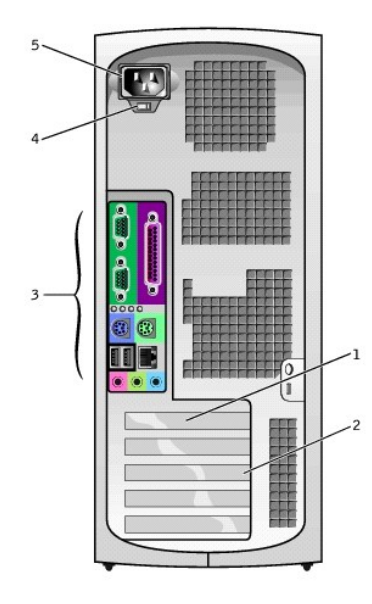

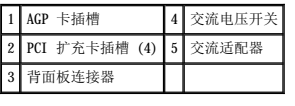

# 背面板连接器

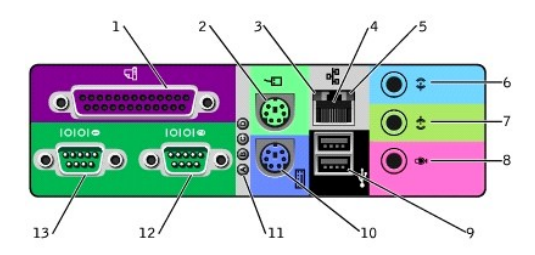

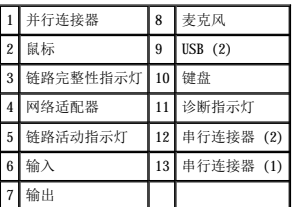

将外部设备连接至计算机背面板时,请遵循以下原则:

- l 查阅设备附带的说明文件,以获取特定的安装和配置说明。
- 例如,大多数设备必须连接至特定的 [I/O](file:///C:/data/systems/ws340/sc/ug/1glossry.htm#1038684) 端口或连接器才能正常运行。另外,打印机等外部设备通常要求载入设备驱动程序才能工作。
- l 连接外部设备时,请务必关闭计算机。除非设备说明文件另有说明,否则请在打开外部设备之前先打开计算机。

 $\bigodot$  注意: 关闭计算机后, 请等待 10 至 20 秒钟, 然后再断开设备与计算机的连接, 以免损坏系统板。

# <span id="page-29-0"></span>串行连接器

<u>串行连接器</u>默认指定值为: <u>[COM1](file:///C:/data/systems/ws340/sc/ug/1glossry.htm#1062322)</u>(用于端口 1)和 COM2(用于端口 2)。如果您添加的扩充卡包含的串行连接器使用其中一个指定值,则应该在<u>系统设置程序</u>中重新分配该串行连接器的指定<br>值。

如果您在<u>[系统设置程序](file:///C:/data/systems/ws340/sc/ug/setup.htm#1074465)</u>中将计算机的串行连接器设置为"A**uto"(自动)**,并且添加的扩充卡包含的串行连接器配置为特定指定值,则计算机将根据需要自动将集成端口映射(分配)至相 应的 COM 设置。

添加带有串行连接器的扩充卡之前,请先查阅软件附带的说明文件,确保软件可以映射至新的 COM 端口指定值。

# <span id="page-29-1"></span>并行连接器

[并行连接器](file:///C:/data/systems/ws340/sc/ug/1glossry.htm#1049577)用于连接并行设备,例如打印机、扫描仪和 Zip 驱动器。并行连接器默认指定值为: [LPT1](file:///C:/data/systems/ws340/sc/ug/1glossry.htm#1062241)。

注:如果计算机检测到已安装的扩充卡,且该扩充卡包含的并行连接器的配置地址与在<u>系统设置程序</u>的"Parallel Port"(并**行端口)**选项中指定的地址相同,计算机将自动禁<br>用此集成并行连接器。

# <span id="page-29-2"></span>音频连接器

- l 麦克风插孔 连接标准的计算机麦克风。
- l 扬声器/耳机插孔 连接计算机扬声器、耳机或其它音频输出设备。此插孔可放大声源以支持耳机。
- l 输入插孔 连接录音/播放设备,例如磁带播放机、CD 播放器和 VCR。

# <span id="page-29-3"></span>**PS/2** 鼠标连接器

将 [PS/2](file:///C:/data/systems/ws340/sc/ug/1glossry.htm#1038869) 鼠标电缆连接至背面板上的 6 针鼠标连接器。如果计算机使用 Microsoft® Windows®, Dell 已在硬盘驱动器上安装了必要的鼠标驱动程序。

■ 注: 鼠标连接器与键盘连接器类似。连接设备之前, 请确保正确识别该连接器。

4 注: 请勿尝试同时使用 PS/2 鼠标和 USB 鼠标。

# <span id="page-30-0"></span>**PS/2** 键盘连接器

将 PS/2 键盘电缆连接至背面板上的 6 针键盘连接器。

# <span id="page-30-1"></span>**USB** 连接器

用于将 USB 兼容设备(例如键盘、鼠标、打印机和扬声器)连接至计算机。

**← 注意:** 不能在 Microsoft Windows NT® 中使用 USB 设备。

**注:** 连接 USB 鼠标或键盘时, 请确保将其连接至计算机背面的其中一个端口 1 USB 连接器。

# <span id="page-30-2"></span>网络适配器

[网络适配器具](file:///C:/data/systems/ws340/sc/ug/1glossry.htm#1049130)有以下指示灯:

- 1 黄色网络活动指示灯,当计算机在传输或接收网络数据时闪烁。(网络通信量较大时,此指示灯可能会持续"亮起"。)
- 1 双色链路完整性指示灯,如果 10 <u>Mps</u> 的网络与计算机之间连接状况良好,该指示灯呈绿色;如果 100 Mps 的网络与计算机之间连接状况良好,则该指示灯呈橙色。如果该指示灯<br>- 不亮,说明计算机没有检测与网络的物理连接。

网络控制器包括<u>远程唤醒</u>功能。有关详情,请参阅"<u>网络运行</u>"和"<u>电源管理</u>"。

● 注意: 请勿将调制解调器电缆连接至网络适配器。电话通信的电压可能会损坏网络适配器。

# 网络连接要求

将 <u>[UTP](file:///C:/data/systems/ws340/sc/ug/1glossry.htm#1065478)</u> [以太网](file:///C:/data/systems/ws340/sc/ug/1glossry.htm#1048411)电缆的一端按入计算机上的网络适配器,直至电缆稳固地卡入到位。将另一端连接至 <u>[RJ45](file:///C:/data/systems/ws340/sc/ug/1glossry.htm#1076944)</u> 墙上插座,或者连接至 UTP 集中器或集线器上的 RJ45 端口(视您的网络配置而<br>定)。

对于用户网络,Dell 建议使用 5 类电缆和连接器。

**注:**验证连接至计算机的网络设备的类型。集线器通常以 10 Mbps 的速率运行,可以在 10 Mbps 或 100 Mbps 之间切换。请确保网络适配器已配置为适当的速率。要配置资源和设<br>置,请在 Dell [诊断程序](file:///C:/data/systems/ws340/sc/ug/diags.htm#1157658)中选择选项 5。

# 电池 Dell Precision™ 340 工作站用户指南

系统板上安装有一个 3.0 <u>[V](file:///C:/data/systems/ws340/sc/ug/1glossry.htm#1039037)</u> 的 CR2032 币形电池,当计算机关闭时,此电池可以提供电量以保持系统的配置、日期和时间信息。计算机电池可以长期使用而无需更换。但是,如果出现配置问<br>题或与时钟相关的不一致问题,或者在引导例行程序期间显示以下信息之一,您可能需要更换电池:

Time-of-day not set - please run SETUP program(未设置时间 - 请运行系统设置程序)

或

Invalid configuration information please run SETUP program (无效的配置信息 - 请运行系统设置程序)

# 警告:如果新电池安装不正确,可能会有爆裂的危险。请仅使用制造商建议的相同或同类的电池,并按照制造商的说明处理废旧电池。

# 1 警告:执行此步骤之前,请参阅"安全第一 — [为您和您的计算机着想"](file:///C:/data/systems/ws340/sc/ug/safe1st.htm#1050108)。

**注意:**断开设备与计算机的连接之前,请先断开计算机与电源插座的连接并等待 10 至 20 秒钟。从系统板卸下组件之前,请验证系统板上的备用电源指示灯已熄灭。要确定该指示<br>灯的位置,请参阅["系统板组件"](file:///C:/data/systems/ws340/sc/ug/inside.htm#1083117)中的计算机图例。

1. 如果您尚未备份[系统设置程序中](file:///C:/data/systems/ws340/sc/ug/setup.htm#1074465)的计算机配置信息,请进行备份。

如果在更换电池时丢失这些设置,您可以按照计算机配置信息的备份来恢复正确设置。

- 2. 关闭计算机和设备,断开它们与电源插座的连接,并等待 10 至 20 秒钟。
- 3. [打开主机盖](file:///C:/data/systems/ws340/sc/ug/cover.htm#1133470)。
- 4. 卸下电池。

要确定电池在系统板上的位置,请参阅"[系统板组件](file:///C:/data/systems/ws340/sc/ug/inside.htm#1083117)"中的计算机图例。

# 卸下电池

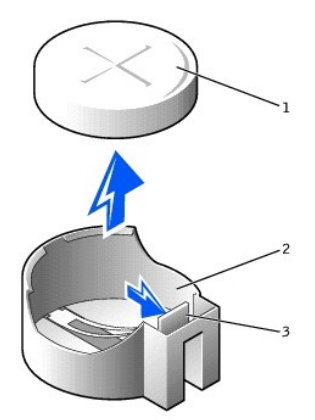

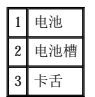

按下卡舌以松开电池。

5. 安装新电池。

将电池标有"+"的一面朝上放置。然后将电池放入电池槽,并将其卡入到位。

# 安装电池

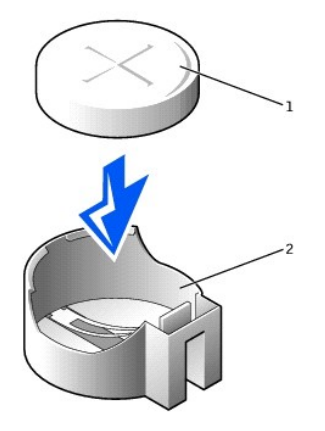

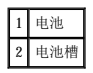

- 6. [合上主机盖](file:///C:/data/systems/ws340/sc/ug/cover.htm#1151812)。
- 7. 将计算机和设备重新连接至各自的电源插座,然后将它们打开。

**// 注:** 如果己启用<mark>"[Chassis Intrusion](file:///C:/data/systems/ws340/sc/ug/securty.htm#1100212)"(机箱防盗)</mark>选项, 则下一次启动时计算机时系统将显示以下信息:

ALERT! Cover was previously removed.(警告!主机盖曾被打开。)

- 8. 进入[系统设置程序](file:///C:/data/systems/ws340/sc/ug/setup.htm#1074465)并输入当前的时间和日期。然后退出系统设置程序并保存信息。
- 9. 关闭计算机,断开计算机与电源插座的连接。使计算机处于关闭状态至少 10 分钟。
- 10. 将计算机重新连接至电源插座,并将其打开。
- 11. 进入[系统设置程序](file:///C:/data/systems/ws340/sc/ug/setup.htm#1074465),检查日期和时间。
- 12. 如果时间和日期仍然不正确, 请与 [Dell](file:///C:/data/systems/ws340/sc/ug/1gethelp.htm#1046343) 联络寻求技术帮助。

# 信息和代码 Dell Precision<sup>™</sup> 340 工作站用户指南

- [计算机信息](#page-33-0)
- [计算机哔声代码](#page-35-0)
- [警告信息](#page-36-0)
- [诊断程序信息](#page-36-1)
- [诊断指示灯](#page-36-2)
- $\circ$  SNMP [平台事件陷阱](#page-38-0)

应用程序、操作系统和计算机均可以识别问题并向您发出警报。出现问题时,显示器屏幕上可能会显示信息,或者系统会发出哔声代码或生成指示灯代码。以下各节将介绍这些信息、哔声代<br>码和指示灯代码。

# <span id="page-33-0"></span>计算机信息

如果屏幕显示计算机信息,请在下表中查找相关的建议,以解决信息所指示的问题。计算机信息按字母顺序排列。

# △ 警告: 维修计算机内部任何组件之前,请参阅"安全第一 — [为您和您的计算机着想](file:///C:/data/systems/ws340/sc/ug/safe1st.htm#1050108)"。

这些信息可以帮助您确定解决问题应采取的措施。如果解决问题时需要打开主机盖,请参阅"<u>主机盖</u>",以了解在采取建议的解决方法之前必须完成的步骤。如果采取建议的解决方法之后问<br>题仍然存在,请与 [Dell](file:///C:/data/systems/ws340/sc/ug/1gethelp.htm#1046343) 联络寻求技术帮助。

24 注: 如果您接收到的计算机信息未在下表中列出, 请参阅信息出现时所运行的应用程序的说明文件和/或操作系统的说明文件, 以获取对信息的解释和建议采取的措施。

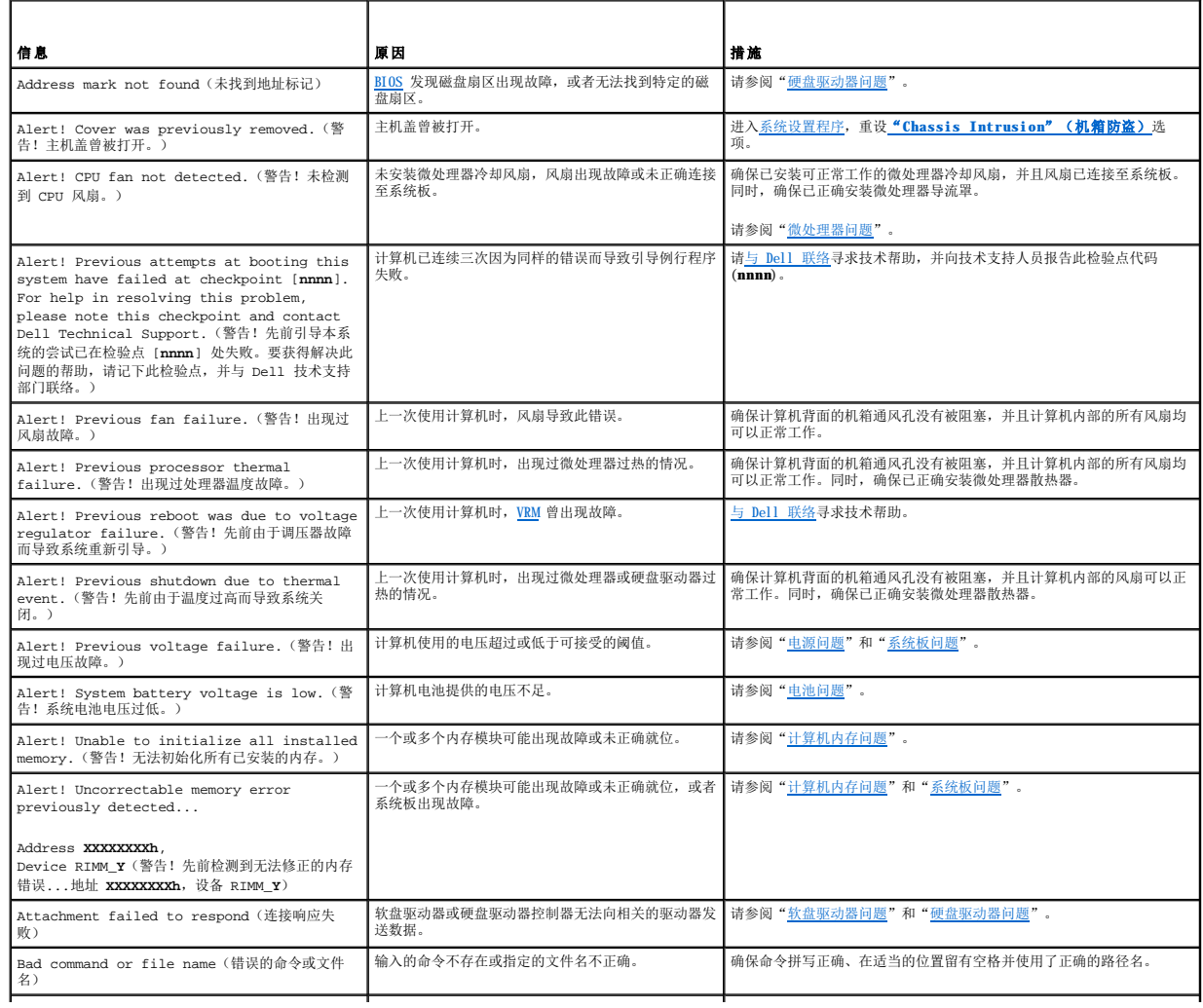

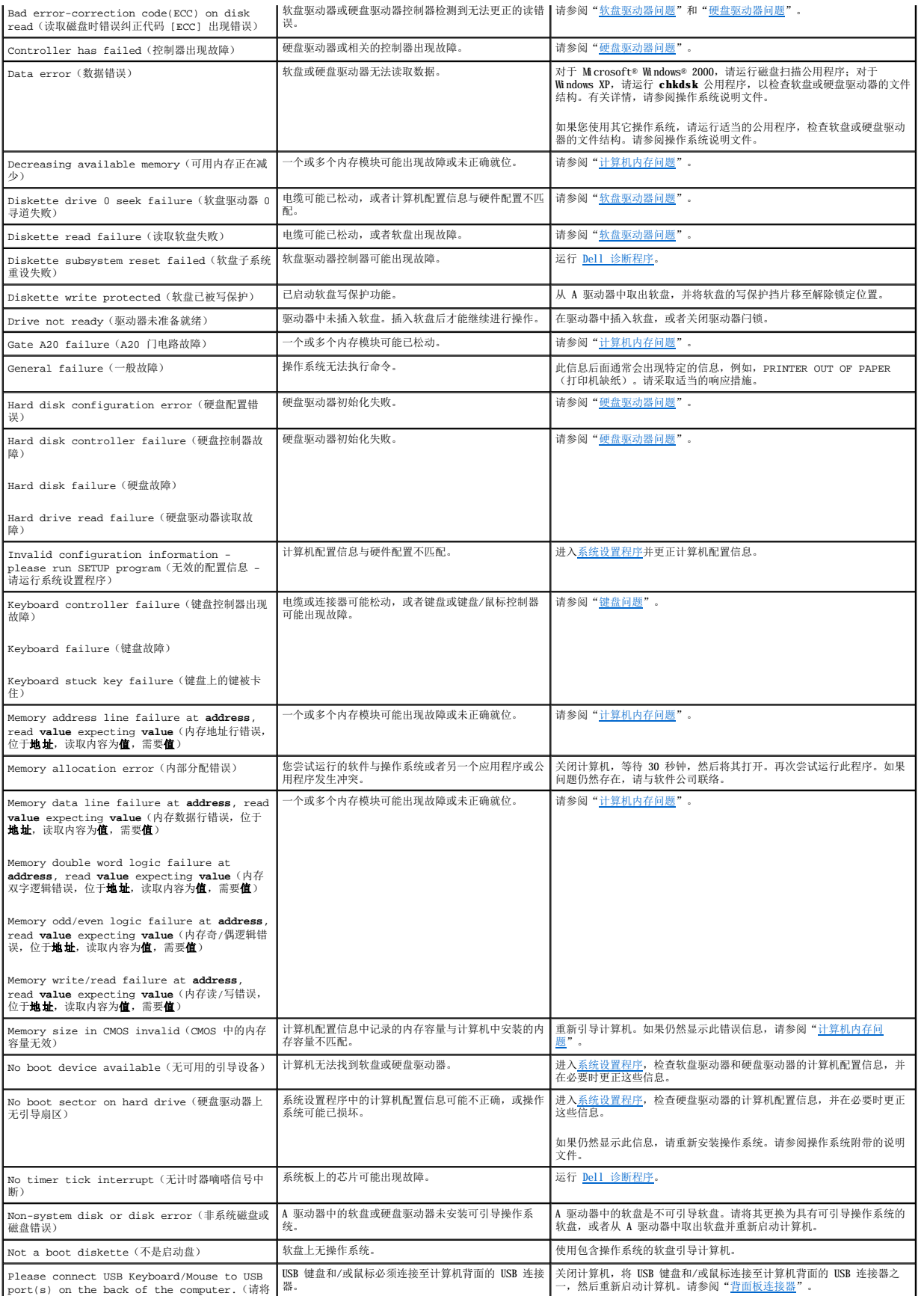

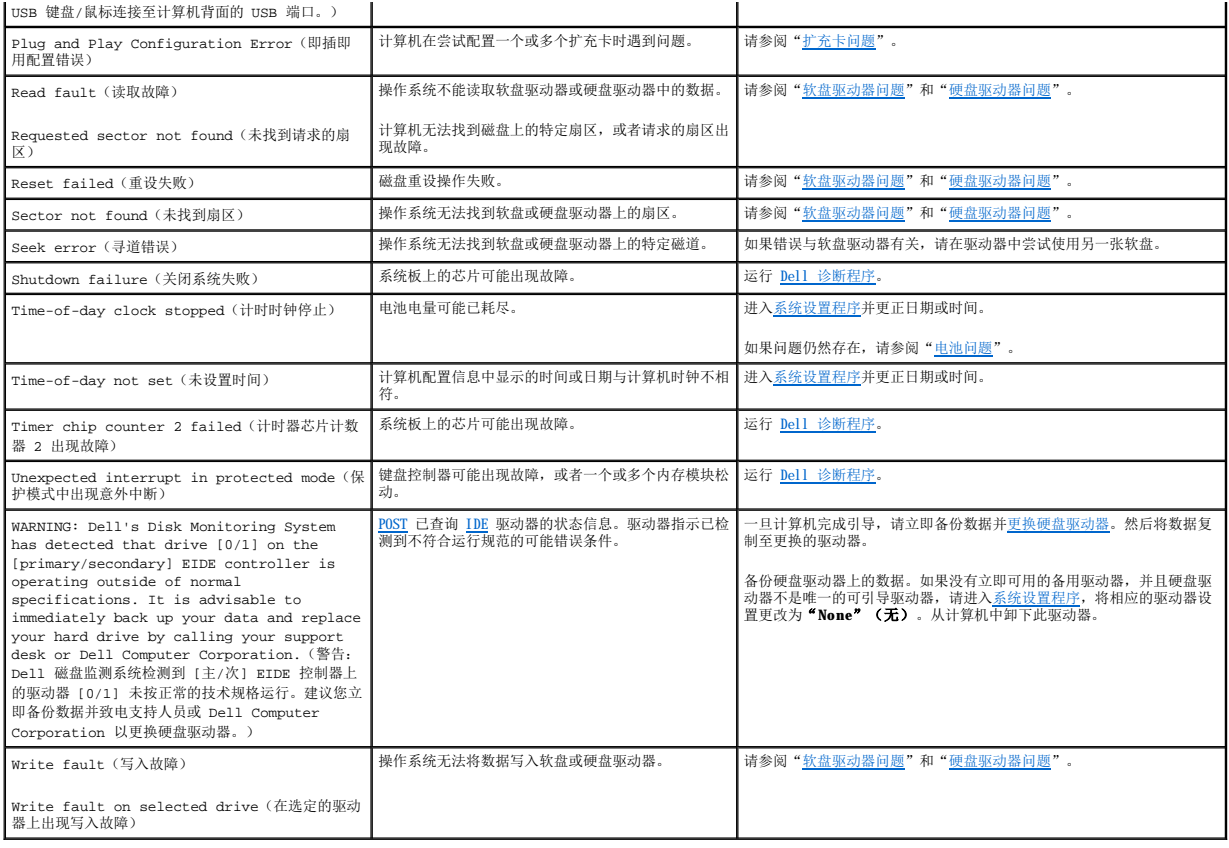

# <span id="page-35-0"></span>计算机哔声代码

启动期间出现错误时,如果无法在显示器上报告错误,计算机可能会发出标识问题的哔声代码。哔声代码是一种声音模式: 例如,一声哔声,接着是第二声哔声,然后连续发出三声哔声(代<br>码 1-1-3),表示计算机无法读取 [NVRAM](file:///C:/data/systems/ws340/sc/ug/1glossry.htm#1038815) 中的数据。

如果系统发出哔声代码,请将其记录至<u>[诊断程序核对表](file:///C:/data/systems/ws340/sc/ug/1gethelp.htm#1141276)</u>,然后在下表中查找相关信息。如果查到哔声代码的含义后仍不能解决问题,请使用 <u>[Dell](file:///C:/data/systems/ws340/sc/ug/1gethelp.htm#1046343) 诊断程序</u>识别更严重的原因。如果仍然不能<br>解决问题,请与 Dell 联络寻求技术帮助。

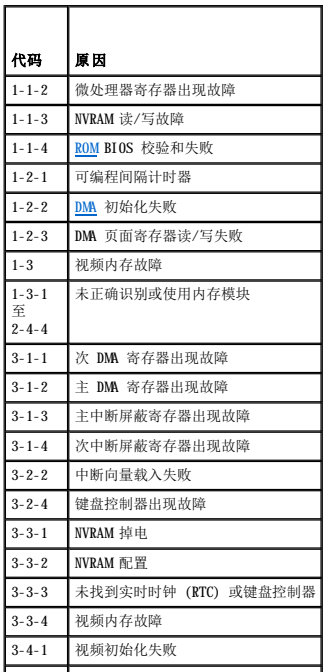
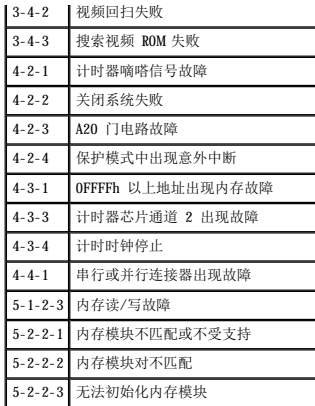

# 警告信息

应用程序或操作系统将针对可能出现的问题生成警告信息以向您发出警报,并要求您在继续操作之前采取措施。例如,格式化软盘之前,系统将发出一则信息,警告您软盘上的数据将全部丢<br>失,从而防止意外地删除或覆盖数据。这些警告信息通常会中断操作过程,并且需要您键入 y(是)或 n(否)以作出响应。

# 诊断程序信息

运行 Dell [诊断程序中](file:///C:/data/systems/ws340/sc/ug/diags.htm#1157658)的检测程序组或子检测程序时,可能会出现错误信息。本节未列出这些错误信息。请将信息记录至<u>诊断程序核对表,并与 [Dell](file:///C:/data/systems/ws340/sc/ug/1gethelp.htm#1046343) 联络</u>寻求技术帮助。

# <span id="page-36-0"></span>诊断指示灯

### ▲ 警告: 维修计算机内部任何组件之前,请参阅"安全第一 一 [为您和您的计算机着想](file:///C:/data/systems/ws340/sc/ug/safe1st.htm#1050108)"。

这些指示灯可以帮助您确定解决问题应采取的措施。如果解决问题时需要打开[主机盖](file:///C:/data/systems/ws340/sc/ug/cover.htm#1148415),请参阅"<u>主机盖</u>",以了解在采取建议的解决方法之前必须完成的步骤。如果采取建议的解决方法之后<br>问题仍然存在,请与 [Dell](file:///C:/data/systems/ws340/sc/ug/1gethelp.htm#1046343) 联络寻求技术帮助。

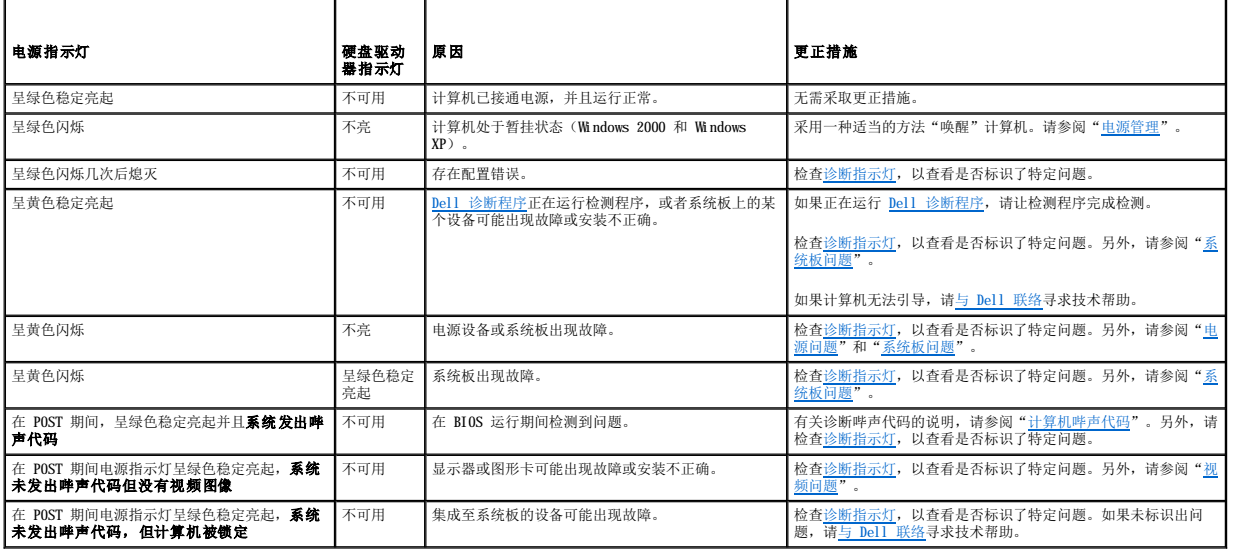

打开计算机后,计算机将执行一系列自我诊断检查。如果 POST 成功,结束时会发出一声哔声,表示正常操作开始。如果计算机 POST 失败,位于计算机背面的一系列指示灯可以帮助您了解<br>是哪个 POST 检测程序失败或为什么计算机停止响应。这些指示灯仅指示在 POST 之前或此过程中(而不是正常操作中)遇到的问题。

下表列出了诊断指示灯代码,并提供了可能的原因以及建议的更正措施。标出指示灯有助于您将计算机上的显示方式和表中所示的方式对应起来:

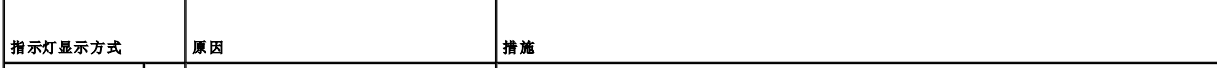

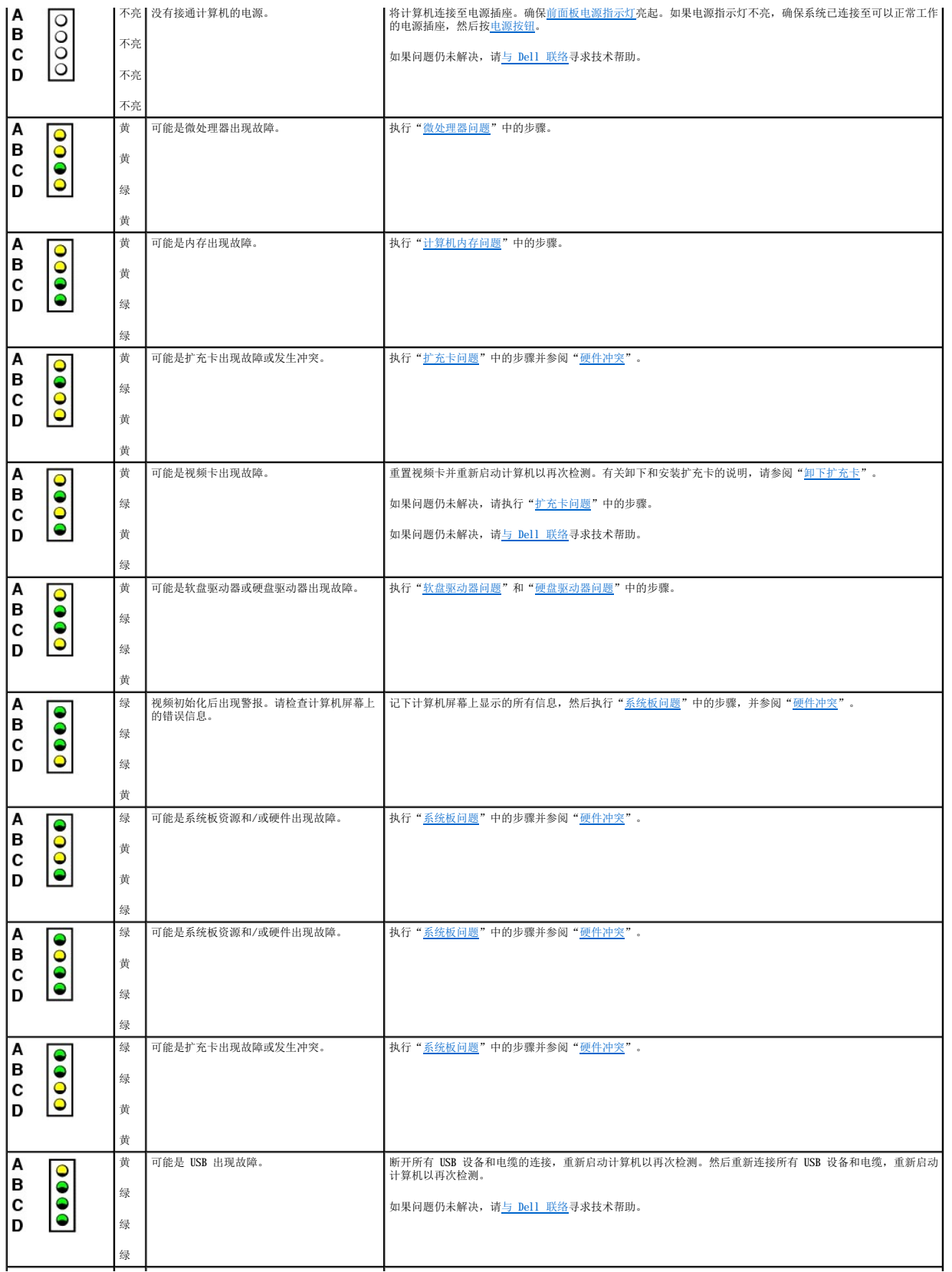

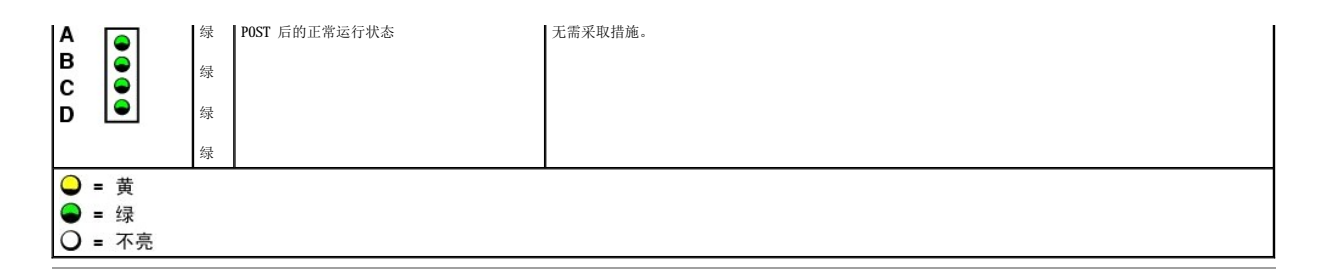

# **SNMP** 平台事件陷阱

计算机生成的 [SNMP](file:///C:/data/systems/ws340/sc/ug/1glossry.htm#1065261) [PET](file:///C:/data/systems/ws340/sc/ug/1glossry.htm#1049217) 信息将被发送至网络管理软件, 以通知网络管理员您的计算机上发生了特定事件。

下表列出了计算机生成的 SNMP 平台事件陷阱。

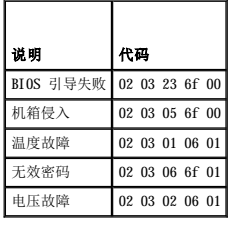

#### 应用程序和设备兼容性 Dell Precision<sup>™</sup> 340 工作站用户指南

● [程序兼容性向导](#page-39-0)

虽然 Windows XP 设计为与许多应用程序和硬件设备兼容,但可能仍然无法使用某些较早的程序和设备。有关已知可兼容的应用程序和硬件设备,请访问 Microsoft Web 站点<br>www.microsoft.com 與买新的软件和设备时,请选择标为可用于 Windows XP 的产品。如果您在使用面向早期 Windows 操作系统的应用程序时出现问题,Windows XP 将提供兼容模式功<br>能(请参阅["程序兼容性向导"](#page-39-0))。如果安装用于在

Windows XP 还包括一项新技术,它可以解决早期操作系统与 Windows 应用程序出现的问题,即,Windows XP 在安装后可以将某些现有版本的 Windows 文件替换为较早的版本。这种情况可<br>能会导致使用替换文件的新应用程序出现问题。为解决此类问题并提高操作系统的稳定性,Windows XP 可以管理文件的多个版本,并按照程序的要求调用正确的版本。

**公 注:** 如果安装操作系统或其它应用程序后出现问题, 您可以使用<u>[系统还原](file:///C:/data/systems/ws340/sc/ug/restore.htm#1099327),</u> 使计算机返回到先前的稳定状态。

# <span id="page-39-0"></span>程序兼容性向导

Windows XP 提供了程序兼容性功能,可以解决尝试运行较早的应用程序时可能出现的问题。使用程序兼容性向导,您可以对程序进行配置,使其在接近于 Windows 95、Windows 98/Me、<br>Windows NT 4.0 (Service Pack 5) 或 Windows 2000 的环境中运行。

要使用程序兼容性向导,请:

- 1. 单击"**Start**"(开始),指向"**All Programs**"(所有程序)—**>**"**Accessories**"(附件),然后单击"**Program Compatibility Wizard**"(程序兼容性向导)。
- 2. 系统显示欢迎屏幕时,单击"**Next>**"(下一步**>**)。
- 3. 选择查找使用兼容性设置运行的程序的方式:从列表、CD 或手动查找。然后单击"**Next>**"(下一步**>**)。
- 4. 选择操作系统类型(程序是针对该操作系统设计的,或程序可以在该操作系统上成功运行),然后单击"**Next>**"(下一步**>**)。
- 5. 如果有必要(对于某些游戏),请选择适用于程序的显示设置。
- 6. 单击"**Next>**"(下一步**>**)。
- 7. 要测试程序的兼容性设置,请单击"**Next>**"(下一步**>**)。

在确定程序是否运行正常后,请返回至"**Program Compatibility Wizard**"(程序兼容性向导)窗口。

- 8. 如果程序运行正常,请选择"**Yes**"(是),否则选择"**No, try different compatibility settings**"(否,尝试使用不同的兼容设置),或选择"**No, I am finished trying compatibility settings**"(否,完成了兼容设置的尝试)并单击"**Next>**"(下一步**>**)。
- 9. 选择"**Yes**"(是)发送您所使用的设置信息以及它们是否解决问题的信息;或者选择"**No**"(否),然后单击"**Next>**"(下一步**>**)。
- 10. 单击"**Finish**"(完成)关闭向导。

主机盖 Dell Precision™ 340 工作站用户指南

- [打开主机盖](#page-40-0)
- [合上主机盖](#page-41-0)

# <span id="page-40-0"></span>打开主机盖

1 警告:执行此步骤之前,请参阅"安全第一 一 [为您和您的计算机着想"](file:///C:/data/systems/ws340/sc/ug/safe1st.htm#1050108)。

**注意:**断开设备与计算机的连接之前,请先断开计算机与电源插座的连接并等待 10 至 20 秒钟。从系统板卸下组件之前,请验证系统板上的备用电源指示灯已熄灭。要确定该指示<br>灯的位置,请参阅["系统板组件"](file:///C:/data/systems/ws340/sc/ug/inside.htm#1083117)中的计算机图例。

- 1. 关闭计算机和设备,断开它们与电源插座的连接,并等待 10 至 20 秒钟。
- 2. 如果在背面板的<u>挂锁扣环</u>中安装了挂锁,请卸下挂锁。
- 3. 如果是小型塔式计算机,请将计算机侧面朝下放置。
- **《 注:** 对于小型台式计算机, 请在打开主机盖之前先<mark>卸下支架</mark>。对于小型塔式计算机, 请在打开主机盖之前先将计算机侧面朝下放置。
- **△ 注意:** 计算机位于桌面边缘时请勿打开主机盖, 否则可能会导致计算机翻落。请确保计算机距离桌面边缘至少 12 英寸, 以便放置主机盖。
- 4. 按下两个释放按钮,直至主机盖松开弹起。
- □ 注意: 请慢慢打开主机盖, 确保没有损坏任何电缆。
- 5. 提起主机盖的后部,将其向计算机正面转动。

#### 小型台式计算机

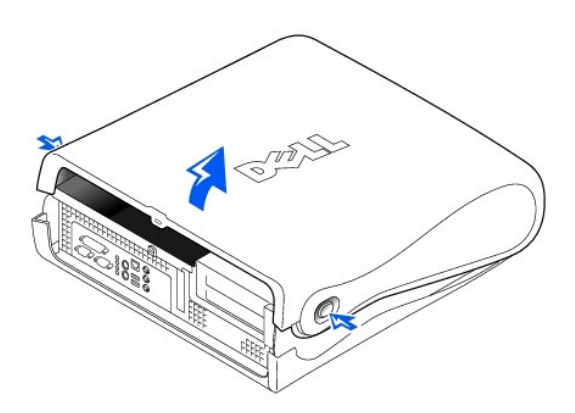

**◯ 注意:** 为防止损坏小型塔式计算机的系统板,请将主机盖打开至 45 度角,从系统板上卸下可移动介质驱动器数据电缆和/或硬盘驱动器数据电缆,然后将主机盖打开至 90 度角。

#### 小型塔式计算机

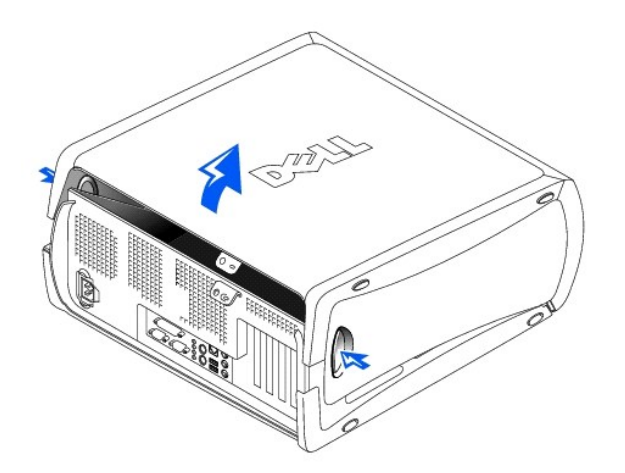

小型塔式计算机 — 将主机盖打开至 **45** 度角

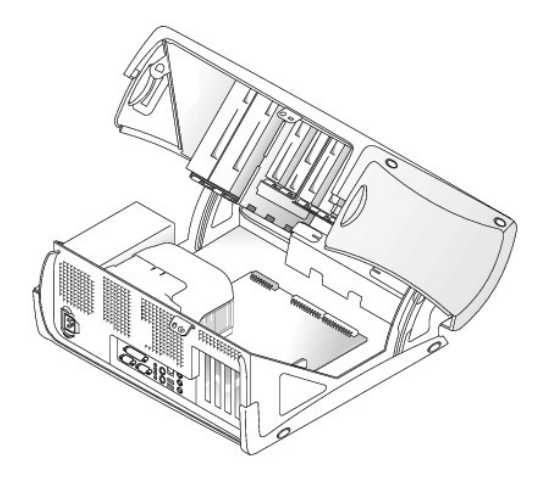

# <span id="page-41-0"></span>合上主机盖

- 1. 检查所有电缆的连接,尤其是拆卸过程中可能已松动的电缆。整理好电缆,以免卡住主机盖。
- 2. 确保未将任何工具或额外的部件(包括螺钉)遗留在计算机内部。
- 3. 对于小型塔式计算机,请将主机盖合上至 45 度角,然后连接可移动介质驱动器数据电缆和/或硬盘驱动器电缆。
- 4. 合上主机盖,方法是将主机盖朝着计算机背面向下转动,直至安装到位。确保释放按钮卡入到位。

#### 小型台式计算机

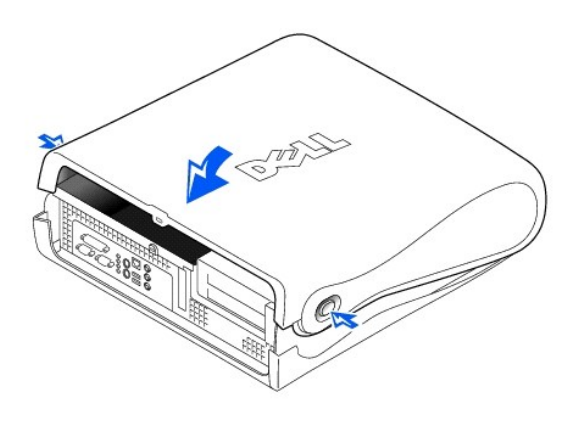

### 小型塔式计算机

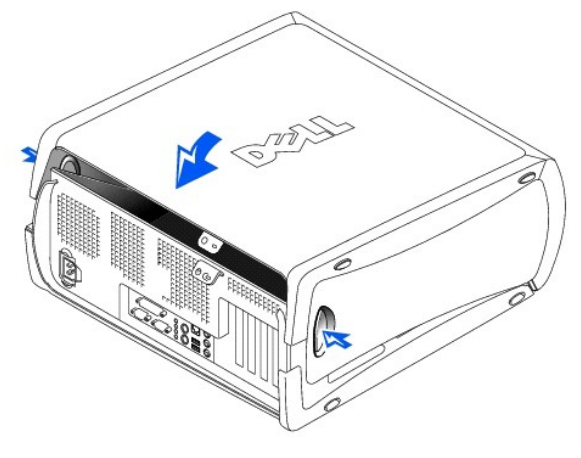

5. 如果需要使用挂锁保护您的计算机,请安装挂锁。

#### **Dell** 诊断程序 Dell Precision™ 340 工作站用户指南

- [何时使用](#page-43-0) Dell 诊断程序
- **启动 Dell [诊断程序](#page-43-1)**

# <span id="page-43-0"></span>何时使用 **Dell** 诊断程序

如果您的计算机出现问题,请在与 Dell 联络寻求技术帮助之前,执行"<u>查找解决方案</u>"中的检查并运行 Dell 诊断程序。运行 Dell 诊断程序可能会帮助您解决问题,而无需与 Dell 联<br>络。如果需要与 Dell 联络,检测结果将为 Dell 的服务和支持人员提供重要信息。

Dell 诊断程序使您可以:

- l 对一个或所有设备执行快速、扩展或自定义检测
- l 根据遇到问题的症状选择检测程序
- l 选择检测程序运行的次数
- l 显示检测结果
- l 检测到错误时暂停检测
- l 查看说明检测程序和设备的联机帮助信息
- l 接收通知您检测程序是否已成功完成的状态信息
- l 在检测到问题时接收错误信息

# <span id="page-43-1"></span>启动 **Dell** 诊断程序

建议您在开始之前先打印这些步骤。

**← 注意:** Dell 诊断程序仅适用于检测您的 Dell™ 计算机。在其它计算机上使用此程序可能会导致错误信息。

[进入系统设置程序](file:///C:/data/systems/ws340/sc/ug/setup.htm#1100569),查看计算机的配置信息,确保要检测的设备显示在系统设置程序中并处于活动状态。

[从硬盘驱动器](#page-43-2)或 **Drivers and Utilities** CD(也称为 **ResourceCD**)启动 Dell 诊断程序。

#### <span id="page-43-2"></span>从硬盘驱动器启动 **Dell** 诊断程序

- 1. 关闭并重新启动计算机。
- 2. 系统显示 DELL™ 徽标时,立即按 <F12> 键。

**公 注:** 如果您收到表明未找到诊断程序公用程序分区的信息, 请<u>按照说明从 [Drivers and Utilities](#page-43-3) CD 运行 Dell 诊断程序</u>。

如果等待时间过长,系统已显示 Microsoft® Windows® 徽标,则请继续等待直至看到 Windows 桌面。然后通过 **"Start" (开始)** 菜单关闭计算机,并再试一次。

3. 系统显示引导设备列表时,高亮度显示"Boot to Utility Partition"(引导至公用程序分区)并按 <Enter> 键。

4. 系统显示 Dell 诊断程序主菜单时[,选择要运行的检测程序](#page-44-0)。

#### <span id="page-43-3"></span>从 **Drivers and Utilities CD** 启动 **Dell** 诊断程序

- 1. 将 **Drivers and Utilities** CD 放入 CD 驱动器。
- 2. 关闭并重新启动计算机。

系统显示 DELL™ 徽标时,立即按 <F12> 键。

如果等待时间过长,系统已显示 Windows 徽标,则请继续等待直至看到 Windows 桌面。然后通过"Start"(开始)菜单关闭计算机,并再试一次。

■ 注: 此功能仅能使更改的引导顺序在本次启动时有效。下一次启动时, 计算机将按照系统设置程序中所指定的设备进行引导。

- 3. 系统显示引导设备列表时,高亮度显示"**IDE CD-ROM Device**"(**IDE CD-ROM** 设备)并按 <Enter> 键。
- 4. 从 CD 引导菜单中选择"**IDE CD-ROM Device**"(**IDE CD-ROM** 设备)选项。
- 5. 从系统显示的菜单中选择"**Boot from CD-ROM**"(从 **CD-ROM** 引导)选项。
- 6. 键入 1 以启动 ResourceCD 菜单。
- 7. 键入 2 以启动 Dell 诊断程序。
- 8. 从编号的列表中选择"**Run the 32 Bit Dell Diagnostics**"(运行 **32** 位 **Dell** 诊断程序)。如果其中列出了多个版本,请选择适用于您的平台的版本。
- 9. 系统显示 Dell 诊断程序主菜单时,选择要运行的检测程序。

# <span id="page-44-0"></span>**Dell** 诊断程序主菜单

1. Dell 诊断程序载入并显示"**Main Menu**"(主菜单)屏幕后,请单击所需选项的按钮。

4 注: 计算机的服务标签号码位于每个检测屏幕的顶部。

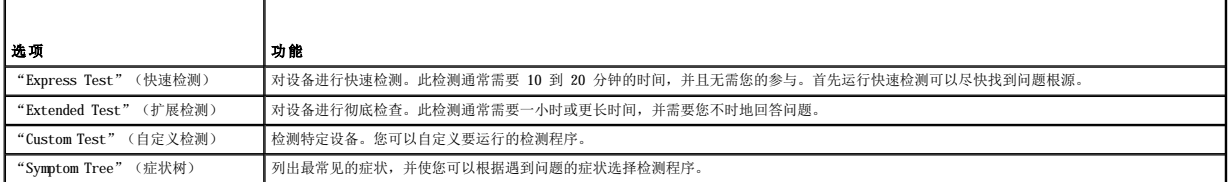

2. 如果在检测过程中遇到问题,系统将显示信息,指出错误代码并对出现的问题进行说明。请记下错误代码和问题说明,并按照屏幕上的说明进行操作。

如果您无法解决出现的错误,请与 [Dell](file:///C:/data/systems/ws340/sc/ug/1gethelp.htm#1048214) 联络。

3. 如果您通过"Custom Test"(自定义检测)或"Symptom Tree"(症状树)选项运行检测程序,请单击下表中说明的适用选项卡以获得详细信息。

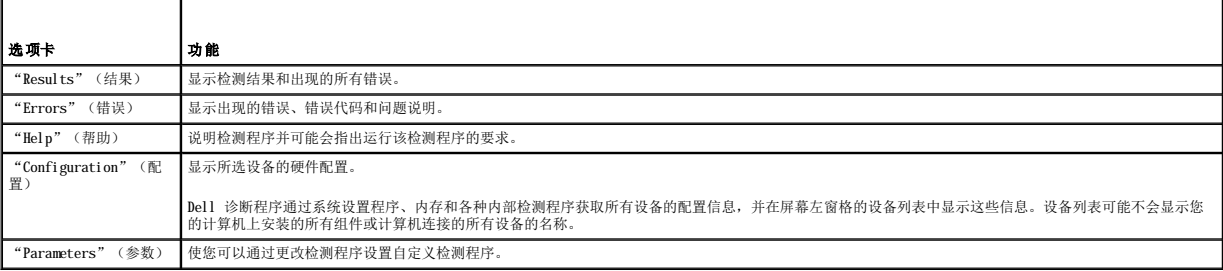

4. 检测程序完成后,如果您是从 **Drivers and Utilities** CD 运行 Dell 诊断程序,请取出 CD。

5. 关闭检测程序屏幕以返回"Main Menu"(主菜单)屏幕。要退出 Dell 诊断程序并重新启动计算机,请关闭"Main Menu"(主菜单)屏幕。

#### 驱动器 Dell Precision<sup>™</sup> 340 工作站用户指南

- [卸下和安装软盘驱动器 —](#page-45-0) 小型台式计算机
- [卸下和安装软盘驱动器 —](#page-47-0) 小型塔式计算机
- 卸下和安装 5.25 英寸可移动介质驱动器 一 小型台式计算机
- 卸下和安装 5.25 [英寸可移动介质驱动器 —](#page-50-0) 小型塔式计算机
- 卸下和安装硬盘驱动器 一 小型台式计算机
- 卸下和安装硬盘驱动器 一 小型塔式计算机
- [添加第二个硬盘驱动器](#page-57-0)
- IDE [驱动器定址](#page-57-1)
- 
- [连接驱动器](#page-58-0)

# 警告**:为避免触电,在打开主机盖之前,请先关闭计算机和所有设备,断开它们与各自电源插座的连接,并至少等待 5 秒钟。另外,安装驱动器之前,请参阅 "<u>安全第</u><br>一 — 为您和您的计算机着想" 中的其它预防措施。**

**← 注意:** 为避免 [ESD](file:///C:/data/systems/ws340/sc/ug/1glossry.htm#1038631) 对驱动器造成损坏, 请触摸计算机背面未上漆的金属表面, 导去身上的静电。

1. 打开驱动器的包装并准备安装。

查阅驱动器附带的说明文件,验证此驱动器的配置适用于您的计算机。对设置进行必要的更改,使其适应您的计算机配置。

2. 如果要安装 [EIDE](file:///C:/data/systems/ws340/sc/ug/1glossry.htm#1063661) 驱动器, 请将驱动器配置为适用于电缆选择设置。

通常,通过设置跳线或开关(视驱动器而定)即可将驱动器配置为电缆选择。有关配置电缆选择设置的说明,请参阅驱动器附带的说明文件。

# <span id="page-45-0"></span>卸下和安装软盘驱动器 — 小型台式计算机

- 1. [打开主机盖](file:///C:/data/systems/ws340/sc/ug/cover.htm#1133470)。
- 2. 如果托架中已安装驱动器,并且您需要更换此驱动器,请确保在卸下驱动器和支架部件之前,先从驱动器背面断开电源电缆和软盘驱动器电缆的连接。

#### 拔下软盘驱动器电缆

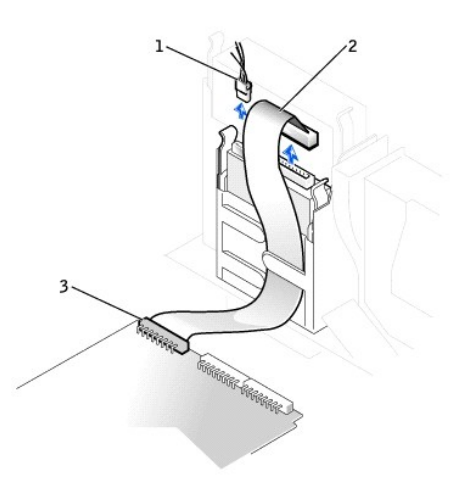

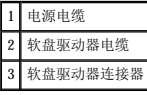

- 3. 向内按压驱动器托架两侧的卡舌,使支架从机箱中松开。
- 4. 然后向上滑动支架,将其从机箱中取出。

#### 卸下软盘驱动器

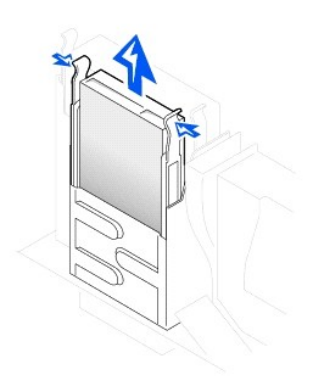

5. 如果用于更换的驱动器未附带支架滑轨,请卸下原来驱动器上的滑轨,方法是拧下将每个滑轨固定在驱动器上的两颗螺钉。

#### 卸下并装回驱动器支架滑轨

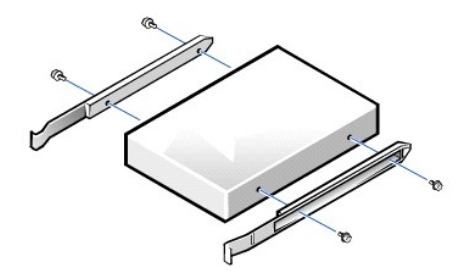

- 6. 将支架连接至新驱动器,方法是将驱动器上的螺孔与滑轨上的螺孔对准,然后将四颗螺钉全部拧紧。
- 7. 将 3.5 英寸软盘驱动器和支架部件重新安装到机箱中,方法是轻轻将支架滑入到位,直至卡舌稳固地卡入到位。

### 安装软盘驱动器

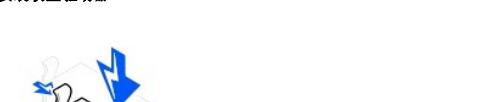

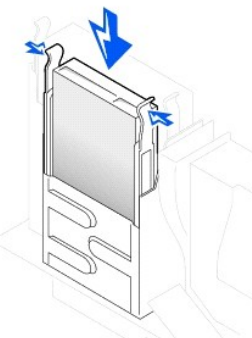

- 9. [合上主机盖](file:///C:/data/systems/ws340/sc/ug/cover.htm#1151812),将计算机和设备重新连接至各自的电源插座,然后将它们打开。
- 8. 将电源电缆和软盘驱动器电缆连接至驱动器上的连接器。
- 
- 

连接软盘驱动器电缆

- 
- 

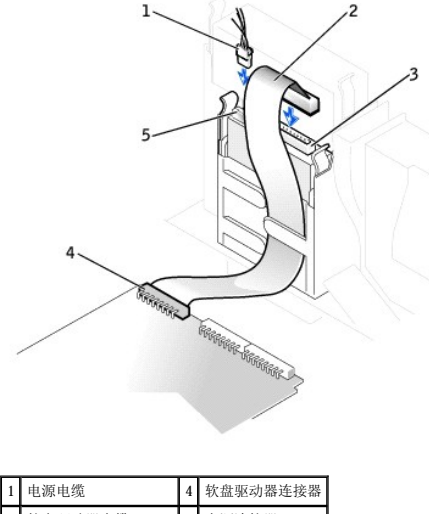

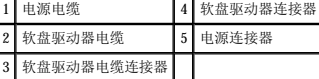

# <span id="page-47-0"></span>卸下和安装软盘驱动器 — 小型塔式计算机

#### 1. [打开主机盖](file:///C:/data/systems/ws340/sc/ug/cover.htm#1133470)。

- 2. 从驱动器上断开电源电缆和软盘驱动器数据电缆的连接。
- 3. 向内按压驱动器托架两侧的卡舌,使支架从机箱中松开。
- 4. 向上滑动驱动器,将其从计算机中取出。

#### 卸下软盘驱动器

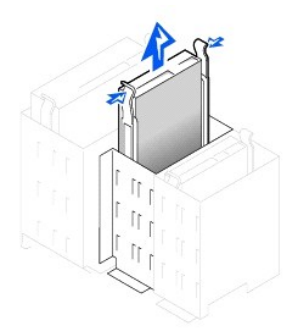

- 5. 如果用于更换的驱动器未附带支架滑轨,请卸下原来驱动器上的滑轨,方法是拧下将每个滑轨固定在驱动器上的两颗螺钉。
- 6. 将支架连接至新驱动器,方法是将驱动器上的螺孔与支架滑轨上的螺孔对准,然后将四颗螺钉全部拧紧。

#### 卸下并装回驱动器支架滑轨

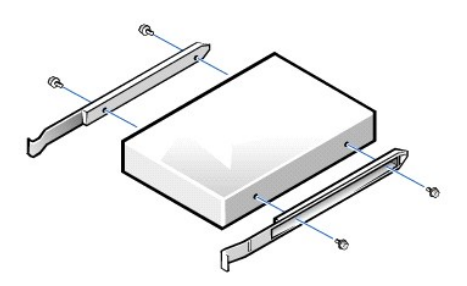

- 7. 将驱动器轻轻滑入到位,直至卡舌稳固地卡入到位。
- 8. 将软盘驱动器数据电缆连接至软盘驱动器的背面。
- 9. 将电源电缆连接至驱动器上的电源输入连接器。
- 10. [合上主机盖](file:///C:/data/systems/ws340/sc/ug/cover.htm#1151812),将计算机和设备重新连接至各自的电源插座,然后将它们打开。

#### 连接软盘驱动器电缆

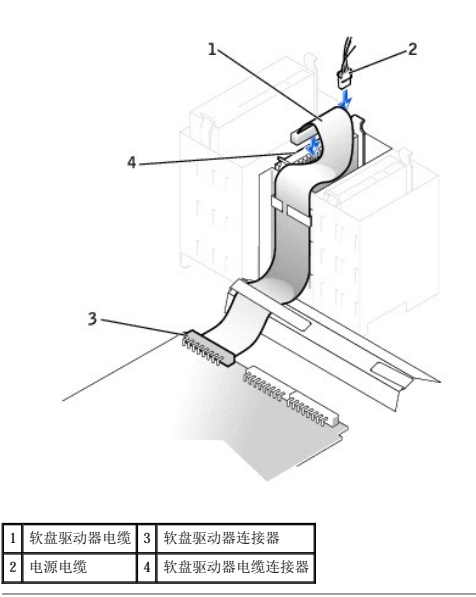

# <span id="page-48-0"></span>卸下和安装 **5.25** 英寸可移动介质驱动器 — 小型台式计算机

- 1. [打开主机盖](file:///C:/data/systems/ws340/sc/ug/cover.htm#1133470)。
- 2. 从驱动器上拔下可移动介质驱动器数据电缆。
- 3. 从驱动器上拔下电源电缆和音频电缆。

## 卸下可移动介质驱动器电缆

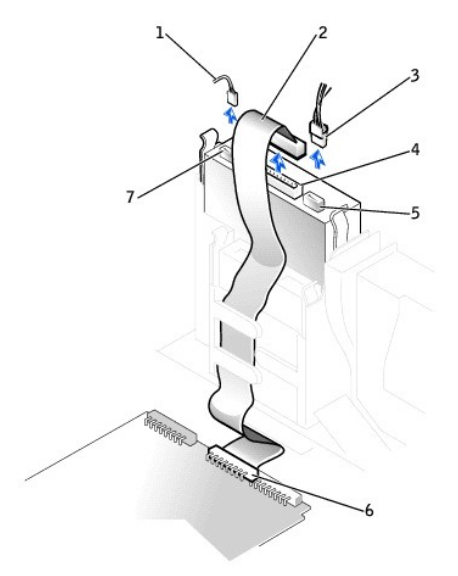

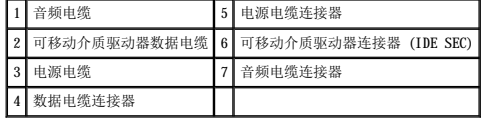

4. 向内按压驱动器托架两侧的卡舌,使驱动器从计算机中松开。

5. 向上滑动驱动器,将其从计算机中取出。

# 连接可移动介质驱动器电缆

如果您的计算机配备有 [EIDE](file:///C:/data/systems/ws340/sc/ug/1glossry.htm#1063661) [CD](file:///C:/data/systems/ws340/sc/ug/1glossry.htm#1047969) 驱动器, 请使用现有接口电缆上的备用连接器。否则, 请使用驱动器套件提供的 IDE 接口电缆。

- 12. 将相应的接口电缆连接至驱动器背面的接口连接器。
- 11. 将电源电缆连接至驱动器背面的电源输入连接器。

<mark>△ 注</mark>: 如果两个扩充卡试图使用以下相同的资源, 则可能出现问题: 内存、I/O 地址和 IRQ。要避免此类冲突, 请参阅"<u>中断分配冲突</u>"和扩充卡附带的说明文件以获取详细信息。

- 10. 如果要安装的驱动器自带控制器卡,请将控制器卡安装在扩充槽中。
- 9. 将可移动介质驱动器和支架部件重新安装到机箱中,方法是轻轻将支架滑入到位,直至卡舌稳固地卡入到位。

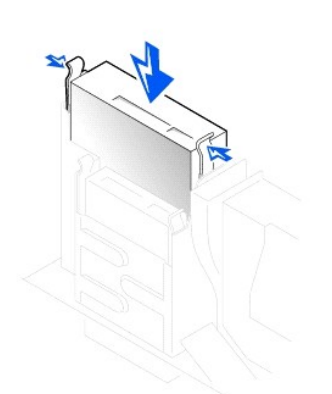

#### 安装可移动介质驱动器

- 8. 如果要安装新驱动器,请将主机盖内侧的一组滑轨连接至该驱动器。
- 

6. 如果用于更换的驱动器未附带支架滑轨,请卸下原来驱动器上的滑轨,方法是拧下将每个滑轨固定在驱动器上的两颗螺钉。

- 
- 
- 
- 
- 
- 7. 将滑轨连接至新驱动器,方法是将驱动器上的螺孔与滑轨上的螺孔对准,然后将四颗螺钉全部拧紧。
- 
- 

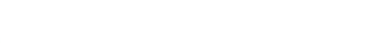

#### 卸下可移动介质驱动器

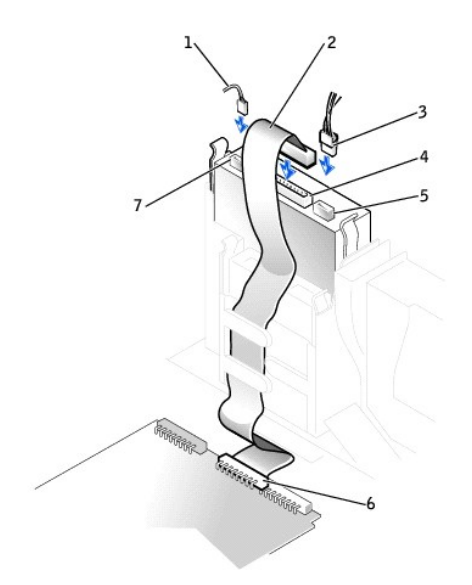

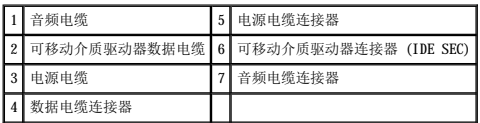

- 13. 将接口电缆连接至系统板或控制器卡(视驱动器的类型而定)。
	- l 对于 CD 驱动器,请将接口电缆的另一端连接至系统板上标有"IDE SEC"的接口连接器。
	- l 对于自带控制器卡的驱动器,请将接口电缆的另一端连接至控制器卡。
- 14. 检查所有电缆的连接,整理好电缆,使风扇和冷却通风孔保持良好的通风。
- 15. 如果可移动介质驱动器托架先前是闲置的,请从前面板上卸下[前面板插件](file:///C:/data/systems/ws340/sc/ug/inserts.htm#1151395)。
- 16. [合上主机盖](file:///C:/data/systems/ws340/sc/ug/cover.htm#1151812),将计算机和设备重新连接至各自的电源插座,然后将它们打开。
- 17. 更新配置信息。
- 18. 运行 Dell [诊断程序,](file:///C:/data/systems/ws340/sc/ug/diags.htm#1157658)验证计算机可以正常工作。

# <span id="page-50-0"></span>卸下和安装 **5.25** 英寸可移动介质驱动器 — 小型塔式计算机

要更换可移动介质驱动器和支架部件,请按以下说明进行。如果要安装的新驱动器未附带支架滑轨,请将主机盖内侧的一组滑轨连接至该驱动器。

**《 注:** 如果小型塔式计算机的支架未配有螺钉, 请与 Dell 联络。有关与 Dell 联络的信息, 请参阅"<u>获得帮助</u>"。

#### 1. [打开主机盖](file:///C:/data/systems/ws340/sc/ug/cover.htm#1133470)。

- 2. 从可移动介质驱动器上拔下可移动介质驱动器数据电缆。
- 3. 从可移动介质驱动器上拔下可移动介质驱动器电源电缆和音频电缆。
- 4. 向内按压驱动器托架两侧的卡舌,使驱动器从计算机中松开。

#### 卸下可移动介质驱动器

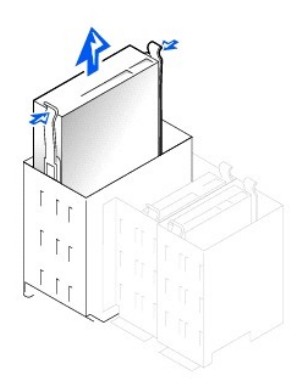

- 5. 向上滑动驱动器,将其从计算机中取出。
- 6. 如果用于更换的驱动器未附带支架滑轨,请卸下原来驱动器上的滑轨,方法是拧下将每个滑轨固定在驱动器上的两颗螺钉。

#### 卸下并更换驱动器支架滑轨

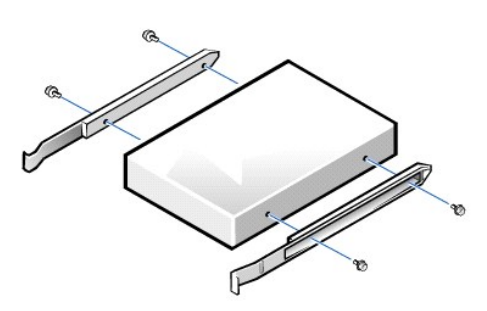

- 7. 将支架连接至新驱动器,方法是将驱动器上的螺孔与支架滑轨上的螺孔对准,然后将四颗螺钉全部拧紧。
- 8. 将可移动介质驱动器和支架部件重新安装到计算机中,方法是轻轻将驱动器滑入到位,直至卡舌稳固地卡入到位。
- 9. 如果要安装的驱动器自带控制器卡,请将控制器卡安装在扩充槽中。

■ 注: 如果两个扩充卡试图使用以下相同的资源, 则可能出现问题: 内存、I/O 地址和 IRQ。要避免此类冲突, 请参阅"<u>中断分配冲突</u>"和扩充卡附带的说明文件以获取详细信息。

- 10. 将可移动介质驱动器电源电缆和音频电缆连接至可移动介质驱动器。
- 11. 将可移动介质驱动器数据电缆连接至可移动介质驱动器。

如果您的计算机配备有 IDE CD 驱动器,请使用现有接口电缆上的备用连接器。否则,请使用驱动器套件提供的 IDE 接口电缆。

12. 如果可移动介质驱动器托架先前是闲置的,请从前面板上卸下[前面板插件](file:///C:/data/systems/ws340/sc/ug/inserts.htm#1151395)。

#### 连接可移动介质驱动器电缆

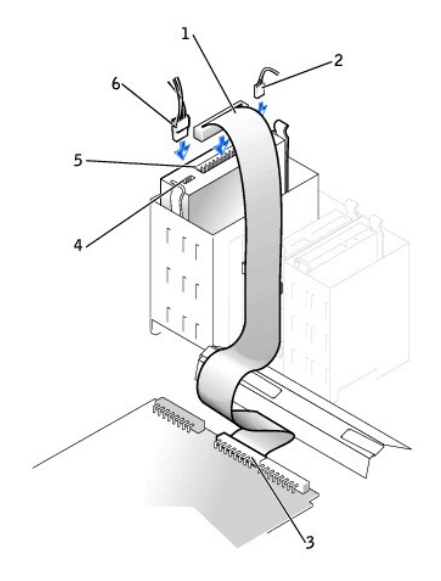

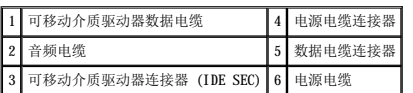

第 注: 如果要安装第二个可移动介质驱动器, 请不要将电缆穿过软盘驱动器托架侧面的塑料夹。

13. [合上主机盖](file:///C:/data/systems/ws340/sc/ug/cover.htm#1151812)。

# <span id="page-52-0"></span>卸下和安装硬盘驱动器 — 小型台式计算机

# 警告:为避免触电,在打开主机盖之前,请先关闭计算机和所有设备,断开它们与电源插座的连接,并至少等待 **5** [秒钟。另外,安装驱动器之前,请参阅"安全第一 —](file:///C:/data/systems/ws340/sc/ug/safe1st.htm#1050108) 为您和您的计算机着想"中的其它预防措施。

1. 如果您要更换的硬盘驱动器中包含需要保留的数据,请确保在开始执行此步骤之前备份文件。

- □ 注意: 请触摸计算机背面未上漆的金属表面, 导去身上的静电。
- **◯ 注意:** 打开驱动器的包装后, 请勿将其放在坚硬的表面上, 否则可能会损坏驱动器。请将其放置在泡沫垫之类材料的表面上, 这样可以有效地减震。

查阅驱动器的说明文件,验证此驱动器的配置适用于您的计算机。

- 3. [打开主机盖](file:///C:/data/systems/ws340/sc/ug/cover.htm#1133470)。
- 4. 卸下盖在硬盘驱动器上的塑料导流罩,方法是向内按压导流罩顶部的凹进卡舌并将导流罩提起。

#### 卸下硬盘驱动器导流罩和硬盘驱动器

<sup>2.</sup> 打开驱动器的包装并准备安装。

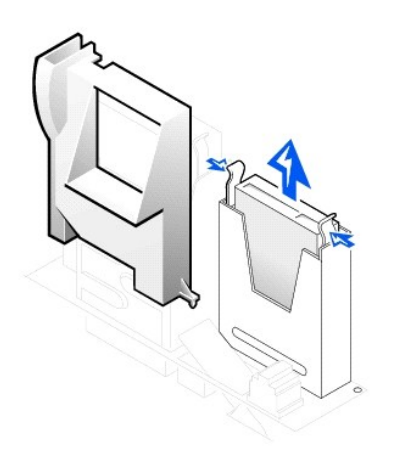

5. 从驱动器上断开电源电缆和硬盘驱动器数据电缆的连接。

#### 拔下硬盘驱动器电缆

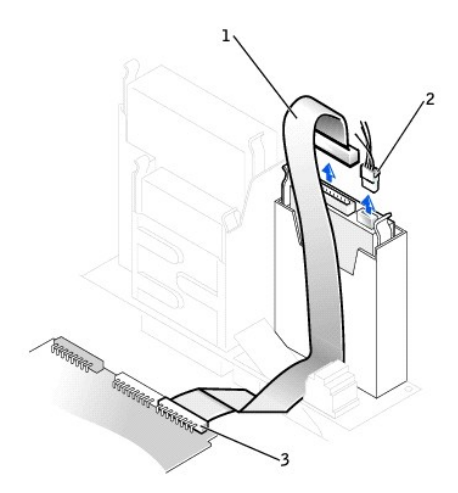

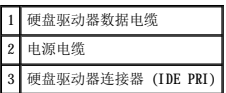

6. 从机箱中卸下驱动器支架。

- a. 如果硬盘驱动器已安装在驱动器支架上,请从驱动器上断开电源电缆和接口电缆的连接。
- b. 向内按压支架两侧的卡舌,向上滑动支架并将其取出。
- 7. 如果用于更换的驱动器未附带支架滑轨,请卸下原来驱动器上的滑轨,方法是拧下将每个滑轨固定在驱动器上的两颗螺钉。

#### 卸下并更换驱动器支架滑轨

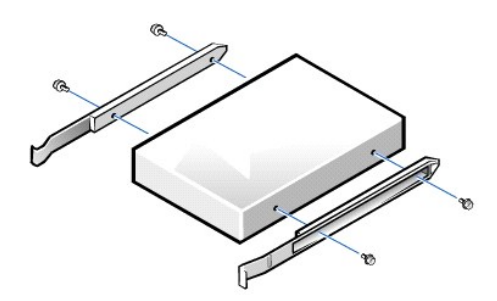

- 8. 将支架滑轨连接至新硬盘驱动器,方法是将驱动器的四个螺孔与支架对准,然后插入升级套件附带的螺钉并将它们拧紧。
- 9. 将硬盘驱动器支架重新安装到机箱中,方法是轻轻将支架滑入到位,直至听到牢固卡入的咔嗒声。

#### 安装硬盘驱动器

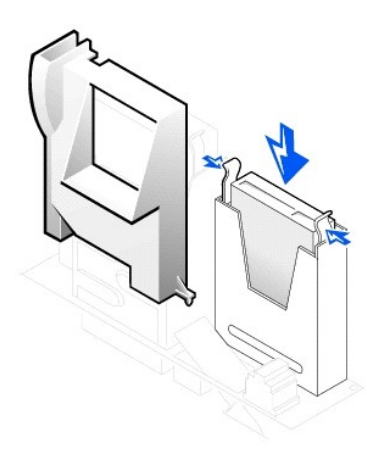

**← 注意:** 必须将 IDE 电缆的带色边线与驱动器接口连接器上的插针 1 相对应, 以免损坏您的计算机。

10. 将电源电缆连接至驱动器上的电源连接器,并将硬盘驱动器数据电缆连接至硬盘驱动器。

检查所有连接器,确保它们已正确连接并稳固就位。

#### 连接硬盘驱动器电缆

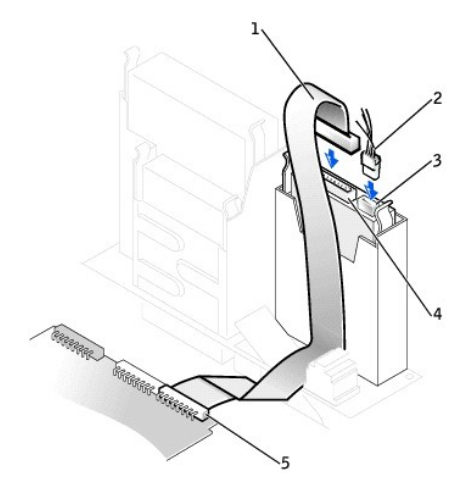

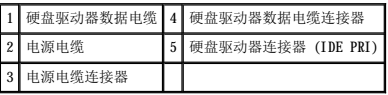

- 11. 将硬盘驱动器电缆的另一端连接至系统板上的 IDE PRI 连接器(如果尚未连接)。
- 12. 装回盖在驱动器上的塑料导流罩,方法是将底部的两个卡舌插入机箱上的孔中,然后将顶端卡入到位。
- 13. [合上主机盖](file:///C:/data/systems/ws340/sc/ug/cover.htm#1151812),将计算机和设备重新连接至各自的电源插座,然后将它们打开。
- 14. 如果您刚才安装的是主驱动器,请将可引导软盘插入 A 驱动器。
- 15. 打开计算机。
- 16. [进入系统设置程序](file:///C:/data/systems/ws340/sc/ug/setup.htm#1100569),更新相应的"**Primary Drive**"(主驱动器)选项("**0**"或"**1**")。

有关系统设置程序的完整信息,请参阅"[系统设置"](file:///C:/data/systems/ws340/sc/ug/setup.htm#1074465)。

- 17. 重设机箱防盗监测器。
- 18. 重新启动计算机。
- 19. 继续下一步骤之前,请对计算机的硬盘驱动器进行分区和逻辑格式化。

有关分区和格式化的说明,请参阅操作系统附带的说明文件。

20. 运行 Dell 诊断程序以检测硬盘驱动器。

请参阅"解决问题"以获得完整的信息。

21. 如果您刚才安装的驱动器是主驱动器,请在此硬盘驱动器上安装操作系统。

有关说明,请参阅操作系统附带的说明文件。

# <span id="page-55-0"></span>卸下和安装硬盘驱动器 — 小型塔式计算机

1. 如果您要更换的硬盘驱动器中包含需要保留的数据,请确保在开始执行此步骤之前备份文件。

如果要安装第二个硬盘驱动器,请参阅"[添加第二个硬盘驱动器"](#page-57-0)。

- 注意: 请触摸机箱背面未上漆的金属表面, 导去身上的静电。
- **注意:** 打开驱动器的包装后, 请勿将其放在坚硬的表面上, 否则可能会损坏驱动器。请将其放置在泡沫垫之类材料的表面上, 这样可以有效地减震。
- 2. 打开驱动器的包装并准备安装。
- 3. 查阅驱动器的说明文件,验证驱动器的配置适用于您的计算机。
- 4. [打开主机盖](file:///C:/data/systems/ws340/sc/ug/cover.htm#1133470)。

#### 卸下硬盘驱动器

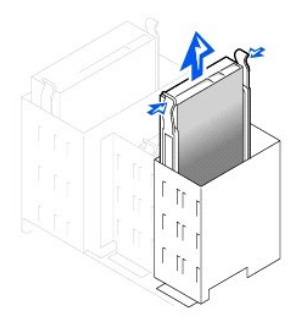

5. 从驱动器上断开电源电缆和硬盘驱动器数据电缆的连接。

#### 拔下硬盘驱动器电缆

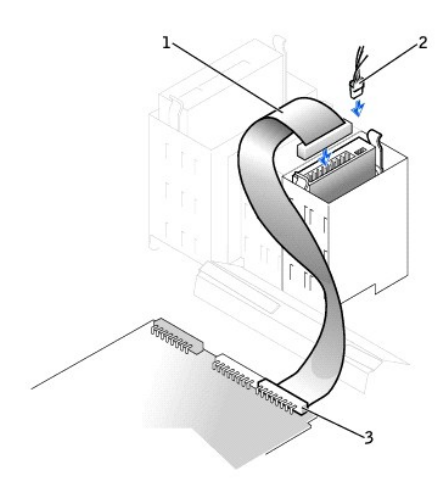

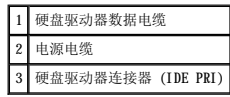

6. 向内按压支架两侧的卡舌,向上滑动支架并将其取出。

7. 如果用于更换的驱动器未附带支架滑轨,请卸下原来驱动器上的滑轨,方法是拧下将每个滑轨固定在驱动器上的两颗螺钉。

**← 注意:** 为避免 ESD 对驱动器造成损坏, 请触摸机箱背面未上漆的金属表面, 导去身上的静电。

**△ 注意:** 打开驱动器的包装后, 请勿将其放在坚硬的表面上, 否则可能会损坏驱动器。请将其放置在泡沫垫之类材料的表面上, 这样可以有效地减震。

8. 如果有必要,请将支架滑轨连接至新硬盘驱动器,方法是将驱动器的四个螺孔与支架对准,然后插入升级套件附带的螺钉并将它们拧紧。

9. 将硬盘驱动器支架重新安装到机箱中,方法是轻轻将支架滑入到位,直至听到牢固卡入的咔嗒声。

#### 更换硬盘驱动器

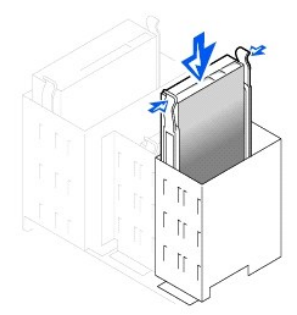

10. 将电源电缆连接至驱动器背面的电源连接器,并将硬盘驱动器数据电缆连接至驱动器上的连接器。

### 连接硬盘驱动器电缆

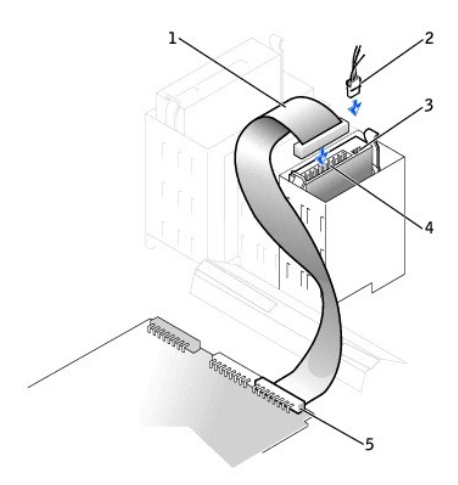

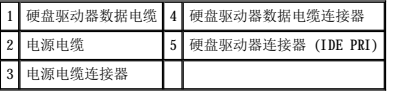

11. 检查所有连接器,确保它们均已正确连接并稳固就位。

 $\bigodot$  注意: 必须将 IDE 接口电缆上的带色边线与驱动器接口连接器上的插针 1 和系统板上的 IDE 接口连接器(标有 IDE PRI)相对应, 以免损坏计算机。

12. 将 IDE 电缆的另一端连接至系统板上的 IDE1 连接器(如果尚未连接)。

13. 合上主机盖。

- 14. 如果您刚才安装的是主驱动器,请将可引导系统软盘插入软盘驱动器。
- 15. 打开计算机。
- 16. 进入系统设置程序,更新相应的"Primary Drive"(主驱动器)选项("0"或"1")。

有关系统设置程序的完整信息,请参阅"[系统设置"](file:///C:/data/systems/ws340/sc/ug/setup.htm#1074465)。

- 17. 重设机箱防盗监测器。
- 18. 重新启动计算机。
- 19. 继续下一步骤之前,请对计算机的硬盘驱动器进行分区和逻辑格式化。

有关分区和格式化的说明,请参阅操作系统附带的说明文件。

20. 运行 Dell 诊断程序以检测硬盘驱动器。

请参阅"[查找解决方案"](file:///C:/data/systems/ws340/sc/ug/findsol.htm#1100874),获取完整信息。

21. 如果您刚才安装的驱动器是主驱动器,请在此硬盘驱动器上安装操作系统。

有关说明,请参阅操作系统附带的说明文件。

# <span id="page-57-0"></span>添加第二个硬盘驱动器

● 注意: 请触摸机箱背面未上漆的金属表面, 导去身上的静电。

● 注意: 打开驱动器的包装后, 请勿将其放在坚硬的表面上, 否则可能会损坏驱动器。请将其放置在泡沫垫之类材料的表面上, 这样可以有效地减震。

- 1. 打开驱动器的包装并准备安装。
- 2. 查阅驱动器的说明文件,验证驱动器的配置适用于您的计算机。
- 3. [打开主机盖](file:///C:/data/systems/ws340/sc/ug/cover.htm#1133470)。
- 4. 卸下硬盘驱动器托架内侧的两个绿色塑料滑轨。

这些滑轨不是使用螺钉连接至硬盘驱动器托架的内侧。要卸下滑轨,请轻轻向上提起滑轨并将其从托架中取出。

5. 使用滑轨附带的两颗螺钉将滑轨连接至硬盘驱动器。

确保滑轨卡舌位于硬盘驱动器的背面。

**← 注意:** 请先从硬盘驱动器固定框架内侧卸下绿色驱动器滑轨, 然后再将驱动器安装至下部硬盘驱动器托架中。

- 6. 从上部托架中卸下第一个硬盘驱动器并将其安装在下部托架中。
	- a. 从第一个硬盘驱动器的背面断开电源电缆和数据电缆的连接。
	- b. 向内按压两个绿色滑轨卡舌,将第一个硬盘驱动器从上部托架中拉出。
	- c. 将第一个硬盘驱动器轻轻滑入下部托架,直至听到咔嗒声。
	- d. 将电源电缆和数据电缆重新连接至硬盘驱动器背面。

7. 将新硬盘驱动器轻轻滑入上部托架,直至听到咔嗒声。

#### 安装第二个硬盘驱动器

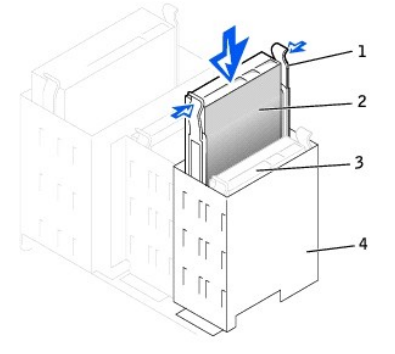

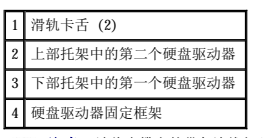

□ 注意: 请将电缆上的带色边线与驱动器上的插针 1 相对应。

8. 找到与第一个硬盘驱动器相连接的驱动器电缆上的另一个连接器,并将此连接器连接至第二个硬盘驱动器。 有关详情,请参阅"IDE [驱动器定址"](#page-57-1)。

# <span id="page-57-1"></span>**IDE** 驱动器定址

所有 IDE 设备均要求您配置电缆选择设置,该设置可以根据设备在接口电缆上的位置指定设备的主从状态。通常,通过设置跳线或开关(视驱动器而定)即可将驱动器配置为电缆选择。有关<br>将设备配置为电缆选择设置的信息,请参阅升级套件中的驱动器说明文件。如果您将两个 IDE 设备连接至一根 IDE 接口电缆,并且将它们配置为电缆选择设置,则连接至接口电缆末端连接<br>器的设备为主设备或引导设备(驱动器 0),而连接至接口电缆中间连接器的设备为从设备(驱动器

系统板上有两个 IDE 接口连接器,因此您的计算机最多可以支持两个 IDE 设备。应将 IDE 硬盘驱动器连接至标有"IDE PRI"的 IDE 接口连接器。(请始终将可移动介质驱动器连接至标有<br>"IDE SEC"的 IDE 接口连接器。)

# <span id="page-58-0"></span>连接驱动器

安装驱动器时,请将直流电源电缆和接口电缆这两根电缆都连接至驱动器背面。您的驱动器的电源输入连接器(用于连接直流电源电缆)类似于如下所示的连接器。

#### 电源电缆连接器

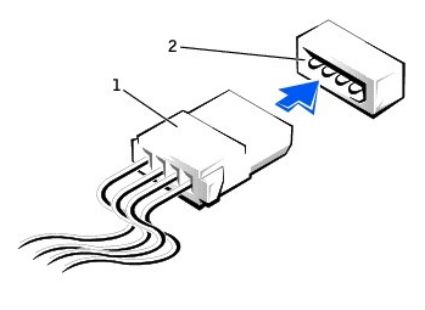

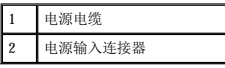

驱动器的接口连接器是卡式边缘连接器或接头连接器,如下图所示。

#### 驱动器接口连接器

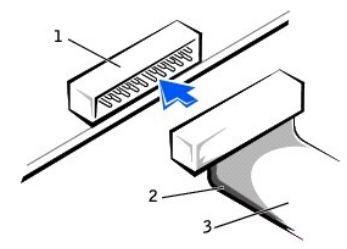

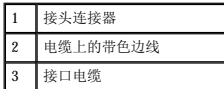

将接口电缆连接至驱动器时,请确保电缆上的带色边线与驱动器接口连接器的插针 1 相对应。有关驱动器接口连接器上插针 1 的位置,请参阅驱动器附带的说明文件。

从系统板上断开接口电缆的连接时,请确保先向内按压电缆连接器上的锁定卡舌,然后断开电缆的连接。将接口电缆连接至系统板时,请确保将锁定卡舌卡入到位,以使电缆可以稳固地连接<br>至系统板上的连接器。

为确保正确插接,大部分接口连接器均采用锁定式设计;即在一个连接器上有一个槽口或缺少一根插针,与另一个连接器上的凸起或实心插孔相对应。锁定式连接器可确保电缆上的 1 号插针<br>线(在电缆一侧以带色边线表示)连接至连接器的 1 号插针端。系统板连接器或插卡上的 1 号插针端通常会以丝网印制法在系统板或插卡上直接印刷一个"1"作为标记。

**注意:**连接接口电缆时,请勿将其反向连接(请勿将带色边线一端与连接器插针 1 的另一端相连)。否则驱动器将无法运行,并且可能会损坏控制器、驱动器或者造成两者同时损<br>坏。

# 符合人机工程学的操作习惯<br><sub>Dell Precision</sub>■ 340 工作站用户指南

▲ 警告: 不正确或超长时间地使用键盘可能会造成身体损伤。 ▲ 警告:长时间地观看显示器屏幕可能会导致眼睛疲劳。

为了舒适而高效地工作,在安装和使用计算机系统时,请遵循以下人机工程学原则:

- l 将显示器和键盘放置在您的正前方。专用的工作台(可以从 Dell 和其他厂商处购买)有助于您正确放置键盘。
- 1 将显示器放置在可以舒适观看的距离(通常为距眼睛 510 至 610 [mm](file:///C:/data/systems/ws340/sc/ug/1glossry.htm#1049916) [20 至 24 英寸])。
- l 当您坐在显示器的正前方时,请确保显示器屏幕与您的视线等高或略低。
- 1 调节显示器的倾斜度、对比度和亮度设置以及照明环境(例如吊灯、台灯以及附近窗户的窗帘或百叶窗),以尽可能减少显示器屏幕的反光和闪烁。
- l 坐在可以对腰部提供良好支撑的椅子上。
- l 使用键盘或鼠标时,使前臂保持水平,手腕处于自然舒适的位置。
- 1 使用键盘或鼠标时,始终留出枕放手的空间。
- l 使上臂自然垂放于身体两侧。
- l 坐直,双脚放在地板上,大腿保持水平。
- 1 坐在椅子上时,确保腿的重量落在双脚上,而不是座位的前缘。如果有必要,请调整椅子的高度或使用脚垫,以保持正确的坐姿。
- 1 经常改变工作方式。合理安排您的工作,尽量避免长时间打字。停止打字时,多做一些需要双手并用的活动。

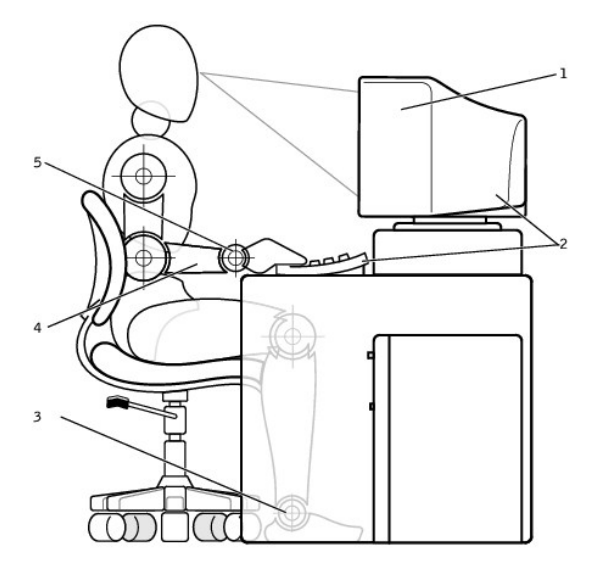

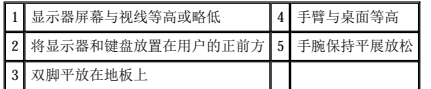

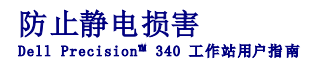

静电会损坏计算机内部的精密组件。要防止静电损害,请在触摸计算机的任何电子组件(例如微处理器)之前,先导去身上的静电。您可以通过触摸计算机机箱上未上漆的金属表面来导去身<br>上的静电。

继续拆装计算机内部组件时,请不时触摸未上漆的金属表面,以导去身上可能积累的静电。

您也可以采取以下步骤来防止 [ESD](file:///C:/data/systems/ws340/sc/ug/1glossry.htm#1038631) 造成的损害:

- 1 打开静电敏感组件的包装后,如果不准备安装此组件,请勿将其从防静电包装材料中取出。打开防静电包装之前,应确保已导去身上的静电。
- l 运送对静电敏感的组件时,请先将其放入防静电的容器或包装中。
- l 请在无静电的工作区内处理所有的敏感组件。如果可能,请使用防静电地板垫和工作台垫。

# 扩充卡 Dell Precision™ 340 工作站用户指南

- [安装扩充卡](#page-62-0)
- $\no$  [卸下扩充卡](#page-65-0)
- **安装 AGP [图形卡](#page-65-1)**
- $\bullet$  [卸下](#page-67-0) AGP 卡

您的计算机提供的扩充槽可以安装以下扩充卡 :

- 1 最多两个 32 位、33 [MHz](file:///C:/data/systems/ws340/sc/ug/1glossry.htm#1038775) [PCI](file:///C:/data/systems/ws340/sc/ug/1glossry.htm#1038837) 卡(小型台式计算机)。
- l 最多四个 32 位、33 MHz PCI 卡(小型塔式计算机)。
- 1 一个 32 位  $\underline{\mbox{AGP}}$  $\underline{\mbox{AGP}}$  $\underline{\mbox{AGP}}$  卡。扩充槽支持在 1.5  $\underline{V}$  $\underline{V}$  $\underline{V}$  电压下运行的 AGP 4x (小型台式计算机中的小型 AGP 卡)。

**→ 注:** 为满足 PC99 Workstation 的要求, 您的 Dell™ 计算机不支持 [ISA](file:///C:/data/systems/ws340/sc/ug/1glossry.htm#1038700) 扩充卡。此行业标准是出于易用性的考虑。

#### 扩充卡类型

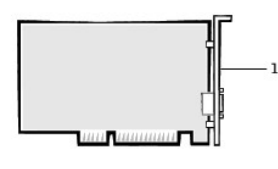

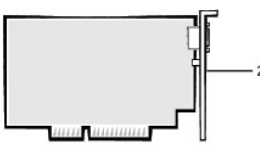

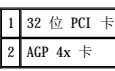

 $\mathscr{L}$  注: AGP 扩充槽仅支持使用 1.5 V 电压传输信号的插卡。

#### 小型台式计算机

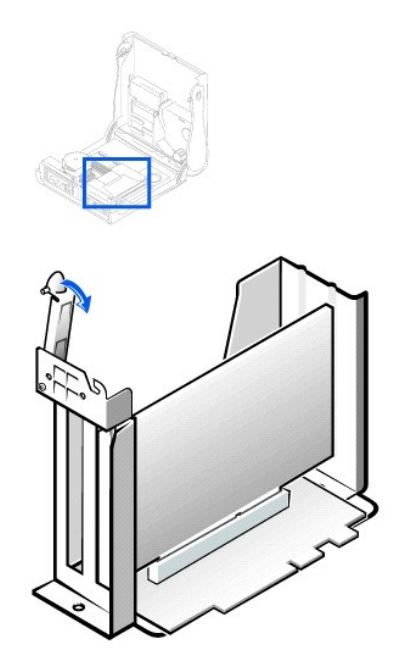

**注:**有关卸下扩充卡固定框架的信息,请参阅["扩充卡固定框架\(仅限于小型台式计算机\)](file:///C:/data/systems/ws340/sc/ug/excrdcg.htm#1153475)"。

#### 小型塔式计算机

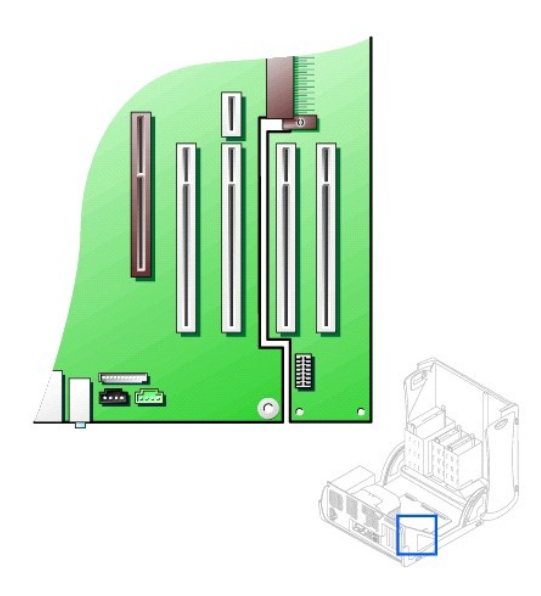

# <span id="page-62-0"></span>安装扩充卡

# △ 警告:执行此步骤之前,请参阅"安全第一 — [为您和您的计算机着想"](file:///C:/data/systems/ws340/sc/ug/safe1st.htm#1050108)。

**注意:**断开设备与计算机的连接之前,请先断开计算机与电源插座的连接并等待 10 至 20 秒钟。从系统板卸下组件之前,请验证系统板上的备用电源指示灯已熄灭。要确定该指示<br>灯的位置,请参阅["系统板组件"](file:///C:/data/systems/ws340/sc/ug/inside.htm#1083117)中的计算机图例。

- 1. 如果要更换扩充卡,请从操作系统中删除扩充卡当前的驱动程序。
- 2. 关闭计算机和设备,断开它们与电源插座的连接,并等待 10 至 20 秒钟。
- 3. [打开主机盖](file:///C:/data/systems/ws340/sc/ug/cover.htm#1133470)。
- <span id="page-62-1"></span>4. 按下扩充卡固定臂上的拉杆,提起固定臂。

### 扩充卡固定臂 — 小型台式计算机

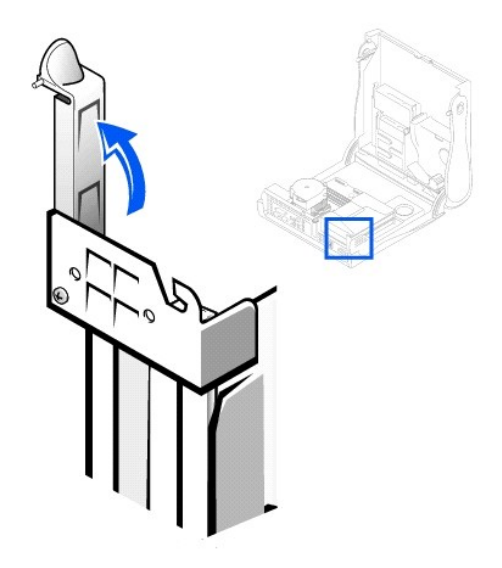

扩充卡固定臂 — 小型塔式计算机

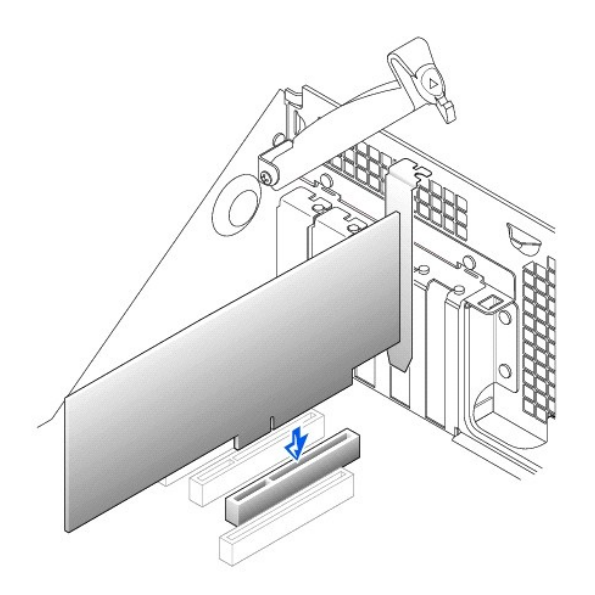

- 5. 如果要安装新的扩充卡,请卸下闲置插槽开口处的填充挡片。然后继续步骤 6。
- 6. 如果要更换计算机中已安装的扩充卡,请卸下扩充卡。

如果有必要,请断开连接至插卡的所有电缆。拿住插卡的顶部边角,轻轻地将其从连接器中取出。

7. 准备好要安装的新扩充卡。

有关配置扩充卡、进行内部连接或其它根据系统需要对扩充卡进行自定义的信息,请参阅扩充卡附带的说明文件。

# 警告。某些<u>[网络适配器](file:///C:/data/systems/ws340/sc/ug/1glossry.htm#1049130)</u>在连接至网络后将自动启动计算机。为避免触电,在安装任何扩充卡之前,请确保先从电源插座中拔下计算机的电源插头,并验证系统板上的备用<br>电源指示灯已经熄灭。要确定该指示灯的位置,请参阅 *" 系*统板组件*"* 中的计算机图例。

8. 将扩充卡插入扩充卡连接器,并稳固地向下按压。确保扩充卡在插槽中完全就位。

如果是全长扩充卡,请将其末端插入扩充卡导入支架,同时将扩充卡向系统板上的扩充卡连接器方向压低。将扩充卡稳固地插入系统板上的扩充卡连接器。

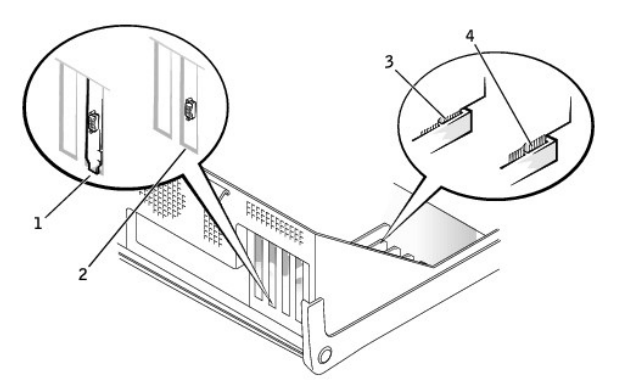

#### 连接扩充卡

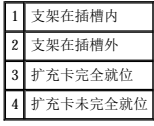

9. 压低固定臂时,请确保所有的扩充卡和填充挡片均与定位横档对齐。将固定臂按入到位,使扩充卡固定在计算机中。

#### 安装扩充卡 — 小型台式计算机

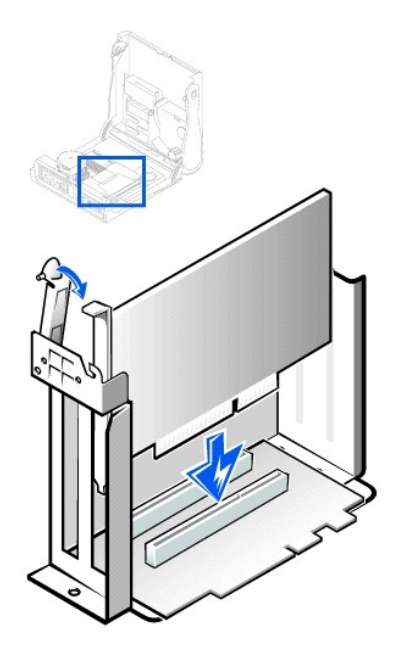

安装扩充卡 — 小型塔式计算机

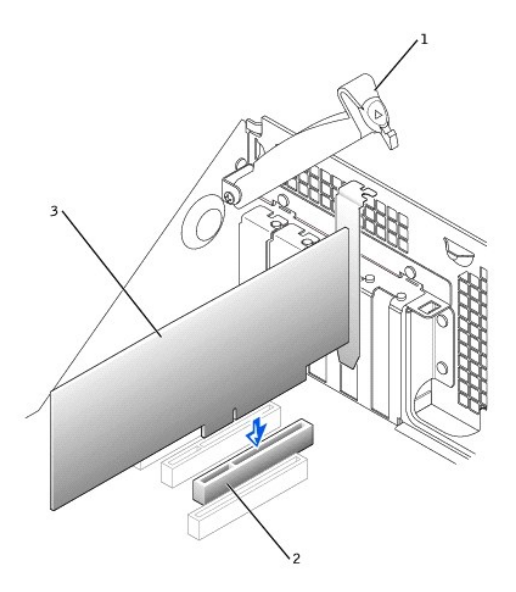

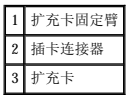

- 10. 将扩充卡固定臂向下压,将其按入到位,使扩充卡固定在机箱中。
- 11. 将所需电缆连接至插卡。

有关插卡电缆连接的信息,请参阅插卡说明文件。

● 注意: 请勿将扩充卡电缆放在扩充卡的上方或后面。将电缆放在扩充卡上方可能会使主机盖无法盖好, 或对设备造成损坏。

- 12. [合上主机盖](file:///C:/data/systems/ws340/sc/ug/cover.htm#1151812)。
- 13. 将计算机和设备重新连接至各自的电源插座,然后将它们打开。
- 14. 进入[系统设置程序](file:///C:/data/systems/ws340/sc/ug/setup.htm#1074465)并启用新的扩充卡。

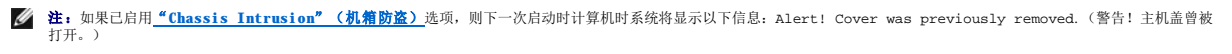

如果安装了声卡,请执行以下步骤:

a. 进入[系统设置程序,](file:///C:/data/systems/ws340/sc/ug/setup.htm#1074465)选择"**Integrated Devices (LegacySelect)**"(集成设备 **[LegacySelect]**)并将"**Sound**"(声音)设置更改为"**Off**"(关)。

b. 将外部音频设备连接至声卡连接器。请勿将外部音频设备连接至计算机背面板上的麦克风、扬声器/耳机或输入连接器(参见["背面板连接器](file:///C:/data/systems/ws340/sc/ug/back.htm#1077577)")。

如果安装了添加式网络适配器,请执行以下步骤:

- a. 进入[系统设置程序,](file:///C:/data/systems/ws340/sc/ug/setup.htm#1074465)选择"**Integrated Devices (LegacySelect)**"(集成设备 **[LegacySelect]**)并将"**Network Interface Card**"(网络接口卡)设置更改 a. 进入系统设置程序<br>为"Off<sup>"</sup>(关)。
- b. 将网络电缆连接至添加式网络适配器连接器。请勿将网络电缆连接至计算机背面板上的集成连接器(参见"[背面板连接器"](file:///C:/data/systems/ws340/sc/ug/back.htm#1077577))。
- 15. 为扩充卡安装相应的驱动程序。

# <span id="page-65-0"></span>卸下扩充卡

### 1 著告:执行此步骤之前,请参阅"安全第一 一 [为您和您的计算机着想"](file:///C:/data/systems/ws340/sc/ug/safe1st.htm#1050108)。

**注意:**断开设备与计算机的连接之前,请先断开计算机与电源插座的连接并等待 10 至 20 秒钟。从系统板卸下组件之前,请验证系统板上的备用电源指示灯已熄灭。要确定该指示<br>灯的位置,请参阅["系统板组件"](file:///C:/data/systems/ws340/sc/ug/inside.htm#1083117)中的计算机图例。

- 1. 关闭计算机和设备,断开它们与电源插座的连接,并等待 10 至 20 秒钟。
- 2. [打开主机盖](file:///C:/data/systems/ws340/sc/ug/cover.htm#1133470)。
- 3. 按下扩充卡固定臂上的拉杆,提起固定臂(参见计算机图[例扩充卡固定臂](#page-62-1))。
- 4. 如果有必要,请断开连接至插卡的所有电缆。
- 5. 拿住插卡的顶部边角,轻轻地将其从连接器中取出。
- 6. 如果您取出插卡后不打算再装回,请在闲置的插槽开口处安装填充挡片。
	- 如果您需要填充挡片,请<u>与 [Dell](file:///C:/data/systems/ws340/sc/ug/1gethelp.htm#1046343) 联络</u>。

**注:**您必须在闲置的插槽开口处安装填充挡片,以维护 [FCC](file:///C:/data/systems/ws340/sc/ug/1glossry.htm#1038639) 对本计算机的认证。挡片还可以防止灰尘进入计算机。

- 7. 将扩充卡固定臂向下压,将其按入到位,使扩充卡固定在机箱中。
- 8. [合上主机盖](file:///C:/data/systems/ws340/sc/ug/cover.htm#1151812)。
- 9. 将计算机和设备重新连接至各自的电源插座,然后将它们打开。
- 10. 卸载操作系统中的扩充卡驱动程序。

**《 注:** 如果已启用 "Chassis Intrusion" (机箱防盗)选项, 则下一次启动时计算机时系统将显示以下信息: ALERT! Cover was previously removed. (警告! 主机盖曾被 打开。)

```
11. 进入系统设置程序并禁用扩充卡。
```
如果卸下了声卡,请执行以下步骤:

a. 进入[系统设置程序,](file:///C:/data/systems/ws340/sc/ug/setup.htm#1100569)选择"**Integrated Devices**"(集成设备)并将"**Sound**"(声音)设置更改为"**On**"(开)。

b. 将外部音频设备连接至计算机背面板上的音频连接器(参见"<u>背面板连接器</u>")。

如果卸下了添加式网络适配器,请执行以下步骤:

- a. 进入[系统设置程序,](file:///C:/data/systems/ws340/sc/ug/setup.htm#1100569)选择"**Integrated Devices (LegacySelect)**"(集成设备 **[LegacySelect]**)并将"**Network Interface Card**"(网络接口卡)设置更改 为"**On**"(开)。
- b. 将网络电缆连接至计算机背面板上的集成连接器(参见"[背面板连接器"](file:///C:/data/systems/ws340/sc/ug/back.htm#1077577))。

# <span id="page-65-1"></span>安装 **AGP** 图形卡

**/ 注:** 小型台式计算机支持小型 AGP 卡。

- 1. [打开主机盖](file:///C:/data/systems/ws340/sc/ug/cover.htm#1133470)。
- 2. 卸下填充挡片,方法是提起铰接拉杆,向上滑出挡片。

对于小型台式计算机,用拇指以一定角度向着系统板的方向按下凹口,直至卡舌松开。继续握住拉杆并将其向上提起。

```
 卸下 AGP 插槽填充挡片 — 小型台式机箱
```
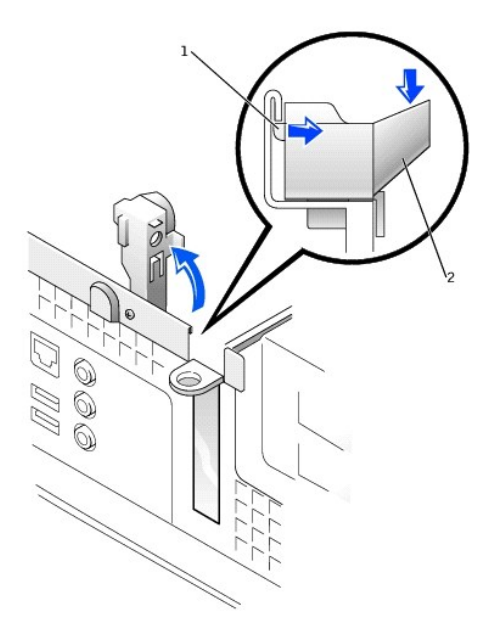

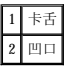

卸下 **AGP** 插槽填充挡片 — 小型塔式机箱

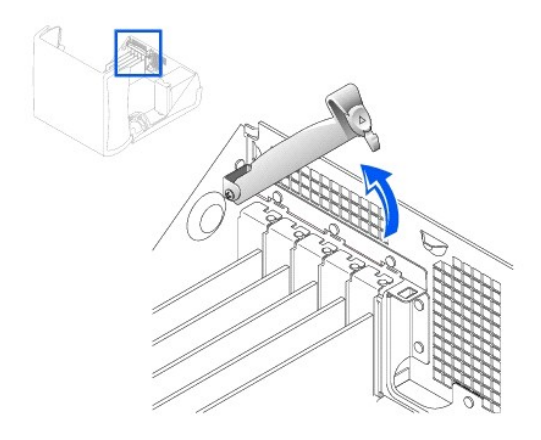

- 3. 将 AGP 卡固定夹拉杆向 PCI 插槽 1 的方向按下。
- 4. 将 AGP 卡滑入到位。

安装 **AGP** 卡

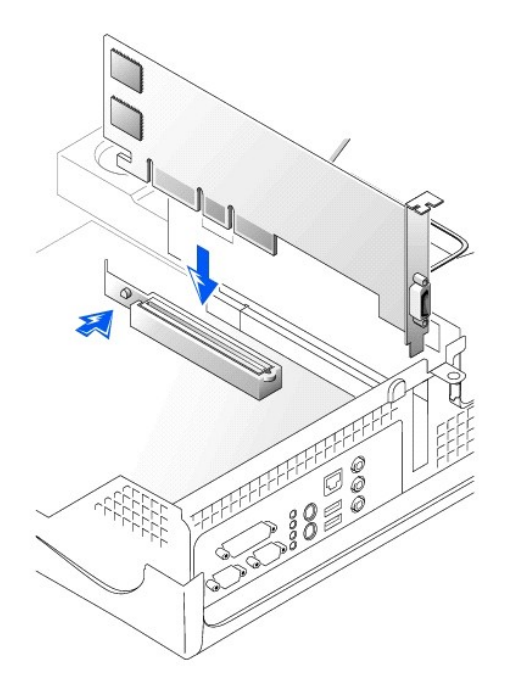

- 5. 松开 AGP 卡固定夹拉杆,确保 AGP 卡固定夹拉杆上的卡舌已经卡入 AGP 卡前端的槽口。
- 6. 压低背面板上的固定拉杆以固定 AGP 卡支架。
- 7. [合上主机盖](file:///C:/data/systems/ws340/sc/ug/cover.htm#1151812)。

# <span id="page-67-0"></span>卸下 **AGP** 卡

- 1. 提起计算机背面的铰接拉杆。
- 2. 在 AGP 卡固定夹上,将拉杆向 PCI 插槽 1 的方向按下。
- 3. 向上提起 AGP 卡,将其从 AGP 卡固定夹中取出。

# 扩充卡固定框架(仅限于小型台式计算机) Dell Precision™ 340 工作站用户指南

- [卸下扩充卡固定框架](#page-68-0)
- [装回扩充卡固定框架](#page-68-1)

小型台式计算机中的 PCI 提升板上有两个 PCI 扩充卡插槽。

# <span id="page-68-0"></span>卸下扩充卡固定框架

### 1 警告:执行此步骤之前,请参阅"安全第一 一 [为您和您的计算机着想"](file:///C:/data/systems/ws340/sc/ug/safe1st.htm#1050108)。

- 1. 打开主机盖。
- 2. 检查通过背面板开口处连接至扩充卡的所有电缆。从机箱上卸下扩充卡固定框架后,有些电缆可能会因长度不够而无法再与固定框架连接,请断开这些电缆的连接。

#### 卸下扩充卡固定框架

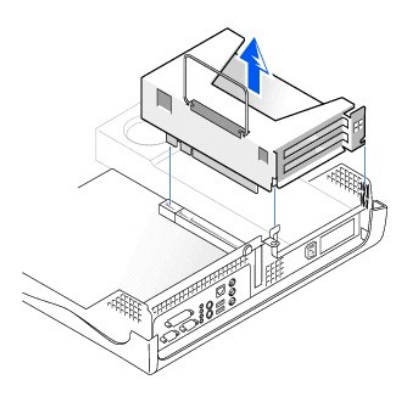

3. 轻轻地拉住手柄并向上提起扩充卡固定框架,将其从机箱中取出。

# <span id="page-68-1"></span>装回扩充卡固定框架

1. 将扩充卡固定框架侧面的插槽与机箱侧面的卡舌对准,并将扩充卡固定框架向下滑入到位。

#### 装回扩充卡固定框架

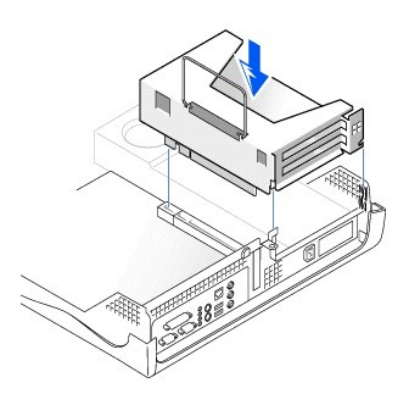

- 2. 确保提升板在系统板上的连接器中完全就位。
- 3. 重新连接在上一过程的步骤 2 中断开的所有电缆。

# 查找解决方案<br>De11 Precision<sup>™</sup> 340 工作站用户指南

- 使用 [Dell Precision ResourceCD](#page-70-0)
- [电源问题](#page-70-1)
- [显示器问题](#page-71-0)
- [视频问题](#page-71-1)
- [声音和扬声器问题](#page-72-0)
- [打印机问题](#page-73-0)
- 
- [串行或并行设备问题](#page-74-0)
- [鼠标问题](#page-75-0)
- [键盘问题](#page-76-0)
- [软盘驱动器问题](#page-77-0)
- [硬盘驱动器问题](#page-77-1)
- [电池问题](#page-79-0)
- [扩充卡问题](#page-80-0)
- [网络问题](#page-80-1)
- [从无响应的程序中恢复](#page-81-0)
- [重新启动无响应的计算机](#page-81-1)
- [修理受潮的计算机](#page-82-0)
- [修理跌落或损坏的计算机](#page-82-1)
- [硬件冲突](#page-83-0)
- [计算机内存问题](#page-83-1)
- [微处理器问题](#page-84-0)
- [系统板问题](#page-84-1)
- [重设损坏的](#page-85-0) BIOS 设置

本节向您介绍计算机硬件和软件问题及其更正措施,以及 <u>Dell [诊断程序](file:///C:/data/systems/ws340/sc/ug/diags.htm#1157658)</u>公用程序,并提供了计算机信息和代码。在与 Dell 联络寻求技术帮助之前,请完成以下任务,以帮助您解决计算机<br>问题:

- 1 阅读["查找信息和帮助"](file:///C:/data/systems/ws340/sc/ug/info.htm#1066988)。
- 1 请阅读"安全第一 [为您和您的计算机着想"](file:///C:/data/systems/ws340/sc/ug/safe1st.htm#1050108)。
- l 针对工作不正常的组件或设备,采取下表中列出的解决问题的措施。

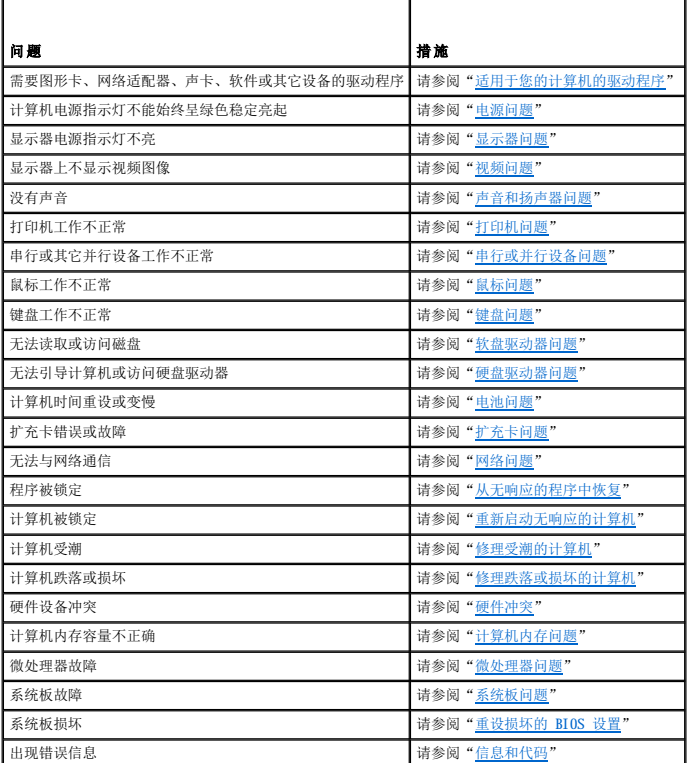

计算机启动时发出一连串哔声 有一种 的复数 计算机启动时发出一连串哔声 计

# <span id="page-70-0"></span>使用 **Dell Precision ResourceCD**

要在运行 Microsoft® Windows® 操作系统时使用 Dell Precision ResourceCD, 请执行以下步骤:

1. 将 **Dell Precision ResourceCD** 放入 CD 驱动器。

如果您是第一次在此计算机上使用 **Dell Precision ResourceCD**,系统将打开"**ResourceCD Installation**"(**ResourceCD** 安装)窗口,通知您 ResourceCD 即将开始安 装。

2. 单击"**OK**"(确定)继续。

要完成安装,请对安装程序给出的提示作出响应。

- 3. 在"**Welcome Dell System Owner**"(欢迎 **Dell** 系统所有者)屏幕中,单击"**Next**"(下一步)。
- 4. 选择相应的"**System Model**"(系统型号)、"**Operating System**"(操作系统)、"**Device Type**"(设备类型)和"**Topic**"(主题)。

要查看 **Dell Precision ResourceCD** 指南,请单击"**Topic**"(主题)下拉式菜单中的"**User's Guides**"(用户指南),然后单击"**Dell Precision ResourceCD**"。

#### <span id="page-70-2"></span>适用于您的计算机的驱动程序

要使用 **Dell Precision ResourceCD** 显示适用于您计算机的设备驱动程序的列表,请执行以下步骤:

1. 在"**Topic**"(主题)下拉式菜单中单击"**My Drivers**"(我的驱动程序)。

ResourceCD 将检查您的计算机的硬件和操作系统,然后在屏幕上显示适用于您的系统配置的设备驱动程序列表。

2. 单击适当的驱动程序,并按照说明下载适用于您的计算机的驱动程序。

要查看适用于您的计算机的所有可用驱动程序的列表,请在"**Topic**"(主题)下拉式菜单中单击"**Drivers**"(驱动程序)。

# <span id="page-70-1"></span>电源问题

[前面板](file:///C:/data/systems/ws340/sc/ug/front.htm#1034236)上电源指示灯的指示代码可以帮助您确定计算机是否有问题。下表列出了电源指示灯代码。有关详情,请参阅"[诊断指示灯](file:///C:/data/systems/ws340/sc/ug/codes.htm#1161590)"。

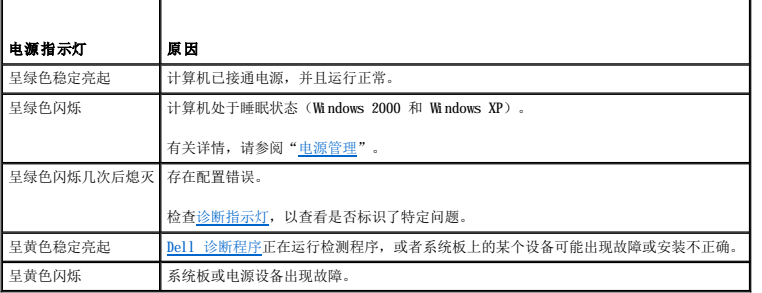

基本检查:

- l 检查[诊断指示灯](file:///C:/data/systems/ws340/sc/ug/codes.htm#1161590),以查看是否标识了特定问题。
- l 检测电源插座:使用其它设备(例如电灯)检测电源插座,以确保电源插座能够工作。
- l 诊断问题时,请将计算机电源电缆直接连接至已知可以工作的电源插座,以确保计算机可以打开。请勿将电缆连接至电源保护设备、[UPS](file:///C:/data/systems/ws340/sc/ug/1glossry.htm#1065845)、配电盘或延长线。
- l 验证每根电源电缆均已充分连接至计算机设备和电源插座,以确保所有电源电缆均已稳固连接。
- l 检查干扰:同一电路中有电气设备或电气设备运行时距计算机太近均可能产生干扰。
- l 检测电源电缆:交换计算机和显示器的电源电缆,以查看问题的症状是否发生改变。

如果完成基本检查后问题仍然存在,请在执行以下步骤时填写[诊断程序核对表](file:///C:/data/systems/ws340/sc/ug/1gethelp.htm#1141276):

- 1. 关闭计算机和设备,断开它们与电源插座的连接,并等待 10 至 20 秒钟。
- 2. 将计算机和设备重新连接至各自的电源插座。
- 3. 打开计算机。

计算机正面的电源指示灯是否亮起?

- 是。问题已经解决。
- 否。转[至步骤](#page-70-3) 4。

<span id="page-70-3"></span>4. 关闭计算机,将电源电缆更换为已知可以工作的电缆(例如显示器电缆),然后打开计算机。

计算机是否工作正常?

- 是。您需要新的电源电缆。与 [Dell](file:///C:/data/systems/ws340/sc/ug/1gethelp.htm#1046343) 联络寻求技术帮助。
- 否。计算机可能有故障。与 [Dell](file:///C:/data/systems/ws340/sc/ug/1gethelp.htm#1046343) 联络寻求技术帮助。

# <span id="page-71-0"></span>显示器问题

显示器电源指示灯的指示代码可以帮助您确定显示器是否有问题。下表列出了显示器电源指示灯的代码。有关详情,请参阅显示器附带的说明文件。

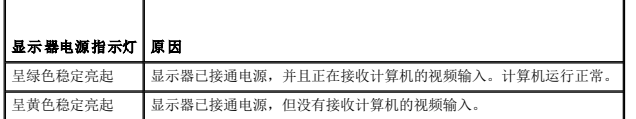

#### 基本检查:

- l 按照显示器用户指南中的说明运行显示器自测试程序。
- l 诊断问题时,将显示器电源电缆直接连接至已知可以工作的电源插座,以确保显示器可以打开。请勿将电缆连接至电源保护设备、UPS、配电盘或延长线。
- l 验证电源电缆已充分连接至显示器和电源插座,以确保显示器电源电缆已稳固连接。
- l 检测电源插座:使用其它设备(例如电灯)检测电源插座,以确保电源插座能够工作。
- l 检测电源电缆:交换计算机和显示器的电源电缆,以查看问题的症状是否发生改变。
- 1 如果显示器为黑屏,则计算机可能处于暂挂状态或休眠状态。按下并松开电源按钮、移动鼠标或按键盘上的任意键均可使计算机退出暂挂状态。
- l 断开显示器接口电缆与计算机的连接,检查电缆连接器的插针是否弯曲或折断。检查电缆是否损坏或磨损。
- l 如果显示器接口电缆未损坏,请确保已将其稳固地连接至计算机。
- l 调节显示器的亮度和对比度设置。
- l 如果显示器的显示质量很差,请关闭附近的风扇、电灯、台灯或其它电气设备。这些设备可能会对显示器造成干扰。

如果完成基本检查后问题仍然存在,请在执行以下步骤时填写[诊断程序核对表](file:///C:/data/systems/ws340/sc/ug/1gethelp.htm#1141276):

- 1. 关闭计算机,等待 30 秒钟,然后重新打开计算机。
- 2. 等待 1 分钟, 以便计算机初始化组件, 然后调节显示器的亮度和对比度控制。

显示器是否显示图像?

- 是。问题已经解决。
- 否。转[至步骤](#page-71-2) 3。
- <span id="page-71-2"></span>3. 关闭计算机和显示器,将显示器电源电缆更换为已知可以工作的电缆(例如计算机电缆),然后打开计算机和显示器。

显示器是否工作正常?

- 是。您需要新的电源电缆。与 [Dell](file:///C:/data/systems/ws340/sc/ug/1gethelp.htm#1046343) 联络寻求技术帮助。
- 否。转至下一个问题。

您是否有另外一台工作正常的显示器?

- 是。转[至步骤](#page-71-3) 4。
- 否。与 [Dell](file:///C:/data/systems/ws340/sc/ug/1gethelp.htm#1046343) 联络寻求技术帮助。
- <span id="page-71-3"></span>4. 关闭计算机和显示器,等待 10 至 20 秒钟,然后断开显示器的连接。将另外一台显示器连接至计算机,然后将它们打开。
- 5. 等待 1 分钟,以便计算机初始化组件,然后调节显示器的亮度和对比度控制。

显示器是否显示图像?

- 是。原来的显示器有故障。问题已经解决。
- 否。与 [Dell](file:///C:/data/systems/ws340/sc/ug/1gethelp.htm#1046343) 联络寻求技术帮助。

### <span id="page-71-1"></span>视频问题

#### 基本检查:

1 检查[诊断指示灯](file:///C:/data/systems/ws340/sc/ug/codes.htm#1161590), 以查看是否标识了特定问题。
- l 按照显示器用户指南中的说明运行显示器自测试程序。
- l 检查[显示器电源指示灯。](#page-71-0)
- 1 倾听[计算机哔声代码](file:///C:/data/systems/ws340/sc/ug/codes.htm#1161268),它可能会指示显示问题。
- l 将显示器电源电缆直接连接至电源插座,以验证显示器可以打开。请勿将电缆连接至电源保护设备、UPS、配电盘或延长线。
- l 如果显示器为黑屏,则计算机可能处于暂挂状态或休眠状态。按下并松开电源按钮、移动鼠标或按键盘上的任意键均可使计算机退出暂挂状态。
- l 断开显示器接口电缆与计算机的连接,检查电缆连接器的插针是否弯曲或折断。检查电缆是否损坏或磨损。
- l 如果显示器接口电缆未损坏,请确保已将其稳固地连接至计算机。
- l 调节显示器的亮度和对比度设置。
- l 检查干扰:
	- ¡ 同一电路中有电气设备或电气设备运行时距计算机太近均可能产生干扰。
	- ¡ 音频设备和某些类型的电灯运行时距计算机太近可能会产生干扰。
- l 重新启动计算机。
- l 进入<u>系统设置程序</u>,确保"Integrated Devices"(集成设备)选项下的"Primary Video Controller"(主视频控制器)设置正确,与"Primary Video -<br>- Controller"(主视频控制器)配合使用的 [AGP](file:///C:/data/systems/ws340/sc/ug/1glossry.htm#1053152) 或 [PCI](file:///C:/data/systems/ws340/sc/ug/1glossry.htm#1038837) 卡已设置为"Auto"(自动)或"AGP"(默认设置)。

注:如果计算机同时安装了 AGP 和 PCI 视频扩充卡,则将"**Primary Video Controller**"(主视频控制器)设置为"**AGP**"将使用 AGP 扩充卡,而将"**Primary Video Controller**"(主视频控制器)设置为"**Auto**"(自动)将使用 PCI 扩充卡。

如果完成基本检查后问题仍然存在,请在执行以下步骤时填写[诊断程序核对表](file:///C:/data/systems/ws340/sc/ug/1gethelp.htm#1141276):

- 1. 执行["显示器问题](#page-71-0)"中的步骤。
	- 计算机是否工作正常?
	- 是。问题已经解决。
	- 否。转至下一个问题。

您是否有另外一台工作正常的计算机?

- 是。转[至步骤](#page-72-0) 2。
- 否。转[至步骤](#page-72-1) 6。
- <span id="page-72-0"></span>2. 关闭原来的计算机和显示器,等待 10 至 20 秒钟,然后断开显示器的连接。
- 3. 关闭另外一台计算机,等待 10 至 20 秒钟,然后断开其与显示器的连接。将原来的计算机的显示器连接至此计算机,然后将它们打开。
- 4. 等待 1 分钟, 以便计算机初始化组件, 然后调节显示器的亮度和对比度控制。

显示器是否显示图像?

- 是。显示器工作正常。原来的计算机的视频卡可能有问题。请转至<u>步骤 5</u>。
- 不。显示器可能有故障。请参阅"[显示器问题](#page-71-0)"。
- <span id="page-72-2"></span>5. 关闭计算机和显示器, 等待 10 至 20 秒钟, 然后断开显示器的连接。重新将显示器连接至原来的计算机, 然后将它们打开。
- <span id="page-72-1"></span>6. 关闭附近的风扇、电灯、台灯或其它电气设备。

显示器是否显示图像?

- 是。一个或多个上述设备对计算机造成了干扰。问题已经解决。
- 否。转[至步骤](#page-72-3) 7。
- <span id="page-72-3"></span>7. 运行 Dell [诊断程序。](file:///C:/data/systems/ws340/sc/ug/diags.htm#1157658)

检测是否失败?

是。系统板上的视频控制器可能有故障。与 [Dell](file:///C:/data/systems/ws340/sc/ug/1gethelp.htm#1046343) 联络寻求技术帮助。

```
否。转至步骤 8。
```
- <span id="page-72-4"></span>8. 运行 Dell [诊断程序。](file:///C:/data/systems/ws340/sc/ug/diags.htm#1157658)
- 9. 检测是否失败?
	- 是。系统板上的视频控制器可能有故障。与 [Dell](file:///C:/data/systems/ws340/sc/ug/1gethelp.htm#1046343) 联络寻求技术帮助。
	- 否。与 [Dell](file:///C:/data/systems/ws340/sc/ug/1gethelp.htm#1046343) 联络寻求技术帮助。

```
声音和扬声器问题
```
基本检查:

- 1 检查[诊断指示灯](file:///C:/data/systems/ws340/sc/ug/codes.htm#1161590), 以查看是否标识了特定问题。
- l 如果使用外部扬声器:
	- o 确保外部音频设备已正确连接至[计算机背面板上](file:///C:/data/systems/ws340/sc/ug/back.htm#1073308)的麦克风、扬声器/耳机和输入连接器。
	- ¡ 确保扬声器电缆已稳固地连接至计算机。
	- ¡ 检测电源插座:验证扬声器已连接至可正常工作的电源插座。
	- o 确保扬声器已打开。
- l 如果使用耳机,请确保耳机电缆已连接至扬声器/耳机连接器(请参阅"<u>计算机正面视图</u>"和"<u>计算机背面视图</u>")。
- 1 如果使用声卡,请确保外部音频设备已连接至声卡上的连接器,而不是连接至计算机背面板上的麦克风、扬声器/耳机或输入连接器(请参阅"<u>[计算机背面视图](file:///C:/data/systems/ws340/sc/ug/back.htm#1034478)</u>")。
- 1 确保<u>操作系统</u>设置中的音频未被静音。有关详情,请参阅操作系统说明文件。
- l 调节扬声器上的音量控制(如果有)。
- l 调节音频软件中的音量控制。有关详情,请参阅操作系统或音频软件的说明文件。
- 1 如果尝试播放音频 [CD](file:///C:/data/systems/ws340/sc/ug/1glossry.htm#1047969), 请尝试使用其它 CD。
- l 重新安装操作系统的音频驱动程序。
- l 检查干扰:同一电路中有电气设备或电气设备运行时距计算机太近均可能产生干扰。

如果完成基本检查后问题仍然存在,请在执行以下步骤时填写[诊断程序核对表](file:///C:/data/systems/ws340/sc/ug/1gethelp.htm#1141276):

1. 关闭附近的风扇、电灯、台灯或其它电气设备。

外部扬声器是否工作正常?

- 是。一个或多个上述电气设备对计算机造成了干扰。问题已经解决。
- 否。转[至步骤](#page-73-0) 2。
- <span id="page-73-0"></span>2. 如果您未使用音频扩充卡,请进入<u>系统设置程序</u>,并确保"Integrated Devices"(集成设备)选项下的"Sound"(声音)设置为"On"(开),然后正确退出系统设置程<br>- 序以保存该信息,并打开计算机。

如果您使用音频扩充卡,请进入<u>系统设置程序</u>,并确保"Integrated Devices"(集成设备)选项下的"Sound"(声音)设置为"Off"(关),然后正确退出系统设置程序<br>以保存该信息,并打开计算机。

设备是否工作正常?

- 是。问题已经解决。
- 否。转[至步骤](#page-73-1) 3。
- <span id="page-73-1"></span>3. 运行 Dell [诊断程序。](file:///C:/data/systems/ws340/sc/ug/diags.htm#1157658)

是否成功完成检测?

- 是。扩充卡工作正常。转至下一个问题。
- 否。与 [Dell](file:///C:/data/systems/ws340/sc/ug/1gethelp.htm#1046343) 联络寻求技术帮助。

您是否有耳机?

- 是。转[至步骤](#page-73-2) 4。
- 否。与 [Dell](file:///C:/data/systems/ws340/sc/ug/1gethelp.htm#1046343) 联络寻求技术帮助。
- <span id="page-73-2"></span>4. 将耳机连接至扬声器/耳机插孔。

您是否可以通过耳机听到声音?

- 是。扬声器有故障。问题已经解决。
- 否。与 [Dell](file:///C:/data/systems/ws340/sc/ug/1gethelp.htm#1046343) 联络寻求技术帮助。

# <span id="page-73-3"></span>打印机问题

#### 基本检查:

- 1 检查[诊断指示灯](file:///C:/data/systems/ws340/sc/ug/codes.htm#1161590),以查看是否标识了特定问题。
- l 断开电缆与计算机的连接,检查电缆连接器的插针是否弯曲或折断。检查电缆是否损坏或磨损。
- l 如果电缆未损坏,请确保已将其稳固地连接至计算机。
- l 检测电源插座:使用其它设备(例如电灯)检测电源插座,以确保电源插座能够工作。
- l 确保打印机已打开。
- l 检查干扰:同一电路中有电气设备或电气设备运行时距计算机太近均可能产生干扰。

1 请参阅打印机附带的说明文件,以了解正确的并行连接器模式。进入<u>系统设置程序</u>,验证已在"Integrated Device"(集成设备)菜单中选择了适当的模式。

如果完成基本检查后问题仍然存在,请在执行以下步骤时填写[诊断程序核对表](file:///C:/data/systems/ws340/sc/ug/1gethelp.htm#1141276):

```
1. 执行"串行或并行设备问题"中的步骤。
```
设备是否工作正常?

- 是。问题已经解决。
- 否。转[至步骤](#page-74-1) 2。
- <span id="page-74-1"></span>2. 运行打印机自测试程序。
	- 是否成功完成自测试程序?
	- 是。转[至步骤](#page-74-2) 3。
	- 否。打印机可能有故障。如果打印机是从 [Dell](file:///C:/data/systems/ws340/sc/ug/1gethelp.htm#1046343) 购买的, 请与 Dell 联络寻求技术帮助。如果不是, 请将其送至授权的维修中心进行修理。
- <span id="page-74-2"></span>3. 重试打印。

打印操作是否成功完成?

- 是。问题已经解决。
- 否。与 [Dell](file:///C:/data/systems/ws340/sc/ug/1gethelp.htm#1046343) 联络寻求技术帮助。

# <span id="page-74-0"></span>串行或并行设备问题

**《注:**如果打印机出现问题,请参阅"[打印机问题](#page-73-3)"。

如果计算机信息提示<u>[串行连接器](file:///C:/data/systems/ws340/sc/ug/1glossry.htm#1049614)或[并行连接器](file:///C:/data/systems/ws340/sc/ug/1glossry.htm#1049577)</u>出现问题,或者连接至端口的设备似乎工作不正常或完全无法工作,则问题的原因可能如下:

- l 端口与设备之间的连接不正确
- 1 [系统设置程序选](file:///C:/data/systems/ws340/sc/ug/setup.htm#1074465)项的设置不正确
- l 操作系统配置文件中的设置不正确
- l 端口与设备之间的电缆有故障
- l 设备有故障
- l 系统板上的端口逻辑错误
- 1 如果问题与串行连接器有关,则可能是 COM [端口的](file:///C:/data/systems/ws340/sc/ug/1glossry.htm#1062322)设置发生冲突
- 1 如果问题与并行连接器有关, 则可能是 LPT [端口的](file:///C:/data/systems/ws340/sc/ug/1glossry.htm#1062241)设置发生冲突
- l 驱动程序不正确或缺少驱动程序

### 基本检查:

- 1 检查[诊断指示灯](file:///C:/data/systems/ws340/sc/ug/codes.htm#1161590),以查看是否标识了特定问题。
- l 断开电缆与计算机的连接,检查电缆连接器的插针是否弯曲或折断。检查电缆是否损坏或磨损。
- l 如果电缆未损坏,请确保已将其稳固地连接至计算机。
- l 检测电源插座。验证设备已连接至可正常工作的电源插座。
- l 验证设备已打开。
- l 检查干扰:同一电路中有电气设备或电气设备运行时距计算机太近均可能产生干扰。

如果完成基本检查后问题仍然存在,请在执行以下步骤时填写[诊断程序核对表](file:///C:/data/systems/ws340/sc/ug/1gethelp.htm#1141276):

1. 进入<u>[系统设置程序](file:///C:/data/systems/ws340/sc/ug/setup.htm#1074465),</u> 检查"Integrated Devices"(集成设备)选项的设置, 然后正确退出系统设置程序以保存该信息, 并重新引导计算机。

对于串行设备,请检查"**Serial Port**"(串行端口)选项;对于并行设备,请检查"**Parallel Port**"(并行端口)选项。有关端口设置和配置要求的其它信息,请参阅设备说 明文件。

设备是否工作正常?

- 是。问题已经解决。
- 否。转[至步骤](#page-74-3) 2。
- <span id="page-74-3"></span>2. 运行 Dell [诊断程序。](file:///C:/data/systems/ws340/sc/ug/diags.htm#1157658)

这些设备组将检查系统板的 1/0 端口逻辑的基本功能。如果打印机已连接至并行连接器,并行端口设备组将检测系统板的 [I/O](file:///C:/data/systems/ws340/sc/ug/1glossry.htm#1038684) 端口逻辑与打印机之间的通信链路。 是否成功完成检测?

是。转[至步骤](#page-75-0) 3。

- 否。与 [Dell](file:///C:/data/systems/ws340/sc/ug/1gethelp.htm#1046343) 联络寻求技术帮助。
- <span id="page-75-0"></span>3. 如果问题仅限于某一特定应用程序,请参阅该应用程序的说明文件,以了解特定的端口配置要求。
	- 设备是否工作正常?
	- 是。问题已经解决。
	- 否。转[至步骤](#page-75-1) 4。
- <span id="page-75-1"></span>4. 关闭计算机和设备,将设备电缆更换为已知可以工作的电缆,然后打开计算机和设备。

设备是否工作正常?

- 是。您需要新的设备电缆。与 [Dell](file:///C:/data/systems/ws340/sc/ug/1gethelp.htm#1046343) 联络寻求技术帮助。
- 否。请转至[步骤](#page-75-2) 5。
- <span id="page-75-2"></span>5. 关闭计算机和设备,将该设备更换为可工作的同类设备,然后打开计算机和设备。

设备是否工作正常?

- 是。您需要新的设备。与 [Dell](file:///C:/data/systems/ws340/sc/ug/1gethelp.htm#1046343) 联络寻求技术帮助。
- 否。与 [Dell](file:///C:/data/systems/ws340/sc/ug/1gethelp.htm#1046343) 联络寻求技术帮助。

### 鼠标问题

### 基本检查:

- 1 检查[诊断指示灯](file:///C:/data/systems/ws340/sc/ug/codes.htm#1161590),以查看是否标识了特定问题。
- l 断开电缆与计算机的连接,检查电缆连接器的插针是否弯曲或折断。检查电缆是否损坏或磨损。
- l 确保已将键盘电缆稳固地连接至计算机。
- 1 如果您使用的是 [USB](file:///C:/data/systems/ws340/sc/ug/1glossry.htm#1039029) 鼠标, 请确保将其连接至计算机背面板的端口 1 USB 连接器之一(参见"<u>背面板连接器</u>")。
- l 重新安装操作系统的鼠标驱动程序。
- l 重新启动计算机。

如果完成基本检查后问题仍然存在,请在执行以下步骤时填写[诊断程序核对表](file:///C:/data/systems/ws340/sc/ug/1gethelp.htm#1141276):

- 1. 关闭计算机, 等待 10 至 20 秒钟, 然后断开鼠标的连接。重新将鼠标连接至计算机, 然后打开计算机。
	- 设备是否工作正常?
	- 是。问题已经解决。
	- 否。转[至步骤](#page-75-3) 2。
- <span id="page-75-3"></span>2. 如果您使用的是 <u>[PS/2](file:///C:/data/systems/ws340/sc/ug/1glossry.htm#1038869)</u> 鼠标,请进入<u>系统设置程序</u>并确保"Integrated Devices"(集成设备)选项中的"Mouse Port"(鼠标端口)设置为"On"(开),然后正确退出<br>- 系统设置程序以保存该信息,并重新引导计算机。

设备是否工作正常?

- 是。问题已经解决。
- 否。转[至步骤](#page-75-4) 3。
- <span id="page-75-4"></span>3. 运行 Dell [诊断程序。](file:///C:/data/systems/ws340/sc/ug/diags.htm#1157658)

是否成功完成检测?

- 是。转至下一个问题。
- 否。与 [Dell](file:///C:/data/systems/ws340/sc/ug/1gethelp.htm#1046343) 联络寻求技术帮助。

您是否有另外一台工作正常的计算机?

- 是。转[至步骤](#page-75-5) 4。
- 否。转至下一个问题。
- 您是否有另外一个工作正常的鼠标?
- 是。关闭计算机, 等待 10 至 20 秒钟, 然后断开鼠标的连接。然后转至[步骤](#page-76-0) 6。
- 否。与 [Dell](file:///C:/data/systems/ws340/sc/ug/1gethelp.htm#1046343) 联络寻求技术帮助。
- <span id="page-75-5"></span>4. 关闭原来的计算机,等待 10 至 20 秒钟,然后断开鼠标的连接。
- 5. 关闭另外一台计算机,等待 10 至 20 秒钟,断开鼠标的连接。将原来的计算机的鼠标连接至此计算机,然后打开计算机。

鼠标是否工作正常?

- 是。原来的计算机有问题。与 [Dell](file:///C:/data/systems/ws340/sc/ug/1gethelp.htm#1046343) 联络寻求技术帮助。
- 否。鼠标可能有故障。与 [Dell](file:///C:/data/systems/ws340/sc/ug/1gethelp.htm#1046343) 联络寻求技术帮助。
- <span id="page-76-0"></span>6. 将另外一个鼠标连接至此计算机,然后打开计算机。
	- 鼠标是否工作正常?
	- 是。原来的鼠标有故障。问题已经解决。
	- 否。与 [Dell](file:///C:/data/systems/ws340/sc/ug/1gethelp.htm#1046343) 联络寻求技术帮助。

### <span id="page-76-5"></span>键盘问题

#### 基本检查:

- 1 检查[诊断指示灯](file:///C:/data/systems/ws340/sc/ug/codes.htm#1161590),以查看是否标识了特定问题。
- l 断开电缆与计算机的连接,检查电缆连接器的插针是否弯曲或折断。检查电缆是否损坏或磨损。
- l 确保已将键盘电缆稳固地连接至计算机。
- 1 如果您使用的是 USB 键盘, 请确保将其连接至计算机背面板的端口 1 USB 连接器之一(参见["背面板连接器](file:///C:/data/systems/ws340/sc/ug/back.htm#1077577)")。
- l 如果您使用的 PS/2 键盘可以配置为多种开关设置,请确保将开关设置为"PS/2"、"Enhanced XT/AT"(增**强型 XT/AT)**或"PC/AT"。开关设置通常位于键盘底部,有时位<br>一于面板后面。有关详情,请参阅键盘附带的说明文件。
- l 检查干扰:键盘延长电缆可能会导致问题。
- l 重新启动计算机。

如果完成基本检查后问题仍然存在,请在执行以下步骤时填写[诊断程序核对表](file:///C:/data/systems/ws340/sc/ug/1gethelp.htm#1141276):

1. 关闭计算机,等待 30 秒钟,然后将其再次打开。

在引导例行程序期间,键盘上的数码锁定、大写锁定和滚动锁定指示灯是否短暂闪烁?

- 是。转[至步骤](#page-76-1) 2。
- 否。转[至步骤](#page-76-2) 3。
- <span id="page-76-1"></span>2. 使用键盘键入一些字符。

屏幕上是否显示这些字符?

- 是。问题已经解决。
- 否。与 [Dell](file:///C:/data/systems/ws340/sc/ug/1gethelp.htm#1046343) 联络寻求技术帮助。
- <span id="page-76-2"></span>3. 运行 Dell 诊断程序.
	- 诊断检测程序是否失败?
	- 是。原来的键盘可能有故障。转至[步骤](#page-76-3) 4。
	- 否。转至下一个问题。

您是否有另外一台工作正常的计算机?

- 是。转[至步骤](#page-76-3) 4。
- 否。转至下一个问题。

您是否有另外一个工作正常的键盘?

- 是。关闭计算机, 等待 10 至 20 秒钟, 然后断开键盘的连接。转至[步骤](#page-76-4) 6。
- 否。与 [Dell](file:///C:/data/systems/ws340/sc/ug/1gethelp.htm#1046343) 联络寻求技术帮助。
- <span id="page-76-3"></span>4. 关闭原来的计算机,等待 10 至 20 秒钟,然后断开键盘的连接。

5. 关闭另外一台计算机,等待 10 至 20 秒钟,断开键盘的连接。将原来的计算机的键盘连接至此计算机,然后打开计算机。

键盘是否工作正常?

- 是。原来的计算机有问题。 与 [Dell](file:///C:/data/systems/ws340/sc/ug/1gethelp.htm#1046343) 联络寻求技术帮助。
- 否。键盘可能有故障。与 [Dell](file:///C:/data/systems/ws340/sc/ug/1gethelp.htm#1046343) 联络寻求技术帮助。
- <span id="page-76-4"></span>6. 将另外一个键盘连接至计算机,然后打开计算机。

键盘是否工作正常?

- 是。原来的键盘有故障。问题已经解决。
- 否。与 [Dell](file:///C:/data/systems/ws340/sc/ug/1gethelp.htm#1046343) 联络寻求技术帮助。

# 软盘驱动器问题

在 [POST](file:///C:/data/systems/ws340/sc/ug/1glossry.htm#1038863) 过程中, 计算机将检查软盘驱动器, 将软盘驱动器的特性与系统配置信息进行比较。计算机执行该检查时, 软盘驱动器访问指示灯将闪烁。

基本检查:

- 1 检查[诊断指示灯](file:///C:/data/systems/ws340/sc/ug/codes.htm#1161590),以查看是否标识了特定问题。
- l 如果在访问驱动器时听到不熟悉的刮擦声或摩擦声,则可能是硬件出现故障。与 [Dell](file:///C:/data/systems/ws340/sc/ug/1gethelp.htm#1046343) 联络寻求技术帮助。
- 1 当您打开计算机时,您可以听到驱动器在引导例行程序期间活动的声音。如果计算机无法引导,请与 [Dell](file:///C:/data/systems/ws340/sc/ug/1gethelp.htm#1046343) 联络寻求技术帮助。
- l 如果尝试向软盘复制数据,请确保磁盘未被写保护。
- l 在驱动器中尝试使用另一张磁盘。如果新磁盘可以工作,则原来的磁盘可能有故障。
- l 使用以下方法之一检测软盘驱动器访问指示灯:
	- ¡ 进入 MS-DOS®,在驱动器中插入磁盘,在提示符后键入 dir a:,然后按 <Enter> 键。
	- ¡ 在 Microsoft Windows 中,在驱动器中插入磁盘,从桌面打开"My Computer"(我的电脑),并双击软盘驱动器图标。
- 1 检查<u>系统设置程序</u>中的设置。
- l 使用购买的清洁套件清洁驱动器。

● 注意: 请勿尝试用棉签清洁驱动器磁头。否则可能会造成磁头意外错位, 导致驱动器无法工作。

如果完成基本检查后问题仍然存在,请在执行以下步骤时填写[诊断程序核对表](file:///C:/data/systems/ws340/sc/ug/1gethelp.htm#1141276)。

### △ 警告:执行此步骤之前,请参阅"安全第一 一 [为您和您的计算机着想"](file:///C:/data/systems/ws340/sc/ug/safe1st.htm#1050108)。

**注意:**断开设备与计算机的连接之前,请先断开计算机与电源插座的连接并等待 10 至 20 秒钟。从系统板卸下组件之前,请验证系统板上的备用电源指示灯已熄灭。要确定该指示<br>灯的位置,请参阅["系统板组件"](file:///C:/data/systems/ws340/sc/ug/inside.htm#1083117)中的计算机图例。

1. 运行 Dell [诊断程序。](file:///C:/data/systems/ws340/sc/ug/diags.htm#1157658)

检测是否失败?

- 是。与 [Dell](file:///C:/data/systems/ws340/sc/ug/1gethelp.htm#1046343) 联络寻求技术帮助。
- 否。转[至步骤](#page-77-0) 2。
- <span id="page-77-0"></span>2. 关闭计算机和设备,断开它们与电源插座的连接,并等待 10 至 20 秒钟。
- 3. [打开主机盖](file:///C:/data/systems/ws340/sc/ug/cover.htm#1133470)。
- 4. [卸下并安装](file:///C:/data/systems/ws340/sc/ug/drives.htm#1159195)软盘驱动器。
- 5. [合上主机盖](file:///C:/data/systems/ws340/sc/ug/cover.htm#1151812)。
- 6. 将计算机和设备重新连接至各自的电源插座,然后将它们打开。

引导例行程序期间,软盘驱动器访问指示灯是否闪烁?

- 是。转至下一个问题。
- 否。与 [Dell](file:///C:/data/systems/ws340/sc/ug/1gethelp.htm#1046343) 联络寻求技术帮助。

计算机是否显示驱动器错误信息?

- 是。请参阅["计算机信息"](file:///C:/data/systems/ws340/sc/ug/codes.htm#1160795)以获得对信息的解释,然后转至[步骤](#page-77-1) 7。
- 否。问题已经解决。
- <span id="page-77-1"></span>7. 将可引导磁盘插入软盘驱动器,并重新引导计算机。

驱动器是否引导操作系统?

- 是。问题可能已经解决。如果问题仍然存在, 请与 [Dell](file:///C:/data/systems/ws340/sc/ug/1gethelp.htm#1046343) 联络寻求技术帮助。
- 否。与 [Dell](file:///C:/data/systems/ws340/sc/ug/1gethelp.htm#1046343) 联络寻求技术帮助。

### 硬盘驱动器问题

基本检查:

- 1 检查[诊断指示灯](file:///C:/data/systems/ws340/sc/ug/codes.htm#1161590),以查看是否标识了特定问题。
- 1 如果在访问驱动器时听到不熟悉的刮擦声或摩擦声,则可能是硬件出现故障。 与 [Dell](file:///C:/data/systems/ws340/sc/ug/1gethelp.htm#1046343) 联络寻求技术帮助。
- 1 当您打开计算机时,您可以听到驱动器在引导例行程序期间活动的声音。如果计算机无法引导,请<u>与 [Dell](file:///C:/data/systems/ws340/sc/ug/1gethelp.htm#1046343) 联络</u>寻求技术帮助。
- l 使用以下方法之一检测硬盘驱动器:
	- o 对于 Windows 2000, 请运行磁盘扫描公用程序,方法是单击 "Start"(开始)按钮,指向"Run"(运行),键入 scandskw,并单击"OK"(确定)。
	- ¡ 对于 Windows XP,请通过执行以下步骤运行 **chkdsk** 公用程序:
		- 单击"Start"(开始)按钮,选择"Shutdown"(关机),然后单击"Restart the Computer"(重新启动)。
		- 在 **C:** 提示符下,键入 **CD\Windows\Command**,并按 <Enter> 键。
		- 键入 chkdsk 并按 <Enter> 键。
		- 此公用程序将创建并显示一个状态报告,列出并更正磁盘上的错误。
	- 对于 Microsoft Windows NT®, 请打开要检查的卷的属性表, 在 "Tools"(工具)选项卡的"Error-checking"(查错)区段中单击 "Check Now"(开始检查), 以运行错误 检查公用程序。

如果完成基本检查后问题仍然存在,请在执行以下步骤时填写[诊断程序核对表](file:///C:/data/systems/ws340/sc/ug/1gethelp.htm#1141276)。

### 1 著告:执行此步骤之前,请参阅"安全第一 一 [为您和您的计算机着想"](file:///C:/data/systems/ws340/sc/ug/safe1st.htm#1050108)。

**注意:**断开设备与计算机的连接之前,请先断开计算机与电源插座的连接并等待 10 至 20 秒钟。从系统板卸下组件之前,请验证系统板上的备用电源指示灯已熄灭。要确定该指示<br>灯的位置,请参阅["系统板组件"](file:///C:/data/systems/ws340/sc/ug/inside.htm#1083117)中的计算机图例。

1. 进入[系统设置程序](file:///C:/data/systems/ws340/sc/ug/setup.htm#1074465),确保有问题的驱动器配置正确。进行必要的更改,并重新引导计算机。

驱动器是否运行正常?

是。问题已经解决。

否。转[至步骤](#page-78-0) 2。

- <span id="page-78-0"></span>2. 使用以下方法之一检测硬盘驱动器:
	- <sup>l</sup> 对于 Microsoft Windows 2000,请运行磁盘扫描公用程序,方法是单击"**Start**"(开始)按钮,指向"**Run**"(运行),键入 scandskw,并单击"**OK**"(确定)。
	- l 对于 Windows XP,请通过执行以下步骤运行 **chkdsk** 公用程序:
	- ¡ 单击"**Start**"(开始)按钮,选择"**Shutdown**"(关机),然后单击"**Restart the Computer**"(重新启动)。
	- ¡ 在 **C:** 提示符下,键入 **CD\Windows\Command**,并按 <Enter> 键。
	- ¡ 键入 chkdsk 并按 <Enter> 键。

此公用程序将创建并显示一个状态报告,列出并更正磁盘上的错误。

l 对于 Microsoft Windows NT,请打开要检查的卷的属性表,在"**Tools**"(工具)选项卡的"**Error-checking**"(查错)区段中单击"**Check Now**"(开始检查),以 运行错误检查公用程序。

驱动器是否运行正常?

是。问题已经解决。

否。转[至步骤](#page-78-1) 3。

- <span id="page-78-1"></span>3. 运行 Dell [诊断程序:](file:///C:/data/systems/ws340/sc/ug/diags.htm#1157658)
	- 1 对于 [IDE](file:///C:/data/systems/ws340/sc/ug/1glossry.htm#1038690) 硬盘驱动器, 运行 IDE 设备设备组。
	- l 对于 [SCSI](file:///C:/data/systems/ws340/sc/ug/1glossry.htm#1038936) 硬盘驱动器, 运行 SCSI 设备设备组。

诊断检测程序是否失败?

是。转至下一个问题。

```
否。转至步骤 4。
```
诊断检测程序是否指出有驱动器发生故障?

- 是。硬盘驱动器可能有故障。与 [Dell](file:///C:/data/systems/ws340/sc/ug/1gethelp.htm#1046343) 联络寻求技术帮助。
- 否。转至下一个问题。

诊断检测程序是否指出有驱动器控制器发生故障?

是。系统板可能有故障。与 [Dell](file:///C:/data/systems/ws340/sc/ug/1gethelp.htm#1046343) 联络寻求技术帮助。

否。转[至步骤](#page-78-2) 4。

- <span id="page-78-2"></span>4. 关闭计算机和设备,断开它们与电源插座的连接,并等待 10 至 20 秒钟。
- 5. [打开主机盖](file:///C:/data/systems/ws340/sc/ug/cover.htm#1133470)。
- 6. 确保电源设备上[的直流](file:///C:/data/systems/ws340/sc/ug/1glossry.htm#1038401)电源电缆已稳固地连接至每个驱动器上的连接器。同时,验证每个驱动器的接口电缆均已稳固地连接至驱动器和系统板。
- 7. 确保前面板电缆已稳固地连接至系统板和前面板。同时,确保控制面板电缆已稳固地连接至前面板。

控制面板包含硬盘驱动器活动指示灯。请参阅["系统板组件"](file:///C:/data/systems/ws340/sc/ug/inside.htm#1083117)中的计算机图例,以确定系统板和前面板连接器的位置。

8. [合上主机盖](file:///C:/data/systems/ws340/sc/ug/cover.htm#1151812)。

9. 将计算机和设备重新连接至各自的电源插座,然后将它们打开。

引导例行程序期间,硬盘驱动器活动指示灯是否闪烁?

- 是。转至下一个问题。
- 否。系统板可能有故障。 与 [Dell](file:///C:/data/systems/ws340/sc/ug/1gethelp.htm#1046343) 联络寻求技术帮助。

计算机是否显示驱动器错误信息?

- 是。请参阅["计算机信息"](file:///C:/data/systems/ws340/sc/ug/codes.htm#1160795)以获得对信息的解释。如果执行该表中所述的措施仍不能解决问题,请与 [Dell](file:///C:/data/systems/ws340/sc/ug/1gethelp.htm#1046343) 联络寻求技术帮助。
- 否。转至下一个问题。

此硬盘驱动器是否是包含操作系统的主驱动器?

- 是。转至下一个问题。
- 否。与 [Dell](file:///C:/data/systems/ws340/sc/ug/1gethelp.htm#1046343) 联络寻求技术帮助。

驱动器是否引导操作系统?

- 是。转至下一个问题。
- 否。操作系统中的文件可能已损坏。请参阅操作系统说明文件。
- 驱动器是否运行正常?
- 是。问题已经解决。
- 否。与 [Dell](file:///C:/data/systems/ws340/sc/ug/1gethelp.htm#1046343) 联络寻求技术帮助。

### 电池问题

如果错误信息显示电池有问题,或者关闭计算机[后系统设置程序](file:///C:/data/systems/ws340/sc/ug/setup.htm#1074465)中的配置信息丢失,则可能是电池有故障。

# △ 警告: 如果新电池安装不正确,可能会引起爆炸。请仅使用制造商建议的相同或同类的电池,并按照制造商的说明处理废旧电池。

# 1 著告:执行此步骤之前,请参阅"安全第一 一 [为您和您的计算机着想"](file:///C:/data/systems/ws340/sc/ug/safe1st.htm#1050108)。

**注意:**断开设备与计算机的连接之前,请先断开计算机与电源插座的连接并等待 10 至 20 秒钟。从系统板卸下组件之前,请验证系统板上的备用电源指示灯已熄灭。有关该指示灯<br>的位置,请参阅"[系统板组件](file:///C:/data/systems/ws340/sc/ug/inside.htm#1083117)"。

- 1. 关闭计算机和设备,断开它们与电源插座的连接,并等待 10 至 20 秒钟。
- 2. [打开主机盖](file:///C:/data/systems/ws340/sc/ug/cover.htm#1133470)。
- 3. 在电池槽[中重新放置电池](file:///C:/data/systems/ws340/sc/ug/battery.htm#1148375),标有"+"的一面朝上。
- 4. [合上主机盖](file:///C:/data/systems/ws340/sc/ug/cover.htm#1151812)。
- 5. 将计算机和设备重新连接至各自的电源插座,然后将它们打开。
- 6. 进入[系统设置程序](file:///C:/data/systems/ws340/sc/ug/setup.htm#1074465), 重新输入当前的时间和日期, 然后正确退出系统设置程序以保存该信息。
- 7. 关闭计算机,断开计算机与电源插座的连接。使计算机处于关闭状态至少 10 分钟。
- 8. 将计算机重新连接至电源插座,并将其打开。
- 9. 进入[系统设置程序](file:///C:/data/systems/ws340/sc/ug/setup.htm#1074465),检查日期和时间。

日期和时间是否正确?

- 是。问题已经解决。
- 否。电池可能有故障。转[至步骤](#page-79-0) 10。
- <span id="page-79-0"></span>10. [更换电池。](file:///C:/data/systems/ws340/sc/ug/battery.htm#1148375)
	- 电池是否工作正常?
	- 是。问题已经解决。
	- 否。您的系统板可能有故障。与 [Dell](file:///C:/data/systems/ws340/sc/ug/1gethelp.htm#1046343) 联络寻求技术帮助。

# <span id="page-80-7"></span>扩充卡问题

[如果错误信息显示](file:///C:/data/systems/ws340/sc/ug/codes.htm#1161590)<u>[扩充卡](file:///C:/data/systems/ws340/sc/ug/1glossry.htm#1053269)</u>有问题;或者扩充卡似乎工作不正常或者完全不工作,则可能是连接错误、与软件或其它硬件发生冲突,或者扩充卡有故障。在执行以下步骤之前,请检查<u>诊断指示</u><br>灯,查看其是否标识了特定问题。同时,请确保设备之间不存[在硬件冲突](#page-83-0)。

请在执行以下步骤时填写[诊断程序核对表](file:///C:/data/systems/ws340/sc/ug/1gethelp.htm#1141276)。

### △ 警告:执行此步骤之前,请参阅"安全第一 一 [为您和您的计算机着想"](file:///C:/data/systems/ws340/sc/ug/safe1st.htm#1050108)。

**注意:**断开设备与计算机的连接之前,请先断开计算机与电源插座的连接并等待 10 至 20 秒钟。从系统板卸下组件之前,请验证系统板上的备用电源指示灯已熄灭。要确定该指示<br>灯的位置,请参阅["系统板组件"](file:///C:/data/systems/ws340/sc/ug/inside.htm#1083117)中的计算机图例。

1. 运行计算机中安装的所有扩充卡的诊断程序(由制造商提供)。

**公 注:** 许多扩充卡(例如视频卡、网络接口卡和声卡)制造商均提供诊断程序。如果您没有扩充卡的诊断程序, 请转至<u>[步骤](#page-80-0) 2</u>。

诊断程序是否标识了问题?

是。请与扩充卡的制造商联络。

否。转[至步骤](#page-80-0) 2。

- <span id="page-80-0"></span>2. 关闭计算机和设备,断开它们与电源插座的连接,并等待 10 至 20 秒钟。
- 3. [打开主机盖](file:///C:/data/systems/ws340/sc/ug/cover.htm#1133470)。
- 4. 确保每个扩充卡均已在各自的连接器中稳固就位。如果扩充卡松动,请重置扩充卡。
- 5. 确保所有电缆均已稳固地连接至扩充卡上相应的连接器。如果任一电缆松动,请重新连接电缆。

有关将何种电缆连接至扩充卡上特定连接器的说明,请参阅扩充卡说明文件。

- 6. [合上主机盖](file:///C:/data/systems/ws340/sc/ug/cover.htm#1151812)。
- 7. 将计算机和设备重新连接至各自的电源插座,然后将它们打开。

计算机是否工作正常?

- 是。问题已经解决。
- 否。您的扩充卡可能有故障。转至[步骤](#page-80-1) 8。
- <span id="page-80-1"></span>8. 关闭计算机和设备,断开它们与电源插座的连接,并等待 10 至 20 秒钟。
- 9. [打开主机盖](file:///C:/data/systems/ws340/sc/ug/cover.htm#1133470)。
- 10. [卸下计](file:///C:/data/systems/ws340/sc/ug/excrd.htm#1149003)算机中已安装的、除视频扩充卡之外的所有扩充卡。

注:如果您的主硬盘驱动器已连接至驱动器控制器卡,而不是连接至系统板上的集成驱动电子设备 (IDE) 连接器,请将该驱动器控制器卡留在计算机中。

#### <span id="page-80-3"></span>11. [合上主机盖](file:///C:/data/systems/ws340/sc/ug/cover.htm#1151812)。

- 12. 将计算机和设备重新连接至各自的电源插座,然后将它们打开。
- <span id="page-80-4"></span>13. 运行 Dell [诊断程序。](file:///C:/data/systems/ws340/sc/ug/diags.htm#1157658)

诊断检测程序是否失败?

是。与 [Dell](file:///C:/data/systems/ws340/sc/ug/1gethelp.htm#1046343) 联络寻求技术帮助。

否。转[至步骤](#page-80-2) 14。

- <span id="page-80-2"></span>14. 关闭计算机和设备,断开它们与电源插座的连接,并等待 10 至 20 秒钟。
- 15. [打开主机盖](file:///C:/data/systems/ws340/sc/ug/cover.htm#1133470)。
- <span id="page-80-5"></span>16. 重新安装先前卸下的扩充卡之一, 然后重复[步骤](#page-80-3) 11 [至步骤](#page-80-4) 13.

诊断检测程序是否失败?

- 是。刚才重新安装的扩充卡有故障,需要更换。
- 否。使用其它扩充卡重复[步骤](#page-80-2) 14 [和步骤](#page-80-5) 16。转至[步骤](#page-80-6) 17。
- <span id="page-80-6"></span>17. 如果重新安装所有扩充卡后问题仍未解决, 请与 [Dell](file:///C:/data/systems/ws340/sc/ug/1gethelp.htm#1046343) 联络寻求技术帮助。

### 网络问题

#### 基本检查:

- 1 检查图络活动指示灯以查看计算机是否正在与网络通信。
- l 如果使用调制解调器和网络适配器,请确保未将调制解调器电缆连接至网络适配器。

l 断开网络电缆与计算机的连接,检查电缆连接器的插针是否弯曲或折断。检查电缆是否损坏或磨损。

- l 如果电缆未损坏,请确保已将其稳固地连接至计算机。
- 1 确保设备之间不存在<mark>硬件冲突</mark>。
- 1 进入[系统设置程序,](file:///C:/data/systems/ws340/sc/ug/setup.htm#1074465)确保已正确配置相应的<mark>网络运行</mark>设置。

l [验证连接至计算机的网络设备的类型。集线器的数据传输速率通常为](file:///C:/data/systems/ws340/sc/ug/diags.htm#1157658) 10 Mps。转换器的数据传输速率为 10 或 100 Mps。请确保网络适配器已配置为适当的速率。请参阅 <u>Dell 诊</u> 断程序。

请在执行以下步骤时填写[诊断程序核对表](file:///C:/data/systems/ws340/sc/ug/1gethelp.htm#1141276)。

□ 注意: 请勿将调制解调器电缆连接至网络适配器。电话通信的电压可能会损坏网络适配器。

1. 确定您使用的网络适配器的类型。

如果您使用的是网络扩充卡,请转至[步骤](#page-81-0) 2。

如果您使用的是集成网络适配器,请跳至[步骤](#page-81-1) 3。

<span id="page-81-0"></span>2. 执行["扩充卡问题](#page-80-7)"中的步骤。

计算机是否运行正常?

- 是。问题已经解决。
- 否。转[至步骤](#page-81-1) 3。
- <span id="page-81-1"></span>3. 运行 Dell [诊断程序。](file:///C:/data/systems/ws340/sc/ug/diags.htm#1157658)

检测是否失败?

是。与 [Dell](file:///C:/data/systems/ws340/sc/ug/1gethelp.htm#1046343) 联络寻求技术帮助。

- 否。转[至步骤](#page-81-1) 3。
- <span id="page-81-2"></span>4. 运行 Dell [诊断程序。](file:///C:/data/systems/ws340/sc/ug/diags.htm#1157658)

是否成功完成检测?

- 是。问题已经解决。
- 否。转[至步骤](#page-81-2) 4。
- 5. 关闭计算机,将网络电缆更换为已知可以工作的电缆,然后打开计算机。

计算机是否工作正常?

- 是。您需要新的网络电缆。与 [Dell](file:///C:/data/systems/ws340/sc/ug/1gethelp.htm#1046343) 联络寻求技术帮助。
- 否。与 [Dell](file:///C:/data/systems/ws340/sc/ug/1gethelp.htm#1046343) 联络寻求技术帮助。

# 从无响应的程序中恢复

1. 按 <Ctrl><Alt><Delete> 组合键,单击"**Task Manager**"(任务管理器),选择"**Applications**"(应用程序)。

是否显示"Task Manager"(任务管理器)窗口?

- 是。转至<u>步骤 2</u>。
- 否。跳[至步骤](#page-81-4) 4。
- <span id="page-81-3"></span>2. 单击不再响应的程序。
- 3. 单击"End Task"(结束任务)。

计算机是否运行正常?

- 是。问题已经解决。
- 否。转[至步骤](#page-81-4) 4。
- <span id="page-81-4"></span>4. 单击"**Start**"(开始)按钮,选择"**Shut Down**"(关机)。

# 重新启动无响应的计算机

```
1. 按住电源按钮 6 秒钟以上,以立即关闭计算机。
```
计算机是否关闭?

是。跳至<u>步骤 3</u>。

### 否。转[至步骤](#page-82-1) 2。

- <span id="page-82-1"></span>2. 断开[交流电](file:///C:/data/systems/ws340/sc/ug/1glossry.htm#1038067)源电缆与计算机的连接, 等待 10 至 20 秒钟, 然后重新连接交流电源电缆。
- <span id="page-82-0"></span>3. 按下电源电钮,打开计算机。

 $\bigodot$  注意: 如果计算机没有响应, 关闭电源或拔下电源线只能作为不得已而为之的方法, 因为这样做可能导致计算机的设置和配置出现问题。

# 修理受潮的计算机

洒落或飞溅的液体以及过高的湿度均可能损坏计算机。如果外部设备(例如打印机或调制解调器)受潮,请与设备制造商联络以获得有关说明。

### △ 警告:执行此步骤之前,请参阅"安全第一 一 [为您和您的计算机着想"](file:///C:/data/systems/ws340/sc/ug/safe1st.htm#1050108)。

**注意:**断开设备与计算机的连接之前,请先断开计算机与电源插座的连接并等待 10 至 20 秒钟。从系统板卸下组件之前,请验证系统板上的备用电源指示灯已熄灭。要确定该指示<br>灯的位置,请参阅["系统板组件"](file:///C:/data/systems/ws340/sc/ug/inside.htm#1083117)中的计算机图例。

请在执行以下步骤时填写[诊断程序核对表](file:///C:/data/systems/ws340/sc/ug/1gethelp.htm#1141276):

- 1. 关闭计算机和设备,断开它们与电源插座的连接,并等待 10 至 20 秒钟。
- 2. [打开主机盖](file:///C:/data/systems/ws340/sc/ug/cover.htm#1133470)。
- 3. 使计算机至少干燥 24 小时。继续操作之前,请确保计算机已完全干燥。
- 4. [卸下计](file:///C:/data/systems/ws340/sc/ug/excrd.htm#1149003)算机中已安装的、除视频扩充卡之外的所有扩充卡。

**《》注:** 如果您的主硬盘驱动器已连接至驱动器控制器卡, 而不是系统板上的 IDE 连接器, 请将该驱动器控制器卡留在计算机中。

- 5. [合上主机盖](file:///C:/data/systems/ws340/sc/ug/cover.htm#1151812)。
- 6. 将计算机和设备重新连接至各自的电源插座,然后将它们打开。

计算机是否有电?

- 是。转[至步骤](#page-82-2) 7。
- 否。与 [Dell](file:///C:/data/systems/ws340/sc/ug/1gethelp.htm#1046343) 联络寻求技术帮助。
- <span id="page-82-2"></span>7. 关闭计算机和设备,断开它们与电源插座的连接,并等待 10 至 20 秒钟。
- 8. [打开主机盖](file:///C:/data/systems/ws340/sc/ug/cover.htm#1133470)。
- 9. 重新安装所有扩充卡。
- 10. [合上主机盖](file:///C:/data/systems/ws340/sc/ug/cover.htm#1151812)。
- 11. 将计算机和设备重新连接至各自的电源插座,然后将它们打开。
- 12. 运行 Dell [诊断程序。](file:///C:/data/systems/ws340/sc/ug/diags.htm#1157658)
- 13. 诊断检测程序是否失败?
	- 是。与 [Dell](file:///C:/data/systems/ws340/sc/ug/1gethelp.htm#1046343) 联络寻求技术帮助。
	- 否。问题已经解决。

# 修理跌落或损坏的计算机

### 1 警告:执行此步骤之前,请参阅"安全第一 — [为您和您的计算机着想"](file:///C:/data/systems/ws340/sc/ug/safe1st.htm#1050108)。

**注意:**断开设备与计算机的连接之前,请先断开计算机与电源插座的连接并等待 10 至 20 秒钟。从系统板卸下组件之前,请验证系统板上的备用电源指示灯已熄灭。要确定该指示<br>灯的位置,请参阅["系统板组件"](file:///C:/data/systems/ws340/sc/ug/inside.htm#1083117)中的计算机图例。

请在执行以下步骤时填写[诊断程序核对表](file:///C:/data/systems/ws340/sc/ug/1gethelp.htm#1141276):

- 1. 关闭计算机和设备,断开它们与电源插座的连接,并等待 10 至 20 秒钟。
- 2. [打开主机盖](file:///C:/data/systems/ws340/sc/ug/cover.htm#1133470)。
- 3. 检查计算机中所有扩充卡的连接,并重置所有松动的扩充卡。
- 4. 确保所有电缆均已正确连接,并且所有组件均已在连接器和插槽中正确就位。
- 5. [合上主机盖](file:///C:/data/systems/ws340/sc/ug/cover.htm#1151812)。
- 6. 将计算机和设备重新连接至各自的电源插座,然后将它们打开。
- 7. 运行 Dell [诊断程序。](file:///C:/data/systems/ws340/sc/ug/diags.htm#1157658)

诊断检测程序是否失败?

- 是。与 [Dell](file:///C:/data/systems/ws340/sc/ug/1gethelp.htm#1046343) 联络寻求技术帮助。
- 否。问题已经解决。

# <span id="page-83-0"></span>硬件冲突

如果操作系统检测到多个设备试图使用相同的计算机资源运行,而这些资源又无法由这些设备共享,便会发生硬件冲突。

### 症状:

- l 计算机挂起或锁定,尤其是在使用某个特定设备时。
- l 在启用奇偶校验的计算机中发生内存奇偶校验错误。
- l 声卡发出噪声或存在其它问题。
- l 打印机打印乱码。
- l 鼠标指针静止并无法移动,或者移动时反应太慢。
- l 出现信息,指出计算机的运行未处于最佳状态。
- l 运行 Microsoft Windows 时,计算机切换为安全模式。
- l 原因不明的应用程序错误和崩溃。
- l 视频显示器上不显示任何内容。

### 要解决硬件冲突,请:

- 1 确保冲突不是<u>软件问题</u>。
- l 卸下所有新添加的硬件,并与硬件制造商联络。
- 1 参阅<u>操作系统</u>说明文件。

### <span id="page-83-2"></span>计算机内存问题

在开机自测期间,计算机将检查其内存,确定所安装的内存容量,然后写入和读取可用的字节数以确保可以正常运行。

#### 基本检查:

- 1 检查[诊断指示灯](file:///C:/data/systems/ws340/sc/ug/codes.htm#1161590),以查看是否标识了特定问题。
- l 如果显示内存不足的信息,请保存并关闭所有打开的文件,退出所有打开但未使用的应用程序。考虑安装附加计算机内存。
- l 重新启动计算机。
- l 运行 Dell [诊断程序](file:///C:/data/systems/ws340/sc/ug/diags.htm#1157658)。
- l 如果安装了可选的内存提升板,请重置提升板。
- l 重置系统板或提升板插槽中的内存模块。
- 1 如果您未使用可选的内存提升板,请验证所有的系统板内存插槽均包含 [RIMM](file:///C:/data/systems/ws340/sc/ug/1glossry.htm#1038919) 或 [CRIMM](file:///C:/data/systems/ws340/sc/ug/1glossry.htm#1038304)
- l [内存模块必须成对安装。请确保安装在系统板或内存提升板插槽对中的模块是相同的。要识别系统板插槽对,请参阅"](file:///C:/data/systems/ws340/sc/ug/memory.htm#1149398)<u>[系统板内存组](file:///C:/data/systems/ws340/sc/ug/memory.htm#1149389)件</u>"。要识别内存提升板插槽对,请参阅"<u>计算机</u> 内存安装原则

如果完成基本检查后问题仍然存在,请在执行以下步骤时填写[诊断程序核对表](file:///C:/data/systems/ws340/sc/ug/1gethelp.htm#1141276)。

# 1 警告:执行此步骤之前,请参阅"安全第一 一 [为您和您的计算机着想"](file:///C:/data/systems/ws340/sc/ug/safe1st.htm#1050108)。

**注意:**断开设备与计算机的连接之前,请先断开计算机与电源插座的连接并等待 10 至 20 秒钟。从系统板卸下组件之前,请验证系统板上的备用电源指示灯已熄灭。要确定该指示<br>灯的位置,请参阅["系统板组件"](file:///C:/data/systems/ws340/sc/ug/inside.htm#1083117)中的计算机图例。

1. 进入[系统设置程序](file:///C:/data/systems/ws340/sc/ug/setup.htm#1074465),确保系统内存容量的值与计算机中安装的实际内存容量相一致。

内存总量与计算机中安装的实际内存容量是否一致?

是。重新启动计算机时,计算机已更新内存计数。问题已经解决。

否。转[至步骤](#page-83-1) 2。

<span id="page-83-1"></span>2. 运行 Dell [诊断程序。](file:///C:/data/systems/ws340/sc/ug/diags.htm#1157658)

诊断检测程序是否失败?

- 是。与 [Dell](file:///C:/data/systems/ws340/sc/ug/1gethelp.htm#1046343) 联络寻求技术帮助。
- 否。转[至步骤](#page-84-0) 3。
- <span id="page-84-0"></span>3. 关闭计算机和设备,断开它们与电源插座的连接,并等待 10 至 20 秒钟。
- 4. [打开主机盖](file:///C:/data/systems/ws340/sc/ug/cover.htm#1133470)。
- 5. [卸下并](file:///C:/data/systems/ws340/sc/ug/memory.htm#1167536)[安装](file:///C:/data/systems/ws340/sc/ug/memory.htm#1149861)内存模块。
- 6. [合上主机盖](file:///C:/data/systems/ws340/sc/ug/cover.htm#1151812)。
- 7. 将计算机和设备重新连接至各自的电源插座,然后将它们打开。

显示的 RAM 计数与计算机中实际安装的内存容量是否一致?

- 是。内存模块有故障。问题已经解决。
- 否。与 [Dell](file:///C:/data/systems/ws340/sc/ug/1gethelp.htm#1046343) 联络寻求技术帮助。

### 微处理器问题

在 POST 过程中,计算机将检查<u>微处理器</u>并确定其运行规格。这些信息保存在<u>系统设置程序</u>中。同时,计算机还将确定安装的是一个还是两个微处理器,然后验证所安装的两个微处理器是否<br>相同,以确保其运行正常。

### 基本检查:

- 1 检查[诊断指示灯](file:///C:/data/systems/ws340/sc/ug/codes.htm#1161590),以查看是否标识了特定问题。
- 1 如果[计算机信息](file:///C:/data/systems/ws340/sc/ug/codes.htm#1160795)指示微处理器有问题,则可能需要更换微处理器。
- 1 运行 Dell [诊断程序](file:///C:/data/systems/ws340/sc/ug/diags.htm#1157658)。
- l 重置微处理器。
- l 重新连接微处理器的冷却风扇。
- l 重新启动计算机。

如果完成基本检查后问题仍然存在,请在执行以下步骤时填写[诊断程序核对表](file:///C:/data/systems/ws340/sc/ug/1gethelp.htm#1141276)。

### 1 警告:执行此步骤之前,请参阅"安全第一 一 [为您和您的计算机着想"](file:///C:/data/systems/ws340/sc/ug/safe1st.htm#1050108)。

**注意:**断开设备与计算机的连接之前,请先断开计算机与电源插座的连接并等待 10 至 20 秒钟。从系统板卸下组件之前,请验证系统板上的备用电源指示灯已熄灭。要确定该指示<br>灯的位置,请参阅["系统板组件"](file:///C:/data/systems/ws340/sc/ug/inside.htm#1083117)中的计算机图例。

1. 运行 Dell [诊断程序。](file:///C:/data/systems/ws340/sc/ug/diags.htm#1157658)

诊断检测程序是否失败,或者计算机不能引导至 Dell 诊断程序?

- 是。与 [Dell](file:///C:/data/systems/ws340/sc/ug/1gethelp.htm#1046343) 联络寻求技术帮助。
- 否。转至下一个问题。
- 2. 关闭计算机和设备,断开它们与电源插座的连接,并等待 10 至 20 秒钟。
- 3. [打开主机盖](file:///C:/data/systems/ws340/sc/ug/cover.htm#1133470)。
- 4. [卸下并安装微处理器。](file:///C:/data/systems/ws340/sc/ug/prsr.htm#1154151)
- 5. 确保微处理器风扇电缆已稳固地连接至系统板上的连接器。
- 6. [合上主机盖](file:///C:/data/systems/ws340/sc/ug/cover.htm#1151812)。
- 7. 将计算机和设备重新连接至各自的电源插座,然后将它们打开。

```
计算机是否工作正常?
```
- 是。问题已经解决。
- 否。与 [Dell](file:///C:/data/systems/ws340/sc/ug/1gethelp.htm#1046343) 联络寻求技术帮助。

# 系统板问题

可能导致系统板问题的原因包括系统板组件故障、电源设备故障或连接至系统板的组件故障。

执行以下步骤之前,请检[查诊断指示灯,](file:///C:/data/systems/ws340/sc/ug/codes.htm#1161590)查看其是否标识了特定问题。如果[计算机信息指](file:///C:/data/systems/ws340/sc/ug/codes.htm#1160795)示系统板有问题,请在执行以下步骤时填写<u>[诊断程序核对表](file:///C:/data/systems/ws340/sc/ug/1gethelp.htm#1141276)</u>。

### 1 警告:执行此步骤之前,请参阅"安全第一 — [为您和您的计算机着想"](file:///C:/data/systems/ws340/sc/ug/safe1st.htm#1050108)。

**注意:**断开设备与计算机的连接之前,请先断开计算机与电源插座的连接并等待 10 至 20 秒钟。从系统板卸下组件之前,请验证系统板上的备用电源指示灯已熄灭。要确定该指示<br>灯的位置,请参阅["系统板组件"](file:///C:/data/systems/ws340/sc/ug/inside.htm#1083117)中的计算机图例。

1. 重新引导计算机并运行 Dell [诊断程序。](file:///C:/data/systems/ws340/sc/ug/diags.htm#1157658)

检测程序是否失败,或者计算机不能引导至 Dell 诊断程序?

- 是。与 [Dell](file:///C:/data/systems/ws340/sc/ug/1gethelp.htm#1046343) 联络寻求技术帮助。
- 否。转[至步骤](#page-85-0) 2。
- <span id="page-85-0"></span>2. 关闭计算机和设备,断开它们与电源插座的连接,并等待 10 至 20 秒钟。
- 3. [打开主机盖](file:///C:/data/systems/ws340/sc/ug/cover.htm#1133470)。
- 4. 确保电源设备上的电源电缆已稳固地连接至系统板上的连接器。
- 5. [合上主机盖](file:///C:/data/systems/ws340/sc/ug/cover.htm#1151812)。
- 6. 将计算机和设备重新连接至各自的电源插座,然后将它们打开。

计算机是否工作正常?

- 是。问题已经解决。
- 否。转[至步骤](#page-85-1) 7。
- <span id="page-85-1"></span>7. 执行["计算机内存问题](#page-83-2)"中的步骤。
	- 计算机是否工作正常?
	- 是。问题已经解决。
	- 否。转[至步骤](#page-85-2) 8。
- <span id="page-85-2"></span>8. 执行["扩充卡问题](#page-80-7)"中的步骤。
	- 计算机是否工作正常?
	- 是。问题已经解决。

否。转[至步骤](#page-85-3) 9。

<span id="page-85-3"></span>9. 执行["键盘问题"](#page-76-5)中的步骤。

计算机是否工作正常?

- 是。问题已经解决。
- 否。转[至步骤](#page-85-4) 10。
- 10. 执行["重设损坏的](#page-85-5) BIOS 设置"中的步骤。

<span id="page-85-4"></span>计算机是否工作正常?

- 是。问题已经解决。
- 否。与 [Dell](file:///C:/data/systems/ws340/sc/ug/1gethelp.htm#1046343) 联络寻求技术帮助。

# <span id="page-85-5"></span>重设损坏的 **BIOS** 设置

如果采取所有其它故障排除措施后计算机仍无法引导,请执行以下步骤:

### 1 警告:执行此步骤之前,请参阅"安全第一 一 [为您和您的计算机着想"](file:///C:/data/systems/ws340/sc/ug/safe1st.htm#1050108)。

**注意:**断开设备与计算机的连接之前,请先断开计算机与电源插座的连接并等待 10 至 20 秒钟。从系统板卸下组件之前,请验证系统板上的备用电源指示灯已熄灭。要确定该指示<br>灯的位置,请参阅["系统板组件"](file:///C:/data/systems/ws340/sc/ug/inside.htm#1083117)中的计算机图例。

1. 关闭计算机和设备,断开它们与电源插座的连接,并等待 10 至 20 秒钟。

- 2. [打开主机盖](file:///C:/data/systems/ws340/sc/ug/cover.htm#1133470)。
- 3. 在 RTCRST 跳线插针上安装跳线塞,然后将其拔下。

此操作会将 BIOS 设置重设为出厂时的配置。

请参阅"[跳线设置"](file:///C:/data/systems/ws340/sc/ug/jumpers.htm#1042839)以确定系统板上清除 CMOS 跳线(标有"CLR CM")的位置。

**注**: 如果没有备用跳线, 您可以使用 PSWD 跳线。不过, 请确保在打开计算机之前将 PSWD 跳线装回 PSWD 插针。

- 4. [合上主机盖](file:///C:/data/systems/ws340/sc/ug/cover.htm#1151812)。
- 5. 将计算机和设备重新连接至各自的电源插座,然后将它们打开。
- 6. 进入[系统设置程序](file:///C:/data/systems/ws340/sc/ug/setup.htm#1074465),更改相应的计算机配置信息。

更改计算机设置后,请退出系统设置程序并重新引导计算机。

计算机是否工作正常?

是。问题已经解决。

否。与 [Dell](file:///C:/data/systems/ws340/sc/ug/1gethelp.htm#1046343) 联络寻求技术帮助。

 $\mathscr{L}$  注: 使用 RTCRST 跳线重设计算机后, 您必须进入<u>[系统设置程序,](file:///C:/data/systems/ws340/sc/ug/setup.htm#1074465)</u> 将所有选项设置恢复为您的默认配置。

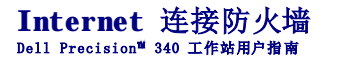

目前的始终在线电缆调制解调器和 DSL Internet 访问连接为家庭提供了前所未有的带宽,但同时也使连接的计算机或家庭网络更容易受到黑客的攻击。攻击的性质虽然各不相同,但目的都<br>是进入连接到 Internet 的个人计算机。获得访问权限后,黑客可以浏览硬盘驱动器并添加或删除文件,查找密码和信用卡号,以及对系统进行设置以便对其它系统或 Web 站点发起攻击。因<br>此,对计算机进行防火墙保护以防止类似攻击的需求大大增加。Merosoft 意

**/ 注:** 启用 Internet 连接防火墙后仍然需要使用病毒检查软件。

运行网络安装向导后防火墙将自动启用。启用用于网络连接的防火墙后,其图标将显示在控制面板的**"Network Connections"(网络连接)**部分,背景为红色。Internet 连接防火墙适<br>用于每台计算机的1nternet 连接。防火墙还提供了基本的记录功能。并不是所有出现在日志中的事件都是黑客攻击。日志中会出现许多类型不同的无害事件,例如因特网服务提供商的例行<br>检查以验证计算机的存在(试通)。

可以使用控制面板中与每个 Internet 连接相关的 **"Properties"(属性)**对话框来配置防火墙。可以启用或禁用防火墙。高级用户可以使用其它配置选项。这些高级选项包括可以打开或<br>关闭特定的传输控制协议 (TCP) 或用户数据报协议 (UDP) 端口,或启用端口重定向。端口重定向允许对防火墙特定端口的访问请求(例如端口 80,Web 服务器端口)自动被重定向至本地网<br>络上的其它计算机。此功能使家庭网络中的 Web 服务器可以获

# 前面板翻盖和铰接臂<br><sub>De11 Precision</sub>™ 340 工作站用户指南

- [重新连接前面板翻盖](#page-88-0)
- [重新连接铰接臂](#page-88-1)

为防止前面板翻盖提起过高时损坏计算机,所以将其设计为"脱离式"。如果前面板翻盖脱离,您可能需要重新连接前面板翻盖和铰接臂。

# <span id="page-88-0"></span>重新连接前面板翻盖

- 1. 关闭计算机。
- 2. 垂直方向压低铰接臂。
- 3. 将前面板翻盖内侧的两个固定夹与两个铰接臂对齐。
- 4. 向内按压前面板翻盖,直至卡住两个铰接臂。

### 前面板翻盖

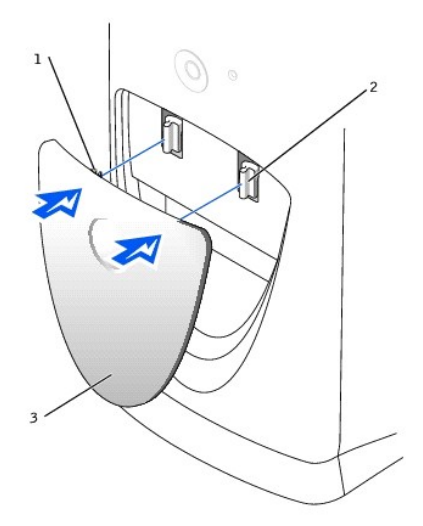

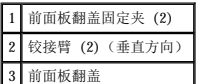

# <span id="page-88-1"></span>重新连接铰接臂

- 1. 关闭计算机。
- 2. 卸下前面板翻盖(如果已连接)。

前面板翻盖卡在两个铰接臂外面。

3. 水平方向提起铰接臂。然后拉动铰接臂直至其卡入到位。

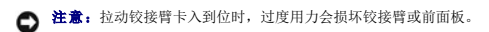

第一次尝试时,如果铰接臂未卡回到位,轻轻调整其位置,并重试一次。

铰接臂

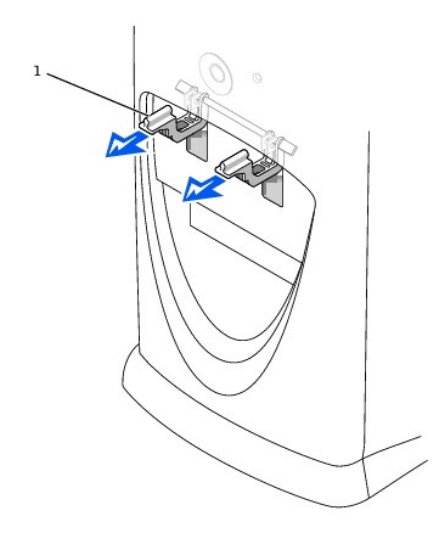

# 1 铰接臂 (2)(水平方向)

- 4. 铰接臂卡入到位后,将其压低并提起两三次,以使其正确就位。
- 5. 重新连接前面板翻盖。

# 计算机正面视图<br><sub>De11</sub> Precision<sup>™</sup> 340 工作站用户指南

- [前面板翻盖](#page-90-0)
- [控制按钮和指示灯](#page-91-0)
- [连接设备](#page-92-0)

# 小型台式计算机

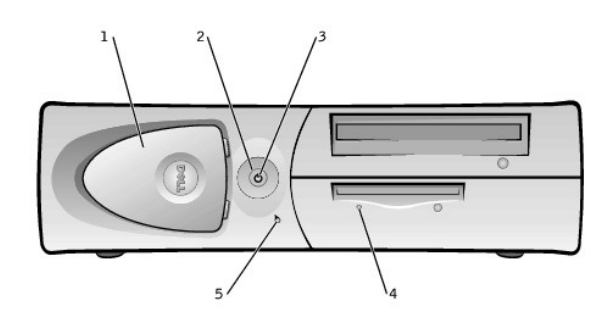

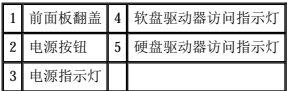

### 小型塔式计算机

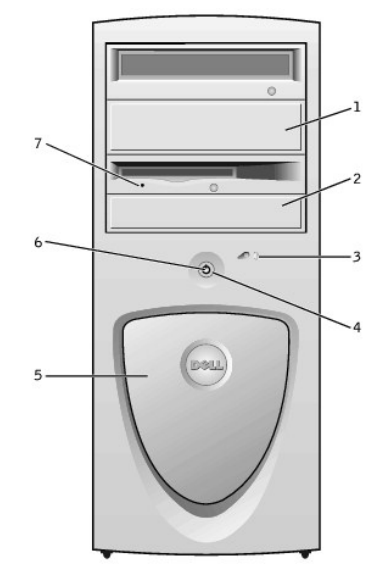

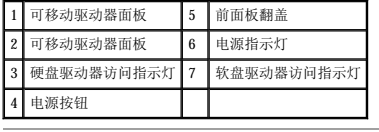

# <span id="page-90-0"></span>前面板翻盖

打开前面板翻盖可以看到两个 [USB](file:///C:/data/systems/ws340/sc/ug/1glossry.htm#1039029) 连接器和一个耳机连接器。此翻盖可以移动;如果移开它或不小心将它从铰接部件上碰落,它会卡入原位置。

前面板翻盖打开时 — 小型台式计算机

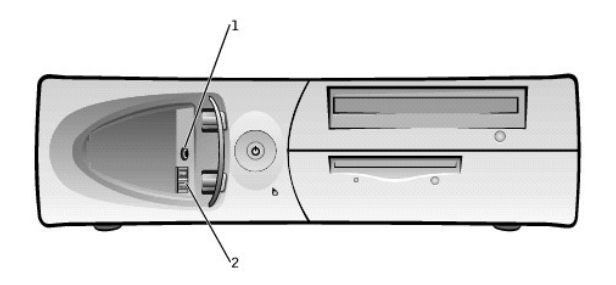

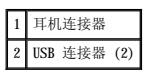

<br />
注: 请勿将 USB 键盘或鼠标插入计算机前面板上的连接器。

# 前面板翻盖打开时 — 小型塔式计算机

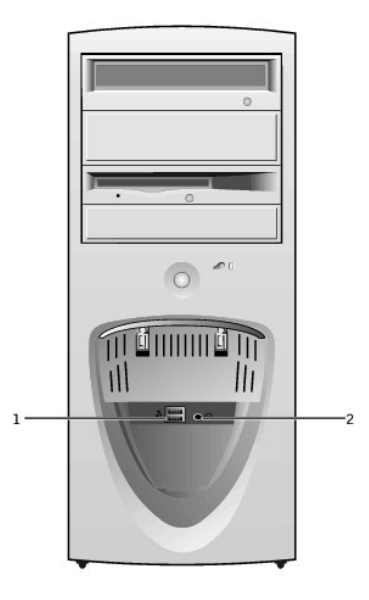

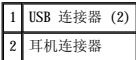

< 注: 请勿将 USB 键盘或鼠标插入计算机前面板上的连接器。

# <span id="page-91-0"></span>控制按钮和指示灯

**/ 注:** 有关指示灯代码和操作的说明, 请参阅"[诊断指示灯](file:///C:/data/systems/ws340/sc/ug/codes.htm#1161590)"。

l 电源按钮 一 控制计算机的<u>交流</u>输入电源。有关计算机运行 Microsoft® Windows® 或 Windows NT®时电源按钮的功能, 请参阅下表。

### 电源按钮功能

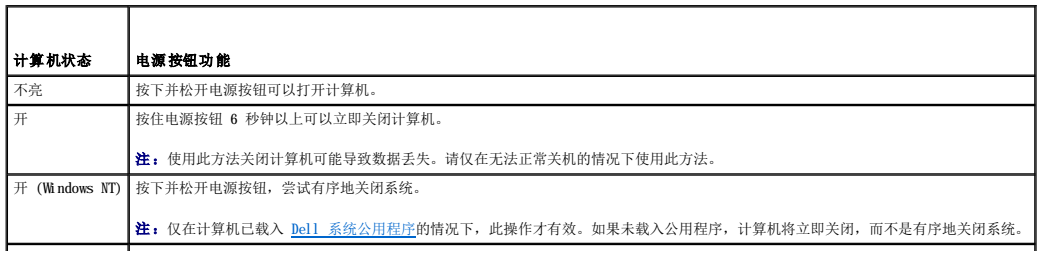

### |睡眠状态 | 按下并松开电源按钮可以使计算机从睡眠状态中恢复。有关详情, 请参阅"[电源管理"](file:///C:/data/systems/ws340/sc/ug/pwrmgmt.htm#1097536)。

- l [电源指示灯](file:///C:/data/systems/ws340/sc/ug/codes.htm#1161590) 一 可以发出两种颜色的光, 并且可以闪烁或稳定亮起, 从而表示不同的状态。
- 1 [软盘驱动器访问指示灯](file:///C:/data/systems/ws340/sc/ug/codes.htm#1161590) 当驱动器从软盘读取数据或向软盘写入数据时亮起。从驱动器中取出软盘之前,请先等待直至此指示灯不亮。
- 1 [硬盘驱动器访问指示灯](file:///C:/data/systems/ws340/sc/ug/codes.htm#1161590) 当硬盘驱动器从驱动器读取数据或向驱动器写入数据时亮起。
- 1 [诊断指示灯](file:///C:/data/systems/ws340/sc/ug/codes.htm#1161590) 可以帮助您诊断计算机问题的一系列指示灯。

# <span id="page-92-0"></span>连接设备

将外部设备连接至计算机前面板时,请遵循以下原则:

- l 查阅设备附带的说明文件,以获取特定的安装和配置说明。
- 例如,大多数设备必须连接至特定的 [I/O](file:///C:/data/systems/ws340/sc/ug/1glossry.htm#1038684) 端口或连接器才能正常运行。另外,打印机等外部设备通常要求载入设备驱动程序才能工作。
- 1 连接 [USB](file:///C:/data/systems/ws340/sc/ug/1glossry.htm#1039029) 鼠标或键盘时, 请确保将其连接至[计算机背面](file:///C:/data/systems/ws340/sc/ug/back.htm#1034478)的端口 1 USB 连接器之一。
- l 连接外部设备时,请务必关闭计算机。除非设备说明文件另有说明,否则请在打开外部设备之前先打开计算机。
- $\bigodot$  注意: 关闭计算机后, 请等待 10 至 20 秒钟, 然后再断开设备与计算机的连接, 以免损坏系统板。

# 扬声器**/**耳机插孔

用于连接计算机扬声器、耳机或其它音频输出设备。此插孔可放大声源以支持耳机。

### **USB** 连接器

用于将 USB 兼容设备(例如打印机和扬声器)连接至计算机。

**← 注意**: 不能在 Microsoft Windows NT 中使用 USB 设备。

**△ 注:** 连接 USB 鼠标或键盘时, 请确保将其连接至[计算机背面](file:///C:/data/systems/ws340/sc/ug/back.htm#1034478)的端口 1 USB 连接器之一。

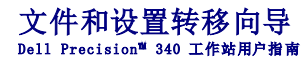

文件和设置转移向导用于将个人文件和设置从一台计算机转移到另一台计算机(例如升级至新计算机时)。个人文件包括计算机上的文档、图像、电子表格、演示和电子邮件消息。用户设置<br>包括计算机的显示属性、窗口大小、工具栏设置、拨号连接和 Internet 书签等。文件和设置转移向导在源(旧)计算机上运行以收集数据,然后在目标(新)计算机上运行以导入数据。如<br>果旧的计算机使用早期操作系统,您可以从 Windows XP CD 或从在新 Windows X

要使用文件和设置转移向导,请:

- 1. 在新的 Windows XP 计算机上,单击"Start"(开始),指向"All Programs"(所有程序)—>"Accessories"(附件)—>"System Tools"(系统工具),然后<br>——单击"Files and Settings Transfer Wizard"(文件和设置转移向导)。
- 2. 在"**Files and Settings Transfer Wizard**"(文件和设置转移向导)欢迎屏幕中,单击"**Next>**"(下一步**>**)。
- 3. 在"**Which computer is this?**"(这是哪台计算机?)屏幕中,选择"**New Computer**"(新计算机),然后单击"**Next>**"(下一步**>**)。

系统将显示"**Do you have a Windows XP CD?**"(您有 **Windows XP CD**?)屏幕。

文件和设置转移向导将引导您完成将用户设置和/或个人文件传输至新计算机所必需的步骤。如果没有 CD 驱动器, 该向导将允许您创建向导软盘, 以在旧计算机上运行。

**注:**收集和转移数据所需的时间取决于数据收集量。时间从几分钟到几小时不等。

# 查找信息和帮助<br><sub>De11</sub> Precision<sup>™</sup> 340 工作站用户指南

下表列出了 Dell 提供的作为支持工具的资源。其它资源则可能随您的计算机系统提供。

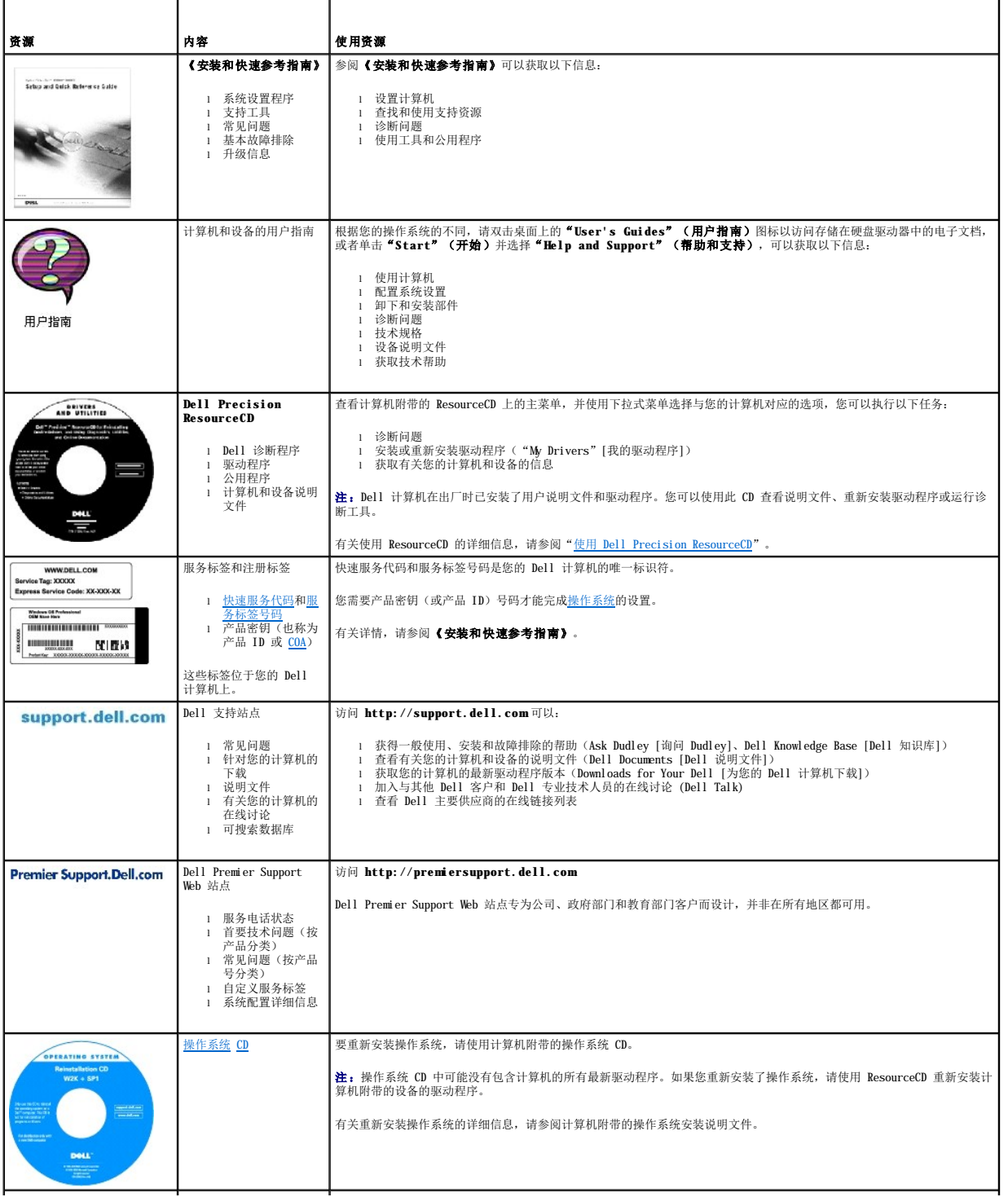

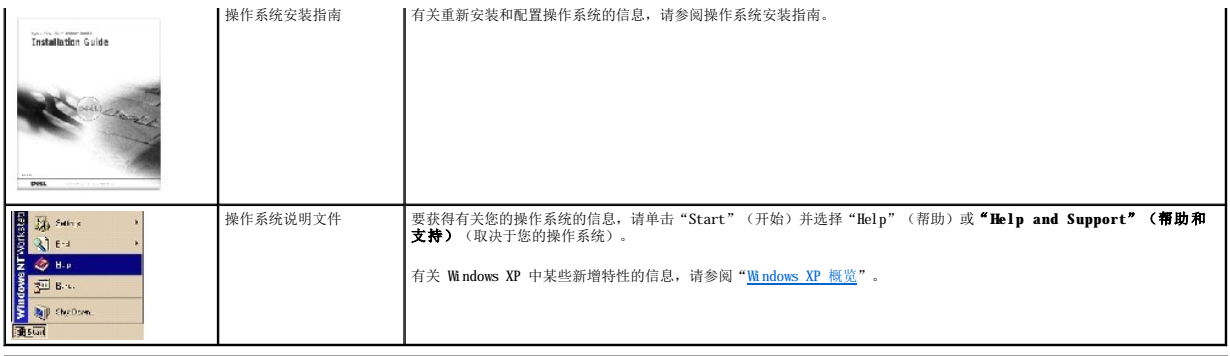

# 前面板插件<br>De11 Precision<sup>™</sup> 340 工作站用户指南

- [卸下前面板插件 —](#page-96-0) 小型台式计算机
- [卸下前面板插件 —](#page-97-0) 小型塔式计算机
- [装回前面板插件](#page-97-1)

# <span id="page-96-0"></span>卸下前面板插件 — 小型台式计算机

- 1. 面向计算机正面,用手指卸下前面板翻盖。
- 2. 按住插件直至其从前面板翻盖中弹出。

卸下前面板插件

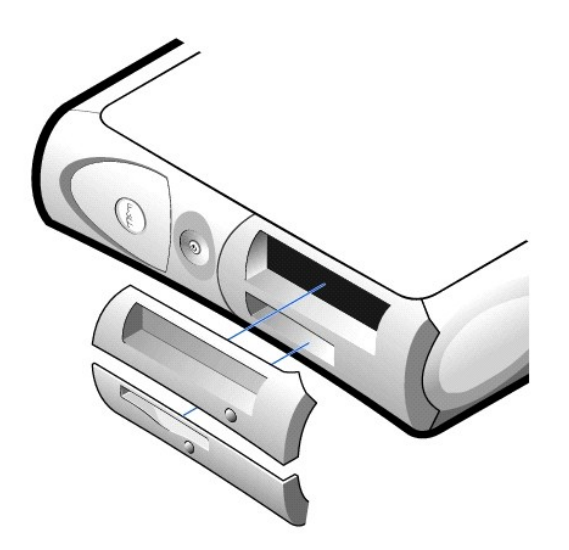

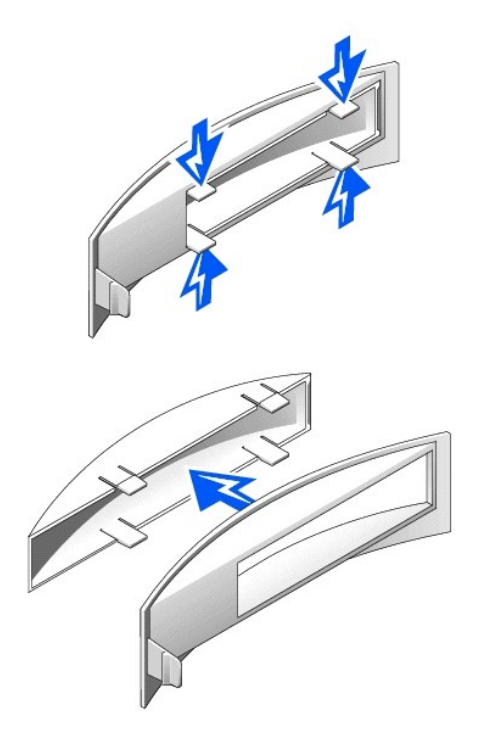

# <span id="page-97-0"></span>卸下前面板插件 — 小型塔式计算机

- 1. 将主机盖打开至 45 度角,断开可移动介质驱动器数据电缆的连接。
- 2. 将主机盖打开至 90 度角,从计算机内部松开插件卡舌。
- 3. 按住插件直至其从前面板翻盖中弹出。

### 卸下前面板插件

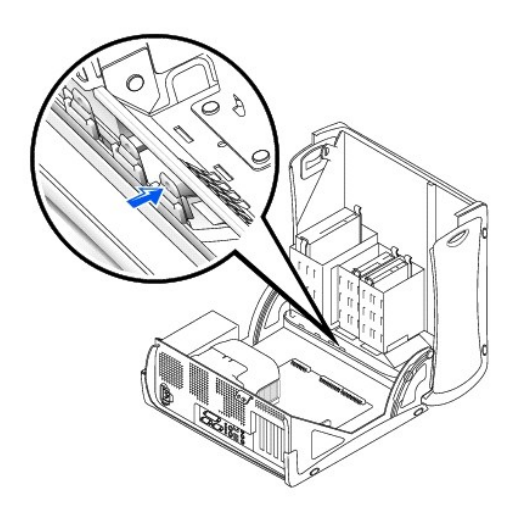

# <span id="page-97-1"></span>装回前面板插件

要装回前面板插件,请按照"卸下前面板插件"中的步骤以相反的顺序进行操作。

# 计算机内部组件<br><sub>De11</sub> Precision<sup>™</sup> 340 工作站用户指南

# [系统板组件](#page-99-0)

# 小型台式计算机

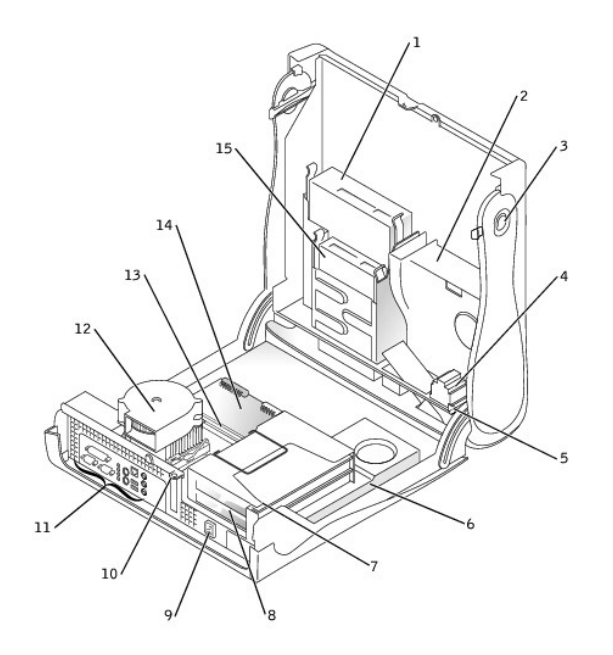

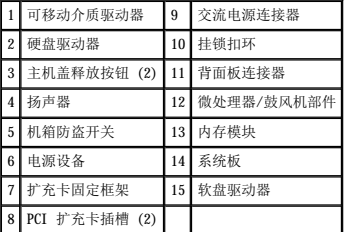

小型塔式计算机

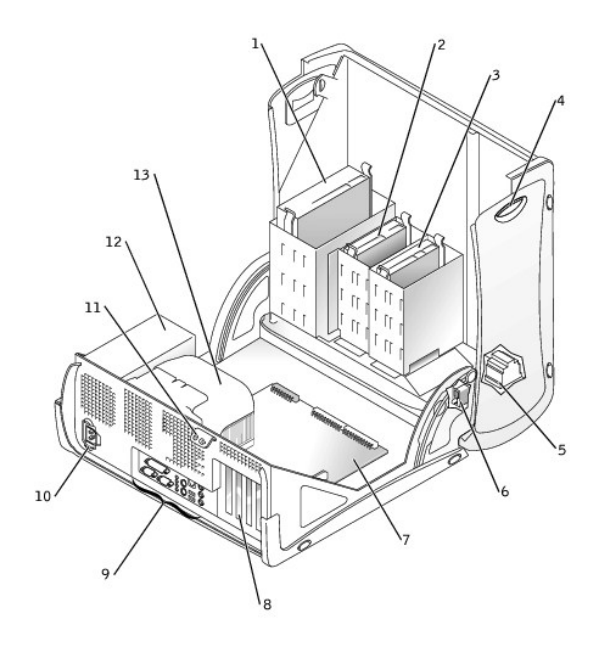

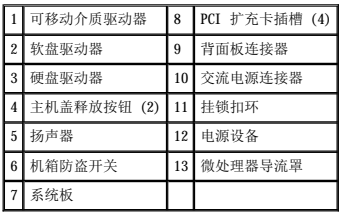

# <span id="page-99-0"></span>系统板组件

下图显示了系统板上的主要连接器和组件的位置。

# 小型台式计算机

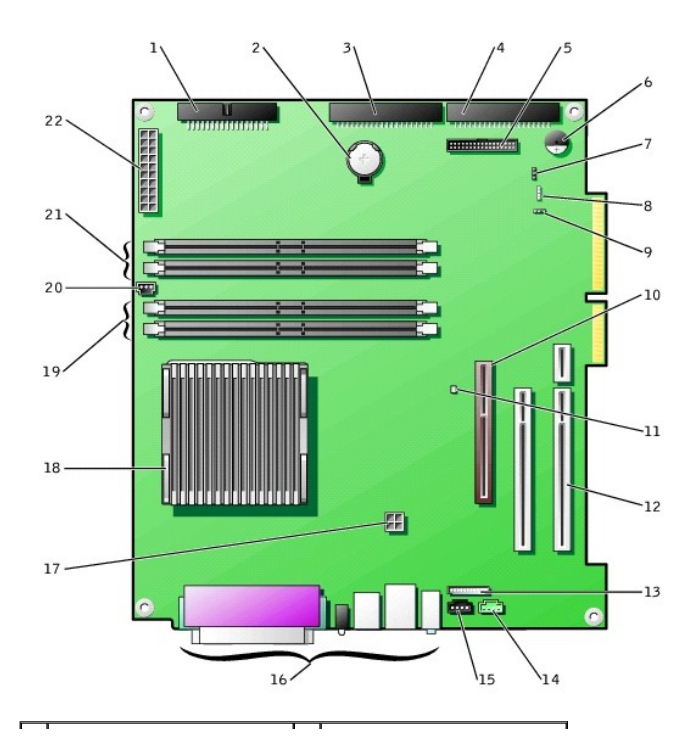

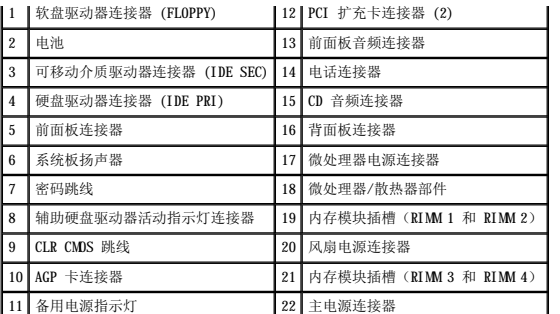

# 小型塔式计算机

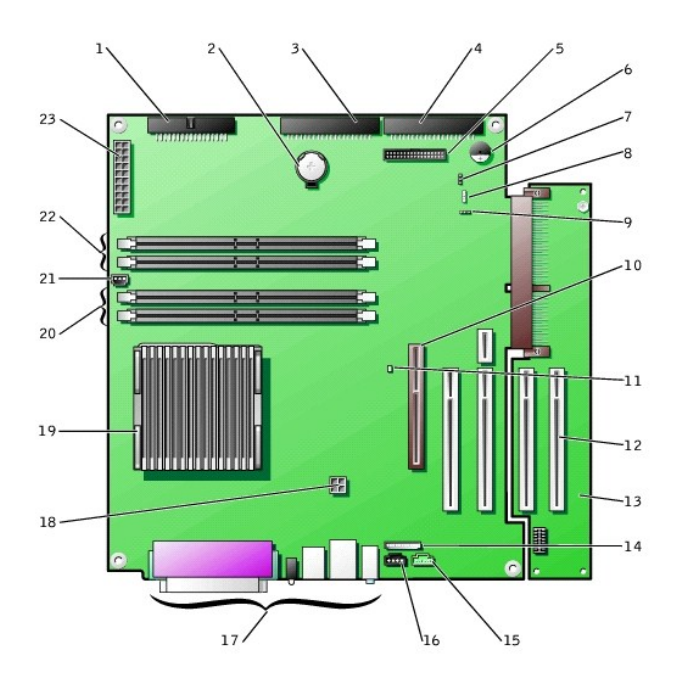

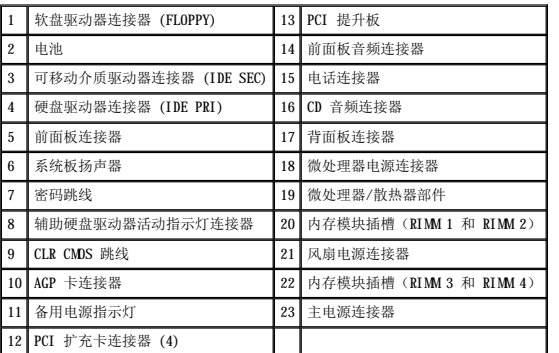

### 系统板标签

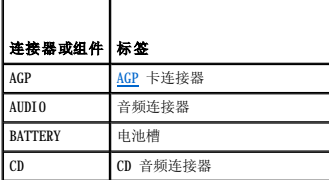

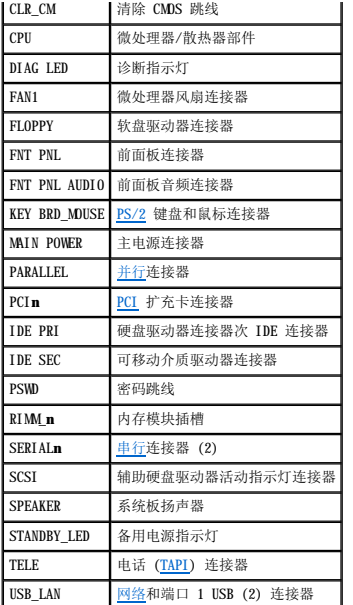

# 跳线设置<br>Dell Precision<sup>™</sup> 340 工作站用户指南

### 系统板跳线

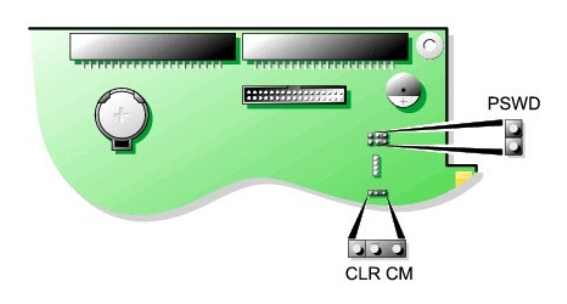

 $\bigodot$  注意:更改跳线设置之前, 请验证系统板上的备用电源指示灯已熄灭, 否则可能会损坏计算机, 或者导致无法预料的后果。有关该指示灯的位置, 请参阅["系统板组件"](file:///C:/data/systems/ws340/sc/ug/inside.htm#1083117)。

要更改跳线设置,请从插针上拔下跳线塞,并小心地将跳线塞插在指定的插针上。

### 系统板跳线设置

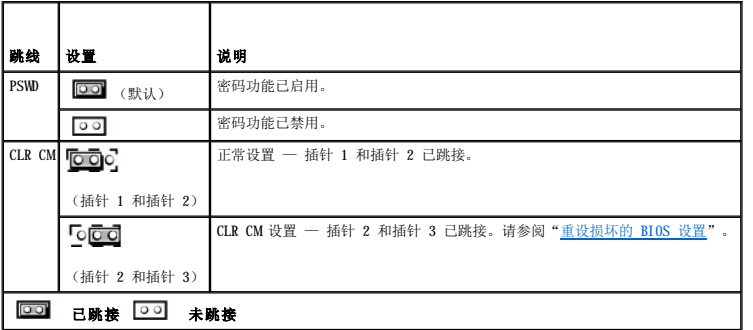

**注: CLR CM** 设置也在系统板上, 位于 AGP 卡固定夹卡舌的旁边。

### 可管理性 Dell Precision<sup>™</sup> 340 工作站用户指南

- **O** [Dell OpenManage IT Assistant](#page-103-0)
- [Dell OpenManage Client Instrumentation](#page-103-1)
- [下载系统管理公用程序](#page-103-2)

[以下系统管理应用程序是可选的,在您订购计算机时可以包括这些应用程序。您也可以从](#page-103-2) Dell 支持 Web 站点下载这些应用程序,并将它们安装在您的计算机上。有关详情,请参阅"<u>下载系</u><br>统管理公用程序"。

### <span id="page-103-0"></span>**Dell OpenManage IT Assistant**

Dell OpenManage IT Assistant 是主要的 Dell™ 系统管理应用程序,用于配置、管理和监测公司网络中的计算机和其它设备。IT Assistant 采用了最新的远程管理技术,为配备行业标准管<br>理软件的系统提供资产管理、配置管理、事件(警报)管理和安全保护管理。此类软件称为系统管理**工具**。

IT Assistant 支持符合以下行业标准的工具:

l [SNMP](file:///C:/data/systems/ws340/sc/ug/1glossry.htm#1065261) l [DMI](file:///C:/data/systems/ws340/sc/ug/1glossry.htm#1038417)

l [CIM](file:///C:/data/systems/ws340/sc/ug/1glossry.htm#1038288)

您的计算机可用的工具是基于 DMI 和 CIM 的 Dell OpenManage Client Instrumentation。有关 IT Assistant 的详细信息,请参阅 Dell 支持 Web 站点上的 **Dell OpenManage IT Assistant** 用户指南。有关详情,请参阅["下载系统管理公用程序](#page-103-2)"。

### <span id="page-103-1"></span>**Dell OpenManage Client Instrumentation**

Dell OpenManage Client Instrumentation 软件可以使远程管理应用程序(例如 IT Assistant)执行以下操作:

- l 查看计算机信息,例如计算机处理器的数量以及计算机运行的操作系统
- l 监测计算机状态,例如侦听温度探测器上的温度警报或存储设备发出的硬盘驱动器故障警报
- 1 更改计算机状态, 例如更新计算机的 [BIOS](file:///C:/data/systems/ws340/sc/ug/1glossry.htm#1038205) 或远程关闭计算机

有关 [Dell OpenManage Client Instrumentation](#page-103-2) 的详细信息,请参阅 Dell 支持 Web 站点上的 **Dell OpenManage Client Instrumentation 用户指南**。有关详情,请参阅"<u>下载系</u><br>统管理公用程序"。

# <span id="page-103-2"></span>下载系统管理公用程序

您可以从 Dell 支持 Web 站点下载系统管理公用程序。有关详情,请参阅["查找信息和帮助"](file:///C:/data/systems/ws340/sc/ug/info.htm#1066988)。

1. 访问 **http://support.dell.com**。

如果您是第一次使用此 Web 站点,请完成一次性注册。

- 2. 单击"Downloads for Your Dell"(为您的 Dell 系统下载)。
- 3. 输入计算机[的服务标签号码](file:///C:/data/systems/ws340/sc/ug/1glossry.htm#1057542)或者选择适当的 Dell 系统。
- 4. 选择相应的计算[机操作系统](file:///C:/data/systems/ws340/sc/ug/1glossry.htm#1038819)及语言。
- 5. 在下载类别中,选择"Systems Management"(系统管理)。
- 6. 单击"Go"(转到)。
- 7. 按照说明下载和安装公用程序。

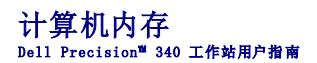

- [计算机内存安装原则](#page-104-0)
- [卸下内存模块](#page-105-0)
- [安装内存模块](#page-105-1)

您的计算机支持容量为 64、128、256 和 512 [MB](file:///C:/data/systems/ws340/sc/ug/1glossry.htm#1038766) 的双通道 [RDRAM](file:///C:/data/systems/ws340/sc/ug/1glossry.htm#1038905) [RIMM](file:///C:/data/systems/ws340/sc/ug/1glossry.htm#1038919) 有关安装内存模块时必须遵循的说明, 请参阅"[计算机内存安装原则](#page-104-0)"。

要确定内存插槽在系统板上的位置,请参阅["系统板内存组件"](#page-104-1)。

### 内存模块标签

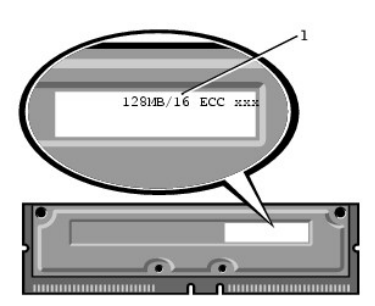

### <span id="page-104-1"></span>系统板内存组件

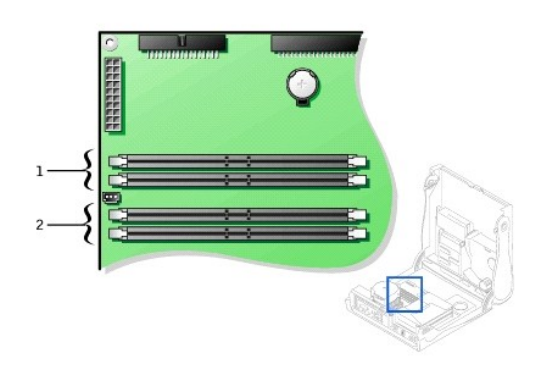

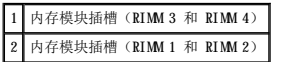

# <span id="page-104-0"></span>计算机内存安装原则

- l 安装新内存模块之前,请从 Dell | Support Web 站点 **support.dell.com** 下载可用于您的计算机的最新 BIOS。
- l 系统板上的每个内存插槽都必须由 RIMM 或 [CRIMM](file:///C:/data/systems/ws340/sc/ug/1glossry.htm#1038304) 占用。

### 内存模块

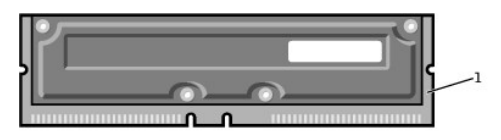

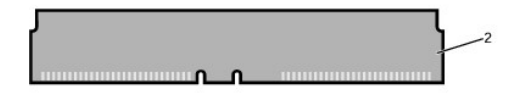

 $1$  RIMM 2 CRIMM

Ο **注意:**如果在升级内存过程中卸下了原有内存模块,请将它们与您的所有新模块分开放置(即使这些新模块也是从 Dell 购买的)。您必须将原有内存模块成对地安装在连接器<br>RIMM 和 RIMM 2 或 RIMM 3 和 RIMM 中。请勿将原有内存模块与新内存模块成对使用。否则,您的计算机可能无法正常启动。

- 1 内存插槽必须成对升级。即两个插槽(一对)中的内存模块的容量、组件数量和速度都必须相同。要识别插槽对,请参阅["系统板内存组件](#page-104-1)"。
- l 混合模块对中的 [ECC](file:///C:/data/systems/ws340/sc/ug/1glossry.htm#1038605) 和非 ECC 模块均作为非 ECC 模块工作。
- l 在其它插槽中安装模块前,请确保先在插槽 1(最靠近处理器)中安装 RIMM。
- l 系统板支持 PC800 内存模块。

# <span id="page-105-0"></span>卸下内存模块

A 警告: RIMM 在系统正常运行过程中可能会变得很热。在触摸 RIMM 之前,请确保有足够的时间使其冷却。

#### ▲ 警告:执行此步骤之前,请参阅"安全第一 — [为您和您的计算机着想"](file:///C:/data/systems/ws340/sc/ug/safe1st.htm#1050108)。

- **注意:**断开设备与计算机的连接之前,请先断开计算机与电源插座的连接并等待 10 至 20 秒钟。从系统板卸下组件之前,请验证系统板上的备用电源指示灯已熄灭。要确定该指示<br>灯的位置,请参阅["系统板组件"](file:///C:/data/systems/ws340/sc/ug/inside.htm#1083117)中的计算机图例。
- <span id="page-105-2"></span>1. 关闭计算机和设备,断开它们与电源插座的连接,并等待 10 至 20 秒钟。
- 2. [打开主机盖](file:///C:/data/systems/ws340/sc/ug/cover.htm#1133470)。

- 3. 同时向外按压内存插槽两端的固定夹,直至模块从插槽中轻轻弹出。
- 注意:如果在升级内存过程中卸下了原有内存模块,请将它们与您的所有新模块分开放置(即使这些新模块也是从 Dell 购买的)。您必须将原有内存模块成对地安装在连接器<br>RIMM 和 RIMM 2 或 RIMM 3 和 RIMM 中。请勿将原有内存模块与新内存模块成对使用。否则,您的计算机可能无法正常启动。
- 4. 从插槽中取出模块。

### 卸下内存模块

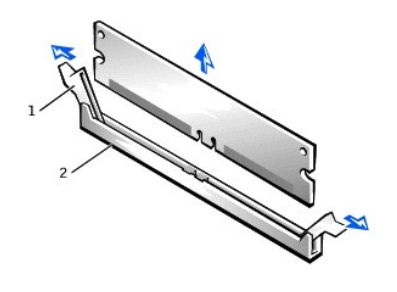

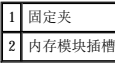

# <span id="page-105-1"></span>安装内存模块

**← 注意:** 安装内存模块之前, 请从 Dell | Support Web 站点 support.dell.com 下载可用于您的计算机的最新 BIOS。

- 1. 如果有必要,请卸下系统板插槽中的内存模块,以便在其中安装升级模块。
- 2. 向外按压插槽两端的固定夹直至其弹开。
- <span id="page-105-3"></span>3. 将模块底部的槽口与插槽中的突起对齐。

□ 注意: 为避免损坏内存模块, 请在模块两端均匀用力将其竖直按入插槽。

4. 将模块竖直按入插槽,直至固定夹在模块两端卡入到位。如果模块正确就位,您将听到咔嗒声。

#### 安装内存模块

<sup>●</sup> 注意: 为避免损坏内存模块, 按压内存插槽两端的固定夹时请均匀用力。

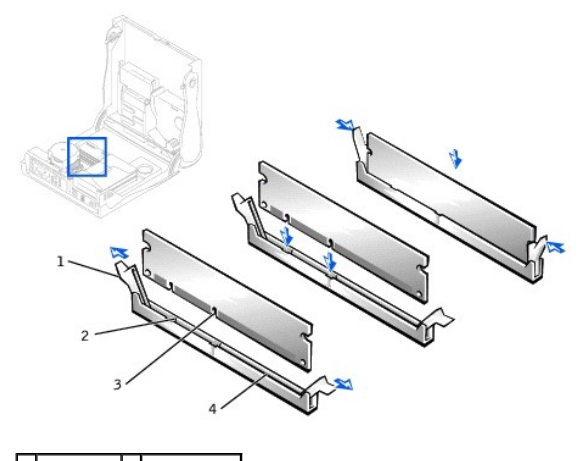

1 固定夹 (2) 3 槽口 (2) 2 突起 (2) 4 内存模块插槽

- 5. [合上主机盖](file:///C:/data/systems/ws340/sc/ug/cover.htm#1151812)。
- 6. 将计算机和设备重新连接至各自的电源插座,然后将它们打开。

**注:** 如果已启用<u>"[Chassis Intrusion](file:///C:/data/systems/ws340/sc/ug/securty.htm#1100212)"(机箱防盗)</u>选项,则下一次启动时计算机时系统将显示以下信息: Alert!Cover was previously removed.(警告! 主机盖曾被打<br>开。)

计算机将检测到新内存与现有计算机配置信息不匹配,并生成以下信息:

The amount of system memory has changed.<br>Strike the F1 key to continue, F2 to run the setup utility(系统内存容量已更改。按 F1 键继续,按 F2 键运行系统设置公用程序)

- <span id="page-106-1"></span>7. 进入<u>[系统设置程序](file:///C:/data/systems/ws340/sc/ug/setup.htm#1074465)</u>,检查"System Memory"(系统内存)的值。计算机应当已经更改了"System Memory"(系统内存)值以反映新安装的内存。如果新的内存总容量正确,<br>请跳[至步骤](#page-106-0) 9。
- 8. 如果内存总容量不正确,请重复"卸下内存模块"中的<u>步骤 1</u> 至<u>步骤 3</u>。检查已安装的内存模块,以确保它们在各自的插槽中正确就位。然后重复"安装内存模块"中[的步骤](#page-106-1) 7 至 [步骤](#page-106-0) 9。
- <span id="page-106-0"></span>9. 如果"**System Memory**"(系统内存)总容量正确,请退出系统设置程序。
- 10. 运行 Dell [诊断程序以](file:///C:/data/systems/ws340/sc/ug/diags.htm#1157658)验证内存模块工作正常。

### 家庭和小型办公网络 Dell Precision<sup>™</sup> 340 工作站用户指南

### ● [网络安装向导](#page-107-0)

网络安装向导包括核对表和引导您完成资源(例如家庭或小型办公室中计算机之间的文件、打印机或 Internet 连接)共享过程的步骤。在 Windows XP 中,Microsoft 改进了联机说明文件<br>和用于设置家庭或小型办公网络的操作系统工具的可用性。操作系统的新功能包括:支持以太网上的点对点协议 (PPPoE),以及内置防火墙。

# <span id="page-107-0"></span>网络安装向导

家庭网络向导首先出现在 Windows Me 中。为使家庭或小型办公网络的设置更容易,Microsoft 开发了用于 Windows XP 的增强网络安装向导。该版本提供了更完整的联机说明文件以及对设<br>置家庭或小型办公网络的支持。新向导将自动启用本节后面所述的个人防火墙(请参阅"Internet [连接防火墙"](file:///C:/data/systems/ws340/sc/ug/firewll.htm#1099460))。

要使用此向导,请执行以下步骤:

- 1. 单击"**Start**"(开始),指向"**All Programs**"(所有程序)—**>**"**Accessories**"(附件)—**>**"**Communications**"(通讯),然后单击"**Network Setup Wizard**" (网络安装向导)。
- 2. 系统显示欢迎屏幕时,单击"**Next>**"(下一步**>**)。
- 3. 单击"**checklist for creating a network**"(创建网络的清单)。

该清单将引导您完成必要的步骤以设置家庭或小型办公网络,并对每个步骤加以详细说明。完成必要的连接和准备后,请返回至"Network Setup Wizard"(网络安装向导)。

- 4. 选择 Internet 连接方法并单击"**Next>**"(下一步**>**)。
- 5. 选择 Internet 连接并单击"**Next>**"(下一步**>**)。
- 6. 键入计算机和计算机名称的描述,然后单击"**Next>**"(下一步**>**)。
- 7. 查看网络设置,并单击"**Next>**"(下一步**>**)完成安装。
- 8. 安装过程完成后,单击"**Finish**"(完成)关闭此向导。
# **Windows XP 概览**<br>Dell Precision<sup>™ 340</sup> 工作站用户指南

#### [帮助和支持中心](#page-108-0)

Windows XP 以 Windows® 2000 操作系统的增强版本为基础,具有个人和商用两种版本: Windows XP Home Edition 和 Windows XP Professional。两种版本都具有本文所述的特性,但是<br>Professional 版本设计为用于商业环境,包括效率、安全、网络和管理等其它特性,这些特性在商业环境中非常重要。

对于家庭用户,Windows XP 在 Windows 2000/Windows NT® 操作系统的基础上极大地增强了稳定性和安全性。并且为便携式计算机提供了更好的支持。Windows XP 的重要新特性包括:

- l 优化的桌面和用户界面
- l 文件和设置转移向导
- l 应用程序兼容性增强
- l 系统还原
- l 快速用户切换\*
- l 扩展的家庭和小型办公网络功能\*
- l 个人防火墙(用于始终在线的 Internet 连接)\*

\*家庭和小型办公特性

# <span id="page-108-0"></span>帮助和支持中心

帮助和支持中心最先出现在 Microsoft Windows Millennium Edition (Mb) 中,它取代了早期操作系统的 Windows 帮助。帮助和支持中心是一个集成资源中心,提供了有关使用和配置计算<br>机及安装的硬件设备和软件以及故障排除等方面的信息和支持。对于 Windows XP,帮助和支持中心的主要特点是扩展了搜索功能,除了可以搜索驻留在硬盘驱动器上的文件外,还可以进行全<br>文本搜索以及跨多个远程站点进行搜索。您只需

要打开帮助和支持中心,请单击**"Start"(开始)**,然后单击**"Ilelp and Support"(帮助和支持)**。在主页上,您可以搜索或选择信息类别,从而找到涵盖使用计算机的任务和信息<br>主题。有关使用您的 Dell™ 计算机(包括安装的硬件设备和软件)的信息,请单击**"User and System Guides"(用户指南和系统指南)**。

#### <span id="page-109-4"></span>系统密码和设置密码 Dell Precision™ 340 工作站用户指南

- [系统密码](#page-109-0)
- [设定系统密码](#page-109-1)
- [使用系统密码](#page-109-2)
- [删除或更改现有的系统密码](#page-110-0)
- [设置密码](#page-110-1)
- [设定设置密码](#page-110-2)
- [启用设置密码后对计算机进行操作](#page-110-3)
- [删除或更改现有的设置密码](#page-111-0)
- [禁用系统密码和设置密码](#page-111-1)

# <span id="page-109-0"></span>系统密码

只有知道系统密码的人才能完全使用计算机。您的计算机在出厂时未启用系统密码功能。

**← 注意:** 尽管密码可以为计算机中的数据提供安全保护, 但并非万无一失。如果您的数据需要进一步的安全保护, 则您还应自行采取其它形式的保护措施, 例如数据加密程序。

**注意:**如果您的计算机在无人看管的情况下保持运行状态而又未设定系统密码,或者您没有锁定计算机,从而使他人能够通过更改跳线设置<u>禁用密码</u>,则任何人都可以访问存储在硬<br>盘驱动器上的数据。

[系统设置程序](file:///C:/data/systems/ws340/sc/ug/setup.htm#1074465)中的"System Password"(系统密码)设置:

注:如果显示"Enabled"(已启用)或"Disabled"(已禁用),则无法更改或输入新的系统密码。仅当"System Password"(系统密码)设置为"Not Enabled"<br>(未启用)时,才可以设定系统密码。

- 1 **"Enabled" (已启用)** 已设定系统密码
- l "Disabled" (已禁用) 已通过系统板上[的跳线设置](#page-111-1)禁用系统密码功能
- 1 "Not Enabled"(未启用) 未设定系统密码, 系统板上的密码跳线位于启用位置(其默认设置)

### <span id="page-109-1"></span>设定系统密码

- 1. 确认"**Password Status**"(密码状态)已设置为"**Unlocked**"(已解除锁定)。
- 2. 高亮度显示"**System Password**"(系统密码),并按左或右箭头键。

选项标题将更改为"**Enter Password**"(输入密码),后面是内含 32 个空白字符字段的方括号。

3. 键入新的系统密码。

最多可以使用 32 个字符。

按下每个字符键(或按空格键键入空格)时,字段中均会显示一个占位符。密码设定操作将根据字符在键盘上的位置识别按键,而不区分大小写字符。例如,如果密码中有一个 M,系 统将认为 **M** 和 **m** 都是正确的。

某些组合键将无效。如果您输入这些组合键,扬声器将会发出哔声。

要在输入密码时删除字符,请按 <Backspace> 键或左箭头键。

◎ 注: 要退出该字段而不设定系统密码, 请按 <Tab> 键或按 <Shift><Tab> 组合键移至另一字段, 或在完成<u>[步骤](#page-109-3) 5</u> 之前随时按 <Esc> 键。

4. 按 <Enter> 键。

如果新的系统密码少于 32 个字符,则整个字段由占位符填充。选项标题将更改为 **"Verify Password" (确认密码)** ,后面是另一对内含 32 个空白字符字段的方括号。

<span id="page-109-3"></span>5. 要确认密码,请再次键入密码并按 <Enter> 键。

密码设置将更改为"Enabled"(已启用)。此时,系统密码已设置完毕;您可以退出<u>系统设置程序</u>并开始使用系统。密码保护将在您重新启动计算机时生效。

### <span id="page-109-2"></span>使用系统密码

如果"**Password Status**"(密码状态)设置为"**Unlocked**"(已解除锁定),重新启动计算机后屏幕上将显示以下提示:

Type in the password and - press <ENTER> to leave password security enabled. - press <CTRL><ENTER> to disable password security.<br>Enter password:(键入密码 - 按 <ENTER> 键启用密码安全保护。- 按 <CTRL><ENTER> 组合键禁用密码安全保护。请输入密码: )

#### 如果"**Password Status**"(密码状态)设置为"**Locked**"(已锁定),则显示以下提示:

Type the password and press <Enter>.(键入密码并按 <Enter> 键。)

**/ 注**: 如果您已设定<u>[设置密码,](#page-110-1)</u> 则计算机会将您的设置密码作为另一个系统密码。

如果您输入了错误或不完整的系统密码,屏幕将显示以下信息:

\*\* Incorrect password. \*\*

Enter password:(\*\* 密码不正确。\*\*请输入密码:)

如果您再次输入错误或不完整的系统密码,屏幕将显示同样的信息。连续三次输入错误或不完整的系统密码后,计算机将显示以下信息:

\*\* Incorrect password.\*\* Number of unsuccessful password attempts:3 System halted!Must power down.(\*\* 密码不正确。\*\* 输入错误密码的次数:3 系统停机!必须关机。)

即使您关闭并重新打开计算机,如果输入的系统密码不正确或不完整,屏幕仍然会显示以上信息。

注:您可以将<u>系统设置程序</u>中的"Password Status"(密码状态)选项与"System Password"(系统密码)和"Setup Password"(设置密码)选项结合使用,以进一<br>步防止他人擅自更改计算机。

### <span id="page-110-0"></span>删除或更改现有的系统密码

- 1. 进入[系统设置程序](file:///C:/data/systems/ws340/sc/ug/setup.htm#1074465),并确认"**Password Status**"(密码状态)已设置为"**Unlocked**"(已解除锁定)。
- 2. 重新引导计算机,使计算机提示您输入系统密码。
- 3. 出现提示后,键入系统密码。
- 4. 按 <Ctrl><Enter> 组合键禁用现有的系统密码,而不要按 <Enter> 键继续计算机的正常操作。
- 5. 确认"**System Password**"(系统密码)选项显示为"**Not Enabled**"(未启用)。

如果"System Password"(系统密码)选项显示为"Not Enabled"(未启用),则说明已删除系统密码。如果您需要设定新的密码,请继续步骤 6。如果"System <sub>a</sub><br>Password"(系统密码)选项未显示为"Not Enabled"(未启用),请按 <Alt><B> 组合键重新引导计算机,然后重复步骤 3 至步骤 5。

6. 要设定新密码,请按照"[设定系统密码"](#page-109-1)中的步骤进行。

### <span id="page-110-1"></span>设置密码

只有知道设置密码的人才能完全使[用系统设置程序](file:///C:/data/systems/ws340/sc/ug/setup.htm#1074465)。您的计算机在出厂时未启用设置密码功能。

[系统设置程序](file:///C:/data/systems/ws340/sc/ug/setup.htm#1074465)中的"**Setup Password**"(设置密码)选项:

- l "Enabled" (已启用) 不允许设定设置密码;用户必须输入设置密码才能对系统设置程序进行更改
- 1 "Not Enabled" (未启用) 允许设定设置密码; 密码功能已启用, 但尚未设定密码

### <span id="page-110-2"></span>设定设置密码

- 1. 进入<u>[系统设置程序](file:///C:/data/systems/ws340/sc/ug/setup.htm#1074465)</u>,并确认"Setup Password"(设置密码)已设置为"Not Enabled"(未启用)。
- 2. 高亮度显示"**Setup Password**"(设置密码),并按左或右箭头键。

计算机将提示您输入并确认密码。如果输入的字符不能用于密码,计算机将发出哔声。

3. 键入并确认密码。

确认密码后, "Setup Password"(设置密码)设置将更改为"Enabled"(已启用)。下次试图进入<u>系统设置程序</u>时,系统将提示您输入设置密码。

- 4 注: 设置密码可以与系统密码相同。
- **公 注:**如果这两个密码不同,设置密码可以用作备用[的系统密码](#page-109-4)。但系统密码不能代替设置密码。

对"Setup Password"(设置密码)进行的更改将立即生效(无需重新引导计算机)。

## <span id="page-110-3"></span>启用设置密码后对计算机进行操作

启动[系统设置程序](file:///C:/data/systems/ws340/sc/ug/setup.htm#1074465)后, "Setup Password"(设置密码)选项将高亮度显示,提示您键入密码。

如果没有输入正确的密码,计算机将允许您查看[系统设置程序选](file:///C:/data/systems/ws340/sc/ug/setup.htm#1074465)项,但不允许进行修改。

注:您可以将<u>系统设置程序</u>中的"Password Status"(密码状态)选项与"System Password"(系统密码)和"Setup Password"(设置密码)选项结合使用,以进一<br>步防止他人擅自更改计算机。

# <span id="page-111-0"></span>删除或更改现有的设置密码

要更改现有的设置密码,您必须知道此设置密码。

- 1. 进入[系统设置程序](file:///C:/data/systems/ws340/sc/ug/setup.htm#1074465)。
- 2. 如果已设定了设置密码,请在出现提示时键入密码。
- 3. 高亮度显示"**Setup Password**"(设置密码),并按左或右箭头键删除现有的设置密码。

该设置将更改为"**Not Enabled**"(未启用)。

4. 如果要设定新的设置密码, 请执行"这定设置密码"中的步骤。

## <span id="page-111-1"></span>禁用系统密码和设置密码

● 注意: 本步骤将删除系统密码和设置密码。

### 1 警告:执行此步骤之前,请参阅"安全第一 — [为您和您的计算机着想"](file:///C:/data/systems/ws340/sc/ug/safe1st.htm#1050108)。

```
1. 关闭计算机和设备,断开它们与电源插座的连接,并等待 10 至 20 秒钟。
注意:系统板组件"。
```
- 2. [打开主机盖](file:///C:/data/systems/ws340/sc/ug/cover.htm#1133470)。
- 3. 拔下 PSWD 跳线上的跳线塞,禁用密码功能。

请参阅"<u>跳线设置</u>"找到系统板上的密码跳线(标有"PSWD")。

- 4. [合上主机盖](file:///C:/data/systems/ws340/sc/ug/cover.htm#1151812)。
- 5. 将计算机和设备重新连接至各自的电源插座,然后将它们打开。

这样做将删除现有的密码。

**注:** 如果已启用<mark>"[Chassis Intrusion](file:///C:/data/systems/ws340/sc/ug/securty.htm#1100212)"(机箱防盗)</mark>选项,则下一次系统启动时将显示以下信息: ALERT! Cover was previously removed.(警告! 主机盖曾被打<br>开。)

```
6. 如果要设定新密码,请继续执行步骤 7。
```
**注:** 在设定新的系统密码和/或设置密码之前, 必须安装 PSWD 跳线塞, 才能重新启用密码功能。

- 7. 关闭计算机和设备,断开它们与电源插座的连接,并等待 10 至 20 秒钟。
- 8. [打开主机盖](file:///C:/data/systems/ws340/sc/ug/cover.htm#1133470)。
- 9. 安装 PSWD 跳线塞。
- 10. [合上主机盖](file:///C:/data/systems/ws340/sc/ug/cover.htm#1151812)。
- 11. 将计算机和设备重新连接至各自的电源插座,然后将它们打开。

安装 PSWD 跳线后,打开计算机即可重新启用密码功能。进[入系统设置程序后](file:///C:/data/systems/ws340/sc/ug/setup.htm#1074465),两个密码选项均显示为"Not Enabled"(未启用),表示密码功能已启用但尚未设定任何密码。

```
12. 设定新的系统密码和/或设置密码。
```
微处理器 Dell Precision<sup>™</sup> 340 工作站用户指南

- [卸下微处理器](#page-112-0)
- [安装微处理器](#page-114-0)
- [检查计算机功能](#page-115-0)

### <span id="page-112-0"></span>卸下微处理器

**注: Dell** 建议以下步骤仅由专业技术人员执行。

# 警告:处理器在系统正常运行期间会变得很热。在触摸处理器之前,请确保有足够的时间使其冷却。

### 1 警告:执行此步骤之前,请参阅"安全第一 — [为您和您的计算机着想"](file:///C:/data/systems/ws340/sc/ug/safe1st.htm#1050108)。

- **注意:**断开设备与计算机的连接之前,请先断开计算机与电源插座的连接并等待 10 至 20 秒钟。从系统板卸下组件之前,请验证系统板上的备用电源指示灯已熄灭。要确定该指示<br>灯的位置,请参阅["系统板组件"](file:///C:/data/systems/ws340/sc/ug/inside.htm#1083117)中的计算机图例。
- 1. 断开风扇电源电缆与系统板的连接。
- 2. [从系统板上](file:///C:/data/systems/ws340/sc/ug/inside.htm#1083117)断开 12 伏电源电缆的连接。
- 3. 对于小型塔式计算机,请转开导流罩。

#### 旋开导流罩 — 小型塔式计算机

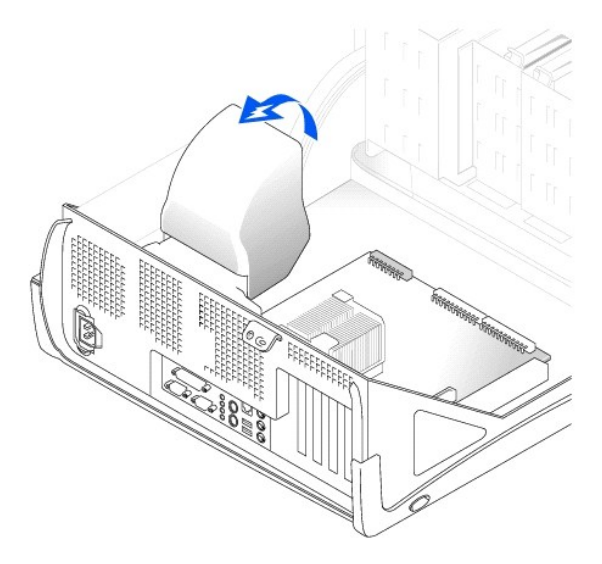

4. 对于小型台式计算机,散热器与鼓风机相连接,请卸下固\_定夹,然后卸下散热器/鼓风机部件。

在小型塔式计算机上,向下按压金属固定闩锁,使固定夹从固定底座松开。然后从固定底座的卡舌中提起固定夹,将其从散热器中取出。

● 注意: 放置散热器时, 请将涂有导热油脂的一面朝上, 不要使导热油脂接触工作表面。

#### 卸下散热器**/**鼓风机部件 — 小型台式计算机

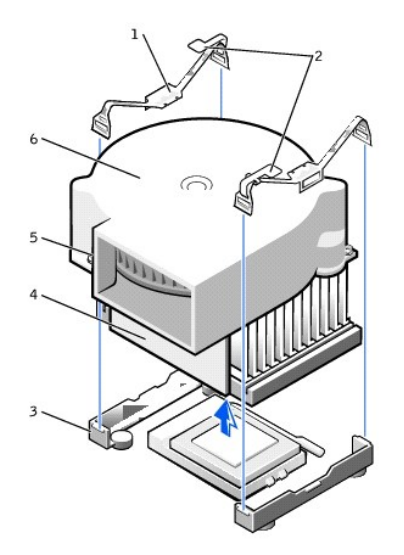

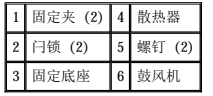

卸下散热器 — 小型塔式计算机

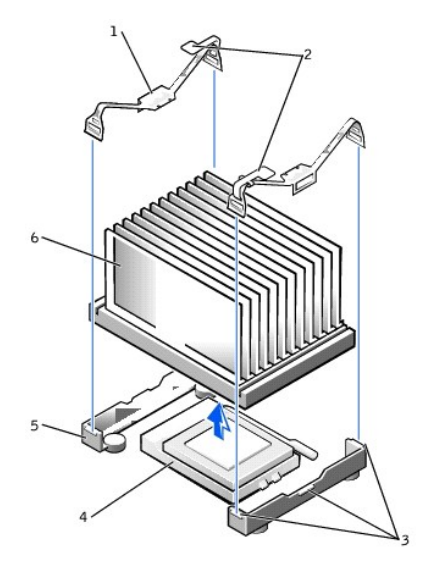

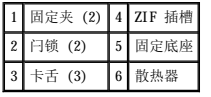

5. 提起散热器或散热器/鼓风机部件,将其从微处理器上取下。

6. 对于小型台式计算机,拧下鼓风机上的两颗螺钉将鼓风机从散热器上卸下。

注意:请勿丢弃原来的散热器和固定夹,除非您安装的微处理器升级套件是由 Dell 提供的。如果您安装的微处理器升级套件**不是**由 Dell 提供的,安装新的微处理器时请仍然使用<br>原来的散热器、鼓风机和固定夹。

ZIF 插槽带有杆状手柄,用于将微处理器固定到 ZIF 插槽或从 ZIF 插槽中松开。

7. 竖直向上拉起插槽拉杆直至微处理器松开。

**← 注意:** 从 ZIF 插槽中卸下微处理器套件时, 请当心不要弄弯插针, 否则会对微处理器造成不可修复的损坏。

卸下微处理器

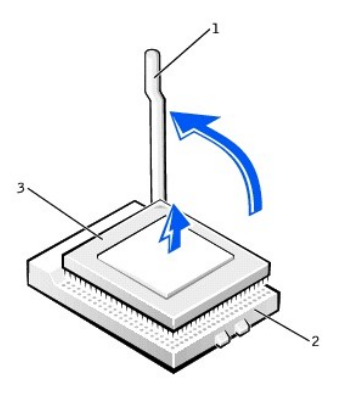

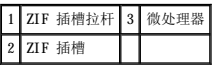

8. 从插槽中卸下微处理器。

使释放拉杆展开至松开位置,以便安装新的微处理器。

# <span id="page-114-0"></span>安装微处理器

**合注意:** 您必须将微处理器套件正确放置在插槽中, 以免对微处理器和计算机造成不可修复的损坏。

- 1. 如果 ZIF 插槽上的释放拉杆没有展开至松开位置,请将其展开至该位置。
- 2. 将微处理器套件的插针 1(斜角)与插槽的插针 1 对准。
- △ 注: 微处理器的插针 1 在微处理器的一角由小三角形标出。插槽的插针 1 在插槽的一角由小三角形标出。

#### 安装微处理器

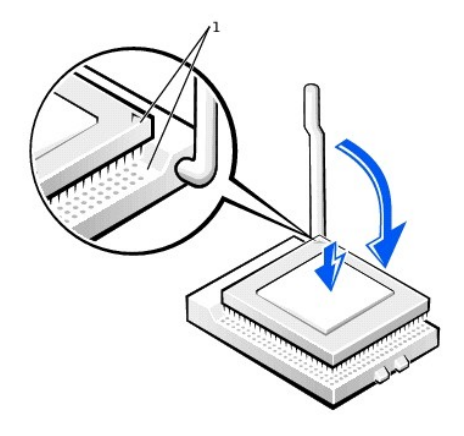

### 1 将微处理器的插针 1 边角与插槽的插针 1 边角对齐

**△ 注意:** 微处理器的插针极易损坏。为避免损坏, 请确保将微处理器与插槽正确对准, 在安装处理器时不要过度用力。

- 3. 将微处理器小心地放在插槽中,并轻轻向下按使其就位。
- 4. 将拉杆朝着插槽的方向转动直至其卡入到位,以固定微处理器套件。

**← 注意:** 如果您安装的微处理器套件不是由 Dell 提供的, 请在更换微处理器时仍使用原来的散热器和固定夹。

- 5. 如果要安装新的散热器,请取下盖在散热器底部的薄膜。
- 6. 对于小型台式计算机,请重新拧上将鼓风机连接至散热器的两颗螺钉。
- 7. 朝着微处理器的方向将散热器或鼓风机/散热器部件向下压,以使散热器在固定底座中就位。
- 8. 请将每个固定夹卡舌上**没有**闩锁的一端安装在固定底座上。然后,将固定夹的中间部分卡在固定底座的中间卡舌上,向下按压固定夹的闩锁,将固定夹固定在固定底座上。
- 9. 对于小型塔式计算机,请放低导流罩,将其盖在散热器上。
- 10. 将冷却风扇电源电缆插入系统板上相应的连接器。
- 11. 将 12 伏电源电缆插入系统板上相应的连接器。
- 12. 合上主机盖,将计算机重新连接至电源插座,然后将它们打开。

# <span id="page-115-0"></span>检查计算机功能

计算机引导时将检测到新的微处理器,并在系统设置程序中自动更改计算机的配置信息。

- 注:打开并合上主机盖后,在下一次启动计算机时,机箱防盗监测器将使系统显示以下信息:ALERT! Cover was previously removed.(警告!主机盖曾被打开。)
- 1. 进入系统设置程序,确认系统数据区域已正确识别了所安装的微处理器的类型。 有关使用系统设置程序的说明,请参阅您的用户指南。
- 2. 在系统设置程序中,按左箭头键或右箭头键选择"**Reset**"(重设),然后选择"**Enabled**"(已启用)、"**Enabled-Silent**"(无提示启用)或"**Disabled**"(已禁用) 以重设"**Chassis Intrusion**"(机箱防盗)选项。

**全 注:** 如果其他人已经设定了设置密码, 请与网络管理员联系, 以获得有关重设机箱防盗监测器的信息。

3. 运行 Dell 诊断程序,验证新处理器可以正常工作。

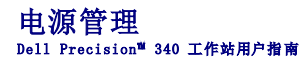

您可以对计算机进行设置,使其在不使用时减少电能消耗。您可以通过计算机中安装的<u>[操作系统](file:///C:/data/systems/ws340/sc/ug/1glossry.htm#1038819)[和系统设置程序](file:///C:/data/systems/ws340/sc/ug/setup.htm#1074465)</u>中的某些选项设置来控制电源消耗。用电量减少的时段称为"睡眠状态":

1 **等待**。在此睡眠状态下,大多数组件(包括冷却风扇)的耗电量都会减少或者已关闭电源。但是,系统内存仍然保持工作状态。

Windows NT® 4.0 不支持此状态。

**参 注:** 计算机中安装的所有组件均必须支持此功能并且必须载入相应的驱动程序才能进入等待状态。有关详情, 请参阅各组件的制造商说明文件。

l 休眠。此睡眠状态通过将系统内存中的所有数据写入硬盘驱动器,然后断开系统电源,从而使电源消耗降至最低。从这种状态中唤醒时计算机将重新启动,并恢复内存中的内容。操作 将恢复至计算机进入休眠状态前的状态。

Windows NT 4.0 不支持此状态。

注:计算机中安装的所有组件均必须支持此功能并且必须载入相应的驱动程序才能进入休眠状态。有关详情,请参阅各组件的制造商说明文件。

l **关闭系统**。此睡眠状态将断开计算机的所有电源(少量辅助电源除外)。只要计算机与电源插座保持连接,就可以自动启动或远程启动计算机。例如,<u>系统设置程序</u>中的"Auto Power<br> On"(自动开机)选项使计算机可以在指定的时间自动启动。此外,网络管理员也可以使用 [PME](file:///C:/data/systems/ws340/sc/ug/1glossry.htm#1038859)(例如[远程唤醒\)](file:///C:/data/systems/ws340/sc/ug/1glossry.htm#1065009)远程启动您的计算机。

下表列出了各操作系统可用的睡眠状态以及您可以将计算机从各种状态中唤醒的方法。

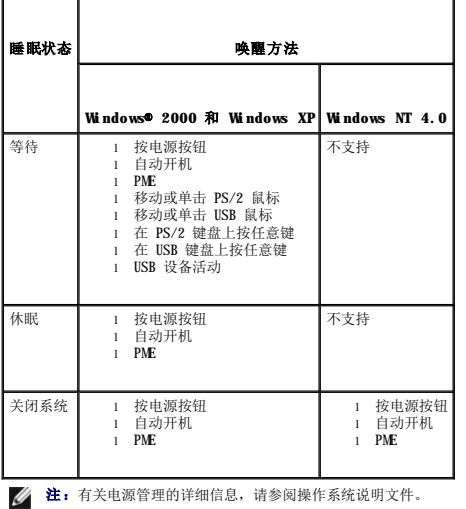

#### 管制通告 Dell Precision<sup>™</sup> 340 工作站用户指南

#### ● [符合能源之星®规范](#page-117-0)

电磁干扰(EMI)是一种信号或辐射,它散布在空中或通过电源电缆或信号线传送。它会危害无线电导航系统或其它安全服务设施的正常工作,并且严重干扰、阻碍或重复中断经许可的无线电<br>通信服务。无线电通信服务包括但不限于 AMPM 商业电台、电视、蜂窝式无线电通信、雷达、空中交通管制、寻呼机和个人通信服务 (PCS)。这些经过许可的服务设施与无意辐射体(例如计<br>算机系统等数字设备)共同形成了电磁环境。

电磁兼容性 (EMC) 是指各种电子设备在电子环境中共同正常工作的能力。此计算机系统的设计符合管制机构关于 EMI 的限制,但并不排除某些特定安装产生干扰的可能性。如果发现此设备<br>对无线电通信服务产生干扰,并且通过关闭和打开此设备确定干扰确实存在,请尝试以下一种或多种方法排除干扰:

- l 重新调整接收天线的方向。
- l 根据被干扰设备的位置重新放置计算机。
- l 将计算机移至远离被干扰设备的位置。
- l 将计算机连接至不同的电源插座,以使计算机与被干扰设备使用不同的分支电路。

如果有必要,请向 Dell 技术支持代表或有经验的无线电/电视技术人员咨询,以获得其它建议。

Dell 计算机系统经设计、检测和分类,适用于相应的电磁环境。这些电磁环境分类通常是指以下标准定义:

- l A 级通常适用于商业或工业环境。
- l B 级通常适用于居住环境。

集成至或连接至系统的信息技术设备 (ITE), 包括外围设备、扩充卡、打印机、输入/输出 (I/O) 设备和显示器等, 均应与计算机系统的电磁环境分类相匹配。

# 关于屏蔽信号电缆的注意事项:将外围设备连接至任何 Dell 设备时,请仅使用屏蔽电缆,以减少对无线电通信服务造成的干扰。使用屏蔽电缆可确保在相应的环境中维持适当<br>的 EME 分类。Dell 可以提供并行打印机电缆。如果您愿意,也可以通过 WWW上的 accessories.us.dell.com/sna/segmenter/category.asp?category\_id=4117 向<br>Dell 订购电缆。

大多数 Dell 计算机系统均分类为用于 B 级环境。但是,安装某些选件可能会将某些配置的等级更改为 A 级。要确定您的系统或设备的电磁分类,请参阅针对每个管制机构的以下各节。每<br>一节均提供了特定国家或地区的 EMC/EMI 信息或产品安全信息。

# <span id="page-117-0"></span>符合能源之星®规范

Dell™ 计算机的某些配置符合环保局 (EPA) 制定的节能计算机的要求。如果您的计算机前面板带有能源之星®徽标,则计算机的原始配置符合这些要求,并且计算机的所有能源之星®电源管理<br>功能均已启用。

**注:**任何带有能源之星®徽标的 Dell 计算机在出厂时均已经过检验,其配置均符合 EPA 能源之星®的要求。您对此配置所作的任何更改(例如安装其它扩充卡或驱动器)均有可能增加计算机<br>的电源消耗,从而超出 EPA 的能源之星®计算机计划设定的限制。

### 能源之星®徽标

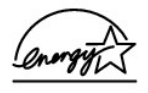

EPA 的能源之星®计算机计划是 EPA 与计算机制造商共同努力的结果,它通过推广节能计算机产品来减少空气污染。据 EPA 估计,使用符合能源之星®规范的计算机,每年可以为计算机用户<br>节省的电力成本高达 20 亿美元。而节省电力将减少二氧化碳、二氧化硫和氮氧化合物的排放。其中,二氧化碳是产生温室效应的主要原因,二氧化硫和氮氧化合物是产生酸雨的主要原因。

您还可以在长时间不使用计算机时(特别是晚上和周末)关闭计算机系统,以减少用电及其带来的副作用。

#### 系统还原 Dell Precision<sup>™</sup> 340 工作站用户指南

- [使用系统还原](#page-118-0)
- [还原进程](#page-118-1)
- [返回驱动程序](#page-119-0)

出现问题时, Windows XP 的系统还原功能可以将操作系统还原至先前的状态,而不会丢失个人数据文件(例如 Word 文档、绘图或电子邮件)。

系统还原主动监视系统文件更改和某些应用程序文件更改,以记录或存储更改之前的版本。系统还原将保留还原点的滚动记录。为了限制空间的使用,较早的还原点将被清除以释放空间供新 的还原点使用。

如果操作系统出现严重问题,可以使用系统还原从安全模式或正常模式返回到先前的系统状态,从而还原至最佳的系统功能。

注:系统还原并不回复用户数据或文档文件,因此还原不会导致工作、邮件、浏览历史和收藏的丢失。

**注:**建议您定期备份数据文件。系统还原不会监测数据文件的变化,也不会恢复数据文件。如果硬盘驱动器上的原始数据被意外删除或覆盖,或者由于硬盘驱动器故障而无法访问,则<br>需要使用备份文件以恢复丢失或损坏的数据。

### <span id="page-118-0"></span>使用系统还原

系统还原监视系统和应用程序文件的核心部分,记录并复制(有时)更改前这些文件的状态。系统还原将自动创建还原点,而无需用户参与。另外,如果愿意,您也可以手动创建还原点。

创建还原点的目的是使您可以选择先前的系统状态。每个还原点都将收集还原至精确选定的系统状态所需的必要信息。以下是三种类型的还原点:

- l 系统(自动创建的)检验点(由您的计算机计划)
- l 安装(事件触发的)检验点(安装程序时)
- l 手动检验点(由您根据需要创建)

#### 计划的自动还原点

默认情况下,系统还原在每天计算机运行时创建还原点。如果计算机处于关闭状态的时间超过一天,则下次打开计算机时将创建新的还原点。

#### 由事件触发的还原点

由事件触发的还原点在对系统进行重要更改之前创建。在发生下列事件之前系统还原将自动创建还原点:

- 1 应用程序安装 在安装专门用于 Windows XP 的应用程序之前创建还原点。尝试安装较早版本的程序之前您可能希望创建一个手动还原点。
- 1 **自动更新安装** 如果选择安装更新, 系统还原功能将在实际更新安装开始之前创建还原点。
- 1 还原操作 一 出于撤消目的, 还原操作本身也会创建还原点。
- 1 Microsoft 备份公用程序恢复 Microsoft 备份公用程序(仅限于 Windows XP Professional)执行备份恢复之前,系统还原将创建还原点。
- l 未签名的驱动程序安装 一 Windows INF 安装程序检测到未签名的设备驱动程序安装。已签名(由设备制造商进行电子认证)的驱动程序不会生成还原点。

### 手动还原点

如果以计算机管理员成具有管理员权限的用户身份登录至计算机,您可能会根据需要创建并命名还原点。(有关用户帐户类型的信息,请参阅"<u>如何添加用户</u>"。)对计算机进行风险较大的 更改以及与其他用户共享系统之前,或者在您认为计算机处于最佳状态时,创建返回至该状态的检验点将非常有用。

要创建还原点,请执行以下步骤:

- 1. 单击"**Start**"(开始),指向"**All Programs**"(所有程序)—**>**"**Accessories**"(附件)—**>**"**System Tools**"(系统工具),然后单击"**System Restore**"(系 统还原)。
- 2. 选择"**Create a restore point**"(创建一个还原点)并单击"**Next>**"(下一步**>**)。
- 3. 键入还原点描述并单击"**Create**"(创建)。

日期和时间将自动添加至新还原点的描述中。

#### <span id="page-118-1"></span>还原进程

随着计算机的不断使用,系统将收集还原点并将其归档而无需任何管理或参与。如果您遇到操作系统问题,可以使用系统还原功能选择系统还原向导中显示的任一还原点。

如果安装设备驱动程序后遇到问题,您应当首先尝试使用[返回驱动程序。](#page-119-0)如果未成功,再使用系统还原。

要使计算机返回先前的稳定状态,请执行以下步骤:

- 1. 单击"**Start**"(开始),指向"**All Programs**"(所有程序)—**>**"**Accessories**"(附件)—**>**"**System Tools**"(系统工具),然后单击"**System Restore**"(系 统还原)。
- 2. 选择"**Restore my computer to an earlier time**"(恢复我的计算机到一个较早的时间)并单击"**Next>**"(下一步**>**)。

系统将显示"Select a Restore Point"(选择一个还原点)屏幕。在左边的日历中,创建还原点的日期以粗体标出。

- 3. 单击日期以及该日期的还原点,并单击"**Next>**"(下一步**>**)。
- 4. 单击"**Next>**"(下一步**>**)以确认还原点选择并完成还原进程。

系统还原结束收集数据后,计算机将自动重新启动并显示"Restoration Complete"(恢复完成)屏幕。

5. 单击"**OK**"(确定)。

如果对还原的结果不满意,您可以使用不同的还原点重复前面的步骤,或者撤消还原。

要撤消还原点,请执行以下步骤:

- 1. 单击"**Start**"(开始),指向"**All Programs**"(所有程序)—**>**"**Accessories**"(附件)—**>**"**System Tools**"(系统工具),然后单击"**System Restore**"(系 统还原)。
- 2. 选择"**Undo my last restoration**"(撤销我上次的恢复)并单击"**Next>**"(下一步**>**)。
- 3. 单击"**Next>**"(下一步**>**)以确认还原撤消。

系统还原结束收集数据后,计算机将自动重新启动并显示"**Undo Complete**"(撤销完成)屏幕。

4. 单击"**OK**"(确定)。

# <span id="page-119-0"></span>返回驱动程序

Windows XP 返回设备驱动程序可以使用以前安装的版本代替设备驱动程序。如果安装的新设备驱动程序到致系统不稳定,请使用返回驱动程序重新安装以前的驱动程序。如果返回驱动程序无 法重新安装以前的驱动程序,您可以使用系统还原将操作系统返回至安装新设备驱动程序之前的状态。

要使用驱动程序回滚,请执行以下步骤:

- 1. 单击"**Start**"(开始),在"**My Computer**"(我的电脑)上单击鼠标右键。
- 2. 单击"**Properties**"(属性)。
- 3. 单击"**Hardware**"(硬件)选项卡,然后单击"**Device Manager**"(设备管理器)。
- 4. 在"Device Manager"(设备管理器)窗口中,在安装了新驱动程序的设备上单击鼠标右键,然后单击"Properties"(属性)。
- 5. 单击"**Drivers**"(驱动程序)选项卡,然后单击"**Roll Back Driver**"(返回驱动程序)。

#### 安全第一 — 为您和您的计算机着想 Dell Precision<sup>™</sup> 340 工作站用户指南

● [拆装计算机内部组件](#page-120-0)

请遵循以下安全原则,以保护计算机免受可能的损坏并确保您的人身安全。

# <span id="page-120-0"></span>拆装计算机内部组件

打开主机盖之前,请按指定顺序执行以下步骤。

### 警告:请勿尝试自行维修计算机,除非 Dell™ 联机说明文件或 **Dell** 提供的其它说明中有所说明。请始终严格按照安装和维修说明进行操作。

**← 注意:** 为避免可能对系统板造成的损坏, 请在关闭计算机后等待 5 秒钟, 然后再从系统板上卸下组件或从计算机上断开设备的连接。

- 1. 使用操作系统菜单顺序关闭计算机。
- 2. 关闭计算机和所有连接至计算机的设备。
- 3. 接触计算机内部组件之前,请先触摸计算机机箱上未上漆的金属表面(例如计算机背面插槽开口处周围的金属),以导去身上的静电。

操作过程中,请不时触摸计算机机箱上未上漆的金属表面,以导去可能损坏内部组件的静电。

4. 断开计算机和设备(包括显示器)与各自电源插座的连接。同时断开计算机上连接的所有电话线或通信线路。

这样可以减少人身伤害或触电的可能性。

另外,请在适当时注意以下安全原则:

l 断开电缆连接器住电缆连接器或其张力释放拉环将其拔出,切勿硬拉电缆。有些电缆的连接器上带有锁定卡舌;如果要断开此类电缆的连接,请先向内按压锁定卡舌,然后再断<br> 开电缆连接。在拔出连接器时,请保持连接器水平,以免弄弯连接器插针。此外,连接电缆之前,请确保两个连接器的朝向正确并对齐。

1 请小心处理组件和插卡。请勿触摸组件或插卡上的接点。持卡时应拿住插卡的边缘或其金属固定支架。对于微处理器芯片等组件,请拿住其边缘而不是插针。

# 警告。如果新电池安装不正确,可能会引起爆炸。请仅使用制造商建议的相同或同类的电池,请勿将电池随普通家庭废弃物一起丢弃。请与当地的废品处理机构联络,以<br>获得最近的电池回收地址。

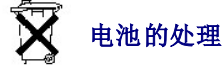

您的计算机使用币形锂电池。此电池的使用寿命很长,您可能永远不需要更换它。但是,如果您确实需要更换电池,请参阅"计算机电池"。

请勿将电池随普通家庭废弃物一起丢弃。请与当地的废品处理机构联络,以获得最近的电池回收地址。

**← 注意:** 请勿尝试自行维修计算机, 除非 Dell 联机说明文件或其它说明文件中有所说明。请始终按照安装和维修说明进行操作。

- 1. 关闭计算机和所有外围设备。
- 2. 接触计算机内部组件之前,请先触摸计算机机箱上未上漆的金属表面(例如计算机背面插槽开口处周围的金属),以导去身上的静电。

操作过程中,请不时触摸计算机机箱上未上漆的金属表面,以导去可能损坏内部组件的静电。

3. 断开计算机和外围设备与各自电源的连接。

断开外围设备与计算机的连接之前,请先断开计算机与电源插座的连接并等待 10 至 20 秒钟。从系统板上卸下组件之前,请验证系统板上的备用电源指示灯已熄灭。要确定该指示灯<br>的位置,请参阅"[系统板组件](file:///C:/data/systems/ws340/sc/ug/inside.htm#1083117)"。

从计算机上断开所有电话或通信线路的连接。这样可以减少人身伤害或触电的可能性。

另外,请在适当时注意以下安全原则:

l 断开电缆连接器住电缆连接器或其张力释放拉环将其拔出,切勿硬拉电缆。有些电缆的连接器上带有锁定卡舌;如果要断开此类电缆的连接,请先向内按压锁定卡舌,然后再断<br> 开电缆连接。在拔出连接器时,请保持连接器水平,以免弄弯连接器插针。此外,连接电缆之前,应确保两个连接器的朝向正确并对齐。

1 请小心处理组件和插卡。请勿触摸组件或插卡上的接点。持卡时应拿住插卡的边缘或其金属固定支架。对于微处理器芯片等组件,请拿住其边缘而不是插针。

另外,请参阅"[防止静电损害"](file:///C:/data/systems/ws340/sc/ug/esd.htm#1049975)。Dell 建议您经常查看《系统信息指南》中的安全说明。

安全保护 Dell Precision<sup>™</sup> 340 工作站用户指南

- [机箱防盗监测](#page-121-0)
- [安全缆线孔和挂锁扣环](#page-121-1)

# <span id="page-121-0"></span>机箱防盗监测

机箱防盗监测器可以检测到机箱是否被打开。<u>系统设置程序</u>中的"Chassis Intrusion"(机箱防盗)选项将显示监测器的状态。

- 1. 进入[系统设置程序](file:///C:/data/systems/ws340/sc/ug/setup.htm#1074465)。
- 2. 按下箭头键移至"System Security"(系统安全保护)选项。
- 3. 按 <Enter> 键进入 "System Security"(系统安全保护)选项的弹出式菜单。
- 4. 按下箭头键移至"**Chassis Intrusion**"(机箱防盗)选项。
- 5. 按空格键选择选项设置。

选项设置:

l **"Enabled"(已启用)**—如果在此设置下主机盖被卸下,将会生成 [DMI](file:///C:/data/systems/ws340/sc/ug/1glossry.htm#1038417) 事件,设置将更改为"Detected"(已检测到),并在下次启动系统时显示以下信息:

Alert! Cover was previously removed.(警告!主机盖曾被打开。)

要重设"Detected"(已检测到)设置,请进入<u>系统设置程序</u>。在"Chassis Intrusion"(机箱防盗)选项中,按左或右箭头键选择"Reset"(重设),然后选择<br>"Enabled"(已启用)、"Enabled-Silent"(无提示启用)或"Disabled"(已禁用)。

- l "Enabled-Silent"(无提示启用)(默认设置)— 如果在此设置下主机盖被卸下,将会生成 DMI 事件,该设置将更改为"Detected"(已检测到),但下次启动系统时不会 显示警告信息。
- 1 **"Disabled" (已禁用)** 一 不进行防盗监测, 也不显示信息。
- **/ 注:** 如果启用了<u>设置密码,</u> 您必须知道该设置密码才能重设机箱防盗选项。

# <span id="page-121-1"></span>安全缆线孔和挂锁扣环

计算机具有以下部件,使您可以连接从市面上购买的防盗设备:

l 挂锁扣环 — 为防止他人擅自拆卸计算机,请在计算机机箱和主机盖上的扣环中安装标准挂锁。

1 安全缆线孔 一 为防止他人擅自移走您的计算机,可将镀锌安全保护缆线缠绕在固定物体上,将附带的锁定设备插入计算机背面的安全缆线孔,并用提供的钥匙锁住设备。

要确定计算机安全保护部件的位置, 请参阅["计算机背面视图"](file:///C:/data/systems/ws340/sc/ug/back.htm#1034478)。

4 注: 购买防盗设备前, 请确保该设备能与您的计算机配套使用。

### <span id="page-122-3"></span>系统设置 Dell Precision™ 340 工作站用户指南

- [进入系统设置程序](#page-122-0)
- [系统设置程序屏幕](#page-122-1)
- [系统设置程序导航键](#page-122-2)
- [在系统启动期间更改引导顺序](#page-123-0)
- [在系统设置程序中更改引导顺序](#page-123-1)
- [网络运行](#page-123-2)
- [集成设备](#page-124-0)

每次启动计算机时,它都会将已安装的硬件与存储在 [NVRAM](file:///C:/data/systems/ws340/sc/ug/1glossry.htm#1038815) 中的系统配置信息进行比较。如果计算机检测到任何差异,就会针对每个不正确的配置设置生成错误信息。

您可以使用系统设置进行以下操作:

- l 设置可由用户选择的选项,例如日期和时间或系统密码
- l 设置当前配置信息,例如内存容量或所安装的硬盘驱动器的类型

您可以随时查看当前设置。Dell 建议您记下这些信息以备将来参考。如果您已将行式打印机连接至计算机的<u>并行连接器</u>,按 <Print Screen> 键即可打印系统设置程序屏幕。

### <span id="page-122-0"></span>进入系统设置程序

1. 打开计算机。

如果计算机已经打开,请重新启动。

2. 屏幕右上角显示 F2 = Setup(F2 = 安装)时按 <F2> 键。 系统将显示系统设置程序菜单。

**《4 注:** 信息 F12=Network Boot (F12=网络引导)显示在 F2= Setup (F2=安装)下面。按 <F12> 使计算机可以连接至支持远程引导的服务器以从 NIC 引导。

如果等待时间过长,操作系统已开始载入内存,请让计算机完成载入操作,然后重新启动计算机并再试一次。

**/ 注**: 请参阅操作系统附带的说明文件, 以确保有序地关闭系统。

# <span id="page-122-1"></span>系统设置程序屏幕

系统设置程序屏幕显示计算机的当前配置信息。屏幕上的信息分为四个区域:

- l 标题 每一屏幕顶部的方框均列出了计算机系统的名称。
- 1 计算机数据 标题框下面的两个框, 显[示微处理器、](file:///C:/data/systems/ws340/sc/ug/1glossry.htm#1049866)L2 [高速缓存、](file:///C:/data/systems/ws340/sc/ug/1glossry.htm#1038731)[服务标签号码](file:///C:/data/systems/ws340/sc/ug/1glossry.htm#1057542)和 [BIOS](file:///C:/data/systems/ws340/sc/ug/1glossry.htm#1038205) 的版本号。
- l 选项 可滚动的框,列出了定义计算机配置(包括所安装的硬件、节能和安全保护功能)的各个选项

选项标题右边的字段包含此选项的设置或值。可以更改的选项呈高亮度显示,无法更改的选项(因为它们由计算机设置)则以较低的亮度显示。选项标题右边出现 <Enter> 时, 按 <Enter> 键即可打开包含其它选项的弹出式菜单。

- l 按键功能 每一屏底部的方框均列出了系统设置程序中使用的按键及其功能
- l 帮助 按 <F1> 键可获取有关当前高亮度显示的选项的信息。

### <span id="page-122-2"></span>系统设置程序导航键

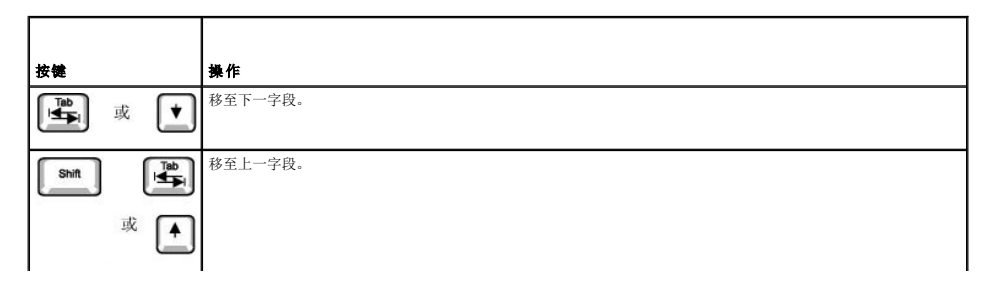

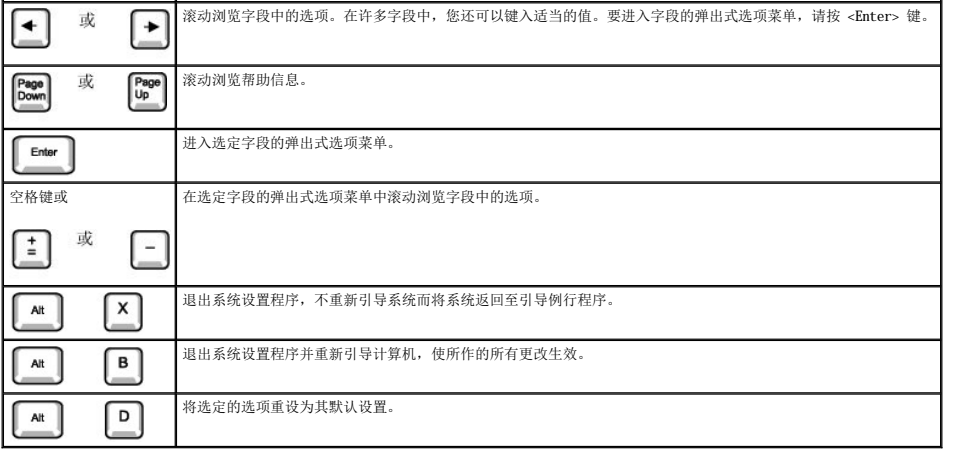

24 注: 对于多数选项, 您所作的任何更改都将被记录, 但要在下次打开计算机后才能生效。对于某些选项(如帮助区域中所述), 所作的更改将立即生效。

### <span id="page-123-0"></span>在系统启动期间更改引导顺序

此功能仅能使更改的<u>引导顺序</u>在本次启动时有效。下一次启动时,计算机将按照<u>[系统设置程序](#page-122-0)</u>中所指定的设备进行引导。此功能有助于您快速更改引导设备。例如,您可以使计算机从 CD 驱<br>动器进行引导以运行 Dell [诊断程序](file:///C:/data/systems/ws340/sc/ug/diags.htm#1157658),但当诊断检测程序完成后,计算机将从硬盘驱动器进行引导。

1. 打开计算机。

如果计算机已经打开,请重新启动。

2. 屏幕右上角显示 F2 = Setup(F2 = 安装)时按 <Ctrl><Alt><F8> 组合键。

系统将显示引导设备菜单。

#### 选项设置:

- 1 正常 一 计算机尝试以[系统设置程序中](#page-122-0)指定的设备顺序进行引导。
- l "**Diskette Drive**"(软盘驱动器)— 计算机尝试从软盘驱动器进行引导。如果计算机在驱动器中找到不可引导的磁盘,将会显示错误信息。如果驱动器中未插入磁盘,系统将 显示错误信息。
- 1 **"Hard Drive"(硬盘驱动器)** 计算机将尝试从主硬盘驱动器进行引导。如果计算机在驱动器中未找到<u>[操作系统](file:///C:/data/systems/ws340/sc/ug/1glossry.htm#1038819)</u>,将显示错误信息。
- l [IDE](file:///C:/data/systems/ws340/sc/ug/1glossry.htm#1038690) [CD](file:///C:/data/systems/ws340/sc/ug/1glossry.htm#1047969) 驱动器 计算机尝试从 IDE CD 驱动器进行引导。如果计算机在驱动器中未找到 CD, 或者 CD 中没有操作系统, 将显示错误信息。

# <span id="page-123-1"></span>在系统设置程序中更改引导顺序

- 1. 屏幕的右上角出现 F2 = Setup(F2=安装)时,请按 F2 键进入系统设置程序。
- 2. 按箭头键高亮度显示"**Boot Sequence**"(引导顺序)菜单选项,并按 <Enter> 键进入"**Boot Sequence**"(引导顺序)选项的弹出式菜单。
- **注:** 请记下当前的引导顺序, 以便在需要恢复时使用。
- 3. 按上和下箭头键,可在设备列表中移动选择。
- 4. 按空格键启用或禁用设备(已启用的设备带有复选标记)。
- 5. 按加号 (+) 或减号 (-) 键,在列表中上下移动选定的设备。

选项设置:

- l "Diskette Drive A:" (A: 敦盘驱动器) 系统尝试从软盘驱动器进行引导。如果系统在驱动器中找到不可引导的磁盘,将会显示错误信息。如果驱动器中没有磁盘,系统<br> 尝试从列表中的下一个设备进行引导。
- l "Hard Drive"(硬盘驱动器)— 系统将尝试从主硬盘驱动器进行引导。如果系统在驱动器中未找到操作系统,将尝试从列表中的下一个设备进行引导。
- 1 **"CD Drive" (CD 驱动器)** 系统尝试从 CD 驱动器进行引导。如果系统在驱动器中未找到 CD, 或者 CD 中没有操作系统, 系统将尝试从列表中的下一个设备进行引导。
- l "**MBA**"— 系统将在引导期间显示 Dell 徽标屏幕时提示您按 <Ctrl><Alt><b> 组合键。系统将显示一个菜单,您可以选择从网络服务器进行引导的方法。如果网络服务器未提供引 导例行程序,系统将尝试从列表中的下一个设备进行引导。

### <span id="page-123-2"></span>网络运行

要使网络正确运行,必须正确配置系统设置程序中的若干选项:

- l [网络接口控制器](#page-124-1)
- l [引导顺序](#page-124-2)
- l [远程唤醒](#page-124-3)

有关各个选项设置之间关系的信息,请参阅["网络配置](#page-124-4)"。

### <span id="page-124-1"></span>网络接口控制器

该选项位于"Integrated Devices (LegacySelect)"(集成设备 [LegacySelect]) 菜单下,用于启用或禁用集成<u>网络适配器</u>。该字段还允许您启用 [MBA](file:///C:/data/systems/ws340/sc/ug/1glossry.htm#1038772) 支持。

选项设置:

- l "**On**"(开)— 已启用集成网络适配器。
- l "**On w/ MBA**"(开并已启用 **MBA**)— 已启用集成网络适配器以及 MBA 支持。
- l "**Off**"(关)— 已禁用集成网络适配器。

**公注: 要使"Network Interface Controller"(网络接口控制器)**选项设置生效, 您必须重新启动计算机。

#### <span id="page-124-2"></span>引导顺序

[引导顺序](#page-123-0)的 MBA 选项设置使您可以指定从网络服务器进行引导的方法。

#### <span id="page-124-3"></span>远程唤醒

远程唤醒提供的功能使您可以:远程唤醒处于低功率睡眠状态的计算机,或远程启动已关闭电源但仍与电源相连的计算机。

#### 选项设置:

- l "On" (开) 计算机在网络适配器 [\(WOL](file:///C:/data/systems/ws340/sc/ug/1glossry.htm#1039079)) 或调制解调器 [\(WOR](file:///C:/data/systems/ws340/sc/ug/1glossry.htm#1039084)) 接收到相应的信号后启动。
- l "On w/ Boot to NIC"(开,通过 NIC 引导)一 网络适配器或调制解调器接收到相应的信号后,计算机将尝试从网络服务器进行引导。如果网络服务器未提供引导例行程序,<br>系统将尝试从[引导顺序](#page-123-0)中指定的设备进行引导。
- l "**Off**"(关)— 计算机不能远程启动。

#### <span id="page-124-4"></span>网络配置

用于网络运行的[系统设置程序选](#page-122-3)项可以配合工作以执行特定功能。下表说明了各个选项设置间的关系:

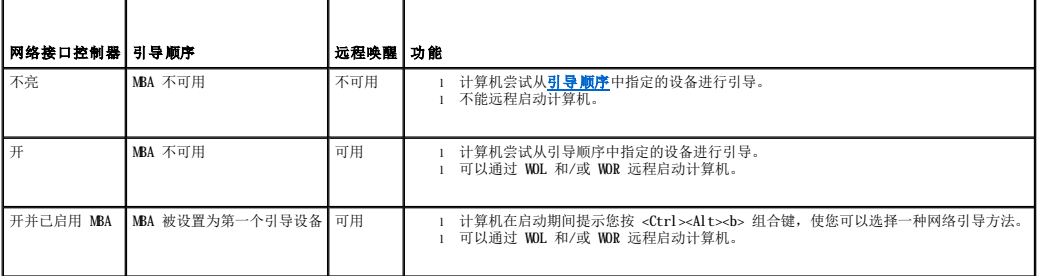

# <span id="page-124-0"></span>集成设备

您的计算机包含多个集成设备。要使<u>操作系统</u>能够识别这些设备,必须正确配置[系统设置程序](#page-122-3)中的相应选项。

要启用或禁用某个集成设备,请进入系统设置程序,选择"**Integrated Devices (LegacySelect)**"(集成设备 **[LegacySelect]**),并将相应设备的设置更改为"**On**"(开)或 "**Off**"(关):

l 声音

- l NIC
- l [PS/2](file:///C:/data/systems/ws340/sc/ug/1glossry.htm#1038869) 鼠标
- l [USB](file:///C:/data/systems/ws340/sc/ug/1glossry.htm#1039029) 仿真
- l USB 控制器
- l 串行端口 1
- l 串行端口 2
- l 并行端口
- l IDE
- l 软盘
- l 扬声器
- l 视频
- l 视频 DAC 监测

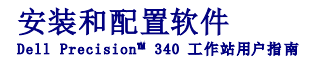

请参阅 "<u>查找信息和帮助</u>"以获取 Dell 提供的可用软件资源列表,这些资源包括驱动程序、公用程序、说明文件和操作系统备份。安装非 Dell 计算机附带的软件之前,请先用病毒扫描软<br>件检查软件是否带有病毒。病毒能够快速占用所有可用的系统内存,损坏存储在硬盘驱动器上的数据,并永久性地影响被感染程序的性能。您可以从市面上购买病毒扫描程序,也可以从许多<br>Web 站点下载病毒扫描程序。

安装程序之前,请先阅读其说明文件,了解程序的运行方法、硬件要求和程序的默认值。程序附带的说明文件中通常包含安装说明,并且其程序软盘或 CD 中包含软件安装例行程序。

软件安装例行程序可以帮助您将适当的程序文件传输至计算机的硬盘驱动器。安装说明可能还提供了如何配置操作系统以便成功运行程序的详细信息。运行程序的安装例行程序之前,请务必<br>阅读其安装说明。

运行安装例行程序时,请准备响应有关信息的提示,例如计算机操作系统的配置、计算机的类型以及连接至计算机的外围设备。

**/ 注**: 如果在安装或运行软件时遇到问题, 请参阅"[软件问题"](file:///C:/data/systems/ws340/sc/ug/swprob.htm#1049666)。

# 计算机支架<br>De11 Precision™ 340 工作站用户指南

- [卸下计算机支架](#page-127-0)
- [连接计算机支架](#page-127-1)

# <span id="page-127-0"></span>卸下计算机支架

- 1. 翻转计算机,使支架位于顶部。
- 2. 拧下指旋螺钉,然后卸下支架。
- 3. 水平放置计算机。

### 小型台式计算机

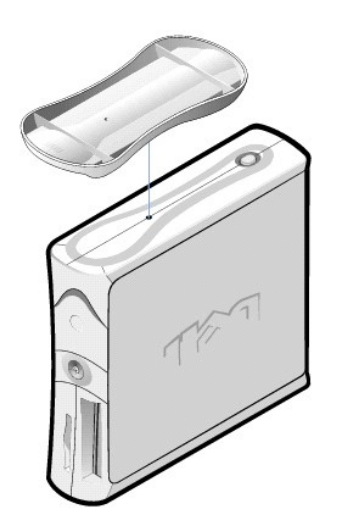

# <span id="page-127-1"></span>连接计算机支架

- 1. 将计算机右侧朝下放置,使驱动器托架位于底部。
- 2. 将支架安装至计算机左侧。
	- a. 使支架固定,方法是:将支架上的大圆孔与主机盖侧面的固定按钮对齐,并使支架上的固定螺钉与主机盖上的螺孔对齐。
	- b. 支架就位后,拧紧指旋螺钉。
- 3. 翻转计算机,使支架位于底部而驱动器位于顶部。

#### 软件问题 Dell Precision<sup>™</sup> 340 工作站用户指南

- [操作系统兼容性](#page-128-0)
- [输入错误](#page-128-1)
- [错误信息](#page-128-2)
- [设备驱动程序](#page-128-3)
- [内存驻留程序](#page-128-4)
- [程序冲突](#page-129-0)
- 
- [内存地址冲突](#page-129-1)
- [中断分配冲突](#page-129-2)

本节提供了分析软件问题的一般原则。请参阅"<u>[查找信息和帮助](file:///C:/data/systems/ws340/sc/ug/info.htm#1066988)</u>"以获取 Dell 提供的可用软件资源列表,这些资源包括驱动程序、公用程序、说明文件和操作系统备份。有关排除特定应用<br>程序故障的详细信息,请参阅软件附带的说明文件,或者向软件厂商的支持服务部门咨询。

如果您的计算机运行不稳定,请立即备份文件。如果计算机中已安装磁带驱动器,请参阅磁带备份软件附带的说明文件,以了解有关执行备份操作的说明。或者参阅操作系统说明文件,以了 解有关备份数据文件的信息。

#### 基本检查:

- 1 确保应用程序与计算机中安装的操作系统兼容,并确保您的计算机满足运行软件所需的最低硬件要求。有关详情,请参阅"<u>操作系统兼容性</u>"。
- l 确保已正确安装和配置应用程序。如果有必要,请重新安装该程序。

参阅软件说明文件,或与软件制造商联络,以获取有关排除特定应用程序故障的详细信息。

- l 确保在输入数据时未发生错误。
- l 确保问题不是由病毒引起的 使用软件安装磁盘或 CD 前,请使用病毒扫描应用程序对其进行检查。
- 1 使用病毒扫描应用程序完成对软件安装磁盘或 CD 的检查后,应在安装软件之前禁用病毒扫描应用程序。您还应禁用"隐藏"或在后台运行的所有其它应用程序。
- l 验证程序的设备驱动程序不会与某些应用程序发生冲突。有关详情,请参阅["设备驱动程序](#page-128-3)"。
- 1 通过运行 Dell [诊断程序](file:///C:/data/systems/ws340/sc/ug/diags.htm#1157658)确认问题与软件有关。如果所有检测程序都能成功运行, 则错误状态可能与软件问题有关。
- 1 确保使用 [TSR](file:///C:/data/systems/ws340/sc/ug/1glossry.htm#1038994) 程序没有引起内存冲突。
- l 通过重新引导计算机来排除或确认程序冲突的可能性。
- 1 确保设备之间不存在<mark>硬件冲突</mark>。

### <span id="page-128-0"></span>操作系统兼容性

确保计算机的操作环境已设置为符合您使用的应用程序的要求。无论您何时更改操作环境参数,均可能会影响应用程序的成功运行。有时,修改操作环境后,您可能需要重新安装无法正常运 行的程序。

## <span id="page-128-1"></span>输入错误

如果在不适当的时间按下了特定的按键或组合键,应用程序可能会产生意外的结果。请参阅应用程序附带的说明文件,确保您输入的值或字符有效。

# <span id="page-128-2"></span>错误信息

操作系统、应用程序或计算机均可能生成错误信息。["信息和代码"](file:///C:/data/systems/ws340/sc/ug/codes.htm#1179861)介绍了由操作系统生成的错误信息。如果您接收到的错误信息未在"[信息和代码](file:///C:/data/systems/ws340/sc/ug/codes.htm#1179861)"中列出,请查阅应用程序说明文件。

# <span id="page-128-3"></span>设备驱动程序

使用专用子例行程序(称为**设备驱动程序**)的程序也可能导致计算机问题。例如,在以不同方式将数据发送至显示器时,您可能需要使用特定的屏幕驱动程序,而此程序又要求使用某种类型<br>的视频模式或显示器。在此种情况下,您可能需要采用另一种方法运行此特定程序,例如,专门为其创建一个引导文件。请致电所用软件的支持服务部门,以帮助您解决此问题。

# <span id="page-128-4"></span>内存驻留程序

许多公用程序和辅助程序均可以在计算机引导时或在操作系统提示时载入。这些程序经过设计,可以驻留在计算机内存中,因此可以随时使用。由于它们驻留在计算机内存中,因此,在其它 程序需要使用这些 TSR 程序占用的全部或部分内存时便会导致内存冲突和错误。

通常,您的操作系统启动文件或文件夹包含打开计算机时启动 TSR 程序所需的命令。如果您怀疑其中一个 TSR 程序引起内存冲突,请从启动文件中删除用于启动这些程序的命令。如果问题<br>不再出现,则可能是其中一个 TSR 程序引起了冲突。请将 TSR 命令逐个添加回启动文件,直至发现引起冲突的 TSR 程序。

# <span id="page-129-0"></span>程序冲突

某些程序即使在退出后仍可能会留下部分设置信息,从而导致其它程序无法运行。重新引导计算机即可确认问题是否由这些程序引起。

# <span id="page-129-1"></span>内存地址冲突

当两个或多个设备试图访问上端内存区中的同一地址时,可能会导致内存地址冲突。例如,如果网络扩充卡和扩充内存分页帧分配至一个重叠的地址区,便会出现内存地址冲突,导致您无法<br>登录至网络。

要解决此类冲突,您可以更改其中一个设备的地址。例如,在出现网络扩充卡和扩充内存分页帧地址冲突时,您可以在 CC000h 至 D0000h 的范围内更改网卡的地址区。要重新分配扩充卡的<br>地址区,请参阅扩充卡说明文件。

# <span id="page-129-2"></span>中断分配冲突

如果两个设备尝试使用同一条 <u>[IRQ](file:///C:/data/systems/ws340/sc/ug/1glossry.htm#1038698)</u> 线路,则可能会出现问题。要避免此类冲突,请参阅说明文件以获取每个已安装的扩充卡的默认 IRQ 线路设置,然后对照下表为此扩充卡配置一个可用的<br>IRQ 线路。

**注:**下表列出了默认的 IRQ 设置。在具有<u>即插即用</u>功能的计算机中,您可以修改这些默认设置。如果您在即插即用计算机中安装了即插即用卡,计算机将自动为其选择一个打开的<br>IRQ 线路(如果可用)。

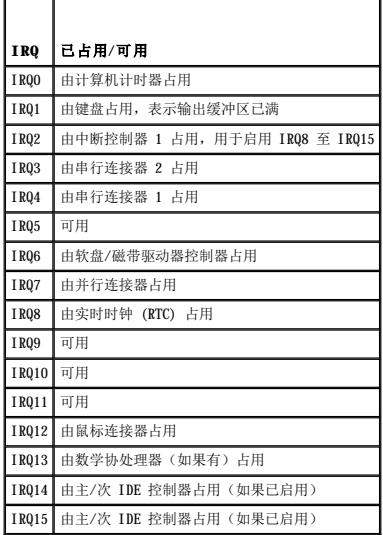

### **Dell** 系统公用程序 Dell Precision<sup>™</sup> 340 工作站用户指南

- [自动关机](#page-130-0)
- [资产标签](#page-130-1)
- [自动开机](#page-130-2)

如果您的 Dell 计算机在出厂前已预装了<u>操作系统</u>,Dell 还将同时为您安装系统公用程序。如果要重新安装操作系统,则您还需要在计算机上重新安装系统公用程序。您可以从 Dell<br>ResourceCD 和 Dell 支持 Web 站点上获得这些公用程序。有关详情,请参阅"[查找信息和帮助"](file:///C:/data/systems/ws340/sc/ug/info.htm#1066988)。

# <span id="page-130-0"></span>自动关机

Dell 自动关机公用程序使您可以有序地关闭系统,并在成功关闭操作系统后关闭计算机。所有这些仅需按一下电源按钮即可完成。另外,自动关机公用程序可与某些应用程序(例如<br>Microsoft Word 和 Excel)配合使用,提示您在关闭计算机之前保存文件。

**← 注意:** 自动关机公用程序仅适用于 Windows NT®。此公用程序的功能已集成至 Windows® 2000 和 Windows XP。

要验证 Windows NT 中是否已安装并运行此公用程序,请打开"Control Panel"(控制面板),并双击"Services"(服务)。如果自动关机服务已经安装并且正在运行,则该公用程序<br>将被列出且状态为"Started"(已启动)。

# <span id="page-130-1"></span>资产标签

Dell 资产标签公用程序是一种 MS-DOS® 程序,用于显示和设置系统资产标签及系统物主标签。

# <span id="page-130-2"></span>自动开机

Dell 自动开机公用程序是一种 MS-DOS 程序,可用在批处理文件中以确定系统开机方式(通过电源按钮或通过<u>[系统设置程序](file:///C:/data/systems/ws340/sc/ug/setup.htm#1074465)</u>中的"Auto Power On"[自动开机] 选项),或者从 DOS 关闭系<br>统。

**← 注意:** 自动开机公用程序仅适用于 MS-DOS。在 Windows NT 中使用 autopwr.com 公用程序关闭计算机会造成数据丢失。

#### **TAPI** Dell Precision™ 340 工作站用户指南

- 安装 [TAPI](#page-131-0) 设备
- 安装 [TAPI](#page-131-1) 声卡

<u>[TAPI](file:///C:/data/systems/ws340/sc/ug/1glossry.htm#1038986)</u> 系统板连接器使用 4 针电缆将内置 TAPI 兼容扩充卡与计算机的音频系统连接起来。要确定 TAPI 系统板连接器的位置,请参阅"<u>[系统板组件](file:///C:/data/systems/ws340/sc/ug/inside.htm#1083117)</u>"。您的计算机支持使用标准 TAPI 连接<br>器(标有 TELE)的 TAPI 兼容插卡。例如,您可以将调制解调器连接至 TAPI 连接器,然后将音频扬声器和麦克风用作扬声器电话。麦克风将您的声音传送至计算机,然后通过 TAPI 系统板<br>连接器到达调制解调器卡。而对方的声音通过调制解调

**公 注:** 有关使用 TAPI 设备以及验证此 TAPI 兼容扩充卡是否能够与计算机配合工作的详细信息, 请参阅 TAPI 兼容扩充卡附带的说明文件。

# <span id="page-131-0"></span>安装 **TAPI** 设备

#### ▲ 警告:执行此步骤之前,请参阅"安全第一 一 [为您和您的计算机着想"](file:///C:/data/systems/ws340/sc/ug/safe1st.htm#1050108)。

**注意:**断开设备与计算机的连接之前,请先断开计算机与电源插座的连接并等待 10 至 20 秒钟。从系统板卸下组件之前,请验证系统板上的备用电源指示灯已熄灭。要确定该指示<br>灯的位置,请参阅["系统板组件"](file:///C:/data/systems/ws340/sc/ug/inside.htm#1083117)中的计算机图例。

- 1. 关闭计算机和设备,断开它们与电源插座的连接,并等待 10 至 20 秒钟。
- 2. [打开主机盖](file:///C:/data/systems/ws340/sc/ug/cover.htm#1133470)。
- 3. 安装 TAPI [兼容扩充卡](file:///C:/data/systems/ws340/sc/ug/excrd.htm#1154645)。

有关详情,请参阅制造商说明文件。

4. 将 4 针 TAPI 电缆连接至 TAPI 系统板连接器。

要确定系统板上 TAPI 连接器的位置, 请参阅["系统板组件"](file:///C:/data/systems/ws340/sc/ug/inside.htm#1083117)中的计算机图例。

5. 将 4 针 TAPI 电缆连接至 TAPI 扩充卡连接器。

要确定扩充卡上 TAPI 连接器的位置,请参阅制造商说明文件。

- 6. [合上主机盖](file:///C:/data/systems/ws340/sc/ug/cover.htm#1151812)。
- 7. 将计算机和设备重新连接至各自的电源插座,然后将它们打开。

**注:** 如果已启用<mark>"[Chassis Intrusion](file:///C:/data/systems/ws340/sc/ug/securty.htm#1100212)"(机箱防盗)</mark>选项,则下一次启动时计算机时系统将显示以下信息: ALERT! Cover was previously removed.(警告! 主机盖曾被<br>打开。)

8. 为 TAPI 设备安装适当的 TAPI 服务提供者。

有关详情,请参阅制造商说明文件和 Windows 说明文件。

# <span id="page-131-1"></span>安装 **TAPI** 声卡

您可以安装具有标准 TAPI 连接器的 TAPI 兼容声卡。例如, 您可以将调制解调器连接至 TAPI 声卡连接器, 然后将音频功能用作扬声器电话。

#### 1 著告:执行此步骤之前,请参阅"安全第一 — [为您和您的计算机着想"](file:///C:/data/systems/ws340/sc/ug/safe1st.htm#1050108)。

**注意:**断开设备与计算机的连接之前,请先断开计算机与电源插座的连接并等待 10 至 20 秒钟。从系统板卸下组件之前,请验证系统板上的备用电源指示灯已熄灭。要确定该指示<br>灯的位置,请参阅["系统板组件"](file:///C:/data/systems/ws340/sc/ug/inside.htm#1083117)中的计算机图例。

- 1. 关闭计算机和设备,断开它们与电源插座的连接,并等待 10 至 20 秒钟。
- 2. [打开主机盖](file:///C:/data/systems/ws340/sc/ug/cover.htm#1133470)。
- 3. 安装 TAPI [兼容扩充卡](file:///C:/data/systems/ws340/sc/ug/excrd.htm#1154645)。

有关详情,请参阅制造商说明文件。

- 4. 进入[系统设置程序](file:///C:/data/systems/ws340/sc/ug/setup.htm#1074465),单击"**Integrated Devices**"(集成设备),并将"**Sound**"(声音)设置更改为"**Off**"(关)。
- 5. 将外部音频设备连接至声卡连接器。请勿将外部音频设备连接至计算机背面板上的麦克风、扬声器/耳机或输入连接器(参见"[背面板连接器"](file:///C:/data/systems/ws340/sc/ug/back.htm#1077577))。
- 6. 将 4 针 TAPI 电缆连接至 TAPI 声卡连接器。

要确定 TAPI 连接器在声卡上的位置,请参阅制造商说明文件。

7. 将 4 针 TAPI 电缆连接至 TAPI 扩充卡连接器。

要确定扩充卡上 TAPI 连接器的位置,请参阅制造商说明文件。

8. [合上主机盖](file:///C:/data/systems/ws340/sc/ug/cover.htm#1151812)。

9. 将计算机和设备重新连接至各自的电源插座,然后将它们打开。

**注:** 如果已启用<mark>"[Chassis Intrusion](file:///C:/data/systems/ws340/sc/ug/securty.htm#1100212)"(机箱防盗)</mark>选项,则下一次启动时计算机时系统将显示以下信息: Alert! Cover was previously removed.(警告! 主机盖曾被<br>打开。)

10. 为 TAPI 设备安装适当的 TAPI 服务提供者。

有关详情,请参阅制造商说明文件和 Windows 说明文件。

#### 新的用户界面 Dell Precision<sup>™</sup> 340 工作站用户指南

- [切换到经典视图](#page-133-0)
- [清理桌面向导](#page-133-1)
- [任务栏分组](#page-134-0)
- [通知区域清理](#page-134-1)

Windows XP 重新设计了用户界面,带来了新的视觉风格,桌面更加整齐,并且内置了清理桌面功能。Windows XP 的窗口布局也发生了改变(例如在控制面板中),并且强调任务显示。<br>"Start" 《开始)菜单也经过了重新设计。新"Start" (开始)菜单的去半部分包括最常用的图标。使用计算机时,该区域的图标将根据您使用计算机的方式发生变化并重新排列。如<br>果要将其中一个图标永久保留在该位置,请在图标上单击鼠标右键并单击"Pin to

要访问安装在计算机中的所有程序,请单击"Start"(**开始)**菜单底部的"All Programs"(**所有程序)。"St**art"(开始)菜单的右半部分包括访问文件、配置计算机以及查找信<br>息和帮助所需的有用图标。"Dell Solution Center"(Dell **问题解答中心**)图标为您打开了进入 Dell 计算机中安装的服务和应用程序的方便之门。

## <span id="page-133-0"></span>切换到经典视图

如果您愿意,可以将**开始**菜单、桌面和窗口的外观或控制面板的布局更改为早期 Windows 操作系统的样式。这些经典视图选项之间相互独立。

单击"Control Panel"(控制面板)窗口左上方区域的"Switch to Classic View"(切换到经典视图)或"Switch to Category View"(切换到分类视图),可以轻松地<br>在新控制面板分类视图和经典图标视图之间切换。如果您使用 Windows XP 控制面板以任务为导向的新功能,这些操作可以很方便地完成,但您可能还是习惯使用以图标为导向的传统控制面 板来执行特定任务

要将"Start"(开始)菜单的外观更改为经典视图,请:

- 1. 在任务栏的空白区域单击鼠标右键。
- 2. 单击"**Properties**"(属性)。
- 3. 单击"**Start Menu**"('开始'菜单)选项卡。
- 4. 选择"**Classic Start Menu**"(经典'开始'菜单)并单击"**OK**"(确定)。

如果您愿意使用经典窗口和按钮外观,请执行以下步骤:

- 1. 在主桌面屏幕的任意位置单击鼠标右键,然后单击"**Properties**"(属性)。
- 2. 单击"**Appearance**"(外观)选项卡。
- 3. 在"**Windows and buttons**"(窗口和按钮)下拉框中,选择"**Windows Classic style**"(**Windows** 经典样式)。
- 4. 要自定义颜色、字体和其它经典桌面选项,请单击"**Advanced**"(高级)。
- 5. 完成外观选项的设置后,单击"**OK**"(确定)。

### <span id="page-133-1"></span>清理桌面向导

清理桌面向导是 Windows XP 的另一个特性。该向导在您首次启动计算机的 7 天后运行,此后每 60 天运行一次。清理桌面向导将首先打开一个对话框,通知您桌面上有未使用的图标,并询<br>问您是否要运行向导。如果选择运行向导,向导会将未使用的桌面图标放入文件夹 C:\**Desktop Icons** 中。

清理桌面向导默认设置为处于打开状态。要关闭该向导,请:

- 1. 在主桌面屏幕的任意位置单击鼠标右键,然后单击"**Properties**"(属性)。
- 2. 选择"**Desktop**"(桌面)选项卡,并单击"**Customize Desktop**"(自定义桌面)。
- 3. 确保未选取"**Desktop cleanup**"(桌面清理)选项中的"**Run Desktop Cleanup Wizard every 60 days**"(每 **60** 天运行桌面清理向导)复选框。

您可以在任何时候运行清理桌面向导,步骤如下:

- 1. 在主桌面屏幕的任意位置单击鼠标右键,然后选择"**Properties**"(属性)。
- 2. 单击"**Desktop**"(桌面)选项卡,并单击"**Customize Desktop**"(自定义桌面)。
- 3. 单击"**Clean Desktop Now**"(现在清理桌面)。
- 4. 系统显示"**Desktop Cleanup Wizard**"(清理桌面向导)欢迎屏幕时,单击"**Next>**"(下一步**>**)。
- 5. 在"**Shortcuts**"(快捷方式)列表中,取消选择所有要保留在桌面上的快捷方式图标,然后单击"**Next>**"(下一步**>**)。
- 6. 单击"**Finish**"(完成)删除快捷方式图标,并关闭此向导。

快捷方式图标被移入文件夹 **C:\Desktop Icons**。

要访问被 Windows XP 删除的桌面图标,请单击"**Start**"(开始),然后单击"**Dell Solution Center**"(**Dell** 问题解答中心)。

# <span id="page-134-0"></span>任务栏分组

Windows 任务栏是通常显示在屏幕底部的一行按钮。任务栏包括 **"Start"(开始)**菜单按钮和每个打开的应用程序的按钮。(任务栏还包括快速启动图标和通知区域。)Windows XP 可以<br>对任务栏上同一应用程序的多个实例进行分组。例如,如果打开了六个 Internet Explorer 实例,每个实例都在任务栏上显示一个按钮,Windows XP 可以将这些按钮依次排列在任务栏上。<br>如果任务栏上没有足够空间排列这些按钮,Windo

# <span id="page-134-1"></span>通知区域清理

随着时间的推移,Windows 桌面右下角通知区域的软件图标会越来越多。如果 \\indows XP 检测到通知区域中有未访问的图标时,将隐藏这些图标。V 字形(或人字形)按钮表示有隐藏的图<br>标,选择此按钮可以查看这些图标。您也可以手动配置通知区域,方法是:在任务栏上单击展标右键,选择" Properties"(属性),然后单击" Taskibar and Start Menu<br>Properties"(任务栏和"开始" 莱单属性)窗口中

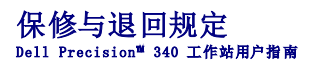

Dell Computer Corporation("Dell")使用全新的或根据业界标准惯例相当于全新的部件和组件制造其硬件产品。有关您的 Dell 计算机的保修信息, 请参阅《<mark>系统信息指南》</mark>。